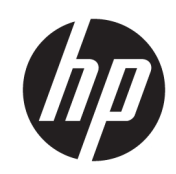

HP DesignJet T730 印表機 HP DesignJet T830 多功能印表機系列

使用指南

© Copyright 2017 HP Development Company, L.P.

第 4 版

#### 法律聲明

此文件所包含資訊如有更改,恕不另行 通知。

HP 產品和服務的唯一保固明確記載於 該等產品和服務所隨附的保固聲明中。 本文件的任何部分都不可構成任何額外 的保固。HP 不負責本文件在技術上或 編輯上的錯誤或疏失。

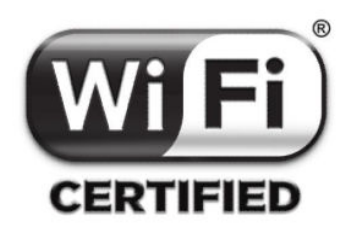

Wi-Fi 色樣認證

#### 商標

Adobe<sup>®</sup>、Acrobat<sup>®</sup>與 Adobe Photoshop<sup>®</sup> 為 Adobe Systems Incorporated 的商標。

Apple、iPad® 和 iPhone® 是 Apple Computer, Inc. 在美國及其他國家/地區註 冊的商標。

Corel® 為 Corel Corporation 或 Corel Corporation Limited 的商標或註冊商標。

「能源之星」和 ENERGY STAR 標記為在 美國的註冊商標。

Microsoft® 與 Windows® 為 Microsoft Corporation 在美國的註冊商標。

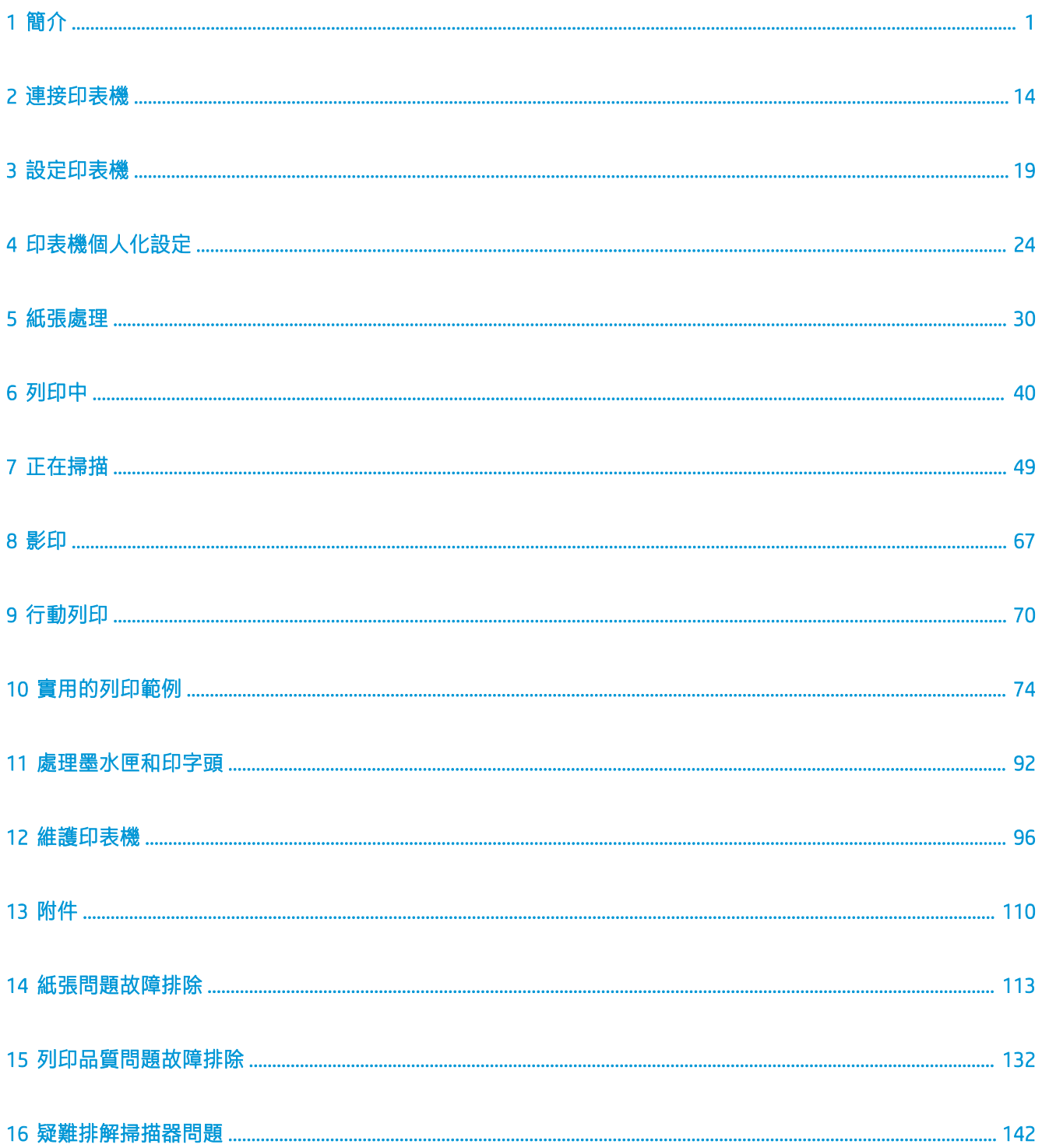

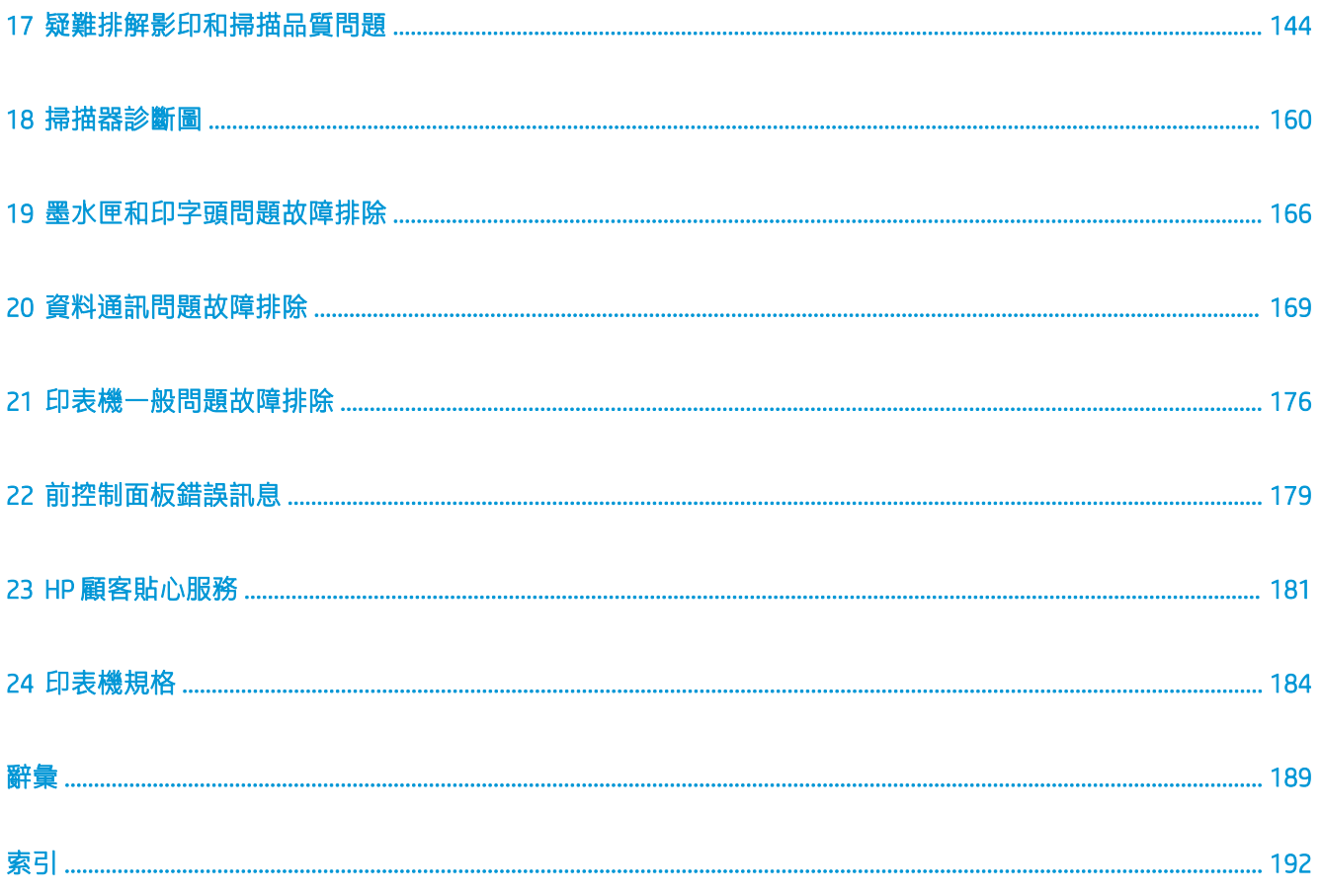

# <span id="page-4-0"></span>1 簡介

- 安全預防措施
- [使用本指南](#page-6-0)
- [印表機型號](#page-7-0)
- [印表機的主要功能](#page-8-0)
- [印表機的主元件](#page-9-0)
- [前控制面板](#page-13-0)
- [印表機軟體](#page-14-0)
- [行動列印和網路服務](#page-15-0)
- [開啟與關閉印表機](#page-15-0)
- [報告](#page-16-0)

## 安全預防措施

使用設備之前,請閱讀、了解並遵循下列安全預防措施以及您當地的環境、健康與安全法規。

本設備不適合在可能有小孩出現的場所中使用。

在進行任何的維護或零件更換時,請遵循 HP 說明文件中所提供的指示,以將安全風險降至最低,並避 免損壞設備。

### 一般安全指南

除了 HP 的「客戶自行維修」計畫 (請參閱 <http://www.hp.com/go/selfrepair>) 所涵蓋之操作人員可自行 維修的零件以外,設備內並無其他此類零件。請洽合格的維修人員進行其他零件的維修。

發生下列任一情況時,請關閉設備電源,然後致電您的服務代表:

- 電源線或其插孔損壞。
- 設備受到撞擊而損壞。
- 任何機械或機殼的損壞。
- 液體濺入設備。
- 設備冒煙或散發異常氣味。
- 設備掉落。
- 設備運作不正常。

發生下列任一情況時,請關閉設備電源:

- 大雷雨期間
- 電力中斷期間

請特別注意標有警告標籤的區域。

您「辦公室」或「影印、設備室」位置的通風措施應該符合當地環境健康及安全 (EHS) 指導方針與法 規。

觸電危害

△ 警告!內建電源供應器和電源插口的內部迴路使用危險的高電壓運作,足以致死或造成重大人身傷 害。

請在維修設備之前先將電源線拔除。

設備需要使用安裝於建築內的斷路器,且斷路器必須滿足設備的需求,並且應當符合設備安裝所在國 家/地區之當地管轄區電工法規的要求。

為避免觸電危險,務必注意下列事項:

- 設備必須連接到單獨的接地電源插座。
- 不要在設備的電源插座上插接多個裝置以免超載。
- 請勿取下或開啟任何密閉系統外蓋或插頭。
- 請勿將物體插入設備的內部插槽。
- 從設備後面走過時,請小心不要絆到纜線。
- 將電源線穩固地完全插入牆上插座和設備插座。
- **●** 手未乾時,請勿觸碰電源線。

### 火災危害

為避免火災危險,請採取下列預防措施:

- 客戶必須負責滿足設備需求,並遵循設備安裝所在管轄國家/地區的電氣法規要求。請使用商標上 指定的電源供應電壓。
- 僅以 HP 提供的電源線搭配設備使用。請勿使用已受損的電源線。請勿將這些電源線用於其他產 品。
- 請勿將物體插入設備的內部插槽。
- 請小心不要讓液體潑濺至設備上。清潔完成後,請確定所有元件都已乾燥再使用設備。
- 請勿對設備內部或於其周圍使用含有可燃性氣體的霧化器產品。請勿在爆炸性氣體環境中操作設 備。
- 請勿擋住或蓋住設備的開口。

#### 機械危害

設備具有移動零件,可能造成傷害。為避免人身傷害,於設備附近工作時務必注意下列事項。

- 衣服及身體各部位均應與設備的移動零件保持距離。
- 避免配戴項鍊、手環和其他懸吊物品。
- <span id="page-6-0"></span>● 如果您留長髮,請將頭髮綁起,避免掉落到設備內。
- 注意不要讓袖子或手套夾入移動零件內。
- 請勿在蓋板掀起時操作設備。
- 內部風扇葉片是危險的活動零件。維修之前,請中斷設備的連線。
- 設備內部具有移動的零件,切勿在列印時將手伸入。

### 重磅紙危害

處理重磅紙時請務必謹慎,避免人身傷害。

- 可能需要多人合力裝卸重磅捲筒紙。處理時務必謹慎,避免背部拉傷和/或受傷。
- 装卸重磅捲筒紙時,務必穿著個人保護裝備,包括靴子和手套。
- 請依照您當地的環境、健康與安全法規處理重磅紙捲筒。

#### 墨水處理

HP 建議您在處理墨水耗材時戴上手套。

### 警告與注意事項

本手冊使用下列符號提醒讀者正確使用設備,以免設備受損。請務必依照標有這些符號的操作指示來 執行。

△ 警告!未能依照以此符號標示的方針執行可能會導致人身重大傷害或喪失生命。

注意:未能依照以此符號標示的方針執行可能會導致人身輕微傷害或損壞設備。

### 使用本指南

《使用指南》下載來源:

<http://www.hp.com/go/T730/manuals>

<http://www.hp.com/go/T830/manuals>

### 簡介

這一章為新使用者提供印表機及相關說明文件的簡短介紹。

### 使用與維護

這幾章將協助您完成印表機的一般操作程序,並包含下列主題。

- 位於第 14 [頁的連接印表機](#page-17-0)
- 位於第 19 [頁的設定印表機](#page-22-0)
- 位於第 24 [頁的印表機個人化設定](#page-27-0)
- 位於第 30 [頁的紙張處理](#page-33-0)
- 位於第 40 [頁的列印中](#page-43-0)
- 位於第 12 [頁的行動列印和網路服務](#page-15-0)
- <span id="page-7-0"></span>● 位於第 74 [頁的實用的列印範例](#page-77-0)
- 位於第 92 [頁的處理墨水匣和印字頭](#page-95-0)
- 位於第 96 [頁的維護印表機](#page-99-0)

#### 疑難排解

這幾章將協助您解決在列印時可能發生的問題;其中包括下列主題:

- 位於第 113 [頁的紙張問題故障排除](#page-116-0)
- 位於第 132 [頁的列印品質問題故障排除](#page-135-0)
- 位於第 166 [頁的墨水匣和印字頭問題故障排除](#page-169-0)
- 位於第 169 [頁的資料通訊問題故障排除](#page-172-0)
- 位於第 176 [頁的印表機一般問題故障排除](#page-179-0)
- 位於第179 [頁的前控制面板錯誤訊息](#page-182-0)

### 附件、支援和規格

位於第 110 [頁的附件](#page-113-0)、位於第 181 頁的 HP [顧客貼心服務](#page-184-0)和位於第 184 [頁的印表機規格](#page-187-0)章節包含以下 參考資訊:顧客貼心服務、印表機的規格,以及紙張類型、墨水耗材和附件的零件編號。

#### 辭彙

位於第 189 [頁的辭彙](#page-192-0)包含本說明文件所採用的 HP 專有名詞以及列印方面的定義。

### 索引

除了查閱目錄之外,您還可以利用依字母順序編排的索引迅速找到主題。

### 警告與注意事項

本手冊使用下列符號提醒讀者如何正確使用印表機,以免印表機受損。請務必依照標有這些符號的操 作指示來執行。

△ 警告!未能依照以此符號標示的方針執行可能會導致人身重大傷害或喪失生命。

注意:未能依照以此符號標示的方針執行可能會導致人身輕微傷害或損壞印表機。

### 印表機型號

本指南涵蓋下列印表機型號的內容,為求簡潔,通常以它們的簡稱來稱呼。

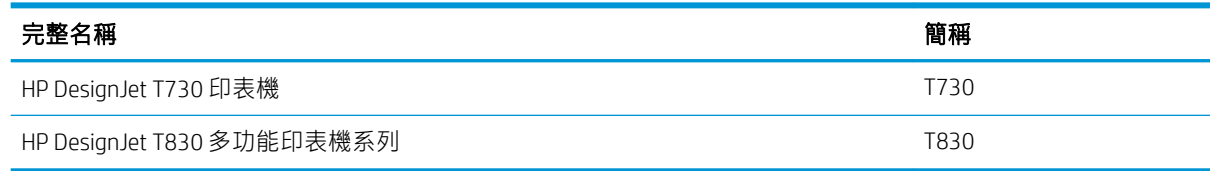

# <span id="page-8-0"></span>印表機的主要功能

本印表機是專為達 610 公釐寬或 914 公釐寬的紙張上列印高品質影像而設計的彩色噴墨印表機。如果 您的印表機是 T830 多功能印表機, 它還有整合式彩色掃描器, 其支援的掃描影像寬度與支援的列印寬 度相同。設備的若干主要功能如下:

- 使用「最佳」列印品質選項、「最高細節」選項和相紙時,列印解析度最高可達 2400 × 1200 dpi。
- 掃描解析度最高為 600 dpi,RGB 色彩每像素 24 位元,或灰階每像素 8 位元,或黑白每像素 1 位 元。
- 本印表機可以從前控制面板進行控制,或者使用嵌入式 Web 伺服器或 HP Utility 透過遠端電腦進行 控制

附註:在本手冊中,「HP Utility」是指適用於 Mac OS X 的 HP Utility,以及適用於 Windows 的 HP <sup>39</sup> DesignJet Utility。

- 彩色觸控式前控制面板,搭配直覺式圖形使用者介面
- 支援乙太網路或 Wi-Fi 連線
- 高速 USB 主機連接埠, 用於連接 USB 快閃磁碟機。
- 行動列印和掃描包含網路連線功能,例如自動韌體升級和 HP ePrint
- 可處理捲筒紙,以及透過多頁紙匣處理單張紙
- 經濟列印的 Economode
- 墨水和紙張使用資訊可以透過嵌入式 Web 伺服器取得,請參閱位於第 25 [頁的存取嵌入式](#page-28-0) Web 伺 [服器](#page-28-0)
- 耗材資訊、疑難排解及韌體更新可以透過 HP Utility 取得,請參閱位於第 25 [頁的存取](#page-28-0) HP Utility
- 存取線上 HP 支援中心 (請參閱位於第 182 頁的 HP [支援中心\)](#page-185-0)

# <span id="page-9-0"></span>印表機的主元件

### HP DesignJet T830 多功能印表機前視圖

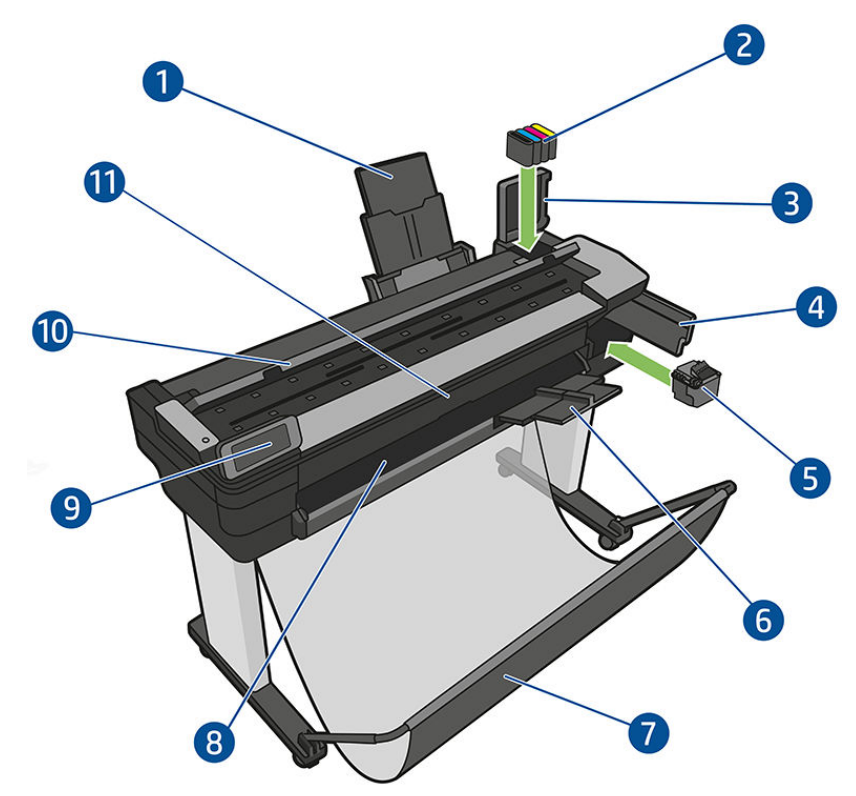

- . 多頁紙匣延伸架
- . 墨水匣
- . 墨水匣蓋子
- . 印字頭擋門
- . 印字頭
- . 出紙匣延伸架
- . 出紙槽
- . 輸出壓板
- . 前控制面板
- . 掃描器蓋板
- . 前方窗蓋

### HP DesignJet T730 印表機前視圖

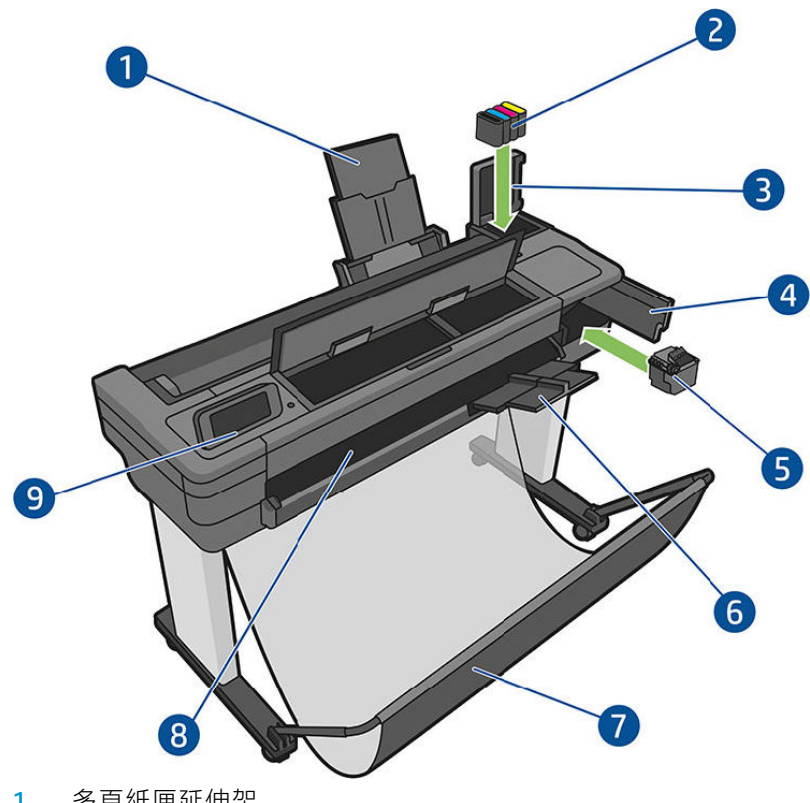

- . 多頁紙匣延伸架
- . 墨水匣
- . 墨水匣蓋子
- . 印字頭擋門
- . 印字頭
- . 出紙匣延伸架
- . 出紙槽
- . 輸出壓板
- . 前控制面板

## HP DesignJet T830 多功能印表機後視圖

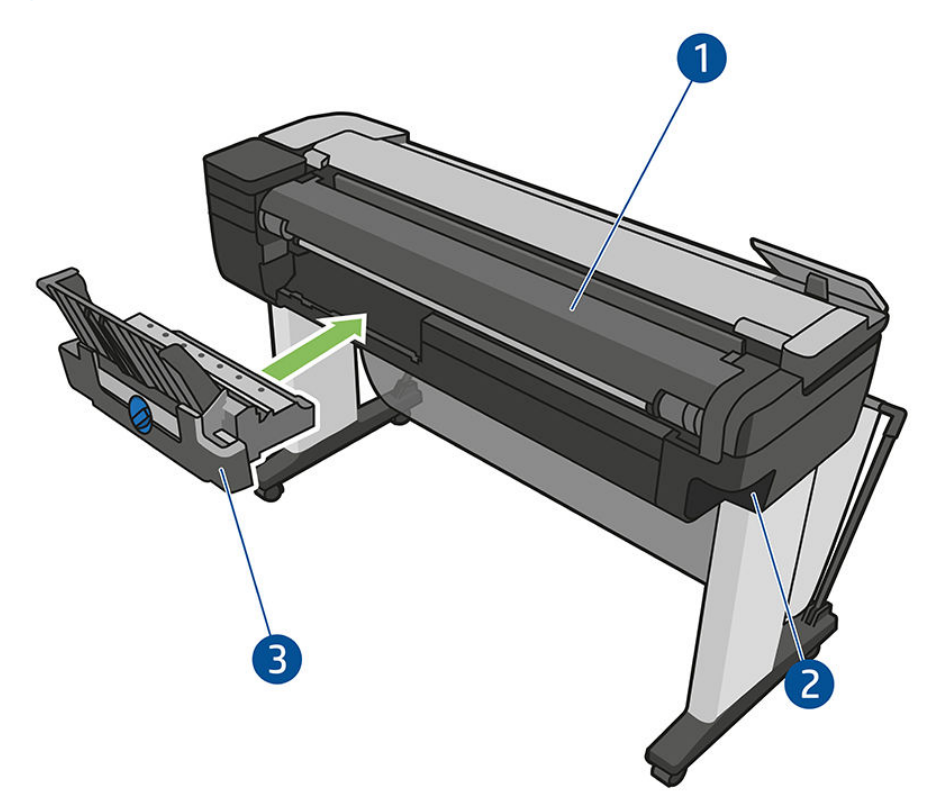

- . 捲筒紙護蓋
- . 通訊埠
- . 多張紙匣

## HP DesignJet T730 印表機後視圖

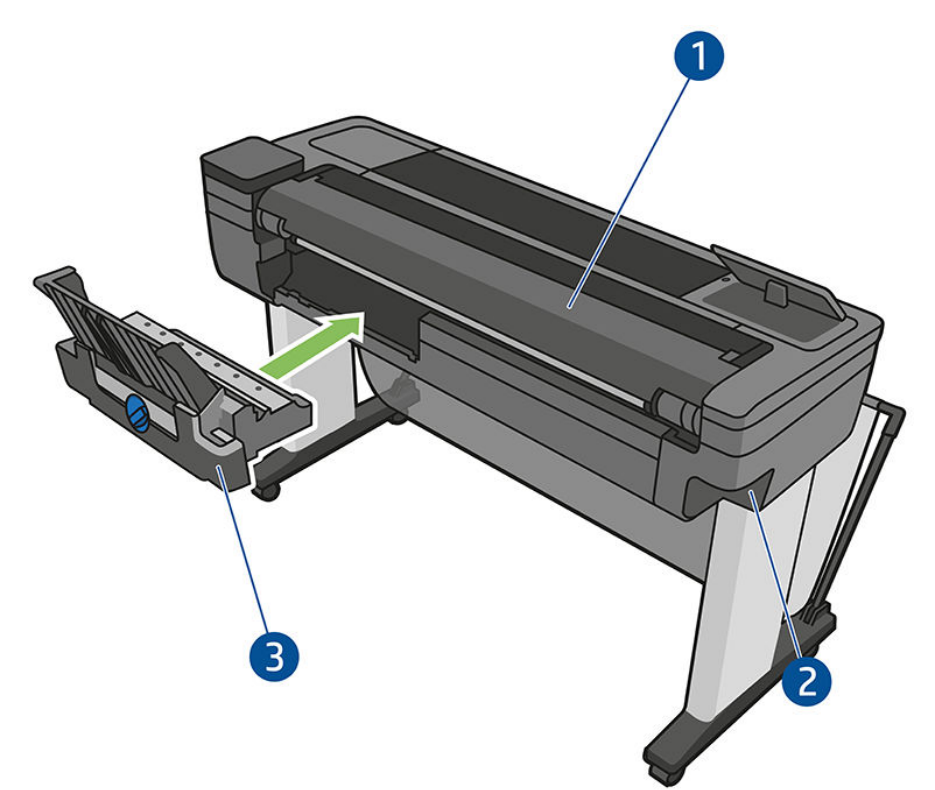

- 1. 捲筒紙護蓋
- 2. 通訊埠
- 3. 多張紙匣

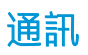

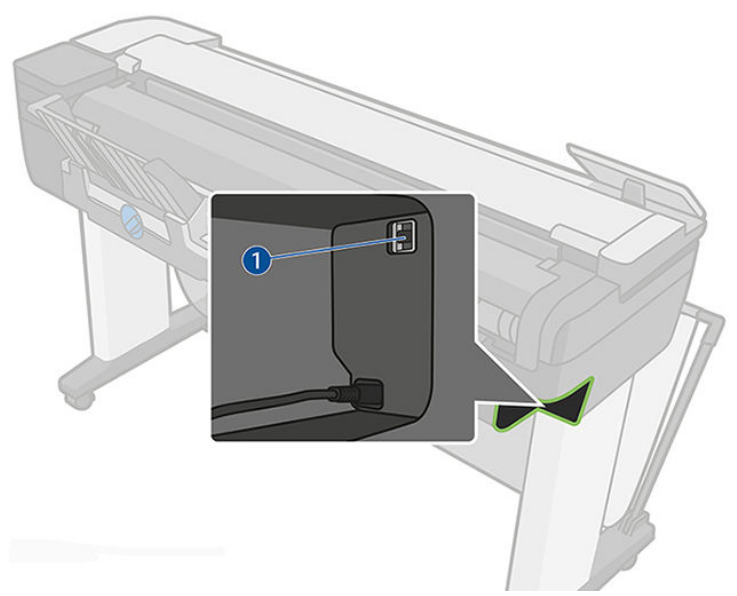

1. 乙太網路連接埠

# <span id="page-13-0"></span>前控制面板

前控制面板是含有圖形使用者介面的觸控感應螢幕;前控制面板位於印表機的正面左邊,可讓您完全 控制印表機:您可以從前控制面板進行列印、檢視關於印表機的資訊、變更印表機設定、執行校準和 測試等工作。需要時,前控制面板也會顯示警示(警告與錯誤訊息)。

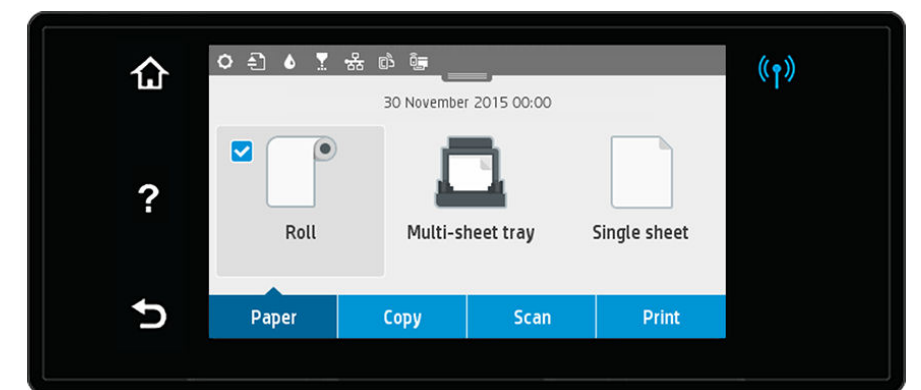

前控制面板有一個大型的中央區域,可顯示動態資訊及圖示。在中央區域的頂端有顯示面板,可顯示 主畫面圖示。向下撥動顯示面板狀態以存取顯示面板,即可與這些圖示互動。

在畫面左右兩邊,您可以在不同時機看到多達四個固定圖示。這些圖示一般不會全部顯示。

靠近前控制面板的是電源鍵 (I), 可供您開啟或關閉印表機。印表機開啟時, 這個按鍵會亮起; 當印表 機在開啟與關閉之間轉換時,以及在印表機處於睡眠模式時,它會閃爍。

#### 左右固定圖示

- 會顯示無線連線的狀態:如果藍色指示燈亮起,表示無線連線已在作用中。
- 點選 俞 以返回主畫面。
- 點選?檢視目前畫面的說明。
- 點選 回到上一個畫面,但不捨棄變更。

#### 主畫面動態圖示

下列項目只會顯示在主螢幕上。

- 在前控制面板的中央區域有紙張索引標籤圖示:
	- 點選 可裝入、取出捲筒紙,以及變更捲筒紙的選項。
	- 點選 □ 可變更多頁紙匣的選項,或是加以啟動。
	- 點選 问裝入、取出單張紙,以及變更單張紙的選項。

<mark>附註</mark>:作用中的紙張來源會以較大的圖示表示,其中含有藍色圓圈及白色打勾記號:<sup>®</sup>□。  $\mathbb{R}$ 

- 顯示面板圖示位於中央區域的頂端:
	- − 點選 ✿ 變更印表機設定。
	- 點選 3 退出已掃描的原稿。
	- 點選 & 可檢視墨水資訊。
- <span id="page-14-0"></span>點選 ● 檢視關於印字頭的資訊。
- 點選 (p)可檢視連線狀態資訊,以及執行網路設定。如果已連接網路線,則是顯示 品 。 附註:無法同時使用無線及有線網路連線。

 $\mathbb{R}$ – 點選 檢視關於 Wi-Fi Direct 的資訊。

– 點選 檢視資訊,並設定 ePrint 透過從電腦或行動裝置傳送電子郵件給印表機進行列印。

印表機閒置一段時間後會進入睡眠模式,並且關閉前控制面板顯示幕。若要變更進入睡眠模式前的閒 置時間長度,請點選 〇,然後選擇「印表機設定」>「睡眠模式」。時間可設定為 5 分鐘到 4 小時。 只要與前控制面板進行任何外部互動,印表機就會從睡眠模式中甦醒,並開啟前控制面板顯示幕。 本指南將會適時提供前控制面板各種特定用途的相關資訊。

### 印表機軟體

本印表機隨附下列軟體:

- 產品軟體位於 <https://www.hp.com/go/T730/drivers><https://www.hp.com/go/T830/drivers>
- 嵌入式 Web 伺服器可讓您執行下列工作:
	- 從遠端電腦管理印表機
	- 查閱墨水匣、印字頭和紙張的狀態
	- 存取 HP [支援中心](#page-185-0),請參閱位於第 182 頁的 HP 支援中心
	- 更新印表機的韌體,請參閱位於第105[頁的韌體更新](#page-108-0)
	- 執行校正和故障排除
	- 變更各種印表機設定
	- 管理電子郵件通知

請參閱位於第 25 [頁的存取嵌入式](#page-28-0) Web 伺服器。

- HP Utility 可讓您執行下列工作:
	- 從遠端電腦管理印表機
	- 查閱墨水匣、印字頭和紙張的狀態
	- 存取 HP [支援中心](#page-185-0),請參閱位於第 182 頁的 HP 支援中心
	- 更新印表機的韌體,請參閱位於第 105 [頁的韌體更新](#page-108-0)
	- 啟動嵌入式 Web 伺服器

請參閱位於第 25 [頁的存取](#page-28-0) HP Utility。

<mark>附註</mark>:我們會不時推出所有印表機軟體的新版本。在某些情況下,當您取得您的印表機時,HP 網站上 可能已釋出部分隨附軟體的更新版本。

# <span id="page-15-0"></span>行動列印和網路服務

### 行動列印

HP Mobile Printing 解決方案讓您可以透過下列方式,隨時隨地從智慧型手機或平板電腦以幾個簡單步驟 進行列印:使用您的行動裝置 OS 或透過電子郵件傳送 PDF、TIFF 和 JPEG 附件至印表機。

- Apple iOS 列印可透過 iOS 裝置中預先安裝的 Airprint 啟用。
- 如需 Android 列印, 請從 Google Play 安裝 HP Print Service 應用程式。如果您已安裝,請確定其是最 新版本。您可以在 <https://play.google.com/store/apps/details?id=com.hp.android.printservice> 取得最新 版本。
- 您也可以下載 HP Smart 應用程式,以強化從智慧型手機或平板電腦進行列印的功能並啟用掃描與 共用。
	- 最新的 iOS 版本︰<https://itunes.apple.com/app/id469284907>
	- 最新的 Android 版本︰<https://play.google.com/store/apps/details?id=com.hp.printercontrol>
- 若要啟用電子郵件列印,請在前控制面板確定該服務已啟用,並補取印表機的電子郵件地址。

如需詳細資訊,請參閱 <http://www.hp.com/go/designjetmobility>。

### 啟用電子郵件列印

- 1. 確認印表機已經正確連線到網際網路。
- 2. 在印表機初始設定期間啟用 Web 服務;或者,您也可於日後點選主畫面上的 的 , 然後依照前控 制面板上的指示執行。如果印表機已更新其韌體,可能需要重新啟動。
- 3. 任何時候只要按下主畫面上的 6 即可擷取印表機的電子郵件地址。
- 4. 這是一個選用步驟:如果您是印表機管理員,請由 HP Connected ([http://www.hpconnected.com\)](http://www.hpconnected.com) 登入 以自訂印表機的電子郵件地址或管理印表機的遠端列印安全性。

恭喜,您已完成網站服務設定。您可以開始使用 HP ePrint 了。如需最新資訊、支援,以及 HP Connected 的使用條款,請參閱 <http://www.hpconnected.com>。遵循此設定後您也可享有自動韌體更新。

### 開啟與關閉印表機

如果您想要開啟或關閉印表機電源,一般建議方式是使用前控制面板旁邊的(!)。

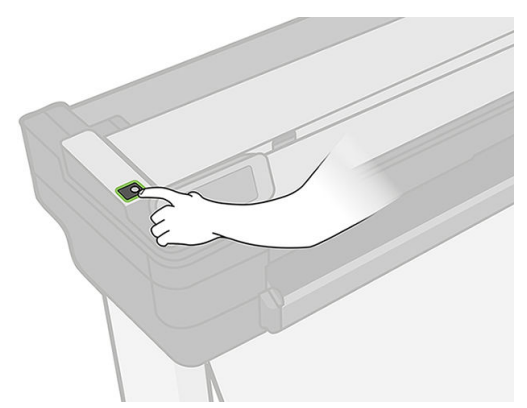

不過,如果您打算很長一段時間不使用印表機,或是電源鍵似乎無法運作,則建議您拔除電源線。

<span id="page-16-0"></span>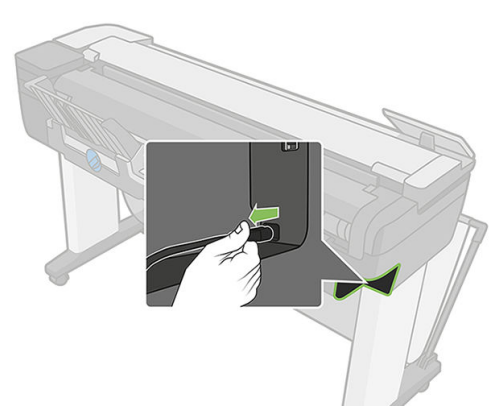

若要再次開啟電源,請接上電源線。

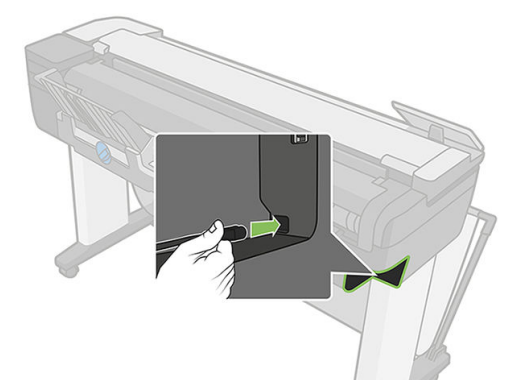

印表機一旦開啟電源,從初始化完成到檢查並備妥印字頭約需三分鐘的時間。

<mark>附註</mark>: 當印表機閒置一段時間都未使用(「能源之星」所決定的預設時間) 之後, 就會進入睡眠模式  $\overline{\mathbb{B}}$  以節省電源。不過,只要您與印表機的前控制面板螢幕有任何互動,或者傳送新工作進行列印,印表 機就會回到使用中模式,並且能夠立刻繼續列印。若要變更睡眠模式時間,請參閱位於第 26 [頁的變](#page-29-0) [更睡眠模式設定](#page-29-0)。

# 報告

報告提供印表機的各種相關資訊。這些資訊可以經由前控制面板取得。

要取得任何資訊圖件之前,請先確定印表機和紙張已準備就緒,可供列印。裝入的紙張必須至少為 210 公釐寬(A4 直印),否則印表機可能會無法裝入紙張,或圖件可能會被裁切。

若要列印任何報告,請向下撥動顯示面板,點選 ⊙ , 然後向下捲動至「報告」並點選此選項, 然後選 擇您想要的報告。以下報告可用:

- 展示圖件:顯示印表機的部分功能
	- 圖形展示
	- 彩現展示
	- GIS 地圖展示
- 使用者資訊圖件
	- 印表機狀態報告
	- 列印品質報告
	- 網路配置頁

# <span id="page-17-0"></span>2 連接印表機

- [選擇所使用的連接方法](#page-18-0)
- [將印表機連接至網路](#page-18-0)
- [透過網路將電腦連接至印表機](#page-19-0) (Windows)
- [解除安裝印表機軟體](#page-19-0) (Windows)
- [透過網路將電腦連接至印表機](#page-19-0) (Mac OS X)
- [共用印表機](#page-21-0)
- [解除安裝印表機軟體](#page-21-0) (Mac OS X)

# <span id="page-18-0"></span>選擇所使用的連接方法

您可以使用下列方法連接印表機。

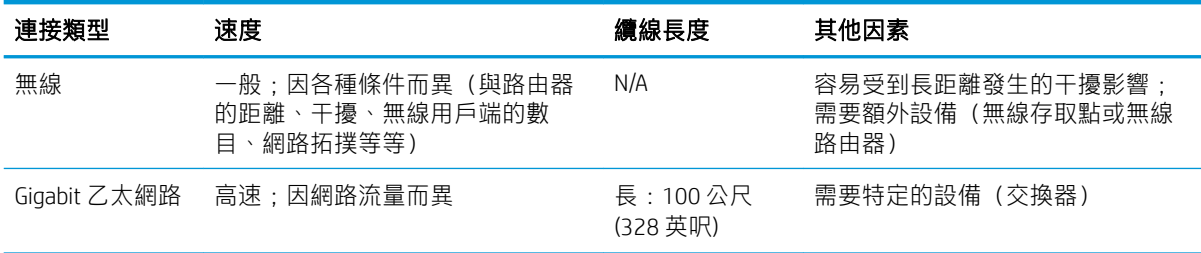

附註:各種網路連線的速度取決於網路上使用的所有元件而定,包括網路介面卡、路由器、交換器和  $\bar{\mathbb{B}}$  纜線。如果上述任一元件不支援高速運作模式,您將會在低速環境下使用網路連線。網路上其他裝置 傳入的流量總額可能也會影響網路連線的速度。

附註:無線連線可能會受到網路路由器與裝置位置的影響。若要改善無線連線:

- $\mathbb{E}$ 1. 將無線存取點放置在工作場所的中心位置,如圖 2 所示。嘗試遠離高密度材料。金屬、水泥、雙 層厚牆最難以滲透,木板和石膏板則比較容易滲透。放置印表機時,請考慮這些因素。
	- 2. 將無線頻道變更為未使用中的頻道,最好是 1、6 或 11,因為這些是非重疊頻道。
	- 3. 使用簡單的無線延伸器或新增更多的無線存取點,如圖 3 與 4 中所示,延伸無線網路的範圍。

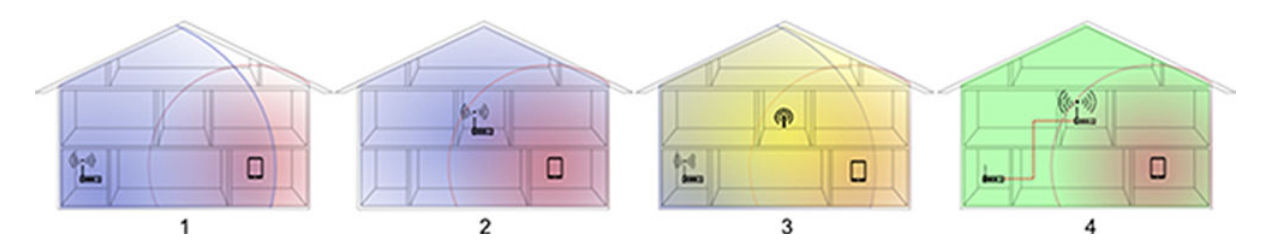

### 將印表機連接至網路

本印表機能夠自動配合大部分網路自行設定,與相同網路內任何電腦的方式相同。初次連接到網路 時,這項程序可能要花費幾分鐘時間。

只要印表機具備正在運作的網路組態,就可以從前控制面板檢查其網路位址:點選 品 或(1)。

若要連接至無線網路,最簡單的方式是移至前控制面板,向下撥動顯示面板,點選 0,然後向下捲動 功能表並點選「網路設定」>「無線設定」。

如果網路裝置是透過從 DHCP 服務接收 IP 位址來自動自行設定,在裝置關機到下一次開機的這段時間 內,該 IP 位址可能已變更,因此當驅動程式連接埠仍是使用原來的 IP 位址設定時,可能會造成裝置顯 示為「離線」。

至少有三種方法可以避免這個問題:

- 增加 DHCP 伺服器裝置的租用時間。
- 為您的印表機設定固定 IP 位址,使 DHCP 無法加以變更 (請參閱位於第 170 [頁的電腦與印表機之](#page-173-0) [間的通訊失敗](#page-173-0))。
- 將印表機和驅動程式設定為參照主機名稱而非數值 IP 位址 (請參閱位於第 170 [頁的電腦與印表機](#page-173-0) [之間的通訊失敗](#page-173-0))。

<span id="page-19-0"></span>請參閱《組裝說明》以取得關於網際網路設定,以及如何連接並註冊雲端以啟用 Web 服務的更多詳細 資訊。

### 透過網路將電腦連接至印表機 (Windows)

如果您想要使用印表機驅動程式,從軟體應用程式進行列印,則適用下列指示。請參閱 位於第 40 [頁的列印中了](#page-43-0)解其他的列印方式。

在開始之前,請先檢查您的設備:

- 印表機已設定完成並開啟電源。
- 乙太網路交換器或路由器已開啟電源且正常運作。
- 印表機與電腦必須連線到網路(請參閱位於第 15 [頁的將印表機連接至網路\)](#page-18-0)。印表機可以透過乙 太網路或 Wi-Fi 連接。
- 印表機與電腦必須連線到網際網路。

接著,您就可以開始安裝印表機軟體並連接至您的印表機。

#### 印表機軟體安裝

- 1. 記下前控制面板中顯示的印表機 IP 位址(請參閱位於第 25 [頁的存取嵌入式](#page-28-0) Web 伺服器)。
- 2. 從 <https://www.hp.com/go/T730/drivers>-<https://www.hp.com/go/T830/drivers>安裝產品軟體。確定 有依照軟體安裝指示進行安裝。
- 3. 系統將自動偵測您使用的是 Windows 還是 Mac OS X, 然後您可以選擇要安裝的特定軟體 (預設值 是全部)。如果您的電腦無法在網路上找到任何印表機,便會顯示協助您嘗試找到您印表機的 「找不到印表機」視窗。如果您有運作中的防火牆,可能必須將它暫時停用才可找到印表機。您 也可以選擇依其主機名稱、IP 位址或 MAC 位址來搜尋印表機。

在某些情況下,當印表機與電腦不是位於相同子網路中時,指定印表機的 IP 位址,可能是唯一會 成功的選擇。

### 解除安裝印表機軟體 (Windows)

使用控制台解除安裝軟體,方法與解除安裝任何其他軟體相同。

## 透過網路將電腦連接至印表機 (Mac OS X)

在 Mac OS X 之下,您可以使用下列方法將印表機連線到網路:

- **Bonjour**
- TCP/IP

8 附註:本印表機不支援 AppleTalk。

如果您想要使用印表機驅動程式,從軟體應用程式進行列印,則適用下列指示。請參閱 位於第 40 [頁的列印中了](#page-43-0)解其他的列印方式。

在開始之前,請先檢查您的設備:

- 印表機已設定完成並開啟電源。
- 乙太網路交換器或路由器已開啟電源且正常運作。
- 印表機與電腦必須連線到網路。請參閱位於第 15 [頁的將印表機連接至網路。](#page-18-0)

接著,您就可以開始安裝印表機軟體並連接至您的印表機。

#### Bonjour 連線方式

- 1. 移至前控制面板並點選(1)或 品 。請記下印表機的 mDNS 服務名稱。
- 2. 從 <https://www.hp.com/go/T730/drivers><https://www.hp.com/go/T830/drivers>安裝產品軟體。確定 有依照軟體安裝指示進行安裝。
- 3. 您的 Web 瀏覽器便會開啟以顯示其餘的軟體安裝程序。系統將自動偵測您使用的是 Windows 還是 Mac OS X,然後您可以選擇要安裝的特定軟體(預設值是全部)。
- 4. 當軟體安裝完成後,HP Utility 會自動啟動,以協助您設定印表機連線。請依照螢幕上的指示執 行。
- 5. 在「安裝小幫手」畫面中,請從「印表機名稱」欄找出您在步驟1 所記下印表機的 mDNS 服務名 稱。
	- 如果找到正確的名稱,請在必要時往旁邊捲動至「連線類型」欄,檢查其內容是否顯示 「Bonjour」。如果是,請反白顯示該一整列。否則,請繼續從清單往下搜尋。
	- 如果找不到印表機的名稱,只要按一下「繼續」,以後再在「**系統偏好設定**」中進行手動設 定。

按一下「繼續」。

6. 請依照螢幕上的指示繼續執行。

#### TCP/IP 連線

- 1. 移至前控制面板,並記下印表機的 URL (請參閱位於第 25 [頁的存取嵌入式](#page-28-0) Web 伺服器)。
- 2. 從 <https://www.hp.com/go/T730/drivers>-<https://www.hp.com/go/T830/drivers>安裝產品軟體。確定有 依照軟體安裝指示進行安裝。
- 3. 請依照螢幕上的指示執行。
- 4. 如此即會安裝印表機軟體,包括印表機驅動程式和其他 HP 軟體,例如 HP Utility。

如果您已在印表機上啟用 Web 服務,就可以透過電子郵件列印至您的印表機。只要在 Web 服務功 能表中查看印表機的電子郵件地址,然後將您要列印的檔案當做附件傳送至該電子郵件地址。

- 5. 當軟體安裝完成後,HP Printer Setup Assistant 會自動啟動,以協助您設定印表機連線。請依照螢幕 上的指示執行。
- 6. 當您看到「選擇印表機」畫面時,請從「印表機名稱」欄找出您在步驟 1 所記下印表機的 URL。
	- 如果找到正確的名稱,請在必要時往旁邊捲動至「連線類型」欄,檢查其內容是否顯示「IP 列印」。如果是,請反白顯示該一整列。否則,請繼續從清單往下搜尋。
	- 如果您找不到有「IP 列印」連線類型的印表機名稱,請核取「**我的印表機不在清單中**」方 塊。

按一下「繼續」。

7. 請依照螢幕上的指示繼續執行。在「已建立印表機佇列」畫面中,按一下「結束」以離開:或若 想連線其他的印表機,則按一下「建立新佇列」。

<span id="page-21-0"></span>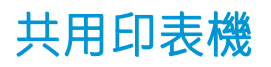

如果您的電腦已連線到網路,即可將直接連接的印表機分享給位在相同網路上的其他電腦使用。

- 1. 從桌面上的 Dock 功能表列,按兩下「系統偏好設定」圖示。
- 2. 若要啟用印表機共用功能,請移至「共享」,選擇「印表**機共享**」,然後核取要共用的印表機。
- 3. 現在,任何執行 Mac OS X 且連線到您本機網路的電腦,都可以在共用印表機清單中找到您的印表 機。

請謹記下列考量事項:

- 任何想要共用您的印表機的使用者,都必須在他們的電腦上安裝印表機軟體。
- 共用直接連線印表機的任何使用者將可以傳送列印工作,但無法接收來自印表機的資訊 這會影 響到印表機的警示、狀態報告、紙張管理、管理及故障排除。
- 您可能會發現,將直接連接的印表機與其他使用者共用,將會拖慢您的電腦執行速度。
- $\hat{X}$  提示:在網路上共用印表機的最好方式是將印表機連接到網路,而不要連接到任一台電腦。請參閱 位於第 16 [頁的透過網路將電腦連接至印表機](#page-19-0) (Mac OS X)。

### 解除安裝印表機軟體 (Mac OS X)

在之前的安裝步驟中,系統會提供選項讓您選擇。您可以在系統「應用程式」資料夾中的 HP 下找到相 關項目。

 $\tilde{D}$  重要:「HP 解除安裝程式」應用程式會將系統中安裝的所有 HP 軟體解除安裝。

若只要刪除列印佇列,請從系統偏好設定中,選擇「**列印與掃描**」對話方塊。選擇印表機的名稱,並 按一下 – 按鈕。

# <span id="page-22-0"></span>3 設定印表機

- [簡介](#page-23-0)
- [自動韌體更新](#page-23-0)
- [開啟與關閉電子郵件通知](#page-23-0)
- [開啟與關閉警示](#page-23-0)
- [控制對嵌入式](#page-25-0) Web 伺服器的存取
- 設定 Windows [驅動程式的偏好設定](#page-25-0)
- [設定](#page-25-0) Web 服務

# <span id="page-23-0"></span>簡介

本章將說明各種印表機設定,這些設定可讓印表機管理員在印表機組裝完成且已經可以使用時,便可 立即控制新印表機。

### 自動韌體更新

印表機可以自動定期檢查有無韌體更新 (請參閱位於第 105 [頁的韌體更新](#page-108-0)) 。若缺少更新,某些 Web 服務可能無法使用。「啟用 Web 服務」程序包含了可從印表機前控制面板或嵌入式 Web 伺服器開啟自 動韌體更新的選項。

### 開啟與關閉電子郵件通知

若要從印表機收到電子郵件通知,您必須已完成電子郵件伺服器設定。若要使用嵌入式 Web 伺服器設 定電子郵件伺服器,請選擇「設定」>「電子郵件警示」,並填入下列欄位:

- SMTP 伺服器: 外送郵件伺服器 (SMTP) 的 IP 位址,將處理來自印表機的所有電子郵件訊息。如果 郵件伺服器需要驗證,則電子郵件通知將不會運作。
- **印表機電子郵件地址**: 印表機傳送的每個電子郵件訊息都包含傳回地址, 此地址不需要是真實作 用中的電子郵件地址,但必須是唯一地址,如此訊息收件者才能識別傳送此訊息的印表機。

您可以從嵌入式 Web 伺服器的「工具」索引標籤選擇「通知」,以開啟或關閉特定電子郵件通知。

### 開啟與關閉警示

在印表機出現問題,而您無法採取動作修復,或在某個列印工作變更其狀態時,印表機警示便會警告 您。印表機的前控制面板、HP Utility、印表機驅動程式和嵌入式 Web 伺服器都會顯示警示。

您可以使用各種不同的方法變更警示設定以顯示所有、部分可用的警示或完全不顯示。

#### 若要在 Windows 中存取警示設定

- 在 HP DesignJet Utility 中, 選擇「工具」功能表中的「警示設定」。
- 在 HP DesignJet Utility 顯示的任何警示頁面中選擇「**警示設定**」。
- 在 HP DesignJet Utility 系統匣圖示上按一下滑鼠右鍵,並選擇「**警示設定**」。

在「警示設定」視窗中,您可以使用警示滑桿完全關閉警示。

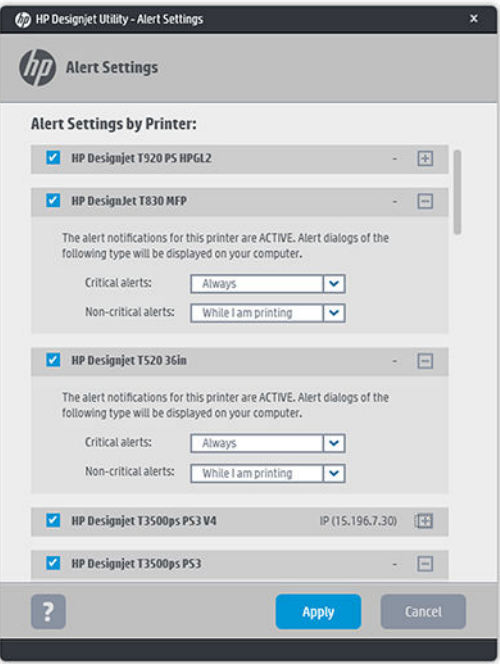

**或者,您可以選擇何時顯示重大或非重大警示。** 

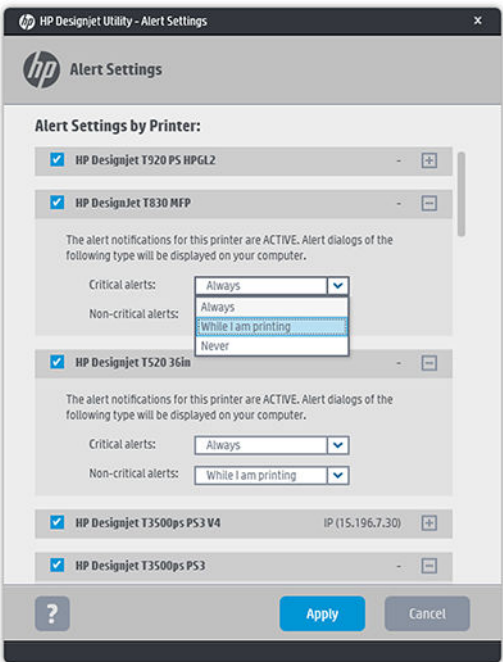

#### 若要在 Mac OS X 中存取警示設定

● 開啟 HP Printer Monitor 偏好設定,選擇您的印表機,然後選擇「自訂警示」,以設定個別警示出現 的條件及特定的時間間隔。

<span id="page-25-0"></span>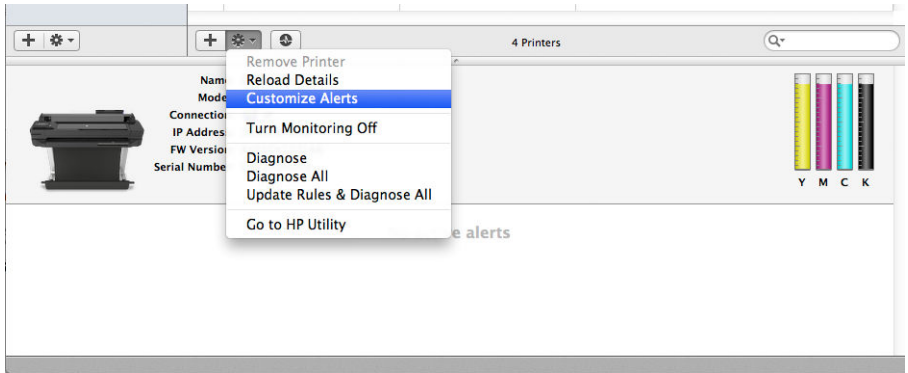

您可以在 HP Printer Monitor 偏好設定的「通知」索引標籤中,取消核取「在功能表列顯示監控狀態」方 塊,藉此將警示完全關閉。如果您將該方塊保持核取的狀態,而取消核取「警示出現時通知我」方 塊,警示仍會顯示在 HP Printer Monitor 中,但是不會在 Dock 畫面中彈出。

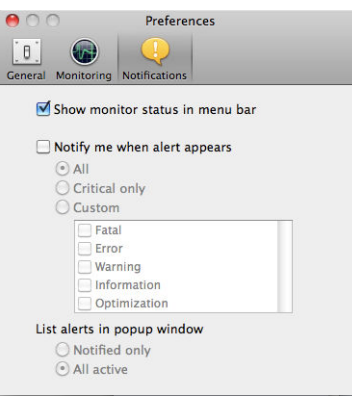

### 控制對嵌入式 Web 伺服器的存取

若要防止使用者修改重要的裝置設定,您可以在嵌入式 Web 伺服器中設定密碼,如此一來,沒有密碼 的使用者就只能看見資訊索引標籤。一旦設定了密碼,若要檢視或變更其他索引標籤中的參數,都必 須使用密碼。

## 設定 Windows 驅動程式的偏好設定

您可以在印表機驅動程式內根據您的偏好設定變更某些預設的設定,例如,設定色彩模擬或節省紙張 選項。例如,若要在 Windows 7 中這麼做,請按電腦螢幕上的「**開始」**按鈕,然後按一下「**裝置和印表** 機」,在您印表機的圖示上按一下滑鼠右鍵,然後選擇「列印喜好設定」。您在「列印喜好設定」視 窗內做的任何設定將會儲存為預設值。

### 設定 Web 服務

使用 Web 服務之前,您必須在印表機和電腦上進行一些設定:

- 1. 確認印表機已經正確連線到網際網路。
- 2. 在印表機的初始設定期間啟用 Web 服務,或稍後向下撥動顯示面板,點選 Q ,然後向下捲動並 點選「Web 服務」來啟用 Web 服務。在此程序期間您將可以存取自動韌體更新服務。我們極力建 議您啟用此服務,並使用最新的韌體更新裝置,以確保最佳效能。
- 3. 這是一個選用步驟: 如果您是印表機管理員,請由 HP Connected ([http://www.hpconnected.com\)](http://www.hpconnected.com) 登入 以自訂印表機的電子郵件地址或管理印表機的遠端列印安全性。

恭喜,您現在已完成 Web 服務設定,可以開始使用 HP ePrint 了。

如需最新資訊、支援,以及 HP Connected 的使用條款,請參閱 <http://www.hpconnected.com> (請檢查您 所在區域的可用性)。

# <span id="page-27-0"></span>4 印表機個人化設定

- [變更前控制面板螢幕的語言](#page-28-0)
- [存取嵌入式](#page-28-0) Web 伺服器
- 變更嵌入式 Web [伺服器的語言](#page-28-0)
- 存取 [HP Utility](#page-28-0)
- 變更 [HP Utility](#page-28-0) 的語言
- [變更測量單位](#page-29-0)
- [變更睡眠模式設定](#page-29-0)
- [變更自動關機設定](#page-29-0)
- [變更前控制面板顯示幕亮度](#page-29-0)
- [設定網路設定](#page-30-0)
- [管理印表機安全性](#page-32-0)
- [變更印表機的電子郵件地址](#page-32-0)

## <span id="page-28-0"></span>變更前控制面板螢幕的語言

若要變更前控制面板功能表和訊息的語言,請向下撥動顯示面板,點選 ゐ ,然後向下捲動功能表並點 選「偏好設定」>「語言」。點選您偏好的語言。

### 存取嵌入式 Web 伺服器

嵌入式 Web 伺服器可讓您使用任何電腦上執行的一般 Web 瀏覽器從遠端管理印表機。

若要存取嵌入式 Web 伺服器,電腦必須與印表機建立 TCP/IP 連線。若是透過 TCP/IP 直接連接印表機  $(4\pi 4\pi 1)$ ,  $(4\pi 4\pi 1)$  ,  $(5\pi 1)$  web 信服器 .

下列瀏覽器已知與嵌入式 Web 伺服器相容:

- Internet Explorer 10 及更新版本
- Mozilla Firefox 35 及更新版本
- Safari 8.x for Yosemite (OS X v10.10)、Safari 7.x for Mavericks (OS X v10.9) 以及 Safari 6.x for Mountain Lion (OS X v10.8)
- Google Chrome 40 及更新版本

若要在任何電腦上存取嵌入式 Web 伺服器,請開啟 Web 瀏覽器並輸入印表機的 IP 位址。

您可以在前控制面板上看到印表機的 IP 位址,方法如下:點選 品 或(1)。

如果您依照上述指示執行卻無法存取嵌入式 Web 伺服器, 請參閱位於第 177 [頁的無法存取嵌入式](#page-180-0) Web [伺服器](#page-180-0)。

### 變更嵌入式 Web 伺服器的語言

第一次進入嵌入式 Web 伺服器時顯示的預設語言是您為瀏覽器選擇的語言。如果嵌入式 Web 伺服器不 支援這個語言,則會以英文顯示;然而,您可以將它變更為任何支援的語言。

嵌入式 Web 伺服器支援的語言包括:英文、葡萄牙文、西班牙文、卡達隆尼亞文、法文、義大利文、 德文、波蘭文、俄文、簡體中文、繁體中文、韓文和日文。畫面底部有變更語言的選項。

### 存取 HP Utility

HP Utility 可讓您透過 USB、TCP/IP 或 Wi-Fi 連線從電腦管理印表機。

- 在 Windows 上,請從桌面捷徑啟動 HP Utility,或選擇「**開始」>「所有程式」>「HP」>「HP** DesignJet Utility」>「HP DesignJet Utility」以啟動程式。如此會啟動 HP DesignJet Utility, 並顯示電腦 上安裝的 HP DesignJet 印表機。
- 在 Mac OS X 上, 從 Dock 捷徑啟動 HP Utility, 或選擇 「STARTUP\_DISK」>「資料庫」>「印表機」> 「hp」>「工具程式」>「HP Utility」。如此會啟動 HP Utility, 並顯示電腦上安裝的 HP DesignJet 印 表機。

當您在左窗格選擇印表機時,右窗格會顯示該印表機的所有專屬資訊。

### 變更 HP Utility 的語言

HP Utility 提供下列語言版本:英文、葡萄牙文、西班牙文、卡達隆尼亞文(僅限 Windows)、法文、義 大利文、德文、荷蘭文、俄文、簡體中文、繁體中文、韓文和日文。

- <span id="page-29-0"></span> $\overline{\mathbf{H}}$  Windows 上, 此程式的語言會調整為 Windows 控制台中定義的地區語言設定。
- 在 Mac OS 上, 請仿照其他應用程式變更語言的做法進行。從「系統偏好設定」中選擇「國際」, 然後重新啟動應用程式。

### 變更測量單位

若要變更前控制面板中的測量單位,請向下撥動顯示面板,點選 > 然後向下捲動功能表並點選「偏 好設定」>「單位選擇」,然後選擇「英制」或「公制」。點選「完成」設定該值。

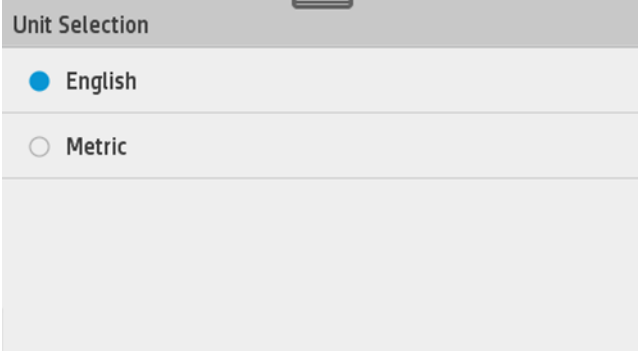

### 變更睡眠模式設定

印表機開啟電源後若持續一段時間都未使用,就會自動進入睡眠模式以節省電源。若要變更印表機進 入睡眠模式前的等待時間,請移至前控制面板,向下撥動顯示面板並點選 ◆ 找後向下捲動功能表並 點選「**睡眠模式**」。選擇您所要的等待時間,然後點選 OK;時間可設定為 5 分鐘到 4 小時。預設時間 為 5 分鐘。

### 變更自動關機設定

你可以使用印表機的自動關閉功能來自動關閉印表機。例如,將它設定為 2 小時, 印表機就會在 2 小時 無活動之後關閉。如此一來,您可以節省更多能源。然而,當印表機已連接網路時,自動關閉功能會 自動停用,以免造成網路使用者的不便。

如果您是使用 USB 連線,您可以設定印表機在 2 至 12 小時無活動之後,完全關閉。在前控制面板上, 向下撥動顯示面板,點選 > 然後向下捲動功能表並點選「自動關閉電源」。

### 變更前控制面板顯示幕亮度

若要變更前控制面板顯示幕的亮度,請向下撥動顯示面板,點選 > 然後向下捲動功能表並點選「偏 好設定」>「螢幕亮度」,然後選擇您所要的值。點選「完成」設定該值。

<span id="page-30-0"></span>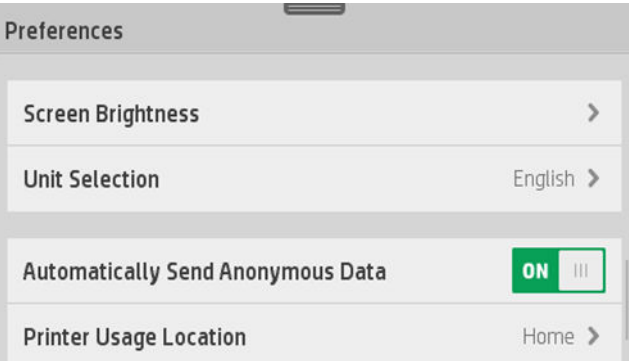

## 設定網路設定

您可以從內嵌式 Web 伺服器、HP Utility 或前控制面板,檢視及設定網路設定。

- 從嵌入式 Web 伺服器: 選擇「網路」索引標籤。
- 從 HP Utility:您可以透過 HP Utility 存取嵌入式 Web 伺服器。
- 從前控制面板:向下撥動顯示面板,點選 〇 ,然後向下捲動功能表並點選「**網路設定**」。 以下為可用的選項:
- 啟用/停用無線可開啟或關閉無線連線。
- **無線設定精靈**可讓您輕鬆連線至無線網路。
- Wi-Fi 保護設定可讓您設定具有 WPS (按鈕開關或 PIN) 加密的無線網路連線。
- **網路摘要**可顯示有線或無線網路的相關資訊。
- 列印網路設定
- 進階設定
	- 選取 I/O 逾時可設定印表機在連線開啟之後,等候驅動程式將工作傳送至印表機的時間。數值 範圍為半分鐘到半小時。
	- 連結速度可設定在網路上傳送資料的速度。預設值是自動。
	- IP 設定可讓您檢視或變更 IP 位址、子網路遮罩、預設閘道, 以及 DNS 位址。
	- 主機名稱可讓您變更主機名稱。
- 還原網路預設值

### 設定防火牆設定

防火牆功能可以在 IPv4 和 IPv6 的網路提供網路層安全性。防火牆可簡單地控制允許存取的 IP 位址。

附註:除了網路層的防火牆保護之外,印表機也支援採用傳輸層的開放式安全通訊端層 (SSL) 標準進行  $\dddot{\mathbb{B}}$  用戶端/伺服器之間的應用,例如用戶端/伺服器驗證或 HTTPS Web 瀏覽。

為了使印表機上的防火牆運作,您必須設定防火牆原則並套用至特定的 IP 流量。防火牆原則頁面可透 過嵌入式 Web 伺服器存取並顯示於 Web 瀏覽器上。設定原則之後,您必須在嵌入式 Web 伺服器中按一 下「套用」,原則才會生效。

#### 建立與使用防火牆規則

防火牆規則可讓您控制 IP 流量。使用防火牆規則,可根據 IP 位址或服務來允許或捨棄 IP 流量。 最多可輸入十個規則,每個規則可指定主機位址、服務,以及要對這些位址和服務採取的動作。

#### 建立防火牆規則

- 1. 開啟嵌入式 Web 伺服器。
- 2. 按一下「設定」索引標籤,然後按一下「防火牆規則」。
- 3. 按一下「新增」,然後按照螢幕上的指示執行。

#### 變更防火牆規則的優先順序

- 1. 開啟嵌入式 Web 伺服器。
- 2. 按一下「設定」索引標籤,然後按一下「防火牆規則優先順序」。
- 3. 從「規則優先順序」清單中選擇優先順序,10 的優先順序最高,1 的優先順序最低。
- 4. 按一下「套用」。

#### 變更防火牆選項

- 1. 開啟嵌入式 Web 伺服器。
- 2. 按一下「設定」索引標籤,然後按一下「防火牆選項」。
- 3. 變更您要的選項,然後按一下「套用」。

#### 重設防火牆設定

若要將防火牆設定重設為原廠預設值,請還原印表機的網路設定。

#### 規則、範本及服務的限制

在建立防火牆規則時,請注意與規則、範本及服務有關的下列限制。

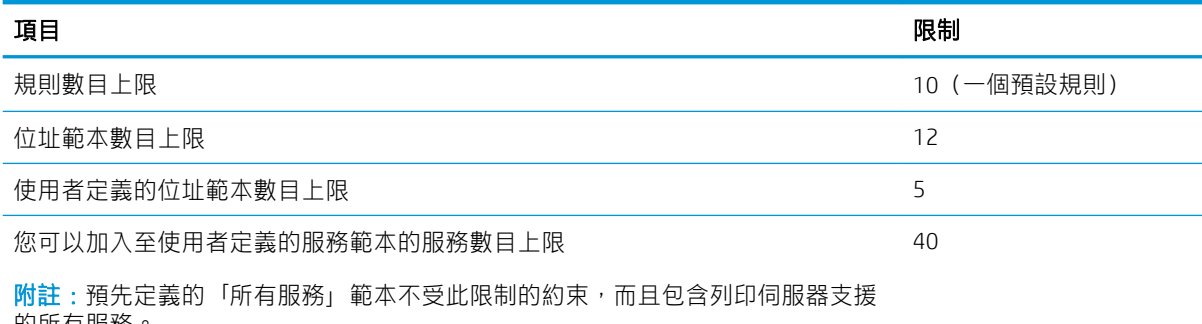

的所有服務。

附註:按一下「套用」之後,與嵌入式 Web 伺服器之間的連線可能會暫時中斷一會。如果 IP 位址沒有  $\widetilde{\mathbb{B}}$  變更,嵌入式 Web 伺服器連線會再次啟用。然而,如果 IP 位址已變更,請使用新的 IP 位址開啟嵌入式 Web 伺服器。

附註:按一下「套用」之後,與嵌入式 Web 伺服器之間的連線可能會暫時中斷一會。如果 IP 位址沒有  $\overline{\mathbb{B}}^s$  變更,嵌入式 Web 伺服器連線會再次啟用。然而,如果 IP 位址已變更,請使用新的 IP 位址開啟嵌入式 Web 伺服器。

<span id="page-32-0"></span>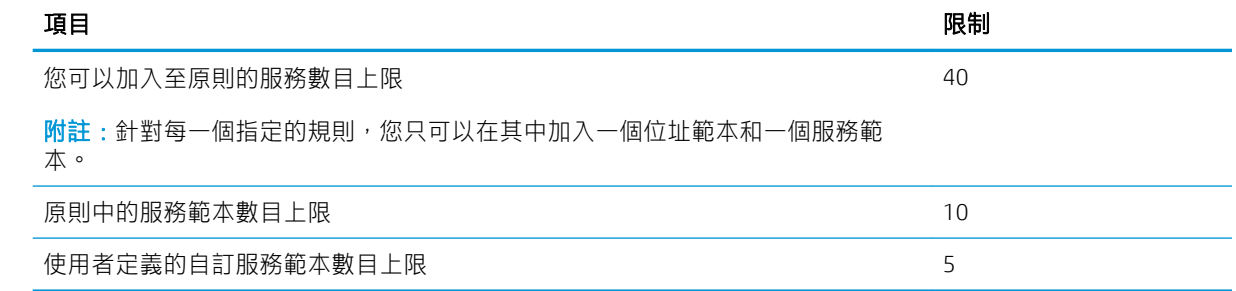

#### 重設網路設定

若要重設管理員密碼和網路設定,請移至前控制面板,向下撥動顯示面板並點選 > 然後向下捲動功 能表並點選「網路設定」>「還原網路設定」。

附註:列印網路設定頁,檢查網路設定是否已重設。  $\mathbb{R}$ 

附註:重設印表機的網路設定也會重設印表機的防火牆設定。

₩

### 管理印表機安全性

當您設定網站服務之後,印表機就會處於解除鎖定模式。在解除鎖定模式中,凡是知道您印表機電子 郵件地址的人,只要將檔案傳送至該地址就可以列印到您的印表機。雖然 HP 有提供垃圾郵件過濾服 務,您在向他人告知印表機電子郵件地址時仍應小心,因為任何傳送至該地址的內容都可能從您的印 表機列印出來。

如果您是印表機管理員,您可以造訪 HP Connected ([http://www.hpconnected.com\)](http://www.hpconnected.com) (請檢查您所在區域的 可用性)以管理印表機安全性或將印表機狀態變更為鎖定模式。您也可以在該處自訂您印表機的電子 郵件地址並管理列印工作。第一次造訪時,您需要在 HP Connected 建立帳戶。

# 變更印表機的電子郵件地址

您可以在 HP Connected 變更印表機的電子郵件地址:<http://www.hpconnected.com>(請檢查您所在區域 的可用性)。

# <span id="page-33-0"></span>5 紙張處理

- [一般紙張裝入建議](#page-34-0)
- [將捲筒紙裝入捲軸](#page-34-0)
- [將捲筒紙裝入印表機](#page-36-0)
- [取出捲筒紙](#page-38-0)
- [裝入單張紙](#page-38-0)
- [取出單張紙](#page-39-0)
- [使用多頁紙匣](#page-39-0)
- [檢視有關紙張的資訊](#page-40-0)
- [維護紙張](#page-41-0)
- [變更乾燥時間](#page-41-0)
- [開啟和關閉自動裁紙器](#page-41-0)
- [進紙並裁切或進紙但不裁切](#page-41-0)

<span id="page-34-0"></span>一般紙張裝入建議

將紙張裝入印表機,有三種不同的方法:從捲筒裝入、以單張紙裝入,或是從多頁紙匣裝入一疊單張 紙。一次只能使用其中一種方法;在不同方法之間切換,必須手動進行:無法自動完成。

△注意:確認印表機的輪子已鎖住(已扳下制動手柄),以防止印表機移動。

注意:所有紙張的寬度必須等於或大於 280 公釐 (11 英吋) 。A4 和 Letter 紙張不應以橫印方向裝入。

※提示:處理相紙的時候,請戴著棉布手套,以免將油清留在紙上。

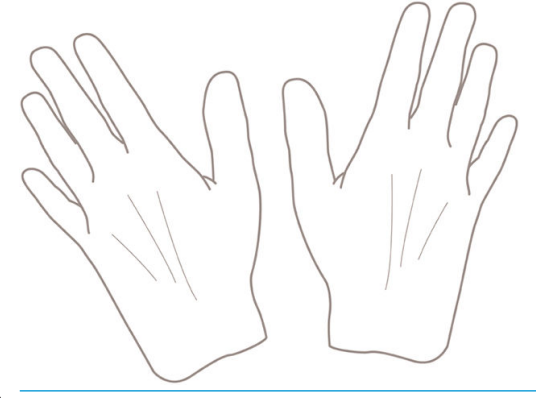

 $\Delta$ 注意:在整個裝入紙張的過程中,將紙槽保持關閉。

# 將捲筒紙裝入捲軸

1. 打開捲筒紙護蓋。

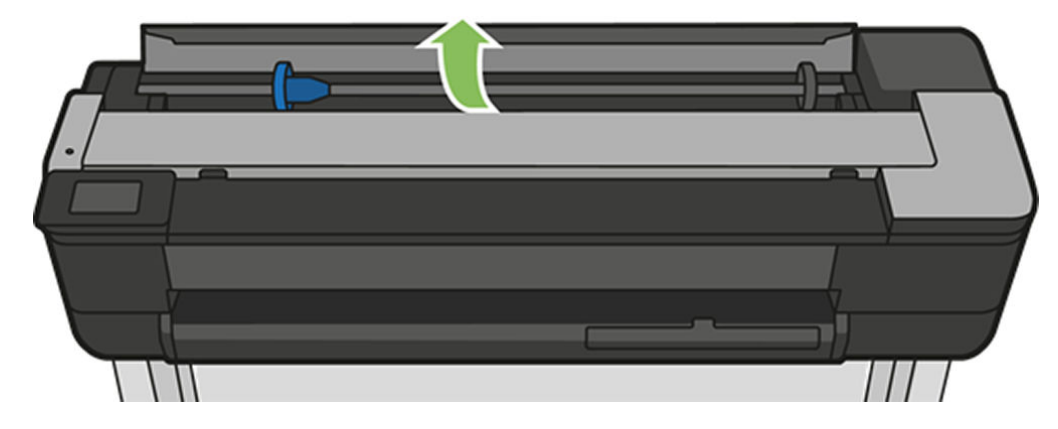

2. 從印表機取出軸芯。

△警告!取出過程中,請勿將手指伸進捲軸的支架。

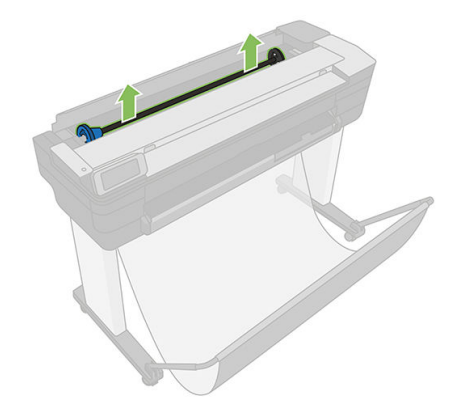

3. 搭軸的兩端各有一個止動器,使捲筒紙保持在固定的位置。您可以將藍色紙擋取出以安裝新的捲 筒紙;另外,您亦可以將其沿著捲軸滑動以裝入不同寬度的捲筒紙。請從捲軸末端卸下藍色紙 擋。

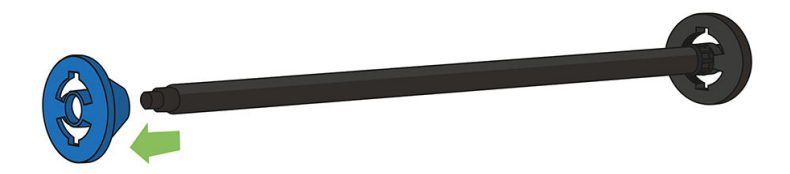

- 4. 如果捲筒很長,請將捲軸水平地放置在桌上,並在桌上裝入捲筒。
- 5. 將新的捲筒放進捲軸。請確認紙張類型的放置方向如下所示。如果不是,請卸下捲筒,將捲筒旋 轉 180 度,再放進捲軸。捲軸上會有標籤指示正確的方向。

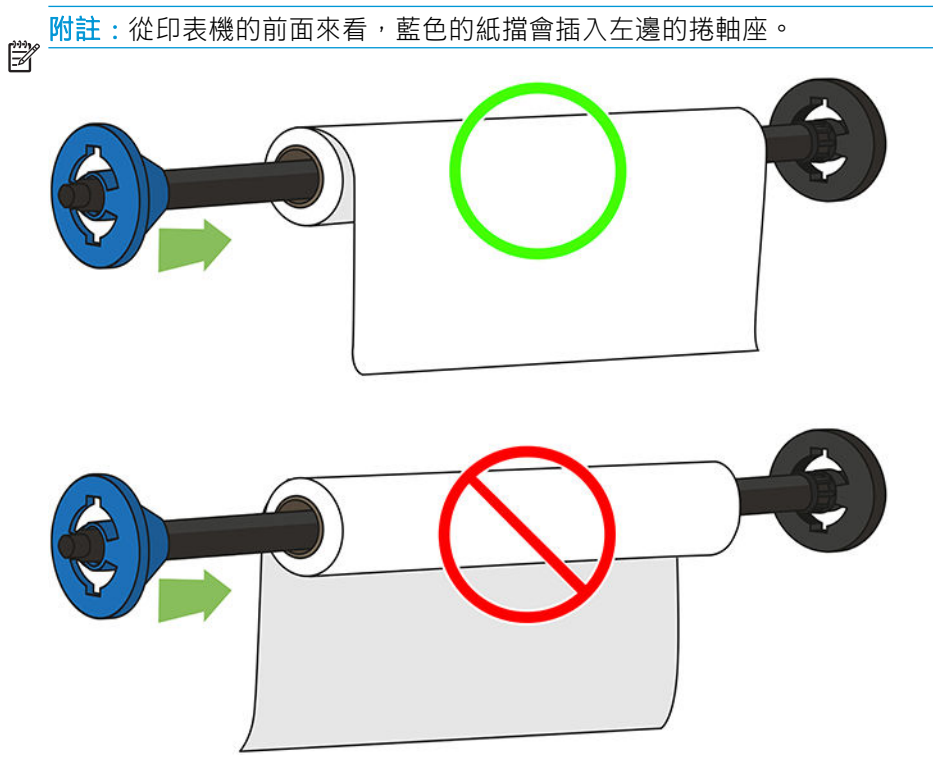

請務必盡可能地將捲軸紙擋貼近捲筒的兩端。

6. 將藍色紙擋放在捲軸的開啟末端,並將紙擋推向捲筒末端。捲筒紙不能超出藍色輪軸,如下圖所 示。

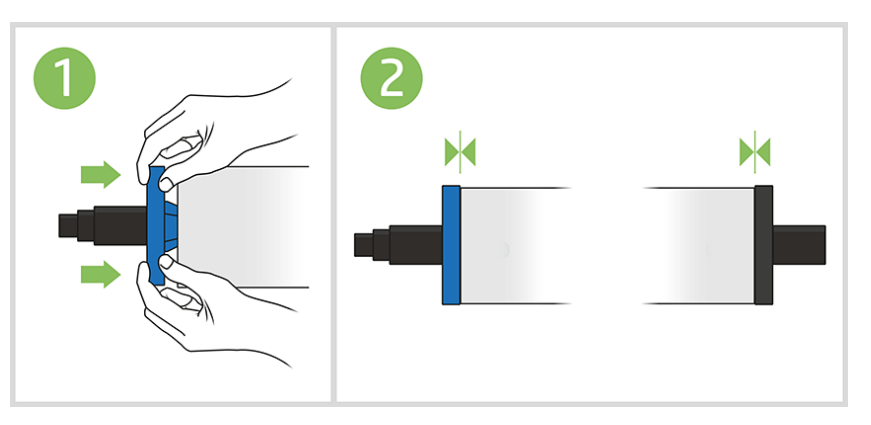

7. 務必將藍色紙擋盡可能向內推入。檢查並確認兩端的紙擋和捲筒之間毫無空隙。

2 重要:請確定捲筒紙沒有超出藍色輪軸。
附註:印表機僅可接受 2 英吋軸心的捲筒紙。如需有關捲筒紙規格的詳細資料,請參閱 位於第 185 頁的 [紙張規格](#page-188-0)。

如果您經常換用不同類型的紙張,只要事先將其他紙張類型的捲筒裝入另一個捲軸,就能更快速地換 用捲筒。您可以購買額外的捲軸,請參閱位於第110[頁的附件](#page-113-0)。

## 將捲筒紙裝入印表機

若要開啟執行此程序,您必須先將捲筒裝入捲軸。請參閱位於第 31 [頁的將捲筒紙裝入捲軸。](#page-34-0)

1. 從前控制面板,選擇紙張索引標籤,點選 ,給選 ,然後點選 「裝入捲筒紙」,並依照前控制面板上的 指示執行。

此步驟是選擇性的:當您剛要開始裝入捲筒紙時,印表機會辨識出您想裝入捲筒。

2. 請確定已將外蓋打開。

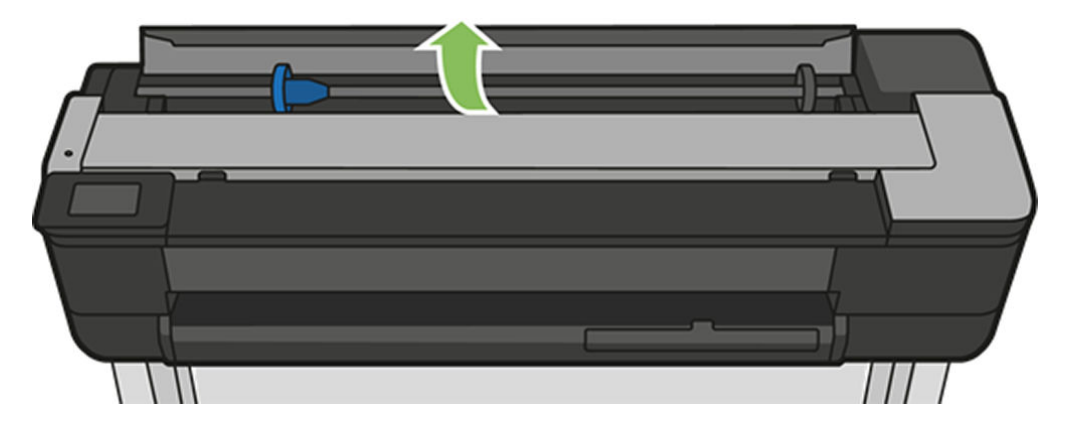

3. 握住捲軸的兩端,將捲軸插入印表機。若從印表機正面看,藍色輪軸應該在左邊。

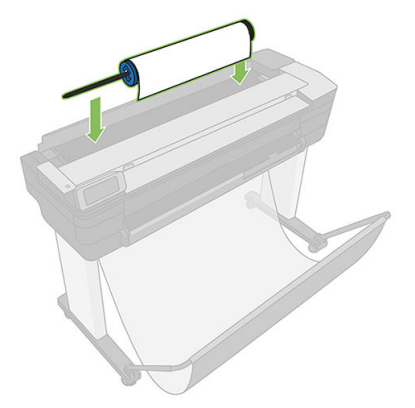

4. 如果捲筒的邊緣沒有裁直或遭到撕裂(有時候是由用來貼住捲筒末端的膠帶導致撕裂), 請將紙 張稍微拉出來,並裁切出直線邊緣。

5. 將紙張的邊緣插入印表機。

警告!請勿將手指伸進印表機的送紙通道。

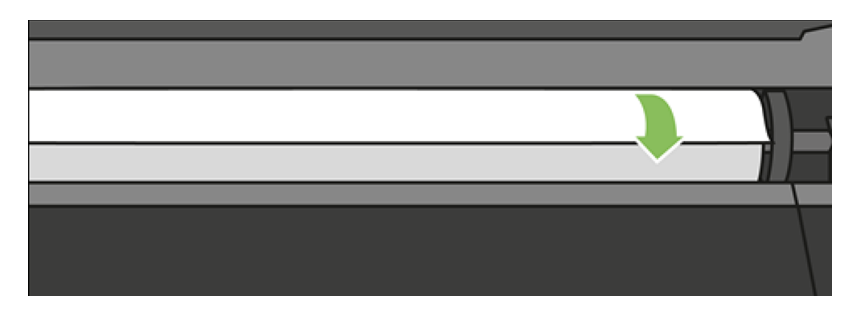

6. 將紙張捲入印表機,直到您感覺到阻力且紙張稍有彎曲為止。當印表機偵測到紙張時會發出嗶 聲,並自動進紙。

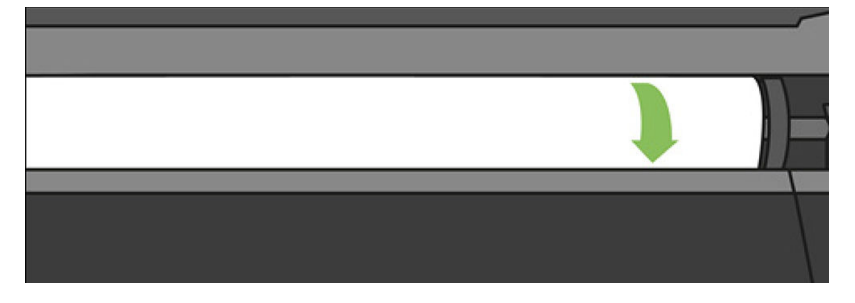

7. 前控制面板會提示您選擇紙張類別和類型。

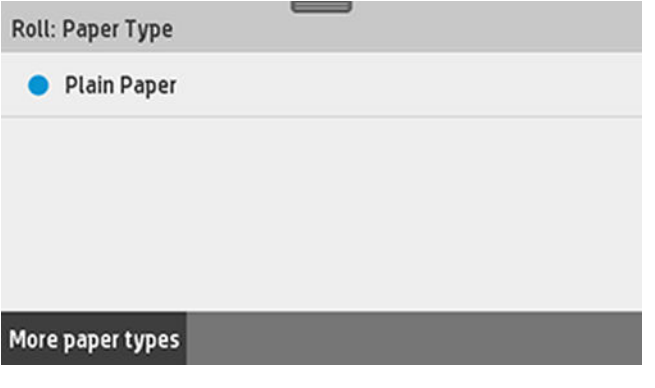

8. 如果前控制面板沒有顯示您的紙張類型, 請點選「更多紙張類型」。

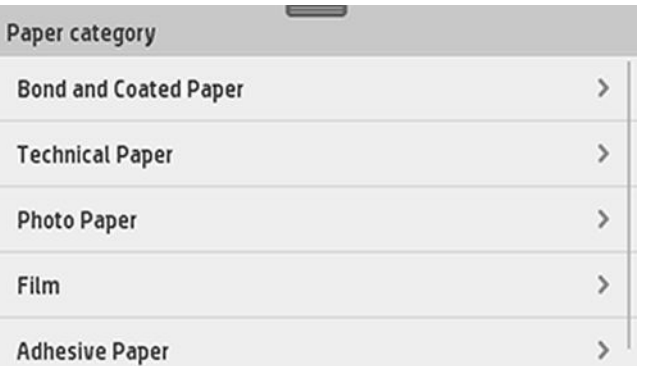

如果在整份清單中仍然找不到您的紙張類型,請參閱位於第 116 [頁的驅動程式中並無此紙張類](#page-119-0) [型](#page-119-0)。

9. 印表機將會檢查是否對齊並測量寬度。如果捲筒未正確對齊,請依照前控制面板顯示幕上的指示 執行。

- 10. 關上捲筒紙護蓋。
- 11. 準備就緒時請點選 OK。

<mark>附註</mark>:如果您在裝入紙張的過程中遇到非預期的問題,請參閱位於第 114 [頁的無法成功裝入紙張](#page-117-0)。 鬯

## 取出捲筒紙

如果捲筒上仍有紙張,您可以透過前控制面板退出紙張。點選紙張索引標籤,點選 , 然後點選 「取 出捲筒紙」,並在準備就緒時點選 OK。

如果紙張末端已不再貼附在軸心上,前控制面板會要求您手動取出捲筒。

取出之後,多頁紙匣就會成為預設的作用中紙張來源。

請確認多頁紙匣中裝入的紙張類型和尺寸。

# 裝入單張紙

 $\mathbb{R}$ 

附註:捲筒紙和單張紙是使用印表機的同一個進紙槽。

<mark>附註:</mark>寬度在 329 公釐(含)以內的單張紙應該從多頁紙匣裝入。

- 1. 在前控制面板,點選紙張索引標籤,點選 ,然後點選「裝入單張紙」。
- 2. 如果已裝入捲筒紙,您必須先點選「取出捲筒紙」,等候自動退出。
- 3. 打開捲筒紙護蓋。

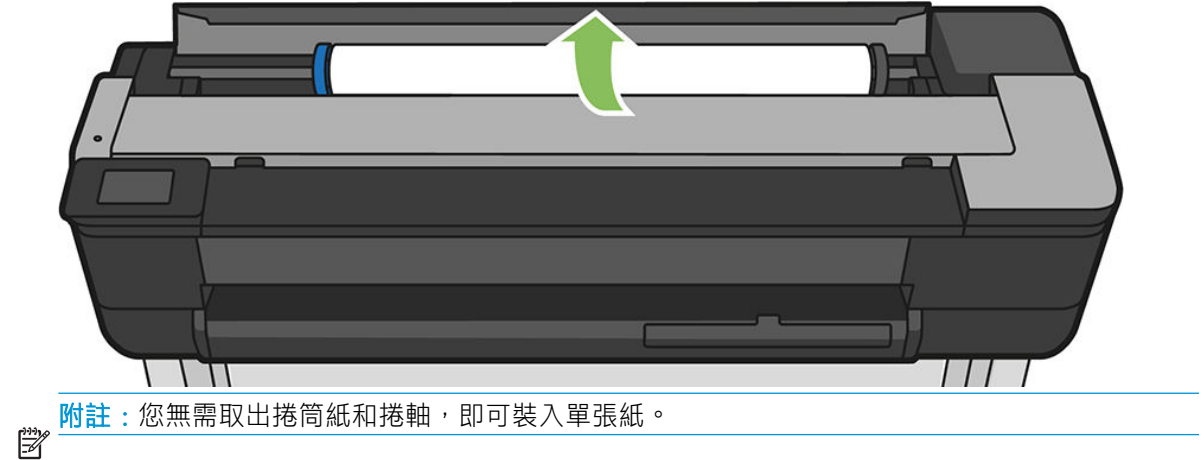

4. 將單張紙插入進紙槽的右側。

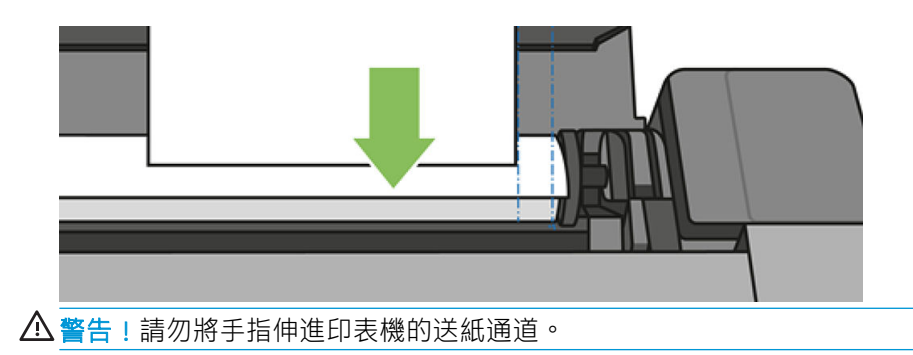

5. 使單張紙與藍線對齊。

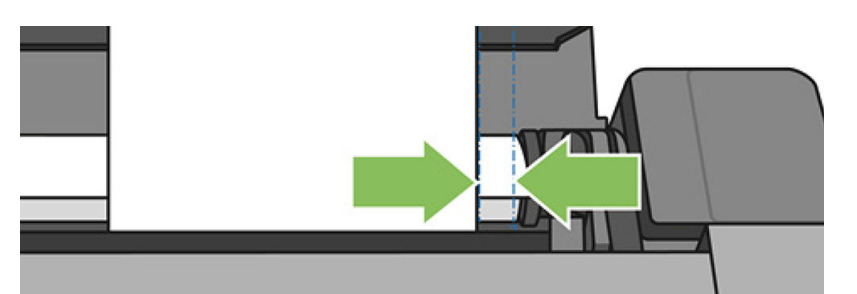

將紙張送入印表機,高到您感覺到阻力且紙張稍有彎曲為止。當印表機偵測 到紙張時會發出嗶聲,並自動進紙

- 6. 點選前控制面板上的 OK 以繼續。
- 7. 選擇您的紙張類別和類型。如果前控制面板沒有顯示您的紙張類型, 請點選「更多紙張類型」。 如果在整份清單中仍然找不到您的紙張類型,請參閱位於第116[頁的驅動程式中並無此紙張類](#page-119-0) [型](#page-119-0)。
- 8. 印表機會檢查對齊並測量單張紙。

附註:視單張紙寬度的不同,紙張可能會從印表機前面伸出。  $\mathbb{R}$ 

9. 如果單張紙未正確對齊,印表機可能會要求您重新裝入。

附註:如果您在裝入紙張的過程中遇到非預期的問題,請參閱位於第 114 [頁的無法成功裝入紙張](#page-117-0)。  $\mathbb{R}$ 

## 取出單張紙

若要取出單張紙,請移至前控制面板並點選紙張索引標籤,點選 ,然後點選「取出單張紙」。 單張紙將會從印表機的前面退出;您可以手動接住單張紙或讓紙張落入紙槽。 取出之後,多頁紙匣就會成為預設的作用中紙張來源。

# 使用多頁紙匣

1. 如果沒有裝入捲筒,或捲筒的紙張已用盡,多頁紙匣就會根據預設成為作用中的紙張來源。 或者,您可以在前控制面板點選 , 然後點選「使用多頁紙匣」。如果已裝入捲筒或單張紙,則

您必須等待捲筒或單張紙自動退出。

2. 視紙張的長度調整進紙匣延伸板: 第一段延伸適用於 A4, 第二段延伸適用於 A3。

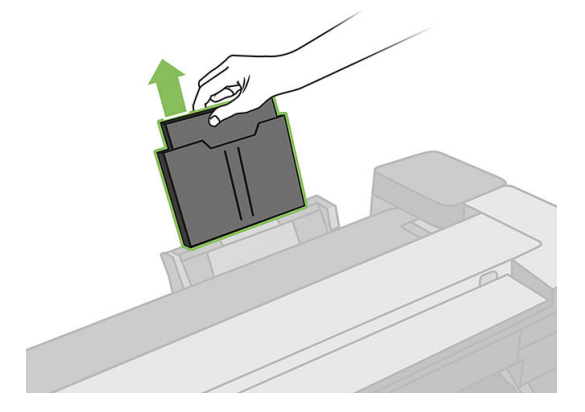

3. 視紙張的長度調整出紙匣延伸板。

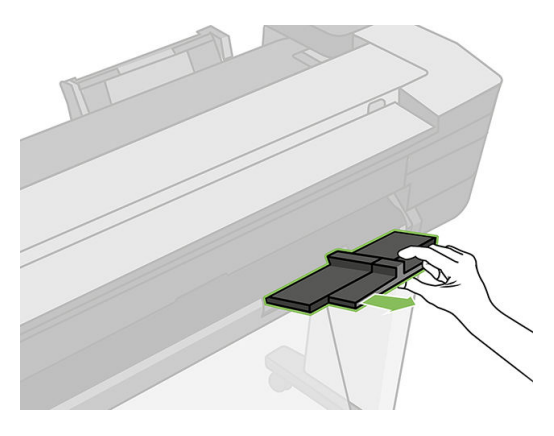

4. 將單張紙裝入紙匣,列印面朝外。確定所有單張紙都是相同的尺寸,而且都有觸及紙匣的底部。

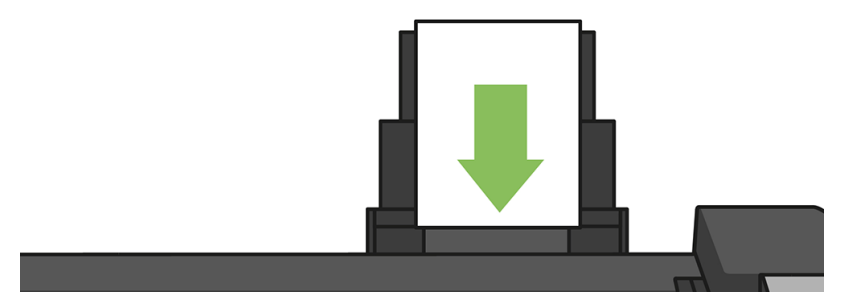

5. 將紙匣調整至符合紙張寬度的位置。

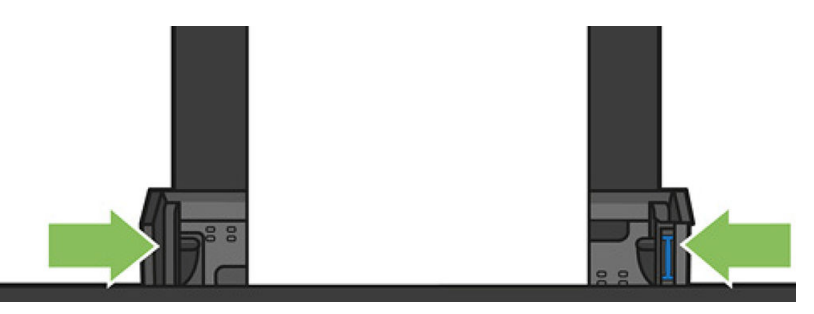

# 檢視有關紙張的資訊

若要檢視裝入的紙張資訊,請點選作用中紙張來源的圖示。

前控制面板將會顯示下列資訊:

- 您所選擇的紙張類型
- 捲筒紙或單張紙狀態
- 以公釐為單位的紙張寬度(估計)

如果沒有已裝入的捲筒紙或單張紙,或在多頁紙匣中沒有紙張,則會顯示訊息狀態:尚未就緒與紙張 用盡。

維護紙張

為了維護紙張品質,請依照下列建議事項執行。

- 用其他紙張或布料覆蓋捲筒紙,再妥善存放
- 妥善存放裁切過的單張紙,並且先將該單張紙清理或擦過之後,再裝入印表機
- 清潔輸入和輸出壓板
- 請務必讓印表機的頂蓋保持關閉

<mark>附註</mark>: 相紙和塗層紙需要經過仔細處理, 請參閱位於第 138 [頁的圖件有磨損或刮痕](#page-141-0)。

₩

## 變更乾燥時間

您可能會希望根據特殊的列印情況來變更乾燥時間,例如在列印多個圖件時,時間的掌握更為重要, 或者在處理之前,您必須先確定墨水已乾等情形。

向下撥動顯示面板並點選 > 港動功能表並點選「列印檢索」>「選擇乾燥時間」。您可以選擇:

- 「無」,停用乾燥時間並且在列印完後立即取出圖件
- 「最佳化」,為您選擇的紙張設定預設與建議使用的時間(此為預設設定)
- 「延長」,設定比建議時間更長的乾燥時間,以確保墨水已完全乾燥

 $\bigwedge$ 注意:如果墨水未乾就取出圖件,可能會在輸出供紙匣中留下墨水,並且圖件上也會留有印漬。

附註:如果您在列印期間取消乾燥時間,印表機可能無法立即進紙並裁切紙張,因為印字頭維護是並 行執行的。如果乾燥時間設定為零,印表機便會裁切紙張,然後再執行印字頭維護。然而,如果乾燥 時間大於零,在印字頭維護完成以前,印表機都不會裁切紙張。

## 開啟和關閉自動裁紙器

若要開啟或關閉印表機的裁紙器,請移至前控制面板,向下撥動顯示面板並點選 6 ,然後點選「列印 檢索」>「啟用剪裁器」,並變更裁紙器選項。

預設值為「開啟」。

- 附註:如果裁紙器已關閉,它將不會裁切工作之間的紙張,但會繼續在裝入和退出捲筒紙時裁切紙 張。
- ※ 提示:若要在停用自動裁紙器的情況下裁切捲筒紙,請參閱位於第 38 頁的進紙並裁切或進紙但不裁 切。

## 進紙並裁切或進紙但不裁切

如果您移至前控制面板,向下撥動顯示面板並點選 > ,然後向下捲動功能表並點選「進紙」,印表機 會將紙張前移。如果您選擇「**進紙並裁切**」,印表機就會前移紙張並且在前面邊緣裁切直緣。您可能 會想這麼做的原因至少有兩個:

- 在紙張的前緣受損或不直時,修整前緣。
- 要在自動裁紙器停用時進紙並裁切紙張。

<mark>附註</mark>:每次列印之後都會維護印字頭,而且紙張必須等到這個程序完成才能裁切,因此您可能會發現 学 延遲的情形。

注意:從輸出壓板取出裁切的紙張。如果連續或簡短圖件留在輸出壓板上,印表機可能會卡紙。此 外,也請檢查裁紙器導板中沒有紙張。

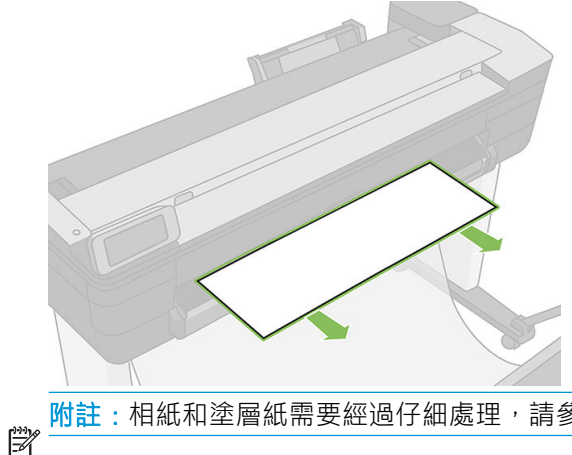

附註:相紙和塗層紙需要經過仔細處理,請參閱位於第138[頁的圖件有磨損或刮痕](#page-141-0)。

若要將紙張前移而不裁切,請移至前控制面板,向下撥動顯示面板並點選 > 然後向下捲動功能表並 點選「進紙」

# 6 列印中

- 從 USB [快閃磁碟機列印](#page-44-0)
- [行動列印](#page-45-0)
- 使用 [HP Click](#page-45-0) 列印
- [使用印表機驅動程式從電腦列印](#page-46-0)
- [進階列印設定](#page-46-0)
- [色彩管理](#page-50-0)

# <span id="page-44-0"></span>從 USB 快閃磁碟機列印

1. 在前控制面板上,點選「列印」索引標籤。如果您尚未連接 USB 快閃磁碟機,會出現訊息提示您 執行此操作。

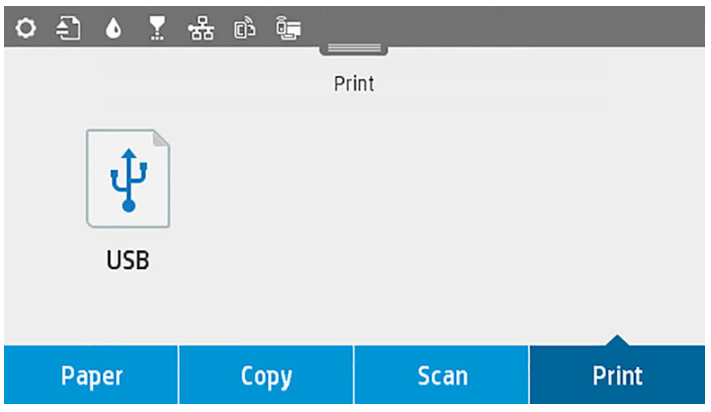

- 2. 點選「從 USB 列印」。可列印的文件清單將會出現,您可以點選 到排序文件:
	- 名稱
	- 日期
	- 大小
	- 類型(JPEG、TIFF、HP-GL/2)
- 3. 您也可以依名稱搜尋檔案。鍵盤會彈出;輸入檔案名稱,然後點選「尋找」。
- 4. 如果選擇 HP-GL/2 檔案,將會出現下列畫面:

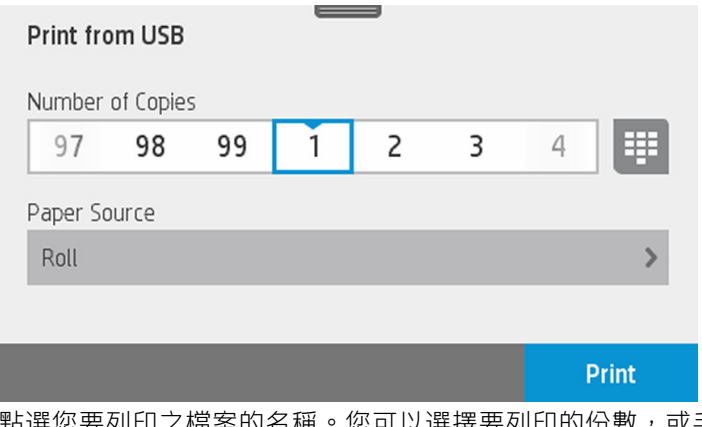

點選您要列印之檔案的名稱。您可以選擇要列印的份數,或手動輸入數字。您也可以選擇紙張來 源(單張紙、多頁紙、捲筒紙)。一旦您已選擇設定,請點選「**列印**」開始列印文件。若要取消 進行中的工作,請點選X。

<span id="page-45-0"></span>5. 如果您要列印影像,請點選您要列印之影像的名稱。透過點選影像,您現在可以編輯影像設定、 變更亮度或旋轉影像。您也可以選擇色彩設定。一旦您已選擇正確的設定,請點選「**開始列印**」 以列印。

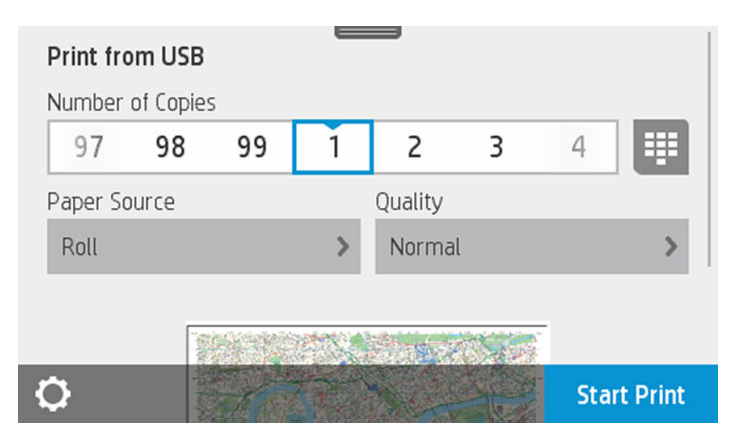

## 列印設定

透過向下撥動顯示面板並點選 > 您可以修改設定。可用的設定如下:

- 紙匣或紙張
- 彩色
- 品質
- 調整大小
- 邊界

您可以透過點選「儲存目前設定」,將新設定儲存為預設值。

## 行動列印

您也可以從智慧型手機或平板電腦列印。請參閱位於第 70 [頁的行動列印。](#page-73-0)

# 使用 HP Click 列印

使用 HP Click 從連接到印表機的電腦直接列印 TIFF、JPEG、HP-GL/2、PDF 檔案。請參閱 <http://www.hp.com/go/DesignJetClick>。

<span id="page-46-0"></span>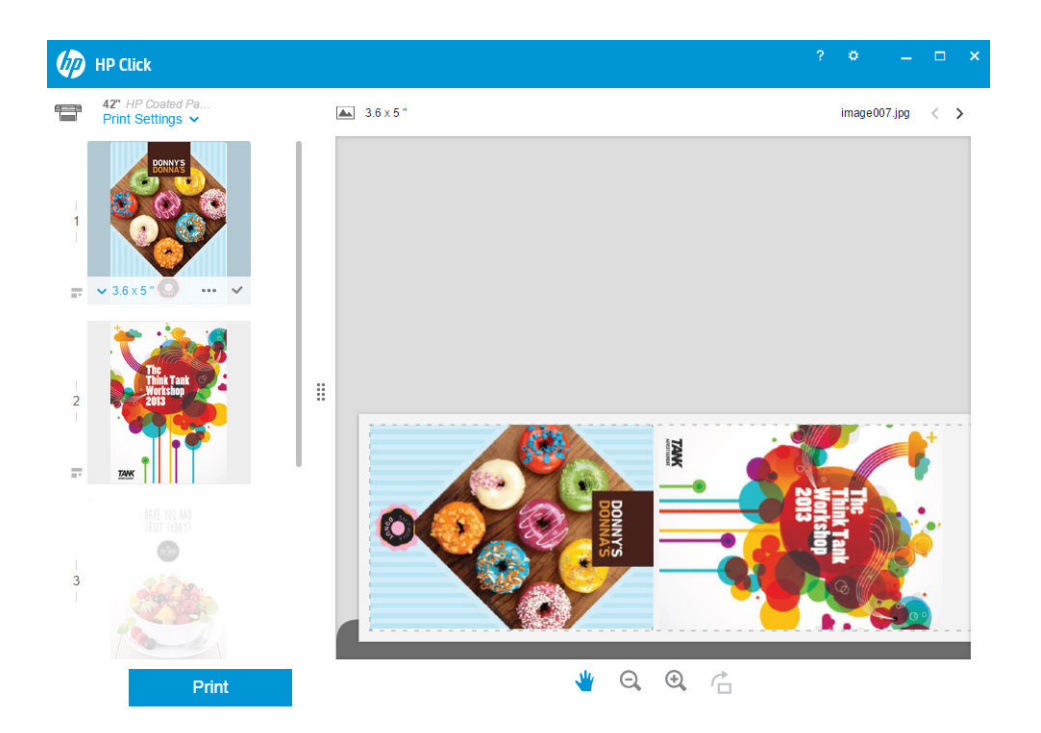

# 使用印表機驅動程式從電腦列印

這是從電腦列印的傳統方式。您必須在電腦上安裝正確的印表機驅動程式(請參閱位於第 14 [頁的連接](#page-17-0) [印表機](#page-17-0)),而且電腦必須透過網路連接至印表機(有線或無線)。

安裝了印表機驅動程式而且電腦已經連接到印表機之後,您可以使用軟體應用程式本身的「列印」命 令,並選擇正確的印表機,從軟體應用程式進行列印。

# 進階列印設定

本章其餘部分將說明您可以使用的各種列印設定。這些方法提供數目相當多的設定,以便滿足所有需 求。

 $\hat{X}$  提示:一般來說,建議您使用預設設定,除非您知道預設值無法滿足您的需求。

提示:如果您想要一再地重複使用一組特定的設定,可以將這些設定儲存在您自己選擇的名稱之下, 以後再重新叫出使用。儲存的設定群組即 Windows 印表機驅動程式中的「快速設定」。

### 選擇列印品質

由於快速列印意味著列印品質可能不盡完美,而最佳品質列印需要犧牲速度,所以印表機會具有各種 不同的列印品質選項。

此外,標準列印品質選擇器是一個滑桿,可讓您選擇列印品質與速度。針對某些紙張類型,您可以選 擇介於兩者的中央位置。

此外,您可以從自訂選項中選擇:「**最佳」、「正常」**和「**快速」。**如果您選擇「**快速**」,則您也可 以選擇「Economode」,此最快速的列印模式使用較低的彩現解析度並消耗較少的墨水。因此可更進一 步的增加列印的速度,但是降低了列印品質。「Economode」只能從自訂選項(不是從滑桿)中選擇。

另外,還有一個附加的自訂選項可能會對列印品質產生影響:「**最高細節」。**請參閱[位於第](#page-49-0) 46 頁的 [高品質列印](#page-49-0)。

附註:在 Windows 驅動程式對話方塊中,您工作的彩現解析度會顯示在「自訂列印品質選項」對話方  $\overline{\mathbb{B}}$  塊中 (選擇「**自訂選項**」,然後選擇「**設定**」)。

您可以使用下列方法選擇列印品質選項:

- 在 Windows 驅動程式對話方塊中:移至「紙張/品質」索引標籤,並查看「列印品質」區域。若選 擇「**標準選項」**, 便會看到一個讓您可以選擇列印速度或品質的滑桿。若選擇「自訂**選項」**, 則 會看到上述的更多特定選項。
- 在 Mac OS X「列印」對話方塊中: 移至「紙張/品質」面板,並查看「品質選項」區域。若選擇 「標準」品質選項,便會看到一個讓您可以選擇列印品質或速度的滑桿。若選擇「自訂」品質選 項,則會看到上述的更多特定選項。

附註:您無法變更印表機正在接收或已經接收到的頁面列印品質(即使印表機尚未開始列印亦然)。 ₩

## 選擇紙張尺寸

您可以使用下列方法指定紙張尺寸。

附註:這裡所指定的紙張尺寸即為文件建立時所設定的紙張尺寸。您可以將文件重新縮放成不同的尺  $\overline{\mathbb{B}'}$  寸,再進行列印。請參閱位於第 46 [頁的重新縮放圖件。](#page-49-0)

- 在 Windows 驅動程式對話方塊中:選擇「紙張/品質」索引標籤,然後從「文件尺寸」清單中選擇 您的紙張尺寸。
- 在 Mac OS X「頁面設定」對話方塊中: 從「印表機」清單中選擇您的印表機,然後從「紙張尺 寸」清單中選擇紙張尺寸。

<mark>附註</mark>:如果您的應用程式未提供「**頁面設定**」對話方塊,請使用「**列印**」對話方塊。  $\mathbb{R}$ 

#### 自訂紙張尺寸

如果您要選擇標準紙張尺寸清單中未包含的紙張尺寸,則有許多不同的指定方式。

#### 使用 Windows 印表機驅動程式

- 1. 選取「紙張/品質」索引標籤。
- 2. 點選「自訂」按鈕。
- 3. 輸入您新紙張尺寸的名稱與大小。
- 4. 點選「OK」。新紙張尺寸會自動選取。

以此方式建立的自訂紙張尺寸具有下列特性:

- 紙張尺寸是永久的。當驅動程式關閉後或電腦關機後,也不會消失。
- 該紙張尺寸位在該印表機佇列本機中。相同電腦的其他印表機佇列無法看見此尺寸。
- 在網域伺服器網路中,該紙張尺寸位在該電腦本機中。共用該印表機佇列的其他電腦無法看見此 尺寸。
- 在工作群組網路中,該紙張尺寸將會在所有共用該印表機佇列的電腦間共用。
- 如果刪除該印表機佇列,紙張尺寸也會隨之刪除。

#### 使用 Windows 格式

- 1. 從「開始」功能表或是從「控制台」,選擇「**裝置和印表機**」,然後選擇「**選取印表機**」。
- 2. 在「格式」索引標籤,核取「建立新格式」方塊。
- 3. 輸入您新紙張尺寸的名稱與大小。保留邊界為 0.00。
- 4. 點選「儲存格式」按鈕。
- 5. 移至印表機驅動程式,然後選擇「紙張/品質」索引標籤。
- 6. 從紙張尺寸下拉式清單中選擇「更多…」。
- 7. 在「自訂尺寸」群組中,選擇您的新紙張尺寸。

以此方式建立的自訂紙張尺寸具有下列特性:

- 紙張尺寸是永久的。當驅動程式關閉後或電腦關機後,也不會消失。
- 受限的使用者無法建立紙張格式。需要的最低權限使用者為 Windows Active Directory 中的「管理文 件」角色。
- 該紙張尺寸位在該電腦本機中。由該電腦所建立與所有支援該紙張及尺寸的所有印表機佇列,都 可以看見該尺寸。
- 如果共用印表機佇列,則該紙張尺寸將出現在所有用戶端電腦上。
- 如果從另一部電腦共用印表機佇列,則此紙張尺寸將「不會」出現在驅動程式的文件尺寸清單 上。已共用佇列中的 Windows 格式需要在該伺服器中建立。
- 如果刪除該印表機佇列,並不會刪除該紙張尺寸。

#### 使用 Mac OS X 印表機驅動程式

1. 移至「**頁面設定**」對話方塊。

<mark>附註</mark>: 如果您的應用程式未提供「**頁面設定**」對話方塊, 請使用「**列印**」對話方塊。  $\mathbb{R}$ 

2. 選擇「紙張尺寸」>「管理自訂尺寸」。

#### 選擇邊界選項

 $\mathbb{R}$ 

根據預設,印表機會在影像邊緣和紙張邊緣之間保留距離 5 公釐的邊界(在單張裁切紙的底端增加至 17 公釐) 。然而,您可以使用數種方法變更印表機的這個行為。

- 在 Windows 驅動程式對話方塊中: 選擇「紙張/品質」索引標籤,然後按下「邊界/版面」按鈕。
- 在 Mac OS X「列印」對話方塊中: 選擇「邊界/版面」面板。

然後,您會看到下列選項。

附註:在 Mac OS X 中,可用的邊界選項會依所選的紙張尺寸而定。

- 標準。您的影像會列印在所選尺寸的頁面上,該頁面在影像邊緣和紙張邊緣之間有預設的邊界。 影像不能太大,才能配合這樣的邊界。
- 特大尺寸。您裝入的紙張應該大於您在應用程式或驅動程式中選擇的尺寸。如果您在列印之後剪 下邊界,剩下的頁面尺寸即為您所選擇的尺寸,且影像和紙張邊緣之間沒有邊界。如果您想讓影 像覆蓋住整張紙的面積,這個選項就很實用。
- **按邊界裁切內容**。您的影像會列印在所選尺寸的頁面上,該頁面在影像邊緣和紙張邊緣之間有預 設的邊界。在這個情況中,如果影像的尺寸與頁面尺寸相同,印表機會假設影像的邊緣不是白色 就是無關緊要,所以不需要列印。如果您的影像已經含有邊框,這可能有所幫助。

#### 在裝入的紙張上列印

若要在裝入印表機的任何紙張上進行列印工作,請在您的印表機驅動程式之「紙張類型」選項中,選 擇「使用印表機設定/任何」。

- <span id="page-49-0"></span>在 Windows 驅動程式對話方塊中:選擇「紙張/品質」標籤,然後在「紙張類型」下拉式清單中選 擇「使用印表機設定」。
- 在 Mac OS X「列印」對話方塊中:選擇「紙張/品質」面板,然後從「紙張類型」下拉式清單中選 擇「任何」。

#### 重新縮放圖件

您可以將影像以特定大小傳送至印表機,但告知印表機將其重新縮放為不同大小(通常是放大)。在 下列情況中這可能派得上用場:

- 您的軟體不支援大型格式
- 如果您的檔案對印表機的記憶體而言太大 您就可以在軟體中縮小紙張尺寸,然後再使用前控制 面板選項放大頁面

您可以使用下列方法重新缩放影像:

- 在 Windows 驅動程式對話方塊中: 移至「版面/輸出」標籤,然後查看「調整大小選項」區域。
	- 「將文件列印於」選項可以將影像尺寸調整成您所選取的紙張尺寸。例如,假設您已選擇了 ISO A2 做為紙張尺寸,而且想要列印 A3 尺寸的影像,影像便會放大以配合 A2 紙張。如果選 擇了 ISO A4 紙張尺寸,印表機便會縮小較大的影像以配合 A4 尺寸。
	- 「% 實際尺寸」選項會依指定的百分比放大原始頁面的可列印範圍(頁面減去邊界),然後 加入邊界做為輸出紙張尺寸。
- 在 Mac OS X「列印」對話方塊中:選擇「紙張處理」面板,再選擇「縮放至紙張大小」,然後選 擇您要縮放影像的紙張尺寸。如果您要增加影像的尺寸,確認沒有勾選**僅按比例縮小**核取方塊。

如果您要列印到單張紙,請務必確認影像是否能納入頁面,否則影像會遭到裁切。

### 列印草稿

您可以使用下列方法指定快速草稿品質的列印:

- 在 Windows 驅動程式對話方塊中: 移至「紙張/品質」索引標籤,並查看「列印品質」區域。將列 印品質滑桿移到最左邊(「速度」)。
- 在 Mac OS X「列印」對話方塊中:移至「紙張/品質」面板,並將列印品質滑桿移到最左邊(「速 度」)。

您可以使用 Economode 指定更快速的草稿品質列印,方法如下。這個方法主要適用於僅內含文字和線 條繪圖的文件。

- 在 Windows 驅動程式對話方塊中: 移至「紙張/品質」索引標籤,並查看「列印品質」區域。選擇 「自訂選項」、將品質等級設為「快速」,並勾選「Economode」核取方塊。
- 在 Mac OS X「列印」對話方塊中: 移至「紙張/品質」面板並將品質選項設定為「自訂」, 然後將 品質設定為「**快速**」,然後再核取「Economode」方塊。

### 高品質列印

您可以使用下列方法指定高品質的列印:

- 在 Windows 驅動程式對話方塊中:移至「紙張/品質」索引標籤,並查看「列印品質」區域。將列 印品質滑桿移到最右邊(「品質」)。
- 在 Mac OS X「列印」對話方塊中:移至「紙張/品質」面板,並將列印品質滑桿移到最右邊(「品 質」)。

#### <span id="page-50-0"></span>如果您擁有高解析度的影像

如果影像的解析度高於彩現解析度(您可以在 Windows 之下的「自訂列印品質選項」方塊中看到), 選擇「最高細節」選項或許能夠改善圖件清晰度。只有在以光面紙列印並選擇「最佳」列印品質時, 才能使用這個選項。

● 在驅動程式對話方塊(Mac OS X「列印」對話方塊)中: 選擇「自訂」而非「標準」列印品質選 項,然後核取「最高細節」方塊。

附註:列印相紙時,「最高細節」選項會使列印速度變慢,但不會增加墨水用量。

## 節省用紙

 $\mathbb{R}$ 

您可以使用下列選項節省一些捲筒紙:

- 在 Windows 驅動程式對話方塊中: 選擇「版面/輸出」索引標籤,然後選擇「移除空白區域」和/ 或「旋轉 90 度」或「自動旋轉」。
- 在 Mac OS X「列印」對話方塊中: 選擇「外觀」面板,然後選擇「移除空白區域」。

## 節省墨水

下列提供一些能夠節省墨水的建議事項:

- 以草稿圖件而言,請使用普通紙並將列印品質滑桿移到比例的最左邊(「速度」)。如需進一步 節省墨水,請選擇自訂列印品質選項,然後選擇「快速」和「Economode」。
- 只有需要時才清潔印字頭。清潔印字頭可能會有用,但這個動作也會使用少量的墨水。
- 將印表機永久保持在開啟狀態,讓印表機能夠將印字頭自動保持在良好狀態。這個定期執行的印 字頭維護工作會使用少量的墨水,然而,如果沒有定期維護,日後印表機可能會需要使用更多的 墨水才能恢復印字頭的狀態。
- 大圖件比小圖件更能節省墨水用量,因為印字頭維護會使用一些墨水,且維護的頻率會與成像次 數相關。

## 色彩管理

您的印表機經過先進的軟硬體功能設計,可確保提供可預測且可靠的結果。

- 技術先進的 HP 印字頭與 HP 墨水
- 為大多數市售紙張類型準備的專屬色彩資源
- 其他 HP DesignJet 印表機的色彩模擬

#### 色彩管理選項

色彩管理的目標在於,盡可能在所有裝置上精確地再現色彩:如此一來,當您列印影像時,便會看到 非常接近您在監視器上檢視同一個影像時所看到的色彩 — 假設您的監視器已校準,並會正確顯示的色 彩。色彩管理與印表機裝入的紙張類型高度相關,因此請仔細為您使用的紙張類型選擇正確的預設 檔。

您可以從 Windows 驅動程式對話方塊的「色彩」功能表,或是從 Mac OS X「列印」對話方塊的「色彩選 項」面板,選擇您印表機的色彩管理選項。在某些應用程式中,您可以在應用程式中進行這項選擇。 如需有關如何使用特定應用程式色彩管理選項的指引,請洽詢 HP 支援中心。

- 應用程式管理色彩:在這種情況中,您的應用程式必須使用內嵌於影像的 ICC 設定檔及印表機與紙 張類型的 ICC 設定檔,將影像的色彩轉換為印表機與紙張類型的色彩空間。
- **印表機管理色彩**: 在這種情況中,您的應用程式會將影像傳送到印表機,而不進行任何色彩轉 換,並且印表機會將色彩轉換成自己的色彩空間。印表機中的色彩管理會使用一組儲存的色彩表 來進行。並不會使用 ICC 設定檔。這個方法可以搭配支援的 HP 紙張類型產生非常好的結果。印表 機可以使用儲存的色彩表,將這兩種色彩空間轉換為自己的色彩空間:sRGB 和 Adobe RGB。
	- sRGB 模擬一般電腦監視器的特性。此標準空間由許多軟硬體製造商背書,已成為許多掃描 器、相機、印表機和軟體應用程式的預設色彩空間。
	- Adobe RGB 提供的色域比 sRGB 更大。如果您需要以大範圍的色彩來進行列印生產工作,請使 用此空間。

## 灰階或黑白列印

您可以使用下列方法將影像中的所有色彩轉換成灰階:

- 在您的應用程式中: 許多應用程式都提供這個選項。
- 在 Windows 驅動程式對話方塊中:移至「色彩」索引標籤,然後查看「色彩選項」區域。選取 「灰階列印」。只有黑色墨水會用於列印;但是有一例外,如果裝入的紙張是光面紙,則會使用 彩色墨水來構成灰階。如果您只想產生黑白輸出而不要灰階,也可以選擇「**以純黑白列印」**。在 這種情況下,只有黑色墨水會用於列印。在光面紙上列印時,不支援「以**純黑白列印**」選項。
- 在 Mac OS X「列印」對話方塊中: 移至「色彩選項」面板,再選擇「模式」下拉式清單中的「灰 唯」。只有黑色墨水會用於列印;但是有一例外,如果裝入的紙張是光面紙,則會使用彩色墨水 來構成灰階。如果您只想產生黑白輸出而不要灰階,也可以選擇「**純黑白」**。在這種情況下,只 有黑色墨水會用於列印。在光面紙上列印時,不支援「以純黑白列印」選項。

# 7 正在掃描

- [適合掃描的紙張類型](#page-53-0)
- [掃描至檔案](#page-54-0)
- [掃描設定](#page-59-0)
- [掃描選項設定程序](#page-60-0)
- 從 HP Smart [應用程式掃描](#page-69-0)

# <span id="page-53-0"></span>適合掃描的紙張類型

本掃描器不支援印表機可使用的完整紙張類型系列。掃描器支援下列紙張類別:

- 白紙張:以噴墨技術列印的任何霧面原稿。例如,此印表機列印在下列任何紙張類型的物件:HP 通用噴墨合約紙、HP 塗層紙、HP 厚層塗層紙、普通紙。
- 相片紙:光面和緞面原稿。支援噴墨、平版印刷和傳統相片技術。例如,在下列任何紙張類型上 列印的任何相片或其他影像: HP 萬用高光面相紙、HP 高級速乾光面相紙/緞面相紙。但是, 對於 一些特定的相片原稿,可能無法達到完全精確的結果。

注意:相片和光面紙可能會在通過掃描器時遭到刮損。

- $\pm$ 透明紙:半透明描圖紙 $($ > 65 g/m<sup>2</sup>), 包括 HP 一般描圖紙、HP 牛皮紙和 HP 半透明銅版紙。
- 藍圖:可供掃描藍圖原稿而產生最佳品質的結果,但僅提供灰階。這個選項大幅加強所產生影像 的對比。

掃描器不支援下列紙張類型:

- 膠片
- 透明膠片材料
- 膜紙材料
- 半透明紙 (< 65 g/m<sup>2</sup>)

△警告!請勿使用含有釘書針或粗糙表面/材料的文件,這些文件可能會損壞掃描器玻璃板。

下列影像是包含影片連結的 QR 碼, 以取得有關如何掃描的詳細資訊。

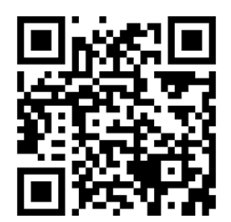

<span id="page-54-0"></span>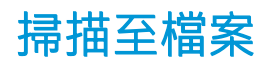

您可以掃描至下列目的地:

- 到電腦
- 到網路資料夾
- 到電子郵件地址
- 到 USB 快閃磁碟機

Paper

Copy

您可以利用兩種方式開始掃描程序:

a. 在前控制面板上,點選「掃描」索引標籤。

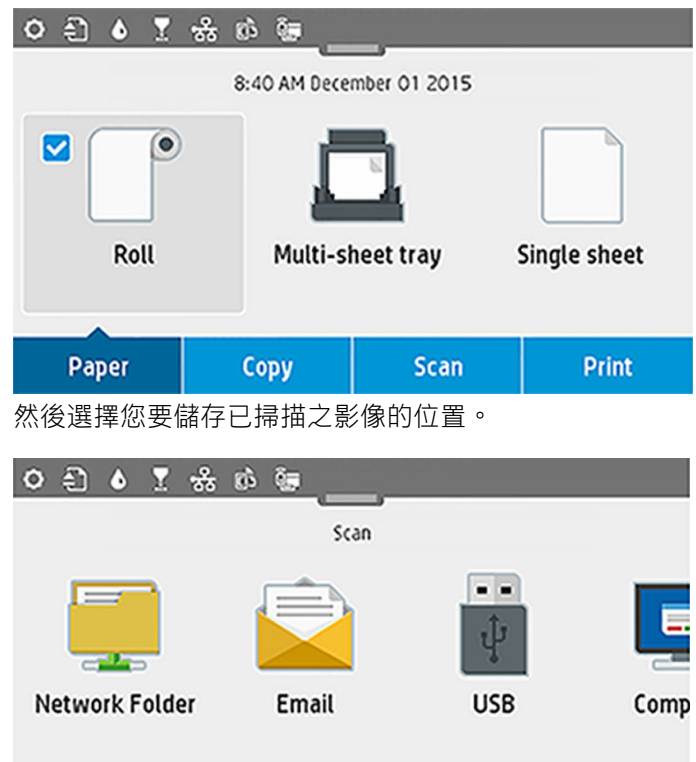

b. 直接送入文件。以列印面朝上裝入紙張(您也可以依個人喜好在步驟 1 之前裝入紙張)。 如果您使用的是 HP DesignJet T830 610 公釐印表機, 請將單張紙的右緣對齊掃描器右側標示 0 的直 線。

Scan

Print

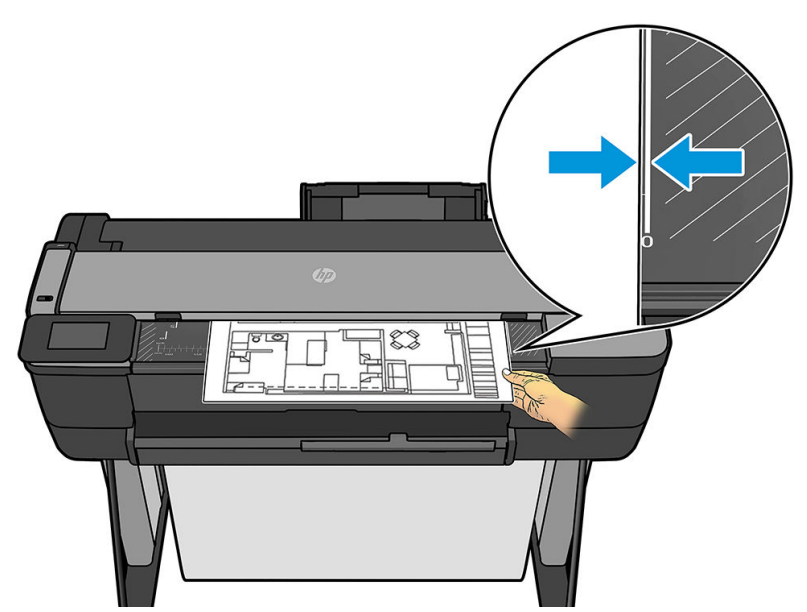

如果您使用的是其他印表機型號,請將單張紙的中央大致對齊掃描器的中央。您可以使用標準尺 寸標示協助對齊。

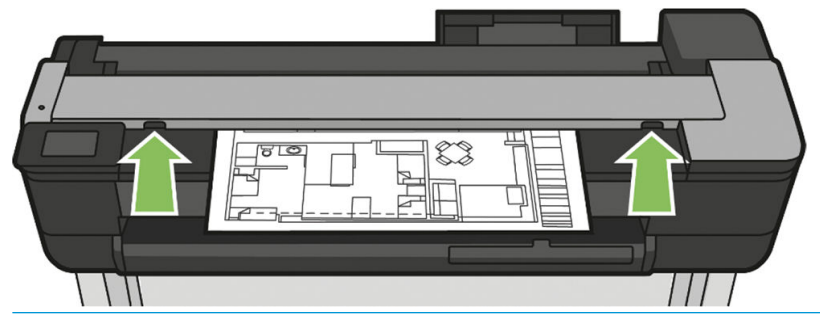

**附註**:掃描器可掃描的紙張最大長度取決於紙張寬度,以及其他選項,例如掃描解析度。如果超  $\overline{\mathbb{B}}$  過最大長度,會顯示警示。

將紙張輕輕推入插入槽,直到您感覺到接觸捲筒為止。掃描器會自動抓起紙張,將它移到可供掃 描的位置。如果您覺得紙張放入的方式較差,並想要再試一次,您可以手動將它拉出。

 $\tilde{D}$  重要:當印表機正在列印時,請勿嘗試將紙張送入掃描器,因為一次只能執行一個動作。在列印 期間,掃描器將不會接受紙張。

在前控制面板上,移至主畫面,然後點選「**掃描**」索引標籤,再選擇您要儲存已掃描影像的位 置:

至電子郵件。使用此選項之前,請確定您已完成設定程序。請參閱位於第 57 [頁的掃描至電](#page-60-0) [子郵件設定程序](#page-60-0)。如果設定程序尚未完成,則會在前控制面板上出現下列訊息:

**Email Profile Not Setup** 

No email profile has been set up for scanning. Touch "Next" to view setup options.

Note: You will need a network-connected computer to set up this feature.

**Next** 

在這個情況中,您必須為已掃描工作提供要傳送至的目標電子郵件地址。

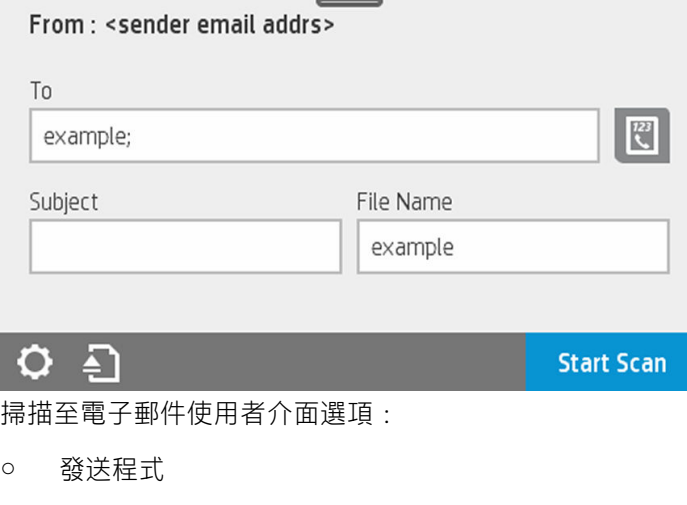

- 傳送至:
	- 聯絡
	- 群組
	- 地址

向下撥動顯示面板並點選 > 以變更掃描至電子郵件設定。如需有關設定的更多資訊,請移 至位於第 57 [頁的掃描至電子郵件設定程序。](#page-60-0)

點選 3 退出已送入的文件。

點選「**開始掃描**」開始掃描程序。

**附註**:開始此程序之前,請確定您已按照「**掃描至電子郵件設定**」程序執行。**掃描至電子郵**  $\stackrel{\dots}{\mathbb{B}}$  件設定必須在嵌入式 Web 伺服器中執行。如需詳細資訊,請移至<u>位於第 57 [頁的掃描至電子](#page-60-0)</u> [郵件設定程序](#page-60-0)的 掃描至電子郵件設定程序。

附註:如果掃描的影像超過允許的最大值,印表機會詢問您是否仍要嘗試傳送。如果您想要  $\ddot{\mathbb{B}}$  變更此選項,請移至嵌入式 Web 伺服器,然後選擇「掃描至電子郵件設定」>「電子郵件大 小上限」。

至網路資料夾。在這種情況下,您必須選擇可透過網路存取的資料夾。

若要建立及/或變更資料夾選項,請移至嵌入式 Web 伺服器,並按照 網路資料夾設定程序的 指示執行。

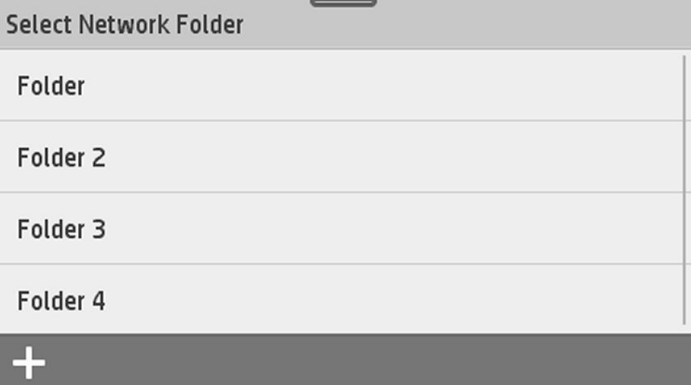

安全性 PIN 可與每個資料夾相關聯;請檢查位於第 58 [頁的掃描至網路設定程序](#page-61-0)的網路資料 夾設定。

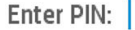

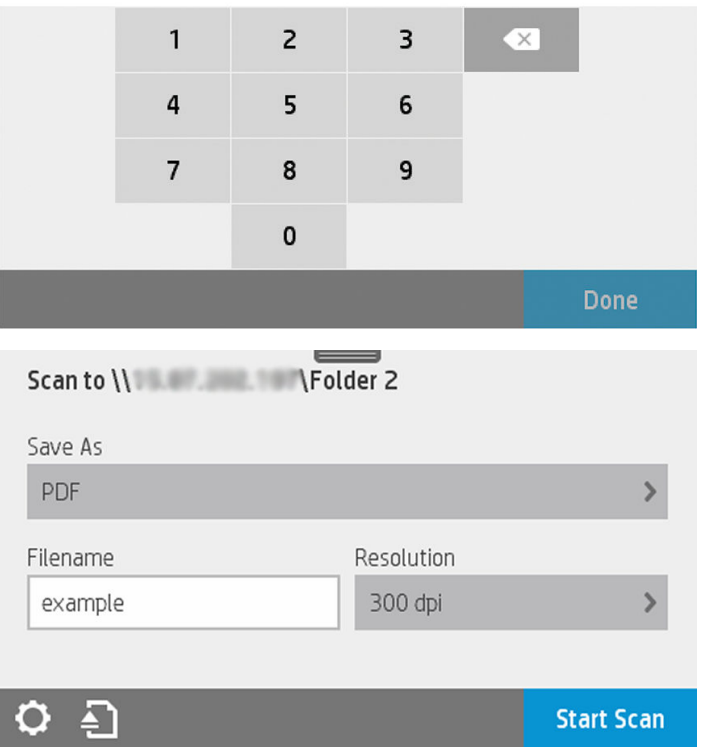

掃描至電子郵件使用者介面選項:

- 另存新檔
- 檔案名稱
- 解析度

向下撥動顯示面板並點選 > 以變更掃描至網路資料夾設定。如需有關設定的更多資訊,請 移至位於第 58 [頁的掃描至網路設定程序。](#page-61-0)

點選 3 退出已送入的文件。

點選「**開始掃描**」開始掃描程序。

<mark>附註</mark>:開始此程序之前,請確定您已按照「**掃描至網路資料夾設定**」程序執行。**掃描至網路** 資料夾設定必須在嵌入式 Web 伺服器中執行。如需詳細資訊,請移至位於第 58 [頁的掃描至](#page-61-0) [網路設定程序](#page-61-0)的 掃描至網路資料夾設定程序。

附註:您也可以使用印表機公用程式以存取「掃描至網路」選項。

- ヴィストリー マンス・フィック<br>- シンク 到電腦。有兩種方法可以掃描到電腦:
	- Webscan。您可以從嵌入式 Web 伺服器掃描到電腦。尋找「**掃描到電腦**」選項,然後選 擇「Webscan」。

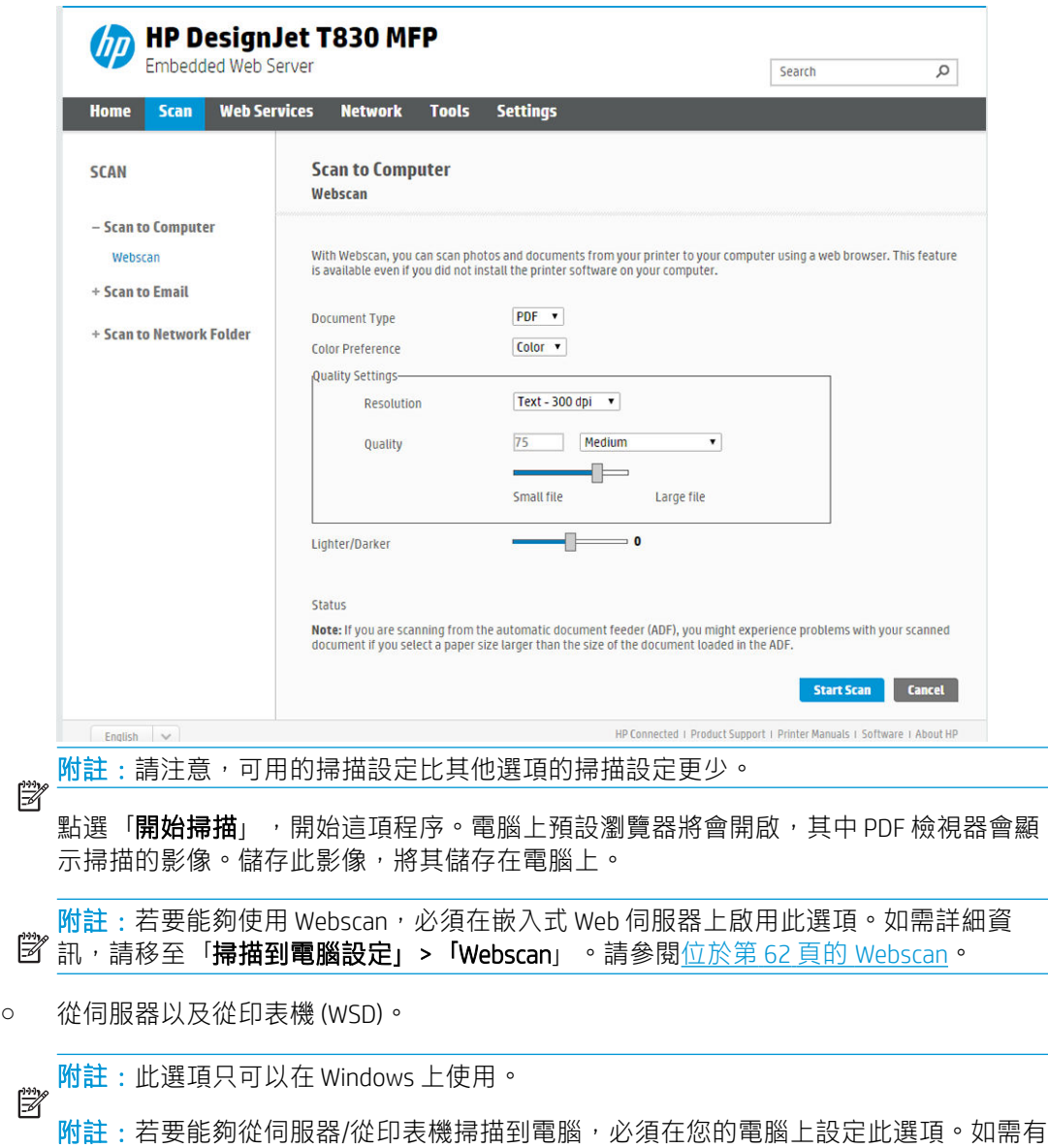

- 学 關 從伺服器/從印表機掃描到電腦設定的詳細資訊,請參閱位於第62[頁的從伺服器](#page-65-0)/從 [印表機](#page-65-0)。
- 至 USB。掃描至 USB 時, USB 磁碟機上會建立名為 HPSCANS 的資料夾。檔案會儲存在此資料 夾中。如果您尚未指定檔案名稱,則會使用自動產生的檔案名稱,以 PDF、JPEG 或 TIFF 格式 儲存檔案。

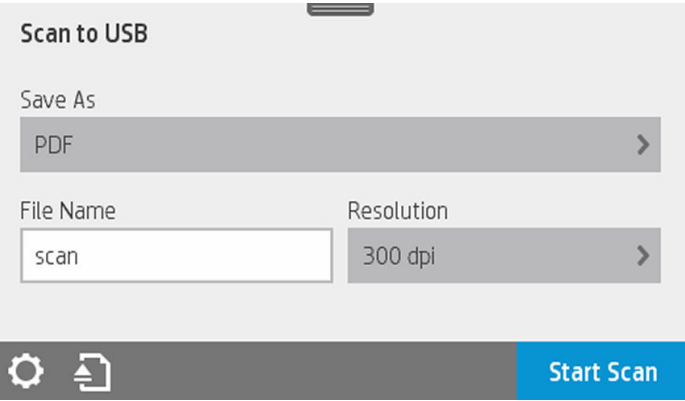

<span id="page-59-0"></span>掃描至 USB 使用者介面選項:

- 另存新檔(格式檔案)
- 檔案名稱
- 解析度

向下撥動顯示面板並點選 > 以變更掃描至 USB 設定。如需有關設定的更多資訊, 請移至 位於第 56 頁的掃描設定。

點選 3 退出已送入的文件。

點選「**開始掃描**」開始掃描程序。

– 從行動裝置掃描。

您也可以從智慧型手機或平板電腦掃描:請參閱位於第 12 [頁的行動列印和網路服務以](#page-15-0)取得更 多資訊。

## 掃描設定

部分預設掃描設定隨即顯示。點選「設定」即可查看完整的設定清單,特別要檢查「原稿類型」設定 是否對應於您想要掃描的紙張類型。

#### 原稿

- 更淺/更深:可讓您使用滑桿修改掃描的亮度。
- 音景雜色移除:清除原稿背景的雜色。
- 背景色彩移除:清除原稿背景的色彩。
- 藍圖:可供掃描藍圖原稿而產生最佳品質的結果。此選項會轉換成灰階,並在必要時反轉色彩, 製作出含黑色線條的白色背景。
- 半透明紙:是專為掃描 NTP、牛皮紙和其他半透明紙張的模式。

#### 掃描設定

- 解析度: 可讓您指定掃描解析度 (200、300、600 dpi)
- **色彩選項**:可讓您選擇彩色、灰階或黑白掃描。
- 自動歪斜修正:自動修正歪斜。此選項預設是「開啟」。
- 掃描全寬(36 英吋): 不會裁切掃描的原稿邊緣。此選項預設是「關閉」。

#### 儲存設定

- 另存新檔:格式可讓您指定檔案格式,以供儲存已掃描的影像:TIFF、JPEG 或 PDF。
- 檔案名稱
- 構案壓縮:可讓您指定不同層次的壓縮:高(預設等級)、中或低。如果格式是 JPEG or PDF, 您 可使用此選項。

預設值

- 儲存目前設定
- 還原原廠預設值

當您對掃描設定感到滿意時,請點選「儲存目前設定」,然後點選「上一步」回到您原先的位置。

# <span id="page-60-0"></span>掃描選項設定程序

掃描的影像可儲存在電腦資料夾、USB 快閃磁碟機、網路資料夾或電子郵件訊息中。電腦資料夾和 USB 快閃磁碟機選項不需要準備,但是其他選項則必須先以下列方式設定之後,才能運作。

若要設定不同的掃描選項,請移至電腦上的嵌入式 Web 伺服器。在瀏覽器中輸入印表機的 IP 位址來存 取嵌入式 Web 伺服器。在印表機顯示面板的主畫面中, 找到您印表機的 IP 位址。在嵌入式 Web 伺服器 中,尋找您要設定的選項。

### 掃描至電子郵件設定程序

若要設定「掃描至電子郵件」,請按照嵌入式 Web 伺服器中的程序執行。

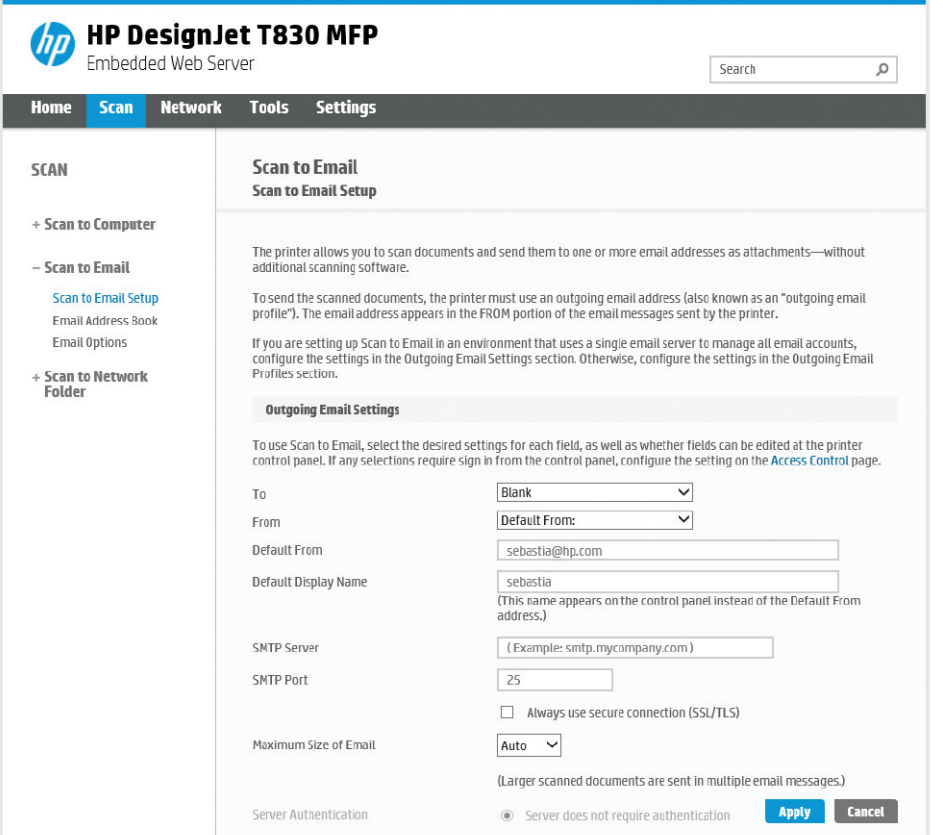

#### 外送電子郵件設定

- 收件者:選擇預設地址目的地
- 寄件者:定義寄件者的預設電子郵件地址
- 預設寄件者:指定預設電子郵件名稱
- 預設顯示名稱:指定電子郵件寄件者的預設名稱
- SMTP 伺服器: 外送郵件伺服器 (SMTP) 的 IP 位址, 將處理來自印表機的所有電子郵件訊息。如果 郵件伺服器需要驗證,則電子郵件通知將不會運作。
- SMTP 連接埠:設定外送電子郵件伺服器的預設 SMTP 連接埠號碼
- <span id="page-61-0"></span>● 電子郵件大小上限:由您的電子郵件伺服器所定義
- 伺服器驗證:取決於您的電子郵件伺服器設定

### 掃描至網路設定程序

掃描的影像可儲存在網路資料夾中。USB 快閃磁碟機選項不需要準備,但是其他選項則必須先以下列方 式設定之後,才能運作。若要設定「掃描至網路資料夾」,首先您必須在電腦上建立資料夾。

- 1. 在電腦上建立資料夾,讓掃描器能夠透過網路存取該資料夾。請參閱位於第 63 頁的例如:在 Windows [環境中建立掃描至網路資料夾或](#page-66-0)位於第 64 頁的例如:在 Mac OS X [環境中建立掃描至網](#page-67-0) [路資料夾。](#page-67-0)
- 2. 在相同的電腦上為印表機建立使用者帳戶。
- 3. 變更資料夾的共享選項,以便與「掃描器使用者」共享,並將資料夾的完整控制權指派給該使用 者。
- 4. 建立資料夾的共享名稱。

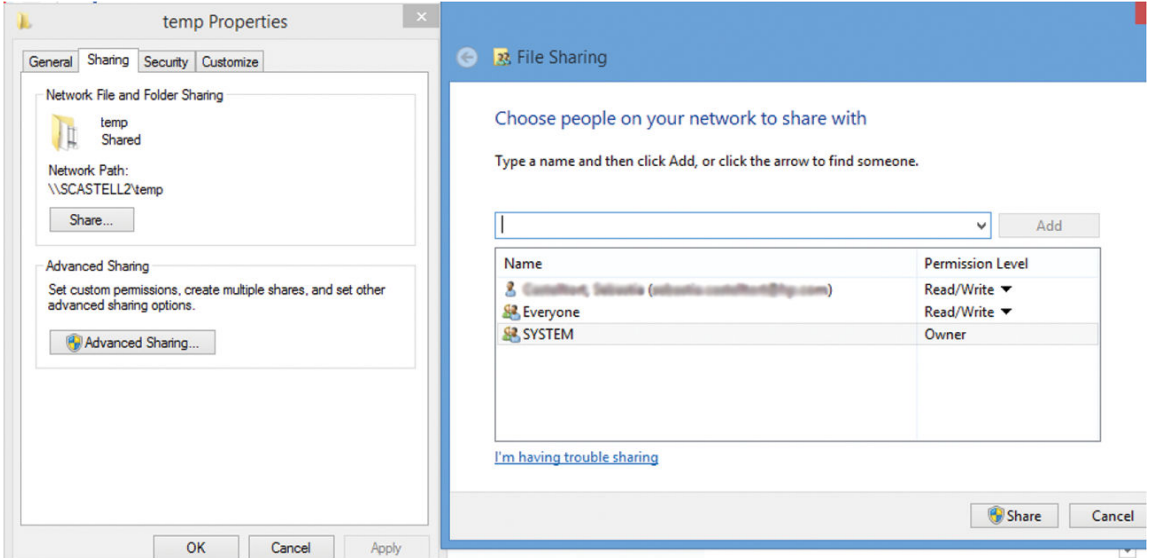

在共用資料夾建立之後,請移至嵌入式 Web 伺服器,然後按照「掃描至網路資料夾設定」程序的 指示執行。

5. 在印表機的嵌入式 Web 伺服器中,選擇「掃描」索引標籤,然後選擇「掃描至網路資料夾」。請 參閱位於第 25 [頁的存取嵌入式](#page-28-0) Web 伺服器。

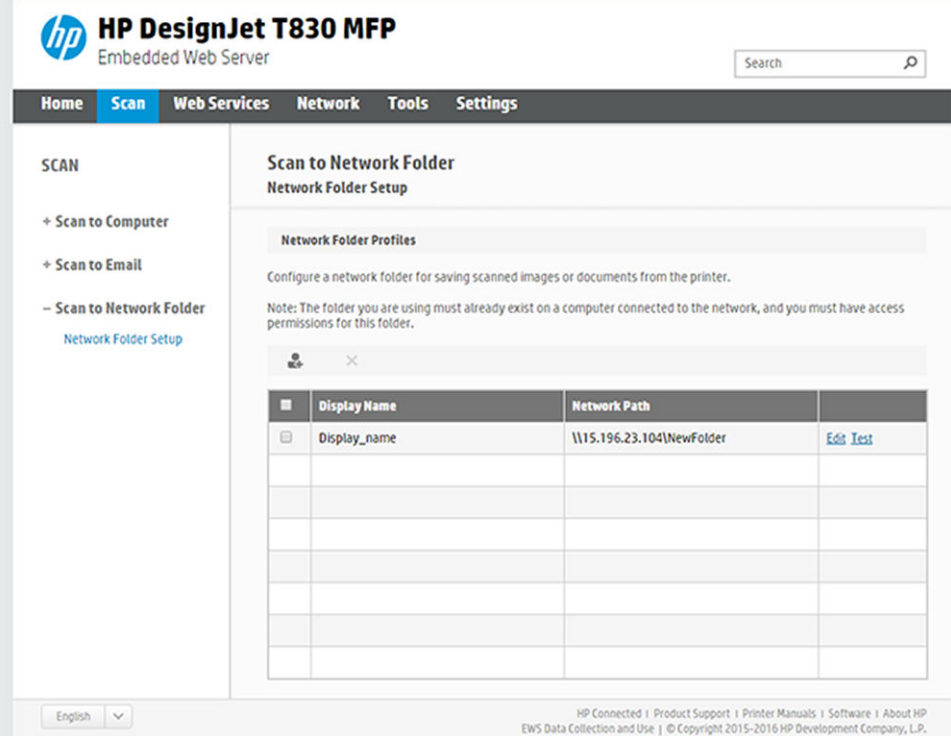

- 6. 選擇現有的設定檔或 & 建立新的網路資料夾設定檔。
- 7. 寫入資料夾的名稱,然後輸入網路路徑。

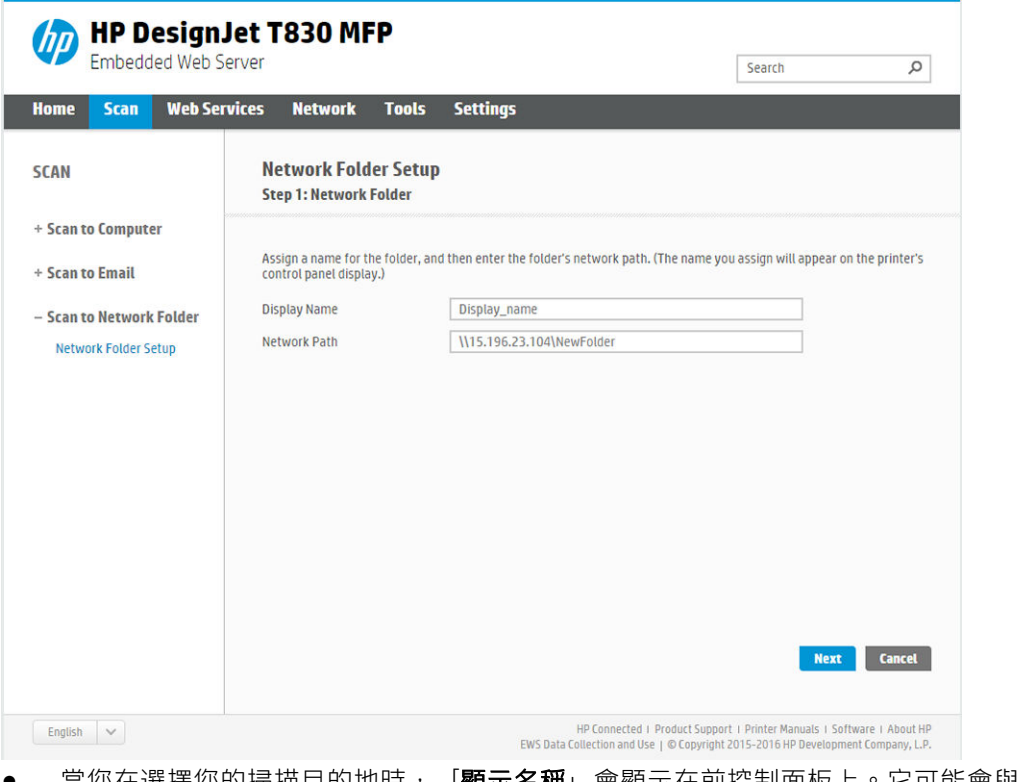

- 富您在選擇您的掃描目的地時,「**顯示名稱**」會顯示在前控制面板上。它可能會與網路或 FTP 資料夾名稱有所不同。
- 網路路徑應該包含遠端電腦的網路名稱。

伺服器和資料夾名稱是透過建立以下的網路資料夾路徑,用來連接至共享資料夾:\\伺服器 名稱\資料夾名稱

對於 網路路徑, 輸入遠端電腦的名稱或 IP 位址以及共用資料夾的名稱。

選取「下一步」繼續進行。

8. 定義「登入驗證」設定。

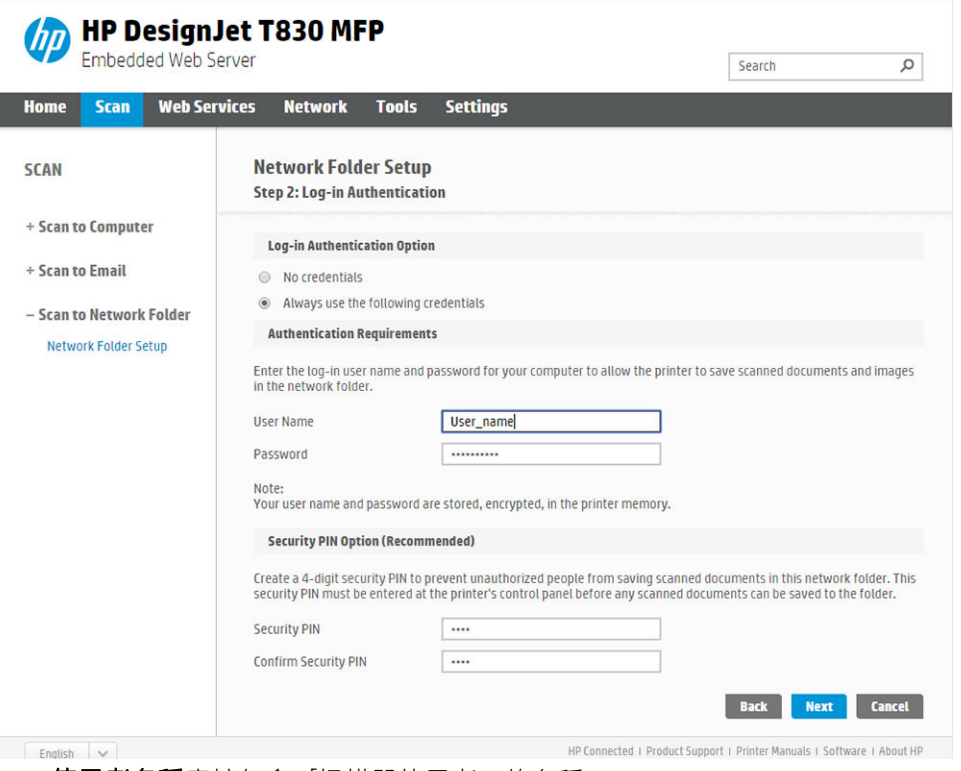

- 使用者名稱應該包含「掃描器使用者」的名稱。
- 密碼應該包含「掃描器使用者」的密碼。

輸入您已經在遠端電腦上建立之「掃描器使用者」的使用者名稱與密碼。讓使用者網域欄位保留 為空白,除非使用者是 Windows 網域的成員。如果使用者只是遠端電腦的本機使用者,請讓該欄 位保留為空白。只有在共享資料夾是位於相同本機網路中的 Windows 電腦上, 才能使用伺服器名 稱欄位中的名稱(而不是使用 IP 位址) 。這個名稱必須是簡單名稱(最長 16 個字元), 它有網域 尾碼(也就是說,名稱中沒有任何英文句點)。不支援完整格式的 DNS 網域名稱。如果產品與網 路資料夾位於不同的網路上,或者如果遠端電腦不是執行 Windows,則您必須使用 IPv4 位址,而 不能使用遠端電腦的名稱。在 IPv6 網路上也支援 IPv6 位址。

選取「下一步」繼續進行。

9. 為掃描至網路資料夾的檔案,定義「設定組態」。

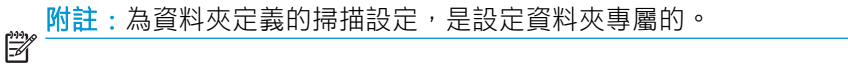

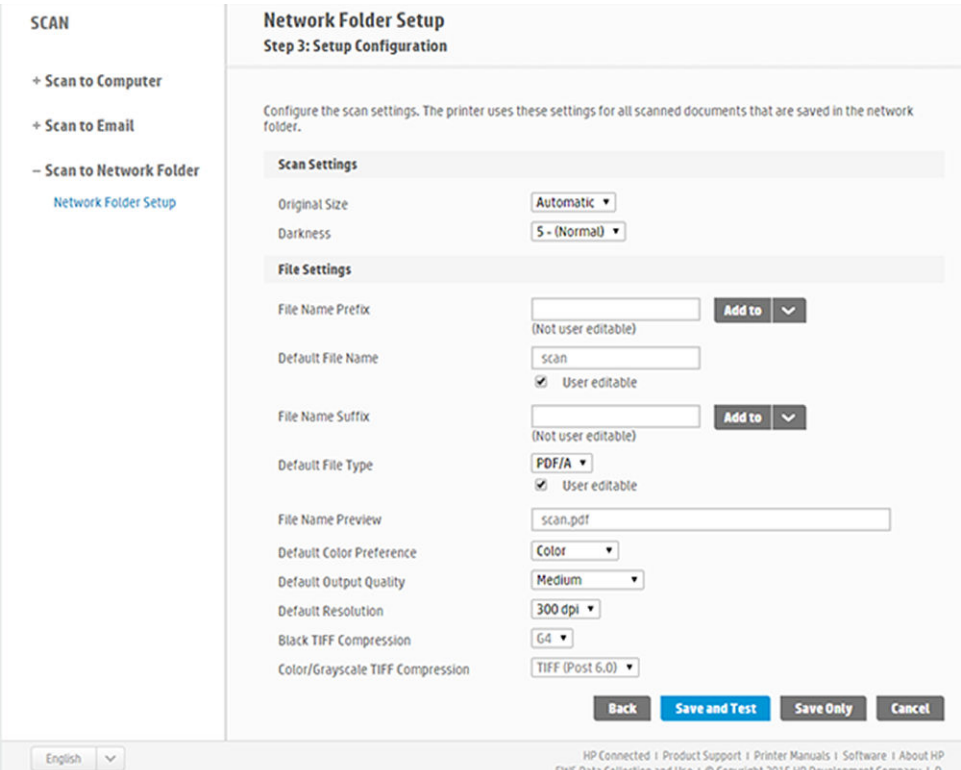

為掃描至網路資料夾的檔案,定義掃描設定欄位。

- 原稿尺寸可讓您以兩種不同方式調整大小:調整至原稿尺寸的百分比,或符合特定的紙張尺 寸。預設值為 100%(原稿尺寸)。
- 暗度

為掃描至網路資料夾的檔案,定義檔案設定欄位。

- 預設檔案名稱
- 預設檔案類型
- 預設色彩喜好設定
- 預設輸出品質
- 預設解析度
- 黑色 TIFF 壓縮
- 彩色/灰階 TIFF 壓縮

按一下「僅儲存」以儲存設定,或按一下「儲存並測試」儲存設定並執行測試,以檢查網路資料 夾是否設定正確。

您可以於稍後任何時間在嵌入式 Web 伺服器中按一下「**測試」**,檢查共用資料夾是否仍可存取。 如果使用者的密碼變更,或如果移動或刪除了共享資料夾,已正確設定的共享資料夾可能會變得 無法存取。

10. 按一下「新增」儲存設定。

**附註**: 如果產品已經設定為掃描至網路, 而您現在要使用不同的共用資料夾, 請按一下「編 輯」。

## <span id="page-65-0"></span>掃描到電腦

有兩種方法可以掃描到電腦:

- Webscan
- 從伺服器/從印表機

#### **Webscan**

- 若要能夠使用 Webscan,必須在嵌入式 Web 伺服器上啟用此選項。在「**設定**」索引標籤中,尋找 「Webscan 來自 EWS」, 並確定已啟用該功能。
- 1. 在「設定」索引標籤中,選擇「安全性」>「管理員設定」。
- 2. 在「印表機功能」,選擇一個選項:
	- 全部啟用。
	- 印表機設定 > Webscan 來自 EWS。
- 3. 選擇「套用」。

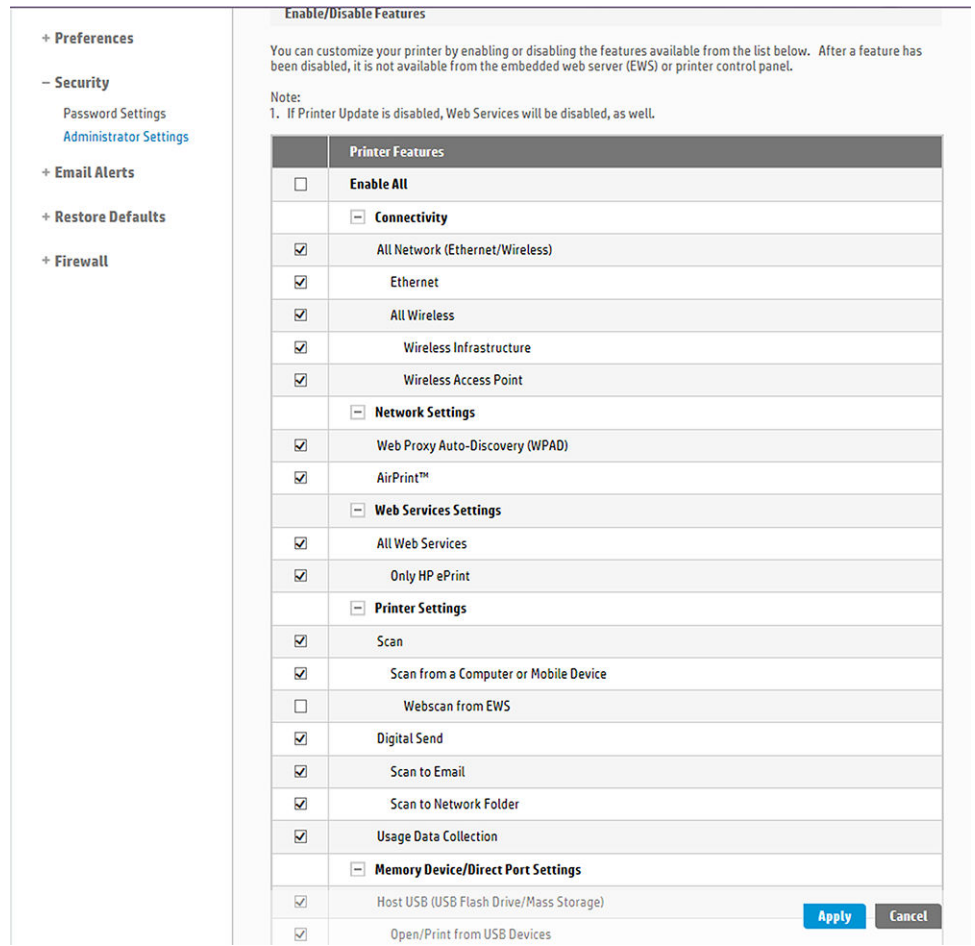

## 從伺服器/從印表機

若要能夠從伺服器/從印表機掃描,您必須依照為新增裝置定義的 Windows 設定程序執行。

尋找「裝置和印表機」>「新增裝置」,然後按照指示執行。

## <span id="page-66-0"></span>例如:在 Windows 環境中建立掃描至網路資料夾

- 1. 在遠端電腦上為「掃描器使用者」建立新使用者帳戶。您可以將現有的使用者帳戶移做這種用 途,但不建議這種作法。
- 2. 在遠端電腦上建立新資料夾(除非您要使用現有的資料夾)。
- 3. 在資料夾上按一下滑鼠右鍵,然後選擇「內容」。
- 4. 在「共享」索引標籤中,按一下「進階共用」按鈕。

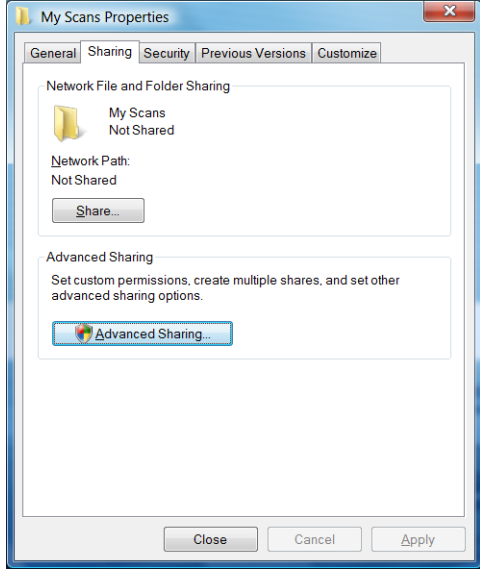

5. 核取「共用此資料夾」方塊。

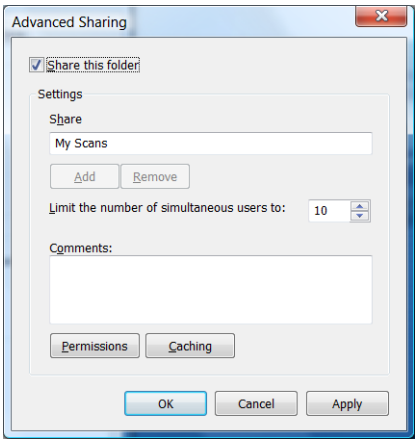

<span id="page-67-0"></span>6. 您必須確保「掃描器使用者」具有共用資料夾的完整讀取/寫入控制權。若要達到這項目標,請按 一下「權限」,然後授予使用者「完整控制權」(或授予包含該使用者在內的適當群組)。

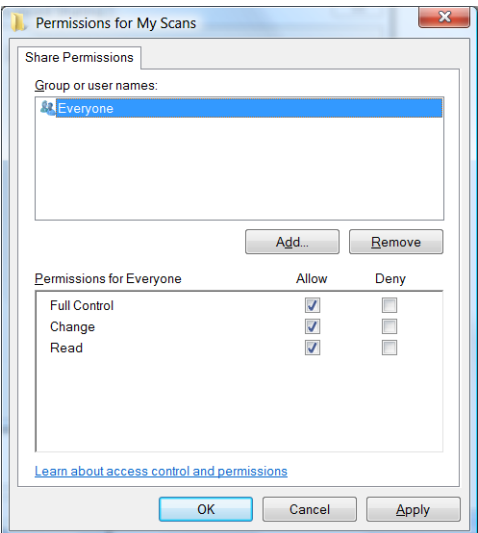

7. 如果您資料夾的「內容」視窗中有「安全性」索引標籤,則也必須在「安全性」索引標籤中授予 相同的使用者對資料夾的「完整控制權」。只有一些檔案系統,例如 NTFS,需要這項步驟。

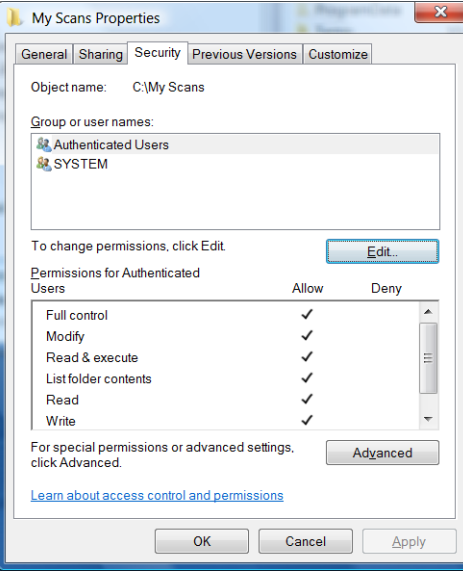

現在「掃描器使用者」可以存取資料夾,並寫入檔案至其中。接下來,您必須設定產品,傳送掃 描至資料夾。

## 例如:在 Mac OS X 環境中建立掃描至網路資料夾

- 1. 在遠端電腦上為「掃描器使用者」建立新使用者帳戶。您可以將現有的使用者帳戶移做這種用 途,但不建議這種作法。
- 2. 在遠端電腦上建立或選擇資料夾。根據預設,Mac OS X 使用者擁有 公用資料夾,可以很輕鬆地用 來滿足這種需求。

3. 開啟「系統偏好設定」應用程式,然後選擇「共享」圖示。

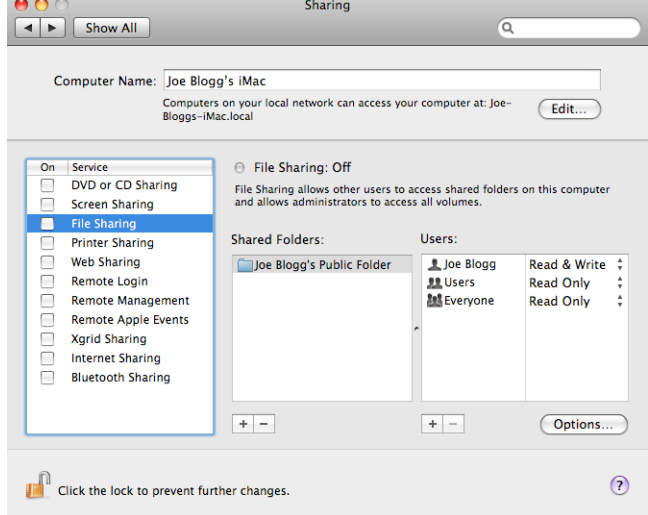

- 4. 確定「掃描器使用者」對該資料夾具有「讀取和寫入」存取權。
- 5. 按一下「選項」。
- 6. 核取「使用 SMB 共享檔案與檔案夾」方塊,並確認已在「開啟」欄位中核取「掃描器使用者」。

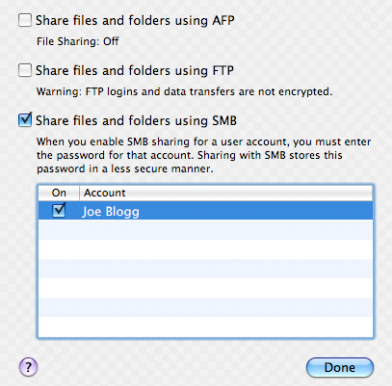

7. 按一下「完成」。現在您會看到檔案共享已啟用,並已開啟 Windows 共享。

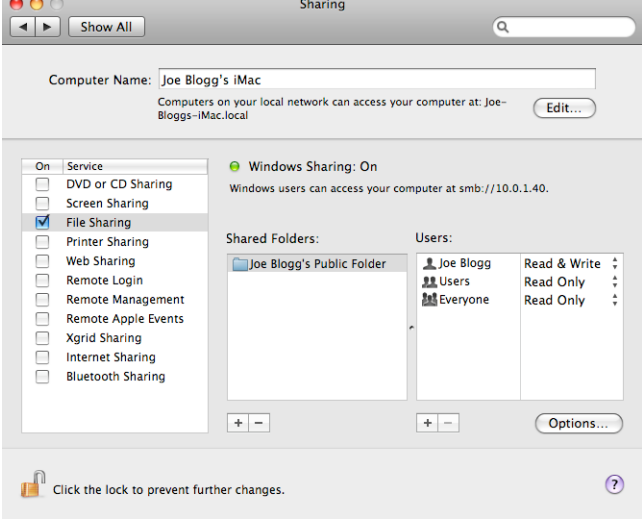

現在「掃描器使用者」可以存取資料夾,並寫入檔案至其中。接下來,您必須設定產品,傳送掃 描至資料夾。

# <span id="page-69-0"></span>從 HP Smart 應用程式掃描

您也可以使用 HP Smart 應用程式 (適用於 Android 和 iOS) 直接掃描到行動裝置。如需詳細資訊, 請參 閱位於第 72 頁的從 HP Smart [應用程式中列印、掃描及共用。](#page-75-0)

# 8 影印

# 影印

#### 1. 在前控制面板上,點選「影印」索引標籤。

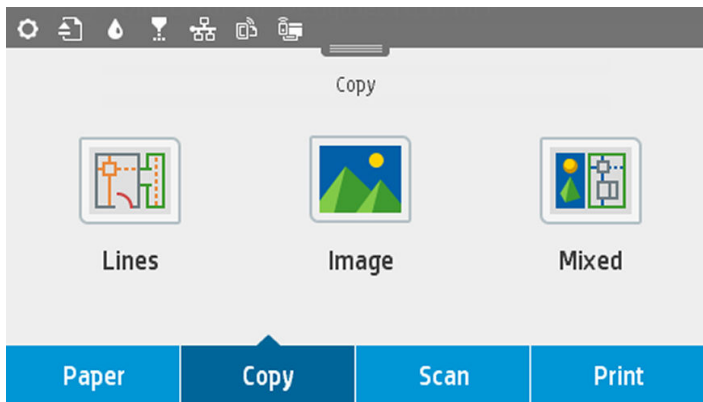

- 2. 點選適合您文件的選項。選項如下:
	- 線條
	- 影像
	- 混合 (有影像與線條的文件, 例如地圖)
- 3. 選擇要影印的份數。您可以選擇介於 1 至 99 範圍的數字。您可以手動輸入數字或從滑桿中加以選 擇。
- 4. 選擇您要影印到的紙張來源:
	- 捲筒
	- 多張紙匣
	- 單張
- 5. 選擇影印品質。共有 3 個不同的品質選項:「最佳」、「一般」和「草稿」。

6. 觸擊 影印。印表機將提示您裝入原稿文件(如果尚未裝入)。

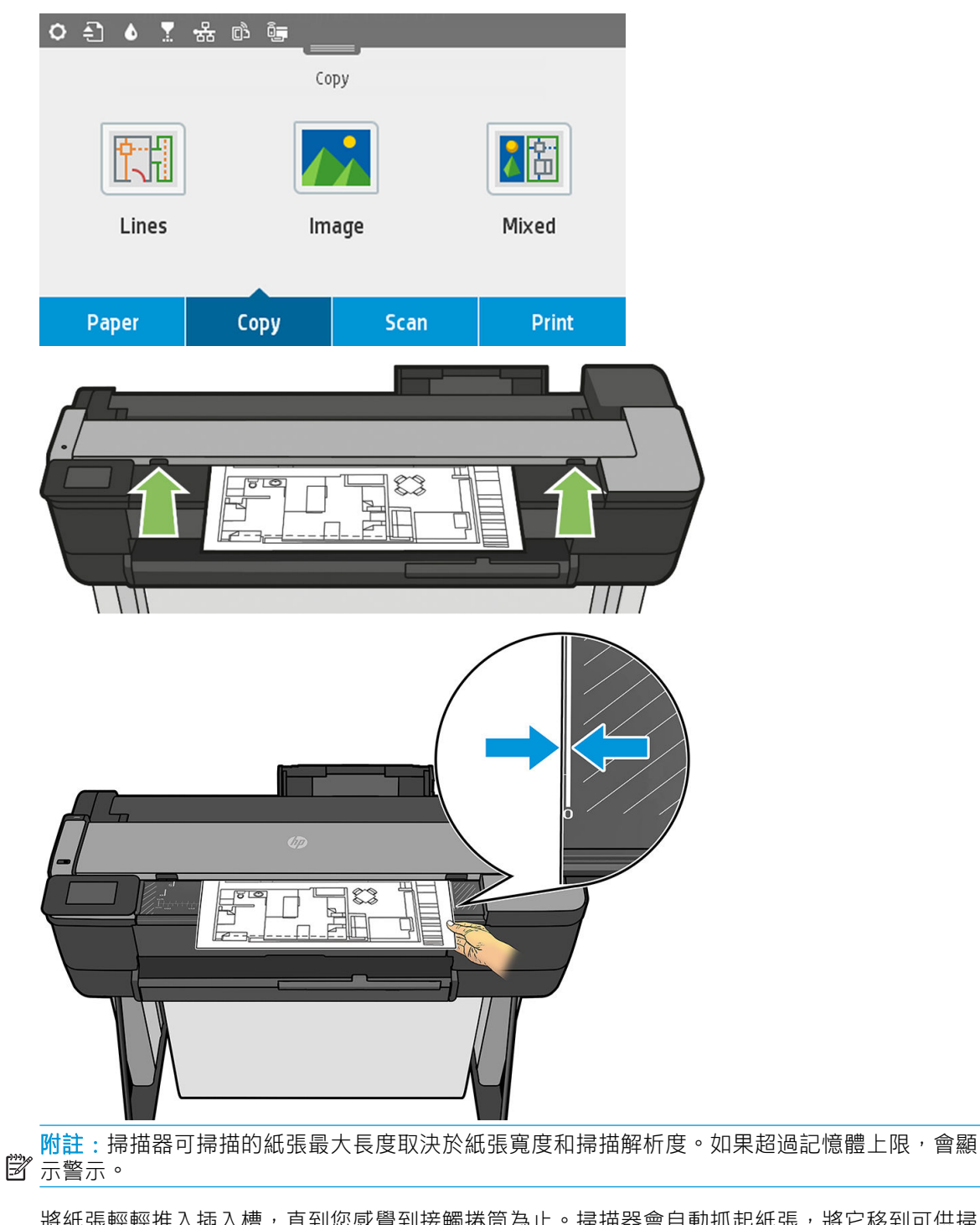

將紙張輕輕推入插入槽,直到您感覺到接觸捲筒為止。掃描器會自動抓起紙張,將它移到可供掃 描的位置。如果您覺得紙張放入的方式較差,並想要再試一次,您可以手動將它拉出。

 $\dddot{\mathbb{L}}$  重要:當印表機正在列印時,請勿嘗試將紙張送入掃描器,因為一次只能執行一個動作。

# 影印設定

部分預設影印設定隨即顯示。點選「設定」,查看完整的設定清單:
#### 原始設定

- 內容類型
- 「更淺/更深」可讓您調整影印的亮度。
- 「背景雜色移除」減少影像瑕疵,例如皺摺。
- 「背景色彩移除」減少原稿背景的色彩瑕疵。
- 「藍圖」可供影印藍圖原稿而產生最佳品質的結果。此選項會將影像轉換成灰階,並在必要時反 轉色彩,製作出含黑色線條的白色背景。
- 「半透明紙張」是專為影印 NTP、牛皮紙或其他半透明紙張(而非不透明紙張)之影像的模式, 以獲得最佳效果。

#### 正在掃描

- 「色彩選項」可讓您指定用於影印的色彩(彩色、灰階、黑白)。
- 「自動歪斜修正」自動修正歪斜。此選項預設是「開啟」。
- 「掃描全寬 36 英吋」可確保影印不會被裁切原稿影像的邊緣。此選項預設是「關閉」。

#### 列印設定

- 「調整大小」可讓您調整圖件大小。選項有兩種:調整至原稿尺寸的百分比,或將影印符合特定 的紙張尺寸。預設值為 100%(原稿尺寸)。
- 「紙張來源」可讓您在列印時選擇「捲筒紙」、「多頁紙匣」或「單張紙」。
- 「影印邊界」可讓您決定如何管理印表機邊界。您可以依現狀列印已掃描的影像並新增邊界, 也 可以截切有列印邊界的影像(「新增至內容」、「內容截切」)。
- 「品質」定義影印解析度與列印品質。

#### 預設值

- 儲存目前設定
- 還原原廠預設值

富您對掃描設定感到滿意時,請點選「儲存目前設定」,然後點選「上一步」回到上一個畫面。

# 9 行動列印

- [行動規格](#page-74-0)
- [行動列印](#page-74-0)
- [從內部作業系統列印](#page-74-0)
- 從 HP Smart [應用程式中列印、掃描及共用](#page-75-0)
- [透過電子郵件列印](#page-75-0) (HP ePrint)

# <span id="page-74-0"></span>行動規格

- 行動裝置必須具有網際網路連線和電子郵件功能。
- 列印、掃描和影印控制需要行動裝置和印表機在相同的無線網路中,或是與印表機之間的無線直 接連線。
- 透過電子郵件列印也需要印表機連線至網際網路。
- 必須有 iOS 7.0 和以上版本,或 Android KitKat4.4 和以上版本。

#### 行動列印

您可以透過許多行動裝置,從幾乎任何位置列印到您的印表機。行動列印有三個主要方法:

- 透過相同網路的連線直接列印
- 透過電子郵件列印
- WiFi Direct

您的印表機可以連線至網路,這提供許多好處:

- 自動韌體更新 (請參閱位於第 105 [頁的韌體更新](#page-108-0))
- 幾乎可從任何位置列印到 HP 印表機
- 幾乎可從任何裝置列印到 HP 印表機,包括智慧型手機、平板電腦和筆記型電腦

請參閱 <http://www.hp.com/go/designjetmobility> 以取得更多詳細資訊。

您可以在設定印表機時啟用 Web 服務:請參閱位於第 22 [頁的設定](#page-25-0) Web 服務或《組裝說明》以取得詳細 資訊。

 $\bar{\mathbb{C}}$  重要:印表機必須連線至網路:如果要採用有線連線,請連接乙太網路纜線; 如果要採用無線連線, 請在「連線」功能表啟動無線精靈。請參閱位於第 14 [頁的連接印表機。](#page-17-0)

## 從內部作業系統列印

附註:有實作列印或共用機能的應用程式才提供列印功能。 ⊯

#### iOS (iPhone、iPad)搭配 AirPrint

使用 AirPrint 列印非常簡單,您只需要確定您的裝置和印表機都在相同網路上運作,並依照下列步驟執 行。

- 1. 選擇您的內容。開啟您要列印的文件或相片,點選「共用」按鈕。
- 2. 選擇「列印」圖示。撥動螢幕以顯示底部的「列印」按鈕,然後點選「列印」圖示。
- 3. 確認已選擇了正確的印表機和列印設定。點選「列印」,然後收集列印的文件。

#### <span id="page-75-0"></span>Android 搭配 HP Print Service 外掛程式

使用 Android 裝置列印非常簡單。您只需要從 Google Play 商店 [\(https://play.google.com/store/apps/details?](https://play.google.com/store/apps/details?id=com.hp.android.printservice) [id=com.hp.android.printservice\)](https://play.google.com/store/apps/details?id=com.hp.android.printservice) 下載 HP Print Service 外掛程式即可開始。確認您有最新版本。

- 1. 選擇您的內容。開啟您要列印的文件或相片,點選功能表圖示,然後選擇「列印」。如果內容類 型為 JPEG、PNG 或 PDF 檔案,您也可以點選「共用」按鈕,然後選擇 HP Print Service 外程式圖 示。
- 2. 選擇您的印表機。從顯示的印表機清單中選擇。
- 3. 確認已選擇了正確的印表機和列印設定。點選「列印」,然後收集列印的文件。

#### Chromebook 搭配適用 Chrome 的 HP Print

從 Chromebook 裝置列印非常簡單,只要從 Chrome 線上應用程式商店 ([https://chrome.google.com/](https://chrome.google.com/webstore/detail/hp-print-for-chrome/cjanmonomjogheabiocdamfpknlpdehm) [webstore/detail/hp-print-for-chrome/cjanmonomjogheabiocdamfpknlpdehm\)](https://chrome.google.com/webstore/detail/hp-print-for-chrome/cjanmonomjogheabiocdamfpknlpdehm) 安裝適用 Chrome 的 HP Print 擴 充功能即可。

- 1. 選擇您的內容。開啟您要列印的文件或相片,點選功能表圖示,然後選擇「列印」。
- 2. 選擇您的印表機。從顯示的印表機清單中選擇。
- 3. 確認已選擇了正確的印表機和列印設定。點選「列印」,然後收集列印的文件。

## 從 HP Smart 應用程式中列印、掃描及共用

使用行動裝置上的螢幕,以控制印表機掃描與列印功能。從您的印表機,將掃描直接傳送至行動裝 置。幾乎可從任何位置列印 PDF、相片、電子郵件附件及其他。

您可以從下列位置下載 HP Smart 應用程式:

- Android: <https://play.google.com/store/apps/details?id=com.hp.printercontrol>
- iOS: <https://itunes.apple.com/app/id469284907>

確定您的裝置和印表機都在相同網路上運作,並依照下列步驟執行。

#### 在 iOS 和 Android 中使用 HP Smart 應用程式列印

- 1. 開啟 HP Smart 應用程式,然後選擇您的印表機。
- 2. 選擇列印文件或相片時,是要從本機裝置還是連結您的 Google 雲端硬碟、Dropbox 或 Facebook 帳 戶來存取內容。
- 3. 如果您要調整品質、色彩和其他設定,請使用編輯選項。
- 4. 點選「列印」,然後收集列印的文件。

#### 在 iOS 和 Android 中使用 HP Smart 應用程式掃描與列印(僅限 T830)

- 1. 放入要掃描的紙張。將您要掃描的文件放在印表機上。
- 2. 開啟 HP Smart 應用程式,然後從中啟動掃描。您可以將文件存放在行動裝置、將其透過電子郵件 傳送,或將其直接上傳到您偏好的雲端存放庫。

## 透過電子郵件列印 (HP ePrint)

 $\mathbb{Z}$  重要:若要啟用電子郵件列印,請參閱位於第 12 [頁的啟用電子郵件列印。](#page-15-0)

凡是可透過電子郵件傳送的內容,就可加以列印。只要將 PDF 或其他可供列印的檔案附加至電子郵件 訊息,然後傳送至您印表機的專用位址。

如此一來,您可以從任何具有網際網路連線的位置進行列印,不需要任何印表機驅動程式。有一些限 制是您應記住的:

- 要列印的附加檔案必須是 PDF、JPEG 或 TIFF 格式。
- 檔案大小上限為 10 MB, 您的電子郵件伺服器可能有更低的限制。
- 檔案會以原始文件大小 (100% 縮放比例) 、一般品質、彩色列印,而且通常是直印 (某些印表機 可能會提供自動旋轉)。

# 10 實用的列印範例

- 從 [Adobe Acrobat](#page-78-0) 列印
- 從 [Autodesk AutoCAD](#page-80-0) 進行列印
- 從 [Adobe Photoshop](#page-86-0) 列印
- 從 Microsoft Office 列印和縮放

# <span id="page-78-0"></span>從 Adobe Acrobat 列印

1. 在 Acrobat 視窗中,將滑鼠游標移到文件窗格的左下角,直到出現文件尺寸。

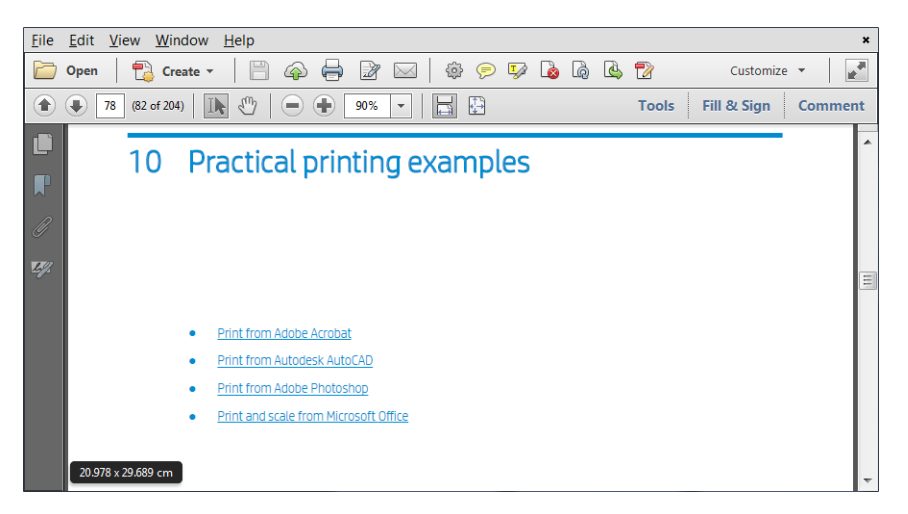

2. 按一下「檔案」>「列印」,並確定「頁面縮放」設定為「無」或已選擇「實際大小」(視您的 Acrobat 版本而定)。

 $\times$ 

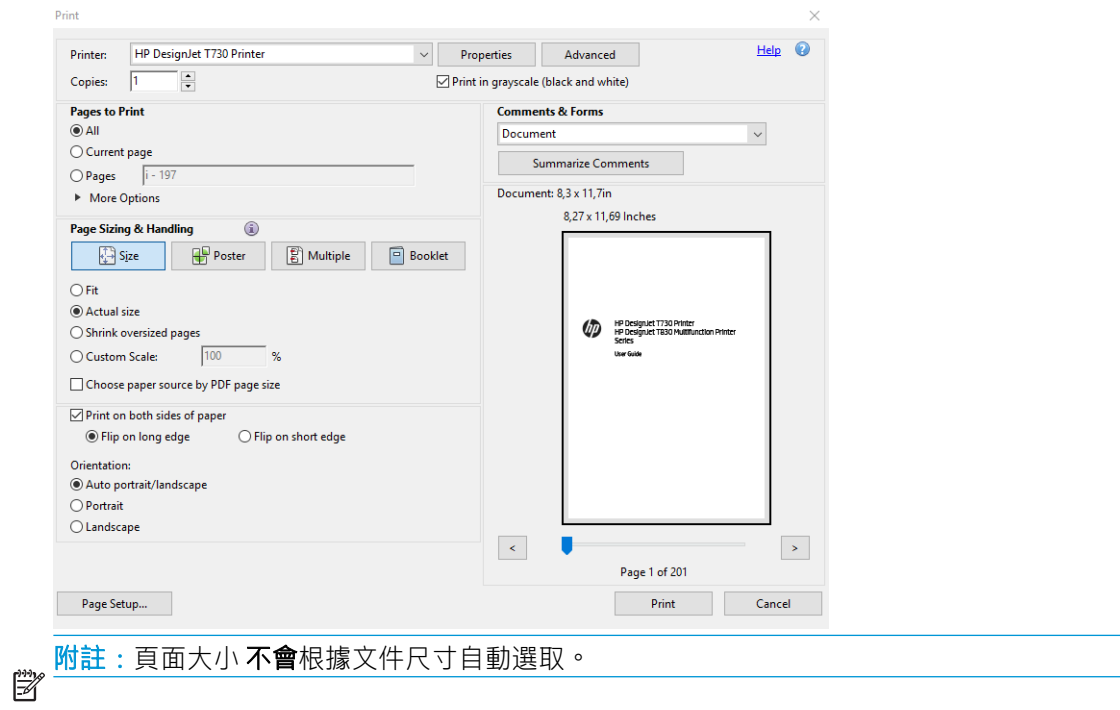

3. 按一下「內容」按鈕,然後按一下「紙張/品質」索引標籤。

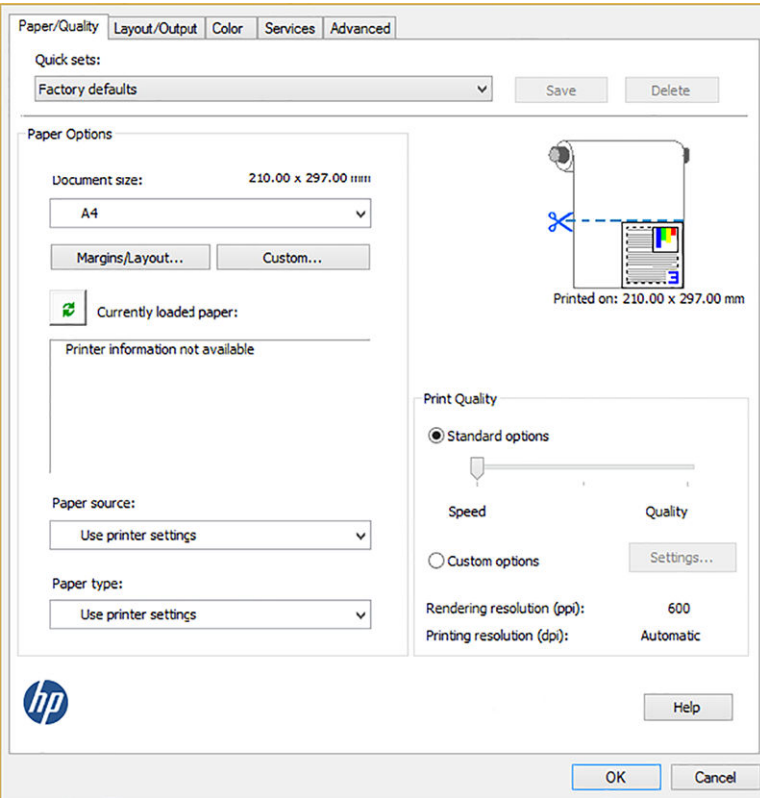

<mark>4. 選擇您想要使用的「**文件尺寸**」和「**列印品質**」。如果您想要定義新的自訂紙張尺寸,請按一下</mark> 「自訂」按鈕。

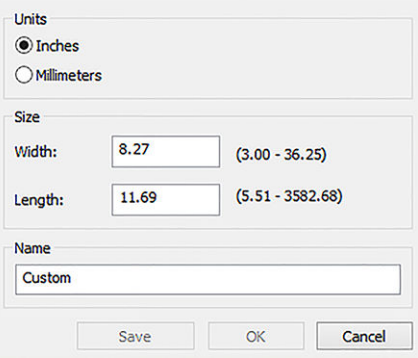

- Paper/Quality Layout/Output Color Services Advanced Quick sets: Factory defaults  $\check{~}$ Save Delete **Resizing Options**  $\bullet$ Actual size ○Fit to:  $AA$ ○% of actual size: Printed on: 297.00 x 210.00 mm  $100\,$  $\hat{<}$ Orientation  $A$  $\bigcirc$  Landscape **O** Portrait  $\uparrow$  A Rotation:  $\check{ }$ Output Options Copies  $-2^{2^{11}}$ Roll width: From printer  $\checkmark$  $\left|1-\left|\frac{\mu}{\mu}\right|\right|$  $\sqrt{\frac{1}{2}}$  Collate **Roll Options** Page Order: Last page on top  $\check{~}$ Disable automatic cutter Remove blank areas Remove margins between pages **dp**  $Heip$ OK Cancel
- <span id="page-80-0"></span>5. 選擇「版面/輸出」索引標籤,然後選擇「自動旋轉」。

6. 按一下「OK」,並在「列印」對話方塊內檢查列印預覽看起來是否正確。

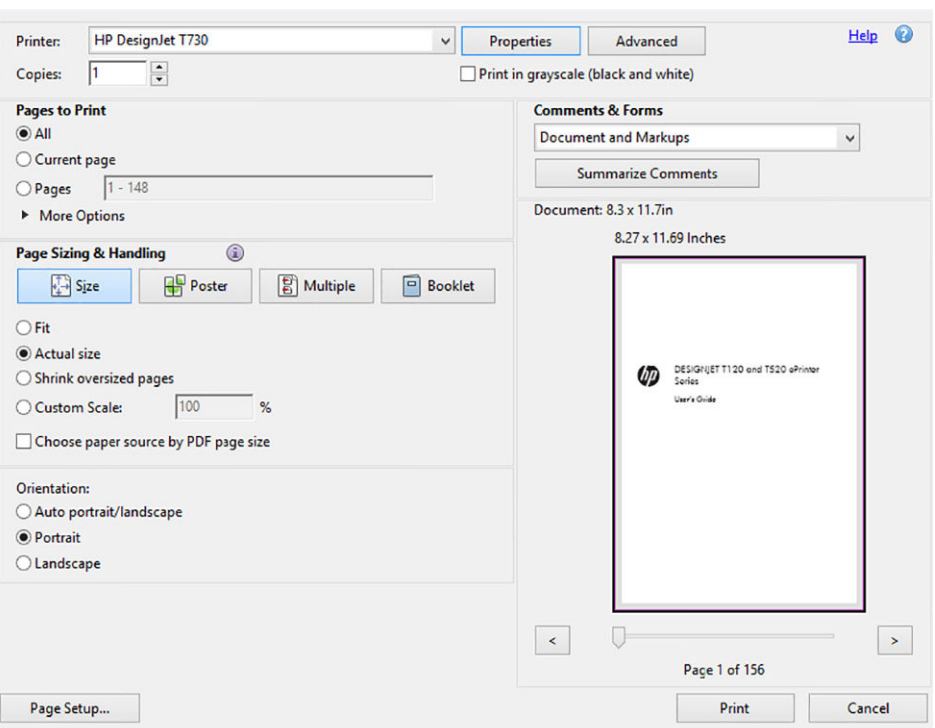

## 從 Autodesk AutoCAD 進行列印

1. 「AutoCAD」視窗會顯示模型或版面。通常會列印某個版面,而不是模型。

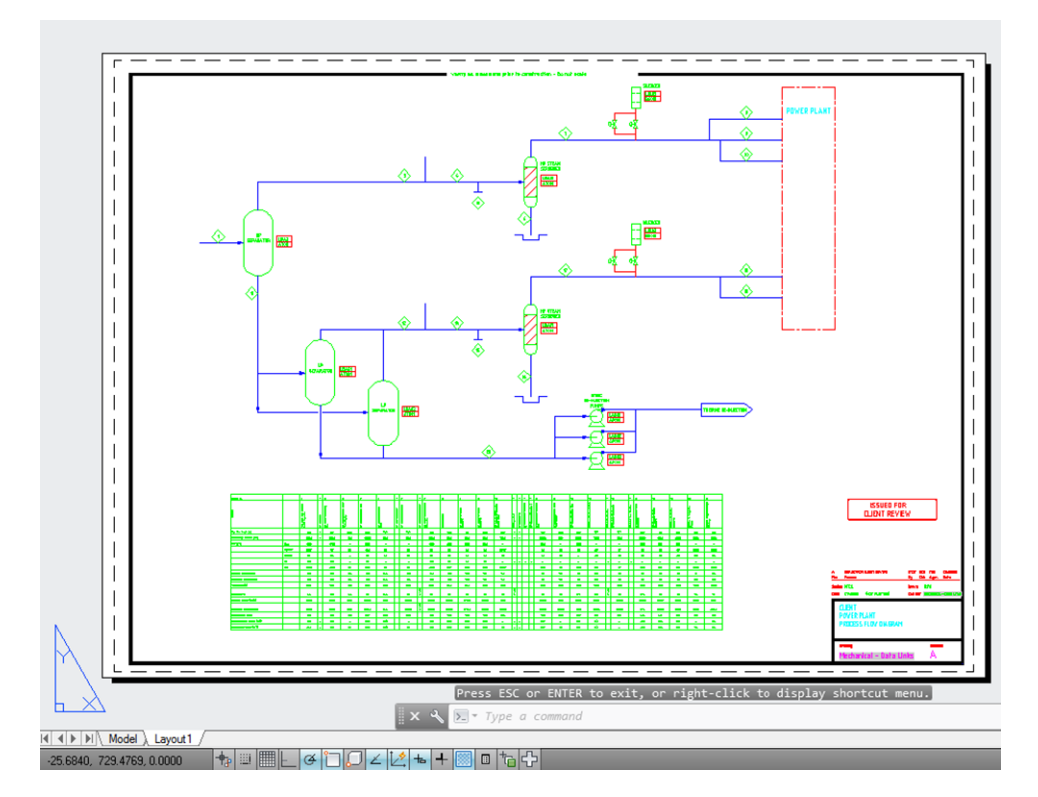

. 按一下視窗頂端的「出圖」圖示。

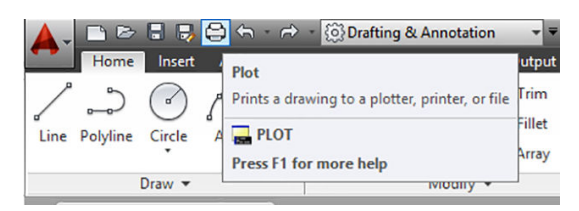

. 「出圖」視窗隨即開啟。

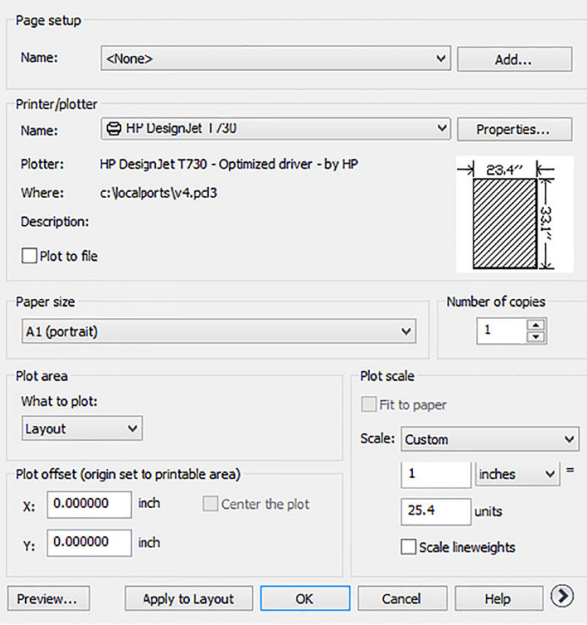

4. 選擇印表機:AutoCAD 不會自動使用您的預設印表機。

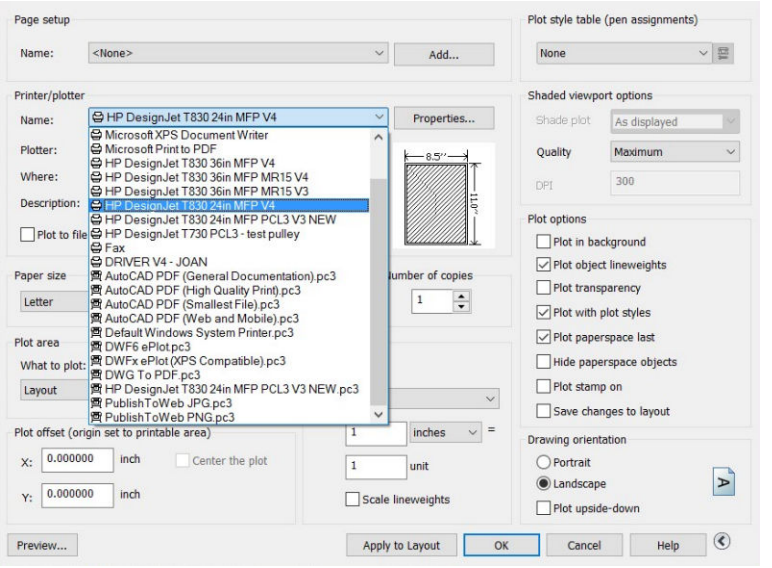

5. 按一下視窗右下角的圓形按鈕,您便可以看到其他選項。

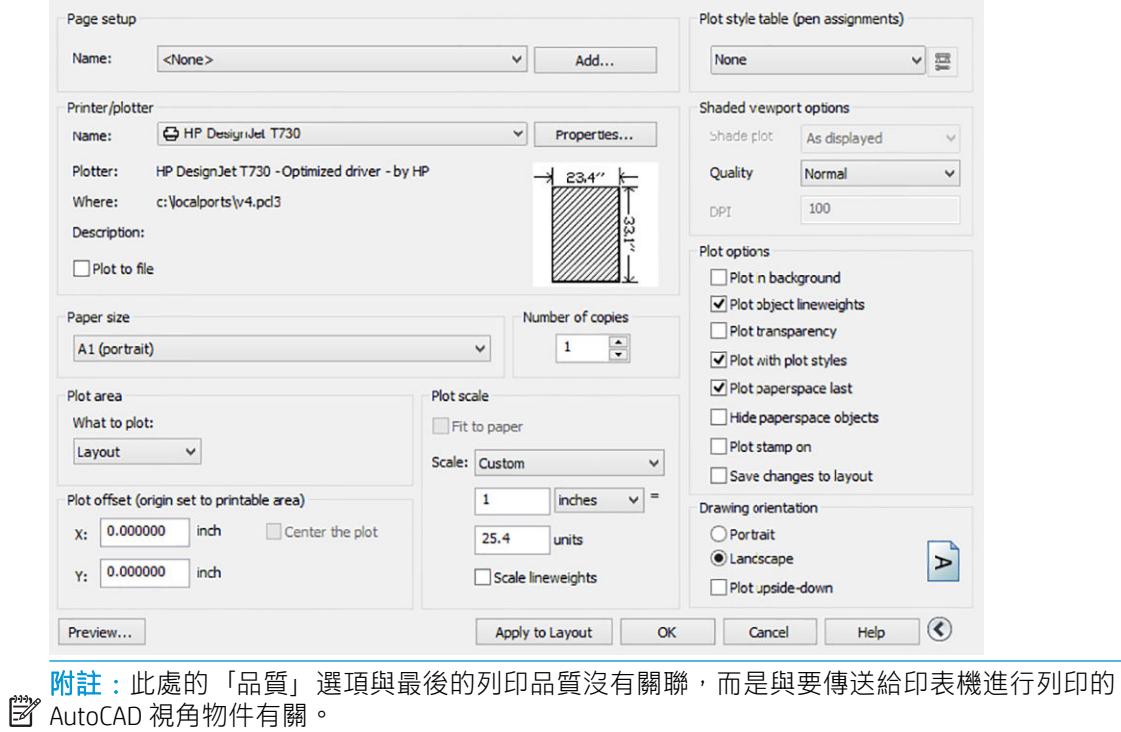

. 按一下「內容」按鈕。

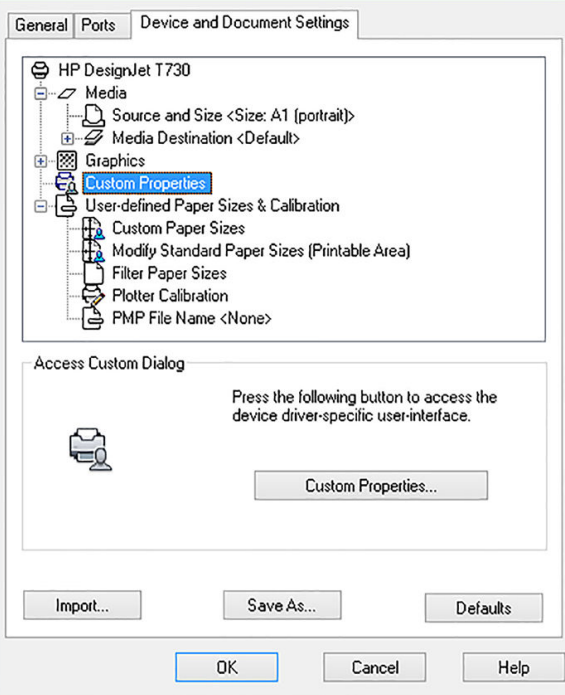

7. 按一下「裝置和文件設定」索引標籤,然後按一下「自訂屬性」按鈕。

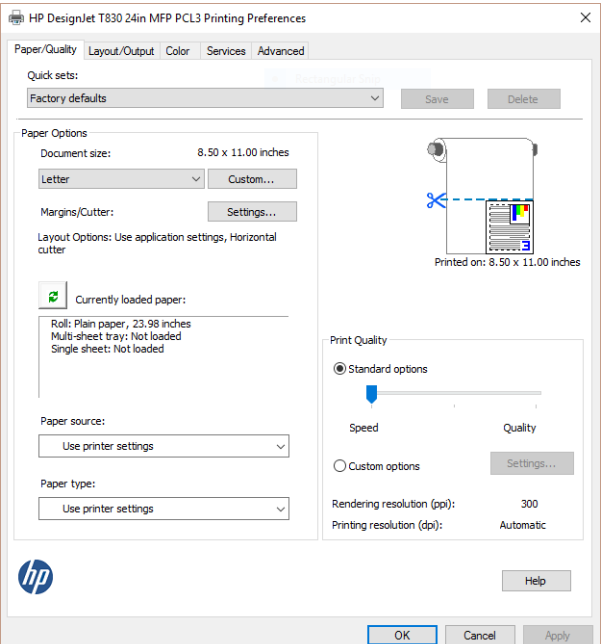

- Paper/Quality Layout/Output Color Services Advanced Quick sets: v Save Delete Factory defaults Paper Options  $\bullet$ 594.00 x 841.00 mm Document size:  $\mathbf{S}$  $A1$  $\checkmark$ Margins/Layout... Custom... з Printed on: 594.00 x 841.00 mm  $\left| \begin{array}{c} \mathbf{C} \\ \mathbf{C} \end{array} \right|$  Currently loaded paper: Printer information not available Print Quality Standard options  $\overline{\mathbb{U}}$ Paper source: Speed Quality  $\checkmark$ Use printer settings  $\bigcirc$  Custom options Settings... Paper type: Rendering resolution (ppi): 600  $|\textcolor{red}{\bullet}|$ Use printer settings Printing resolution (dpi): Automatic Use printer set HP Bright White Inkjet Paper HP Universal Bond Paper **HP Coated Paper** U Help Plain paper Heavyweight Coated Paper HP Universal Gloss Photo Paper Cancel  $OK$ Photo Gloss Paper
- 8. 選擇「紙張/品質」索引標籤,然後再選擇您要使用的紙張類型。

- 9. 選擇列印品質(需要您自己在速度和列印品質之間做出選擇)。
- 10. 如果您打算在捲筒紙上列印,則必須決定印表機應在何處裁切紙張。按一下「**邊界/版面**」按鈕, 然後選擇「按邊界裁切內容」。

 $\mathcal{L}_{\mathcal{A}}$ 

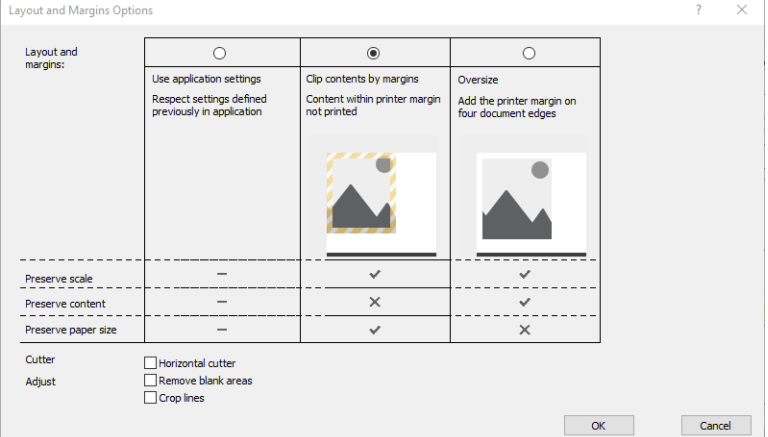

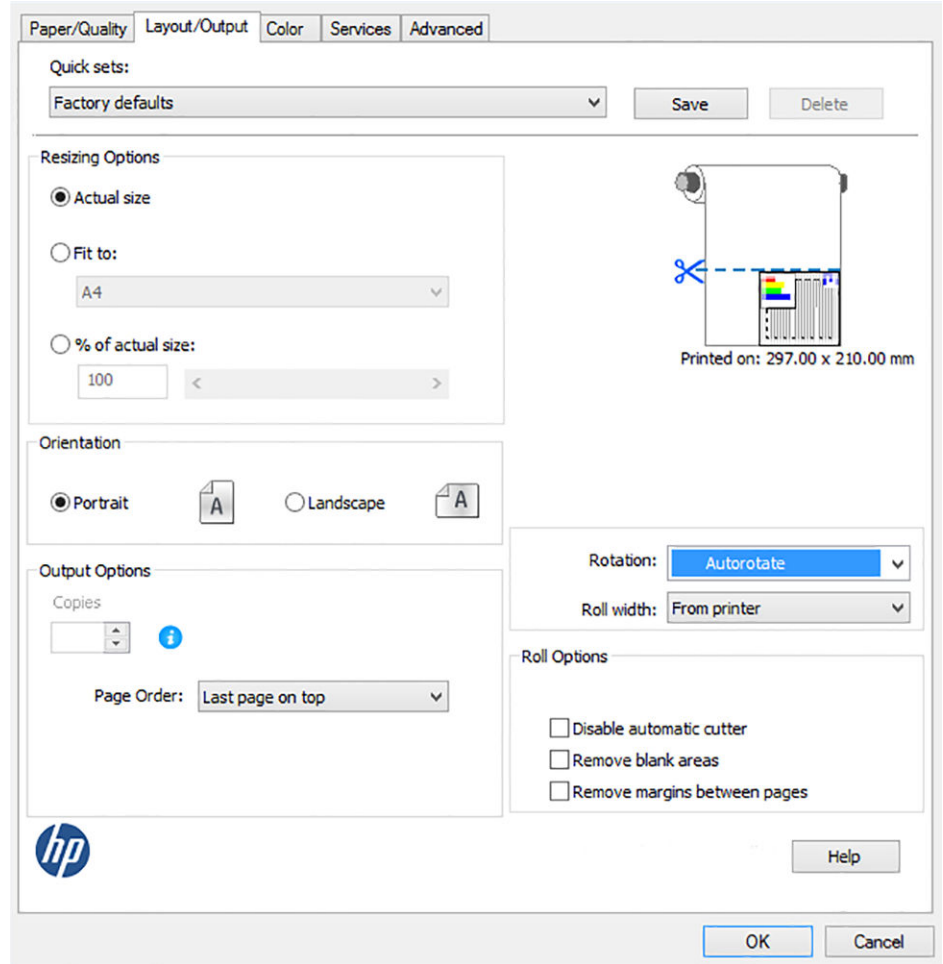

11. 選擇「版面/輸出」索引標籤,然後選擇「自動旋轉」選項。自動旋轉可避免浪費紙張。

12. 按一下「確定」按鈕,並將您的設定變更儲存到 PC3 檔案中。預設選項是建立暫存 PC3 檔案,當 您選擇另一部印表機時,將無法再使用該檔案。

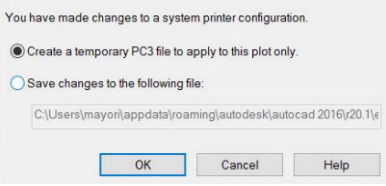

13. 如果您選擇第二個選項,將會顯示預設路徑。

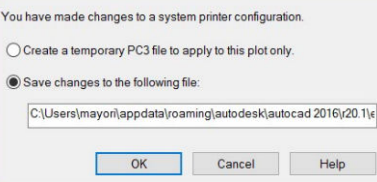

#### 使用印表機模擬

按一下「色彩」>「色彩管理」>「印表機管理色彩」>「印表機模擬」,便可以要求印表機模擬。 您可以選擇「關閉」(不執行印表機模擬)或您要模擬的印表機機型的名稱。 這個設定將會套用到未在工作內儲存印表機模擬設定的工作內。

#### <span id="page-86-0"></span>使用按邊界裁切內容

您可以按一下「紙張/品質」>「邊界/版面」>「有邊界列印」>「版面」>「按邊界裁切內容」選擇此選 項。

當要列印的內容具有白色邊框且尺寸與您選定的紙張尺寸相同時,使用此選項。印表機將使用白色邊 框做為其邊界,您將取得的頁面尺寸與驅動程式中選定的尺寸相同。

## 從 Adobe Photoshop 列印

1. 在 Photoshop CS6 中, 按一下「**檔案**」>「列印」, 然後選擇您的印表機。

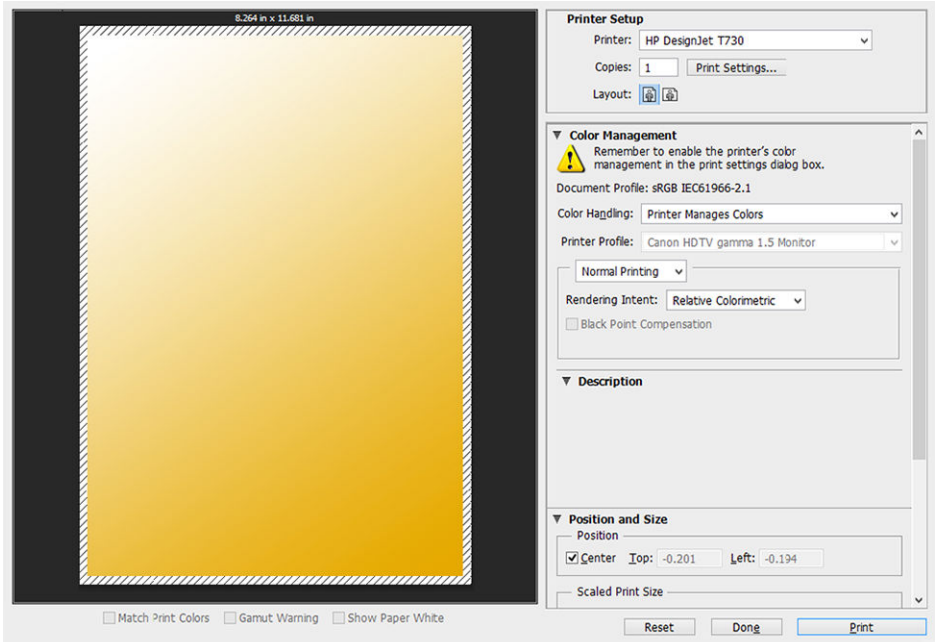

2. 選擇可用的紙張尺寸。

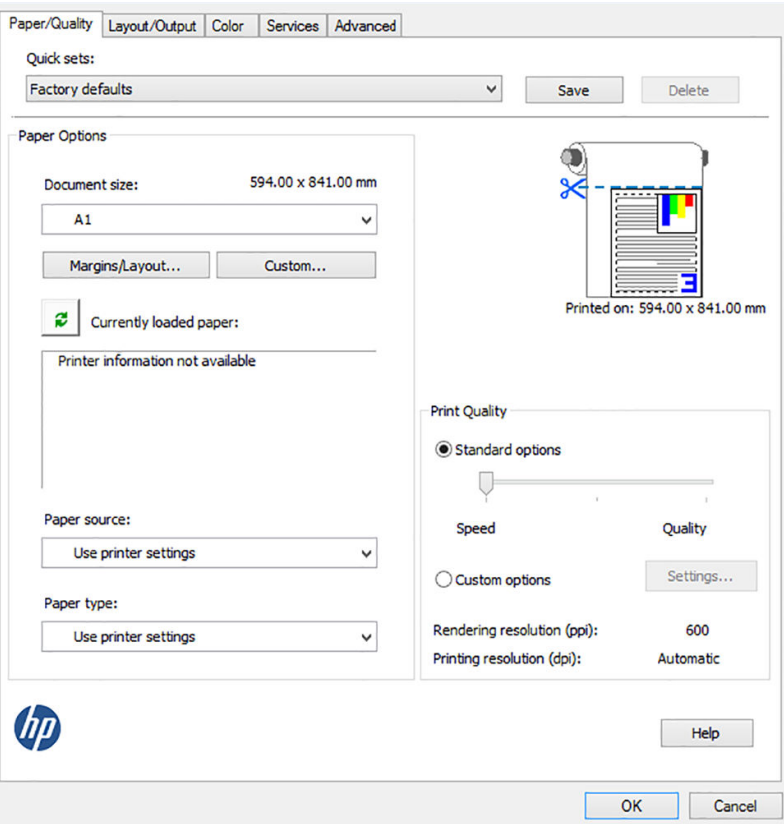

如果您找不到想要使用的紙張尺寸,請按一下「**自訂**」按鈕。輸入自訂紙張尺寸的寬度、長度和 名稱。按一下「**儲存**」和「**確定**」按鈕。

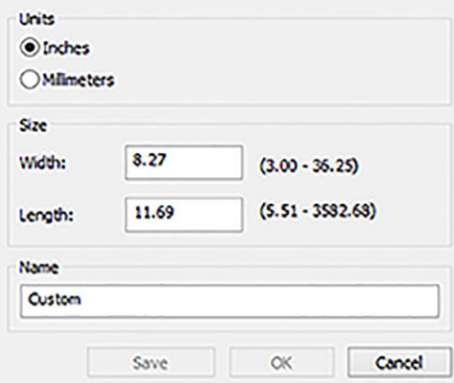

3. 您可能想要變更預設紙張來源、紙張類型與列印品質。

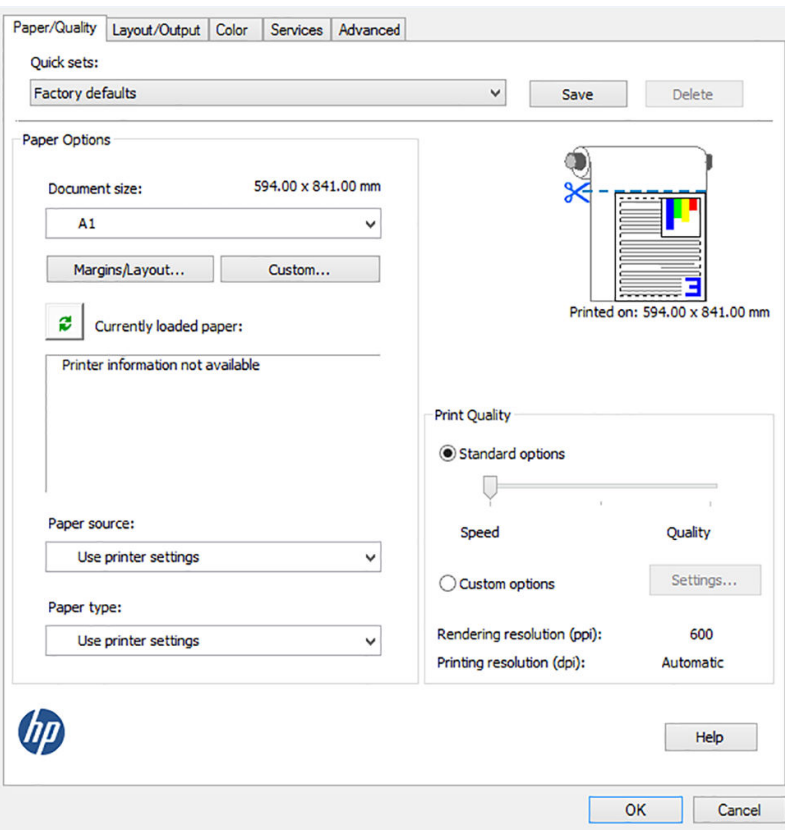

4. 在「色彩」標籤頁中,預設的色彩管理選項為「印表機管理色彩」,而這是正確的選項,因為您 已在 Photoshop 內選擇了「由印表機管理色彩」。

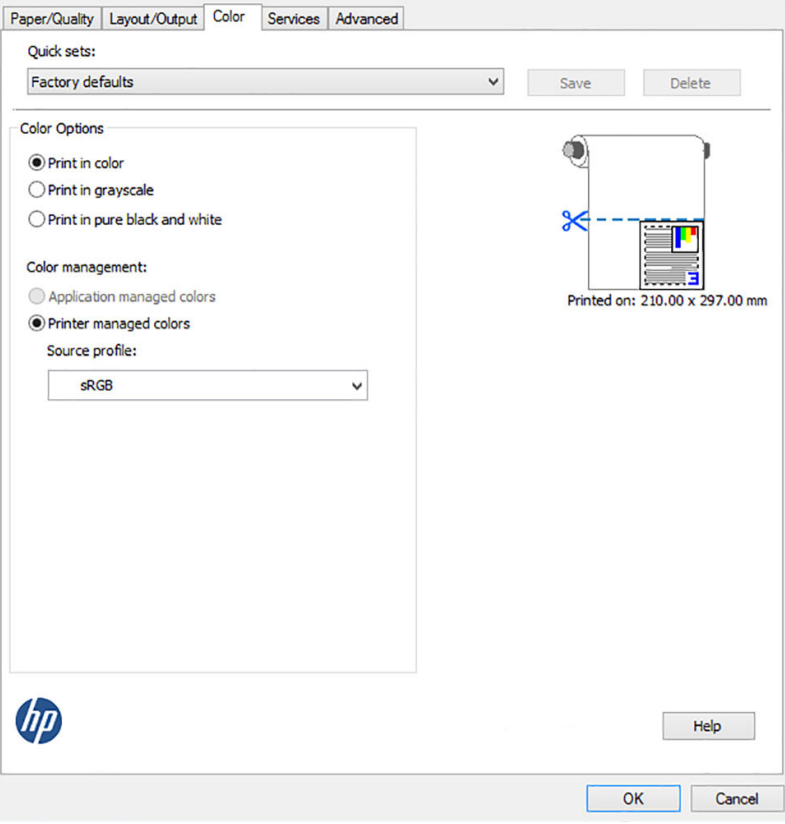

# <span id="page-89-0"></span>從 Microsoft Office 列印和縮放

本節將示範如何從 Microsoft Office 2013 列印和縮放。

#### 使用 PowerPoint

1. 按一下「檔案」>「列印」,然後選擇印表機的名稱。

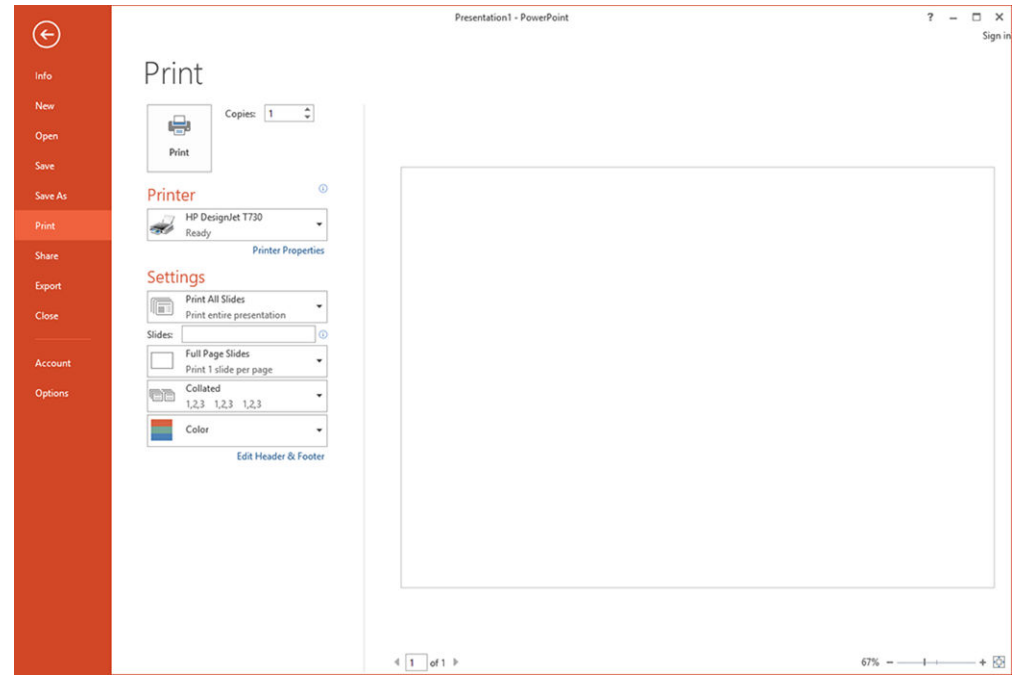

2. 按一下「印表機內容」>「版面/輸出」>「符合」,將文件縮放為特定的尺寸。

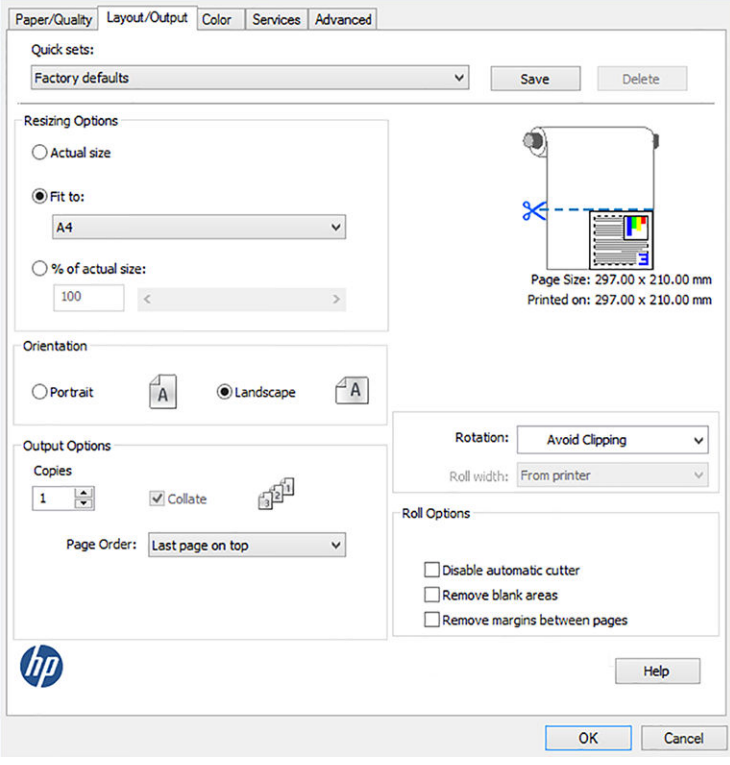

Paper/Quality Layout/Output Color Services Advanced Quick sets: Factory defaults v Save Delete Paper Options  $\circledcirc$ 297.00 x 210.00 mm Document sze:  $A<sup>4</sup>$  $_{\rm v}$  $\propto$ P Margins/Layout... Custom... L E Page Size: 297.00 x 210.00 mm Currently loaded paper: Printed on: 297.00 x 210.00 mm Printer information not available **Print Quality** Standard options  $\overline{\mathbb{Q}}$ Paper source: Speed Quality Use printer settings  $_{\rm v}$ Settings... ◯ Custom options Paper type: Rendering resolution (ppi): 600 Use printer settings  $\overline{\phantom{a}}$ Printing resolution (dpi): Automatic Use printer seturities<br>HP Bricht White Inkjet Paper HP Universal Bond Paper  $\boldsymbol{\theta}$ HP Coated Paper Help Plain paper Heavyweight Coated Paper<br>HP Universal Gloss Photo Paper OK Cancel **Photo Gloss Paper** w

#### 3. 選擇「紙張/品質」索引標籤,再選擇「紙張來源」和「紙張類型」。

4. 選擇「邊界/版面」,再選擇「按邊界裁切內容」以保持尺寸。

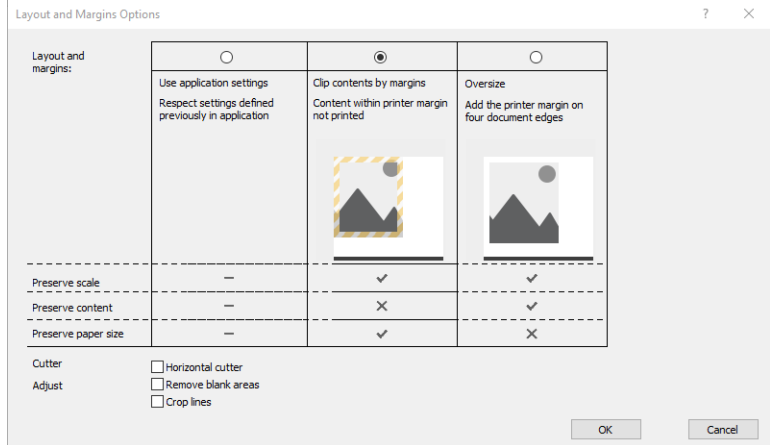

#### 使用 Project

1. 按一下「檔案」>「列印」。

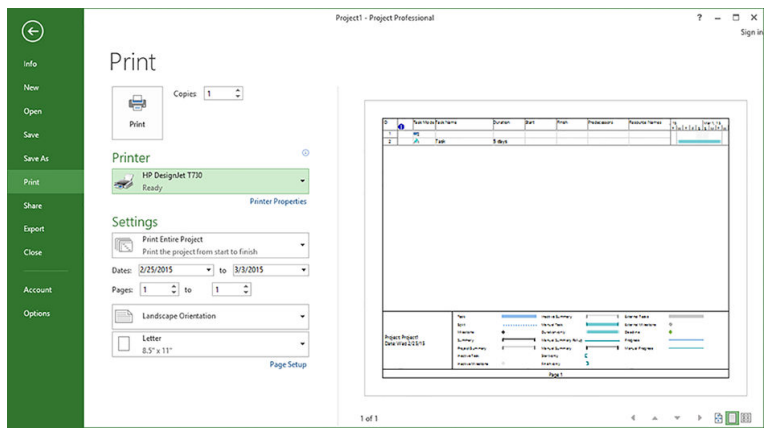

2. 按一下「頁面設定」,再選擇您想要使用的「紙張大小」。

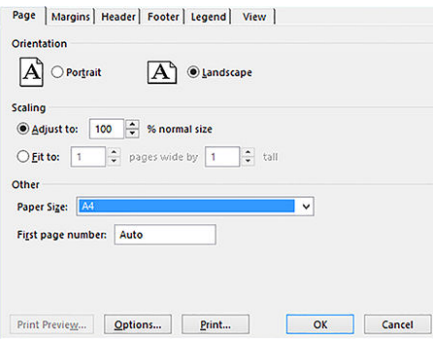

3. 按一下「**選項**」,移至印表機驅動程式。「**紙張/品質**」索引標籤內預設的選項可能會適用:**紙張** 來源:使用印表機設定和紙張類型:使用印表機設定。

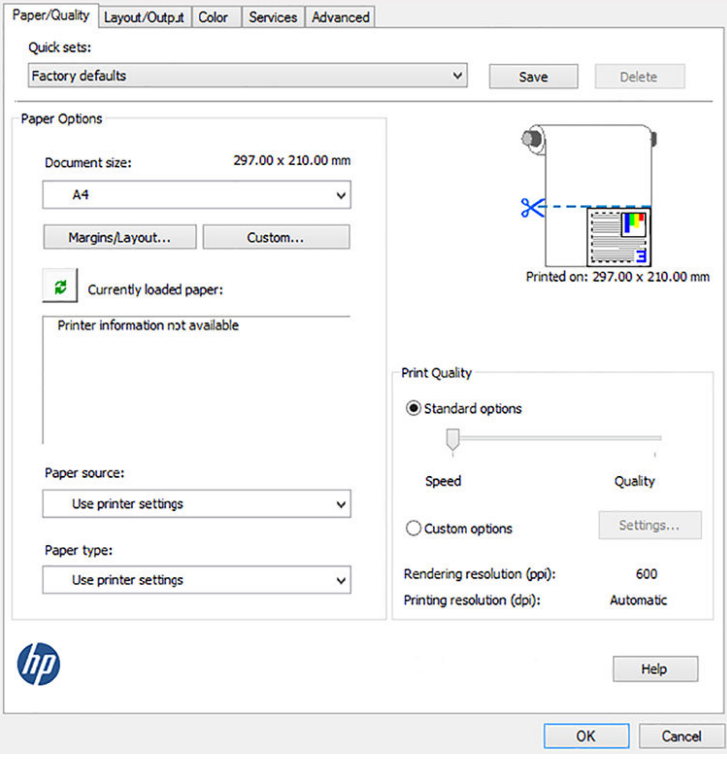

4. 按一下「版面/輸出」>「符合」,將文件縮放為特定的尺寸。此外,您可以縮放 Project 內的文 件。

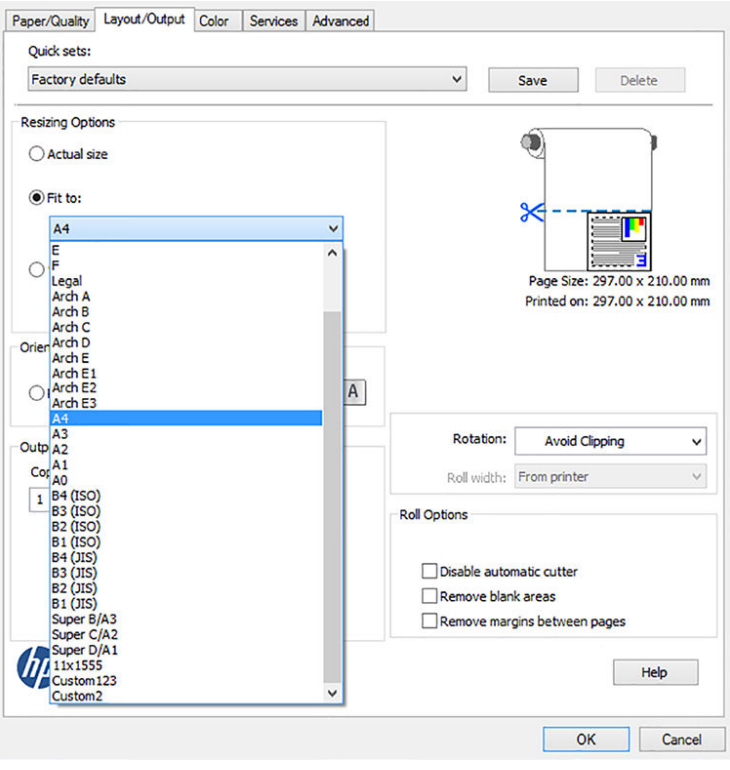

## 使用 Excel

1. 選擇「版面配置」索引標籤,然後按一下「大小」,再選擇您想要的紙張大小。

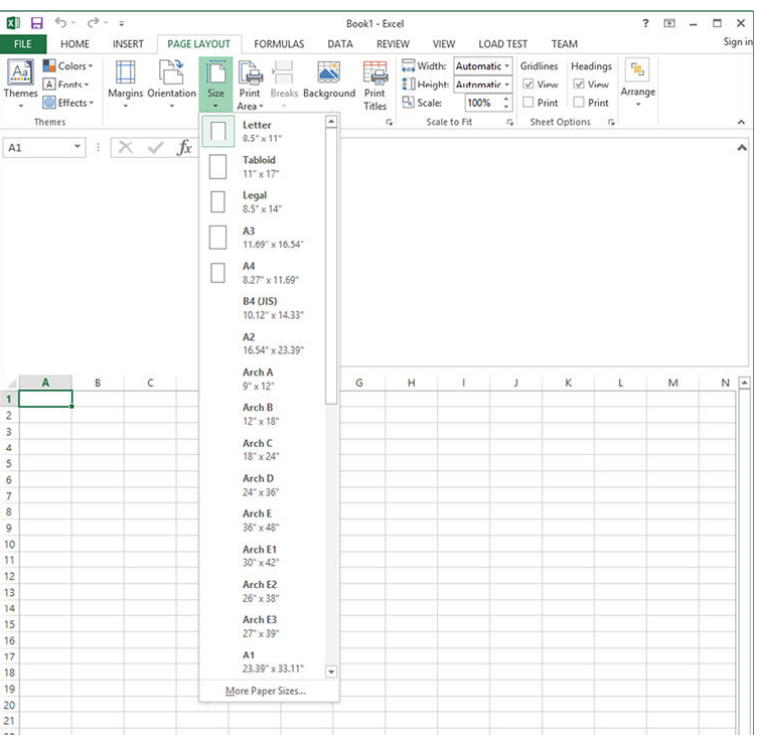

2. 按一下「檔案」>「列印」,然後選擇印表機的名稱。

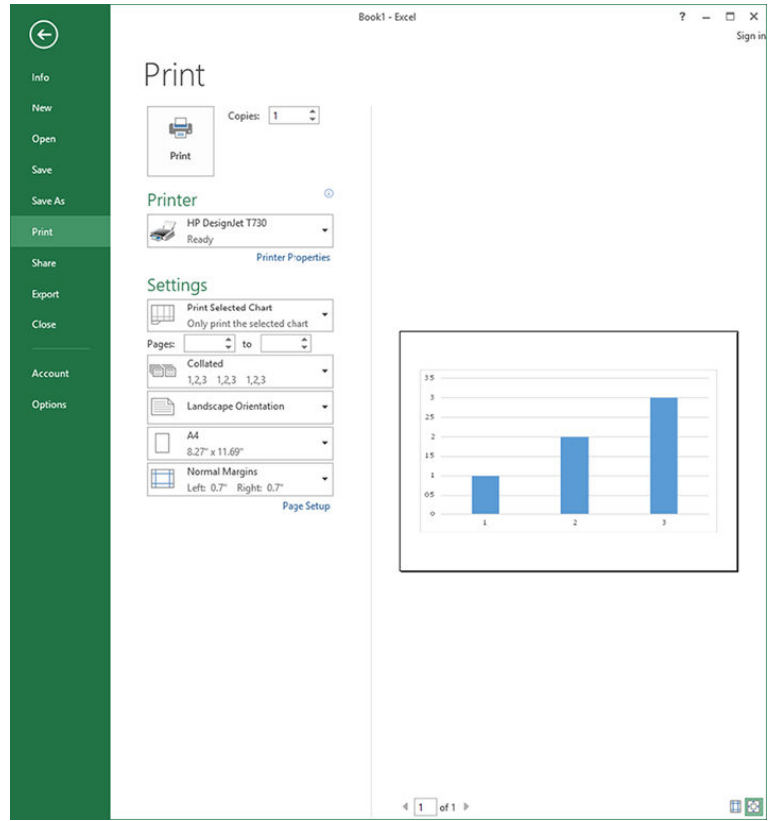

3. 按一下「印表機內容」,移至印表機驅動程式。在「紙張/品質」索引標籤中,選擇「紙張來 源」、「紙張類型」和「列印品質」。

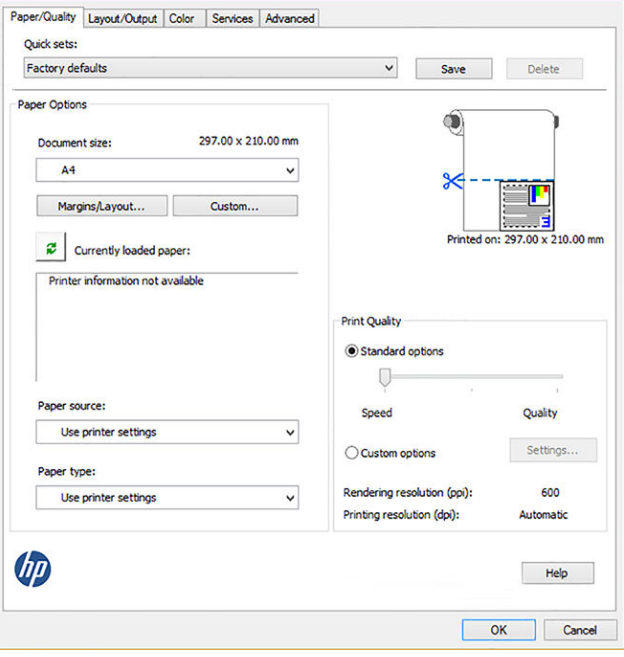

4. 按一下「版面/輸出」>「符合」,將文件縮放為特定的尺寸。此外,您可以縮放 Excel 內的文件。

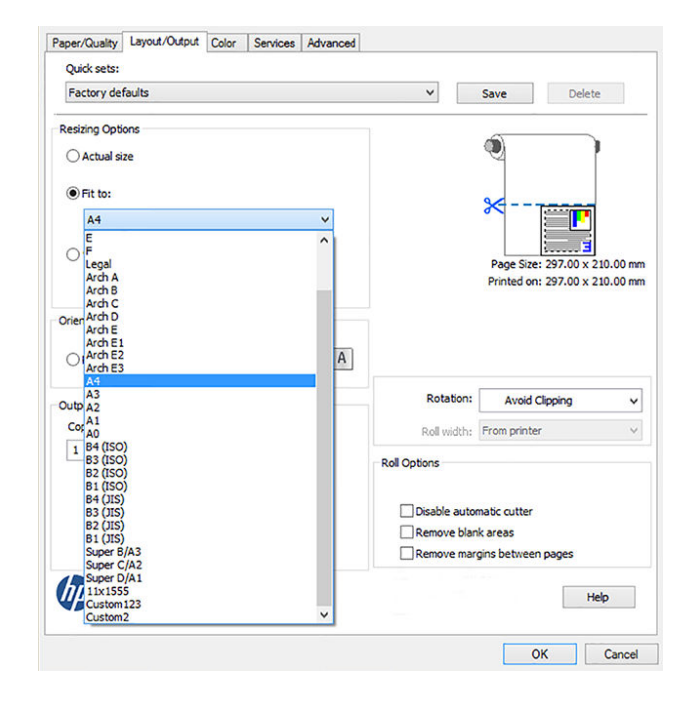

# 11 處理墨水匣和印字頭

- [關於墨水匣](#page-96-0)
- [匿名使用資訊的儲存](#page-96-0)
- [檢查墨水匣狀態](#page-96-0)
- [更換墨水匣](#page-97-0)
- [關於印字頭](#page-98-0)

## <span id="page-96-0"></span>關於墨水匣

墨水匣會儲存墨水,並且連接到印字頭,在紙張上散佈墨水。若要購買其他墨水匣,請參閱 位於第 110 [頁的附件](#page-113-0)。

 $\bigwedge$ 注意:由於墨水匣屬於對 FSD 敏感的裝置(請參閣位於第 189 百的辭量),在處理墨水匣時,請遵守 預防措施。請避免碰到針腳、導線或電路。

附註:本印表機的設計並非使用連續供墨系統。若要恢復列印,請取出連續供墨系統,然後安裝原裝 HP(或相容型)墨水匣。

附註:本印表機的設計可將墨水匣用到空了為止。在墨水匣的墨水用盡之前重新填充可能會造成印表 機故障。如果發生此類問題,請插入新墨水匣(原裝 HP 或相容型)以繼續列印。

附註:擁有動態安全功能的印表機。僅可搭配使用 HP 原廠晶片的墨水匣。使用非 HP 晶片可能會導致 墨水匣無法正常運作,即便當天可以正常運作,也不保證之後仍可正常操作。更多資訊: <http://www.hp.com/go/learnaboutsupplies>。

#### 匿名使用資訊的儲存

每一個墨水匣都含有記憶體晶片可協助印表機的作業。此外,此記憶體晶片會儲存一組有關印表機使 用方式的有限匿名資訊,其中可能包含下列各項:初次安裝墨水匣的日期、上一次使用墨水匣的日 期、使用墨水匣列印的頁數、頁面涵蓋範圍、列印的頻率、使用的列印模式、可能發生過的任何列印 錯誤,以及產品機型。此資訊可幫助 HP 未來設計出符合客戶列印需求的產品。

由記憶體晶片收集到的資料不包含可用來識別墨水匣或印表機之客戶或使用者的資訊。

HP 會從送回 HP 免費回收計劃的墨水匣記憶體晶片收集取樣(HP 星球合作夥伴:[http://www.hp.com/](http://www.hp.com/hpinfo/globalcitizenship/environment/recycle/) [hpinfo/globalcitizenship/environment/recycle/](http://www.hp.com/hpinfo/globalcitizenship/environment/recycle/))。此取樣的記憶體晶片會經過讀取並研究,以便改善未來 的 HP 產品。

協助回收此墨水匣的 HP 合作夥伴可能也能夠存取這項資料。擁有墨水匣的任何協力廠商都可能能夠存 取記憶體晶片上的匿名資訊。如果您不希望這項資訊遭存取,可以讓晶片無法運作。不過,記憶體晶 片無法運作之後,墨水匣就無法在 HP 印表機中使用。

如果您對於提供這個匿名資訊很在意,您可以關閉記憶體晶片收集印表機使用資訊的功能。若要這麼 做,請存取嵌入式 Web 伺服器,然後選擇「**設定」>「匿名用量資訊儲存」。**這不會妨礙墨水匣在其他 方面的正常運作。然而,如果您後來改變心意,可以還原為原廠預設值以恢復收集印表機使用資訊。

### 檢查墨水匣狀態

若要檢視墨水匣的墨水量,請點選前控制面板上的「**顯示面板狀態」,**然後點選 & 。

點選所需的墨水量以取得更多資訊。

您也可以從 HP Utility 取得這項資訊:

- 在 Windows 的 HP DesignJet Utility 中,請移至「耗材」索引標籤以查看個別墨水匣的狀態。
- 在 Mac OS X 的 HP Utility 中,選擇「資訊」群組中的「耗材狀態」。

如需有關墨水匣狀態訊息的說明,請參閱位於第 167 [頁的墨水匣狀態訊息](#page-170-0)。

如果您點選「**更換墨水」**,印表機會為您提供更換墨水匣的逐步指示。請參閱位於第 94 [頁的更換墨](#page-97-0) [水匣](#page-97-0)以取得更多資訊。

# <span id="page-97-0"></span>更換墨水匣

您會在兩種情況更換墨水匣:

- 墨水匣存量過低,並且您想要用滿的墨水匣來更換,以便自動執行列印工作(方便的話,您可以 使用第一個墨水匣中剩餘的墨水)。
- 墨水匣已空或發生故障,並且您必須更換該墨水匣才能繼續列印。

 $\overline{\Delta}$ 注意:請勿在列印時,卸下墨水匣。

注意:請只在準備插入其他墨水匣時,卸下墨水匣。

- 1. 請確定印表機電源已開啟。
- 2. 開啟印表機右後方的墨水匣蓋板。

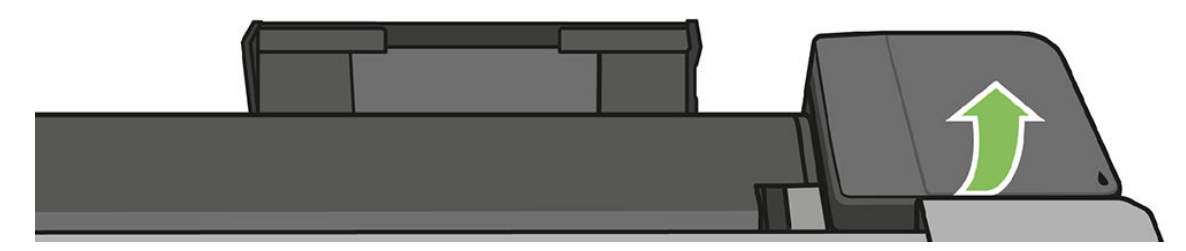

3. 取出墨水匣。

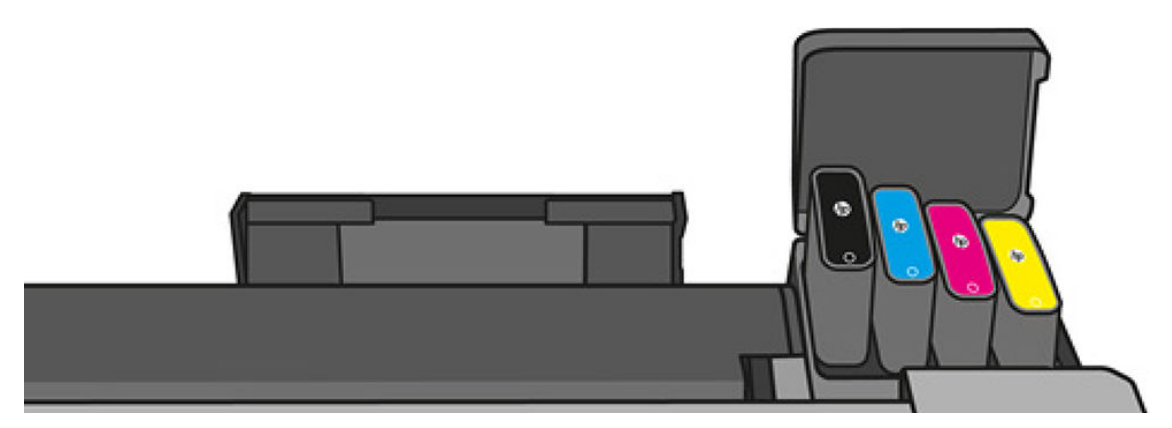

4. 插入新墨水匣。確定您將墨水匣插入的插槽上,有與您要安裝的墨水匣相同的彩色字母。

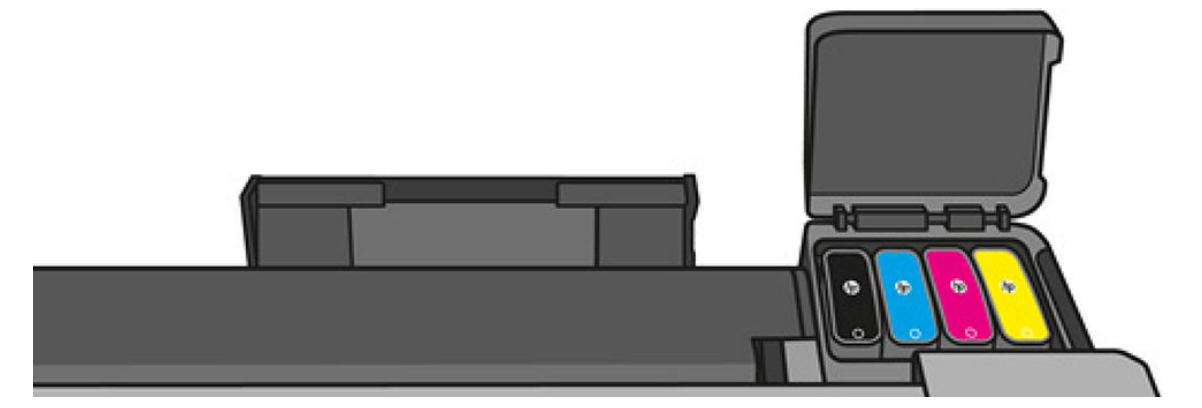

<span id="page-98-0"></span>5. 關上墨水匣蓋子。

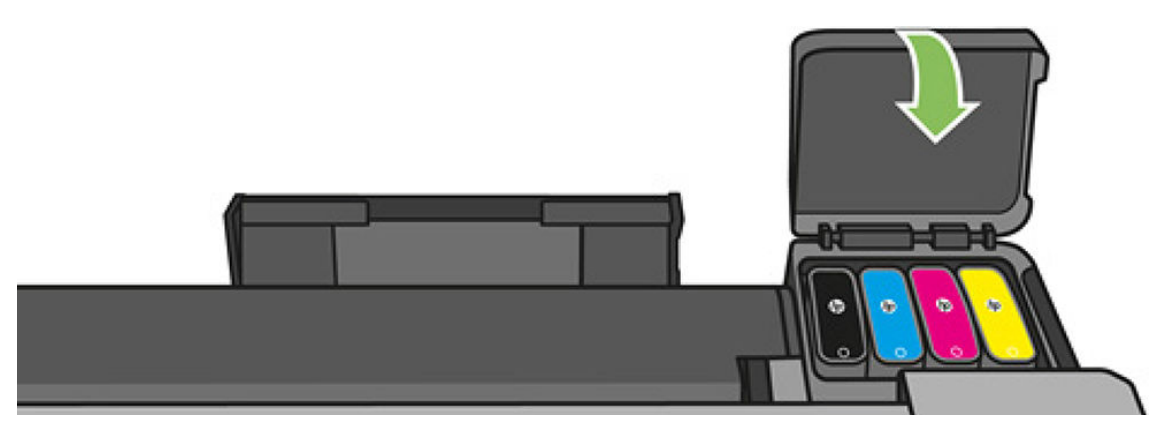

## 關於印字頭

印字頭(已安裝在印表機中)是連接到墨水匣並將墨水噴灑在紙張上的裝置。

 $\Delta$ 注意: 由於印字頭屬於對 ESD 敏感的裝置 (請參閱 $\overline{0}$ 放第 189 [頁的辭彙](#page-192-0)), 在處理印字頭時,請遵守 預防措施。請避免碰到針腳、導線或電路。

如需更換印字頭的資訊,請參閱位於第99[頁的更換印字頭。](#page-102-0)

# 12 維護印表機

- [檢查印表機狀態](#page-100-0)
- [維護印表機](#page-100-0)
- [清潔印表機的外部](#page-100-0)
- [列印品質診斷報告](#page-100-0)
- [清潔印字頭](#page-101-0)
- [校正印字頭](#page-102-0)
- [更換印字頭](#page-102-0)
- [重新校準紙張前移](#page-107-0)
- [移動或存放印表機](#page-108-0)
- [韌體更新](#page-108-0)
- [軟體更新](#page-109-0)
- [印表機維護套件](#page-109-0)
- [清潔掃描器掃描桿](#page-110-0)
- [校準掃描器](#page-112-0)

## <span id="page-100-0"></span>檢查印表機狀態

您可以使用各種不同的方法檢查印表機目前的狀態:

- 如果您啟動 HP Utility 並且選擇印表機,將會看到說明印表機狀態以及紙張和墨水耗材的資訊頁 面。
- 如果您存取內嵌式 Web 伺服器,將會看到有關印表機一般狀態的資訊。「首頁」索引標籤中的 「耗材」頁面會說明紙張和墨水供應的狀態。
- 您可以在前控制面板取得裝入的紙張及墨水量的資訊。

### 維護印表機

印表機設計的用途只有列印,因此不建議您將它當成桌子使用,這有兩個原因:

- 表面很容易受損。
- 如果有任何物品掉入印表機內部,都可能造成更嚴重的損壞。

## 清潔印表機的外部

使用溼海綿或軟布以及溫和的家用清潔劑(例如無磨蝕性的液態皂),清潔印表機的外部以及在一般 操作中會固定碰觸到的印表機其他部分。

 $\bigwedge$ 警告!為避免觸電,在清潔印表機之前,請確定已關閉印表機並拔出印表機的插頭。請勿讓印表機內 部進水。

入 注意:請勿在印表機上使用磨蝕性清潔劑。

### 列印品質診斷報告

「列印品質診斷報告」包含兩個測試圖樣,這些圖樣可突顯印字頭的可靠度問題。它可以幫助您檢查 目前安裝在印表機中的印字頭的效能,以及是否有印字頭有堵塞或校正問題。

若要列印「列印品質診斷報告」:

- 1. 使用您偵測到問題時所使用的相同紙張類型。在普通白紙上列印,最容易評估測試圖樣。
- 2. 檢查所選的紙張類型是否和印表機中裝入的紙張類型相同。請參閱位於第 37 [頁的檢視有關紙張的](#page-40-0) [資訊](#page-40-0)。
- 3. 在印表機前控制面板上,向下撥動顯示面板並點選 > 核後向下捲動功能表並點選「影像品質 維護」>「列印診斷影像」。

附註:您也可以從嵌入式 Web 伺服器要求此報告。  $\mathbb{R}$ 

列印「列印品質診斷報告」大約需要兩分鐘的時間。

<span id="page-101-0"></span>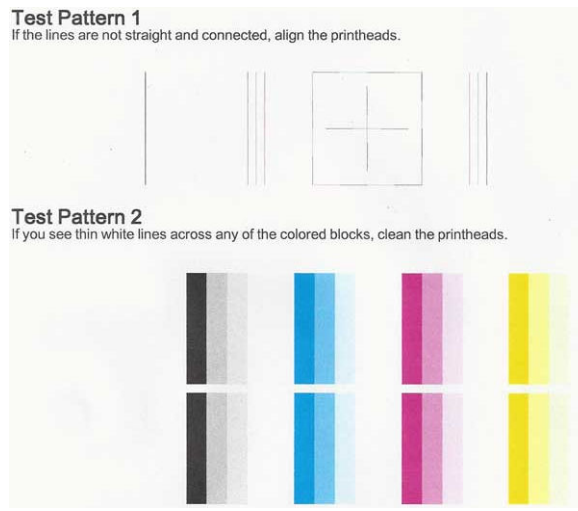

#### 更正動作

- 1. 如果「測試圖樣 1」中的線條不直且不連續,請校正印字頭 (請參閱位於第 99 [頁的校正印字](#page-102-0) [頭](#page-102-0))。
- 2. 如果「測試圖樣 2」中有任何彩色區塊出現白色線條、褪色,或完全不見,請清潔印字頭(請參閱 位於第 98 頁的清潔印字頭)。依照前控制面板的提示,並視需要執行三個層級的清潔。
- 3. 如果問題仍然存在,則再次清潔印字頭。
- 4. 如果問題仍然存在,則將「測試圖樣 2」中出現條紋、褪色或遺失之彩色區塊所對應的墨水匣更換 (請參閱位於第 94 [頁的更換墨水匣\)](#page-97-0)。
- 5. 如果問題仍然存在,則更換印字頭(請參閱位於第 99 [頁的更換印字頭\)](#page-102-0)。如果印字頭仍在保固 期限內,請連絡 HP 支援中心 (請參閱位於第 183 頁的與 HP [支援中心聯絡](#page-186-0))。

## 清潔印字頭

如果您的列印輸出上有條紋或有不正確或消失的顏色,則表示印字頭可能需要清潔。

清潔分為三個步驟。每一個步驟均會持續約兩分鐘,同時使用一張紙及大量的墨水。每個步驟結束 後,請檢視列印頁的品質。只有當列印品質不佳時,才需啟動下一階段的清潔操作。

如果在您完成所有清潔步驟後,列印品質仍不佳,請嘗試校正印字頭。

附註:清潔印字頭會耗用墨水,因此僅於必要時才清潔印字頭。  $\mathbb{R}^2$ 

附註:沒有正確地關閉印表機可能會造成列印品質問題。

#### 從前控制面板清潔印字頭

₩

- 1. 確定進紙匣內有紙張或是已裝入捲筒紙。
- 2. 移至前控制面板,向下撥動顯示面板並點選 <> 然後向下捲動功能表並點選「印表機維護」> 「清潔印字頭」。

#### 從嵌入式 Web 伺服器清潔印字頭

- 1. 確定進紙匣內有紙張或是已裝入捲筒紙。
- 2. 在嵌入式 Web 伺服器的「工具」索引標籤中,選擇「**列印品質工具箱」>「清潔印字頭」**,然後依 照螢幕上的指示繼續執行。

#### <span id="page-102-0"></span>從 HP Utility 清潔印字頭

- 1. 確定進紙匣內有紙張或是已裝入捲筒紙。
- 2. Windows: 在 HP Utility 的「支援」索引標籤中,選擇「印字頭清潔」,然後依照螢幕上的指示繼 續執行。
- 3. Mac OS X: 在 HP Utility 的第一個面板中,選擇「**清潔印字頭」,**然後依照螢幕上的指示繼續執 行。

## 校正印字頭

如果要讓色彩準確、色彩轉換平順以及圖形元素的邊緣清晰,精確校正印字頭是很重要的。您的印表 機有自動列印噴頭校正處理程序,每當使用或更換列印噴頭時便會執行。

發生卡紙之後或是遇到列印品質問題時,您可能需要校正印字頭。

1. 裝入您希望使用的紙張,請參閱位於第 30 [頁的紙張處理。](#page-33-0)您可以使用捲筒紙或單張紙;建議使用 普通白紙。

△ 注意: 請勿使用诱明或半诱明紙張來校正印字頭。

- 2. 確保已關閉上蓋,因為在印字頭重新校正期間,印表機附近的強烈光源可能會影響校正。
- 3. 從前控制面板,向下撥動顯示面板並點選 . 然後向下捲動功能表並點選「印表機維護」>「校 正印字頭」。
- 附註:您也可以從嵌入式 Web 伺服器啟動印字頭校正(「工具」>「列印品質工具箱」>「校正印  $\overline{\mathbb{B}}$  字頭」),或是從 HP Utility 啟動(Windows:「支援」>「印字頭校正」;Mac OS X:選擇「校 正」)。
- 4. 如果裝入的紙張足夠印表機執行工作,印表機將會執行重新校正並列印重新校正圖樣。
- 5. 處理程序大約會花費五分鐘的時間。請先等到前控制面板顯示處理程序完成之後,再使用印表 機。

如果印表機無法順利完成印字頭校正,可能會要求您清潔印字頭並再試一次。

### 更換印字頭

下列影像是包含影片連結的 OR 碼,以取得有關如何更換印字頭的詳細資訊。

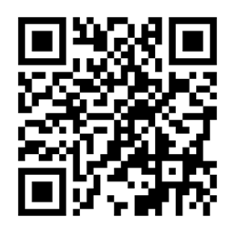

 $\hat{X}$  提示:更換印字頭之後,印表機會自動在裝入的紙張上執行印字頭校正。如果您想要在不同的紙張上 執行印字頭校正(也許是多頁紙匣中的紙張),可以在開始此程序之前變更紙張。建議使用普通白 紙。

提示:戴上棉布手套以避免手沾到髒污。

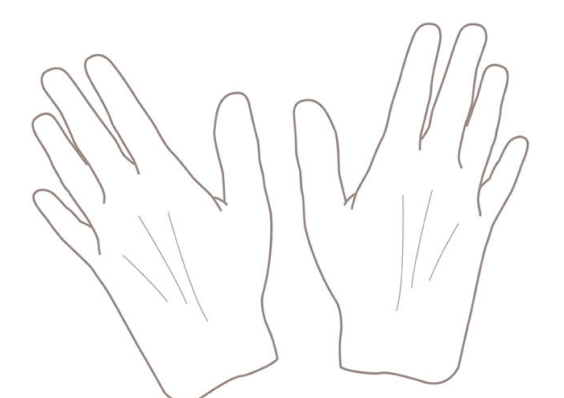

<u>附註:</u>您無需使用套件隨附的墨水匣。如果沒有足夠的墨水,印表機會要求新墨水匣,您就可以使用 所提供的耗材。

- 1. 請確定印表機電源已開啟。
- 2. 確認印表機的輪子已鎖住(已扳下制動手柄),以防止印表機移動。
- 3. 從前控制面板,向下撥動顯示面板並點選 <>>
据 <br>  $\bullet$ → 推動至「印表機維護」並選擇「更換印字頭」選 項。請依照控制面板上的指示執行。
- 4. 當前控制面板上顯示要求時,打開印表機右側的印字頭擋門。

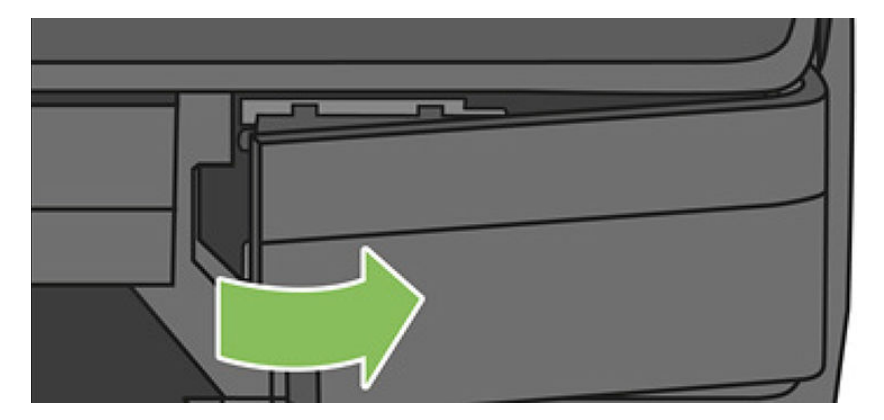

5. 找出墨水管連接器手柄(藍色)以鬆開墨水管。

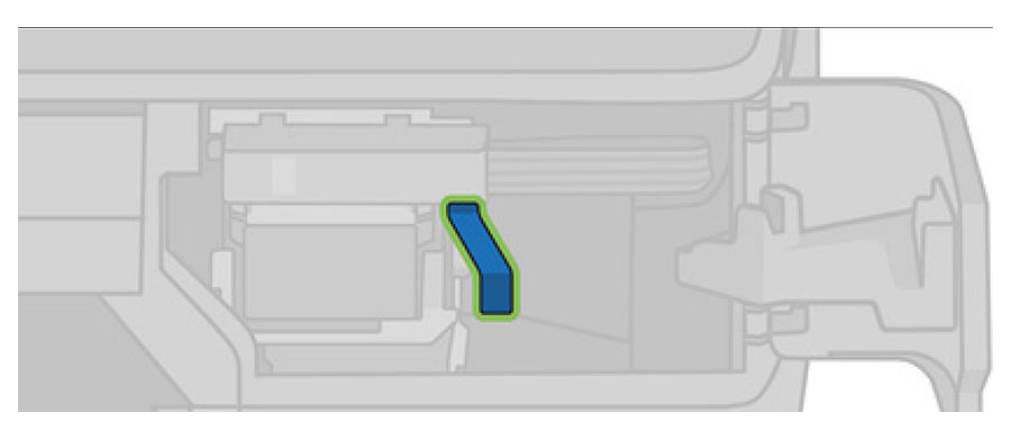

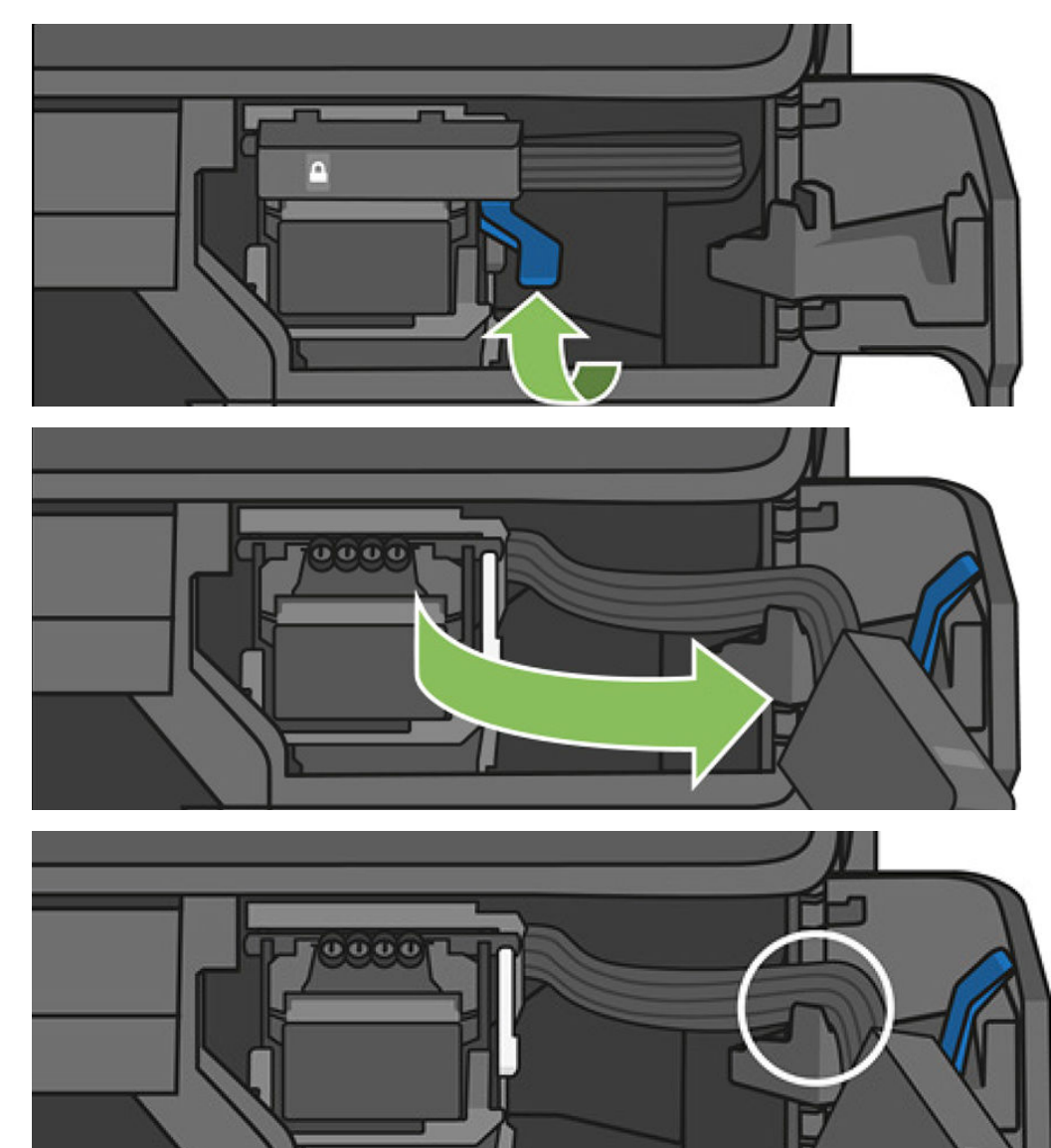

6. 提起藍色手柄以鬆開墨水管連接器,並將墨水管連接器保存在印表機擋門的墨水管連接器托架 上。

7. 找出印字頭手柄(白色)。

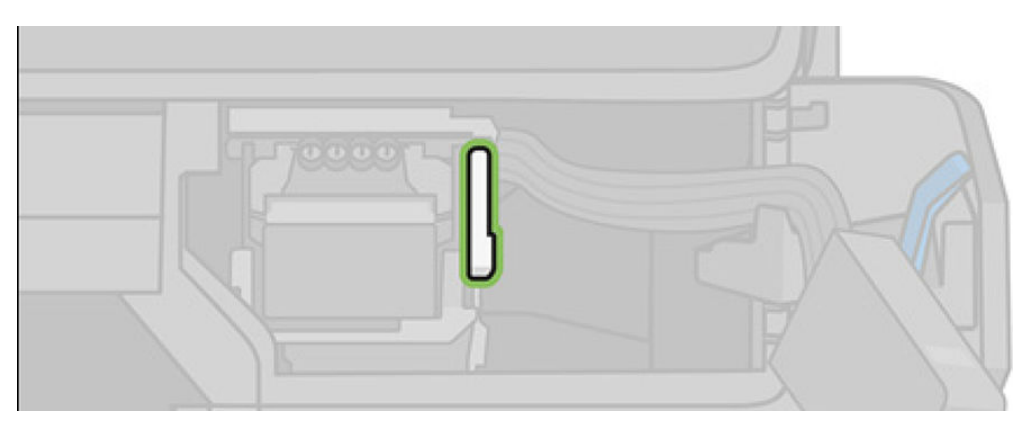

8. 提起手柄以鬆開印字頭。

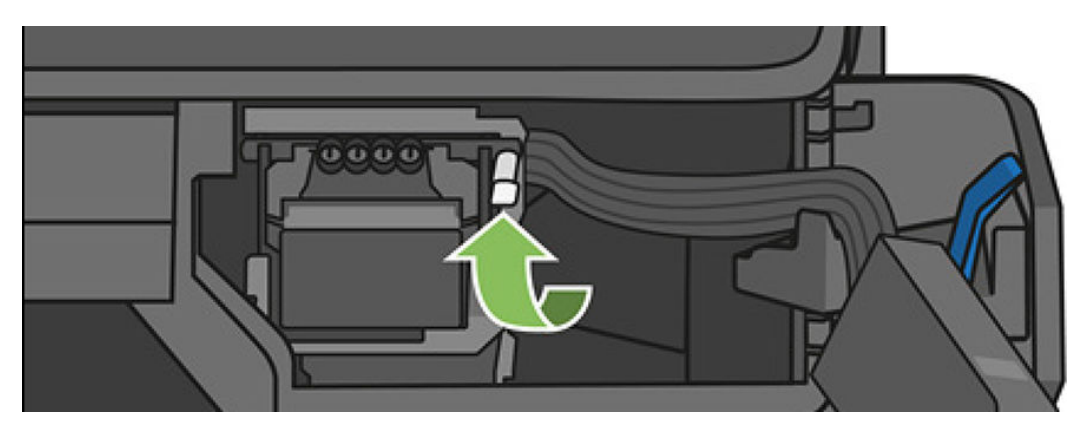

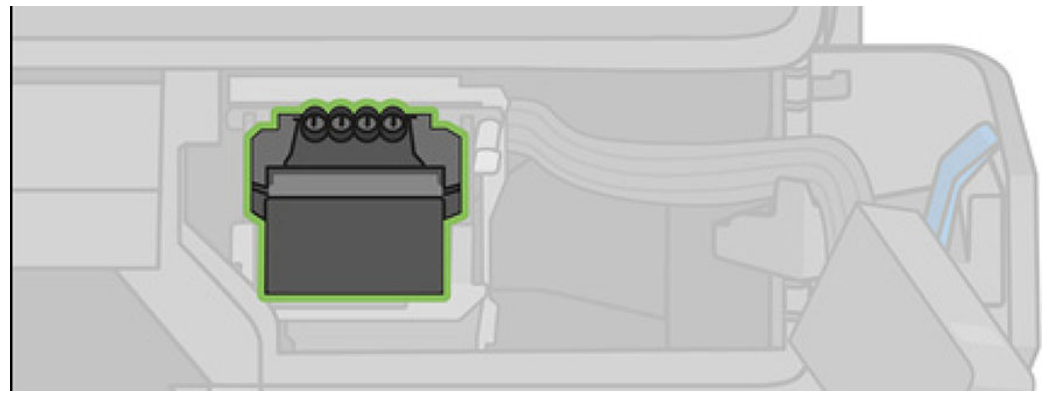

9. 取出列印噴頭。小心拿取,避免墨水沾到連接處。

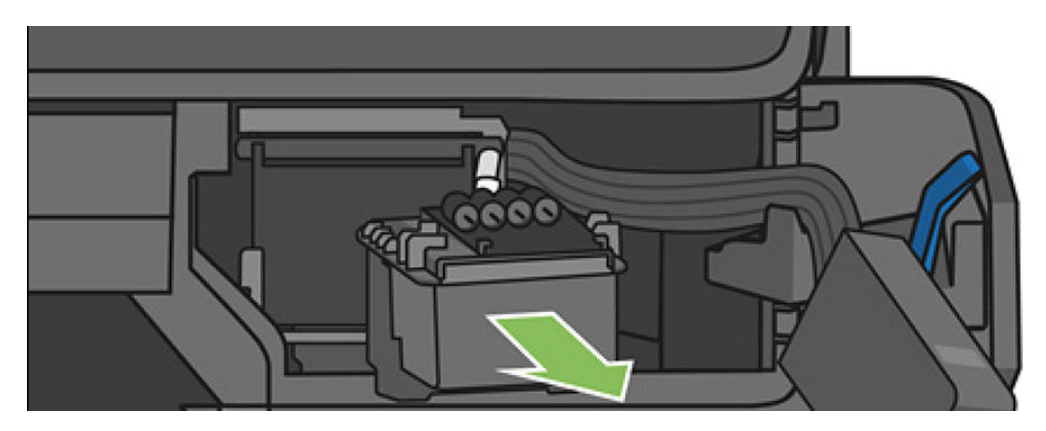

10. 插入新印字頭。

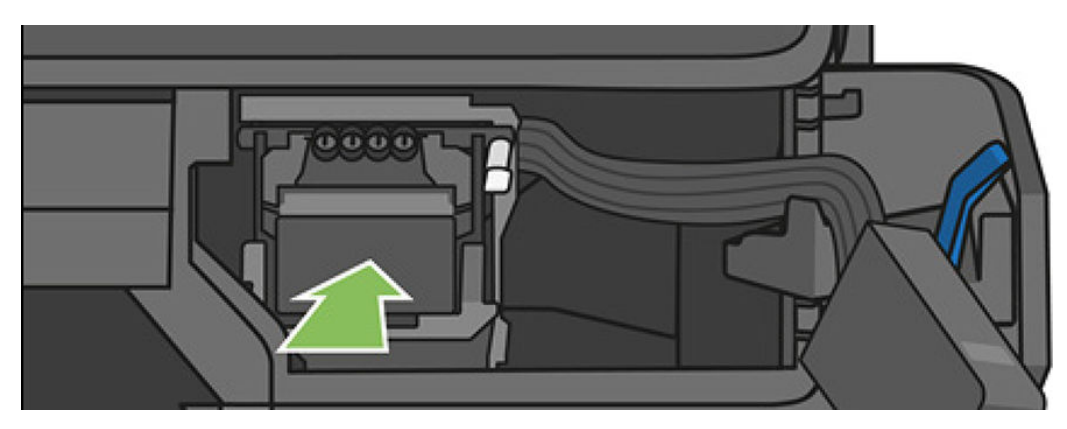

. 放下印字頭手柄(白色)。

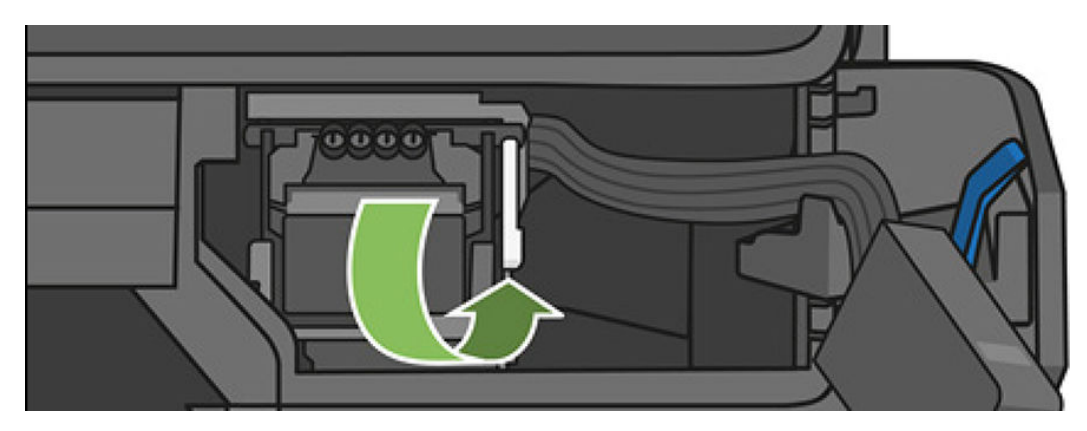

. 將墨水管連接器插入到印字頭。

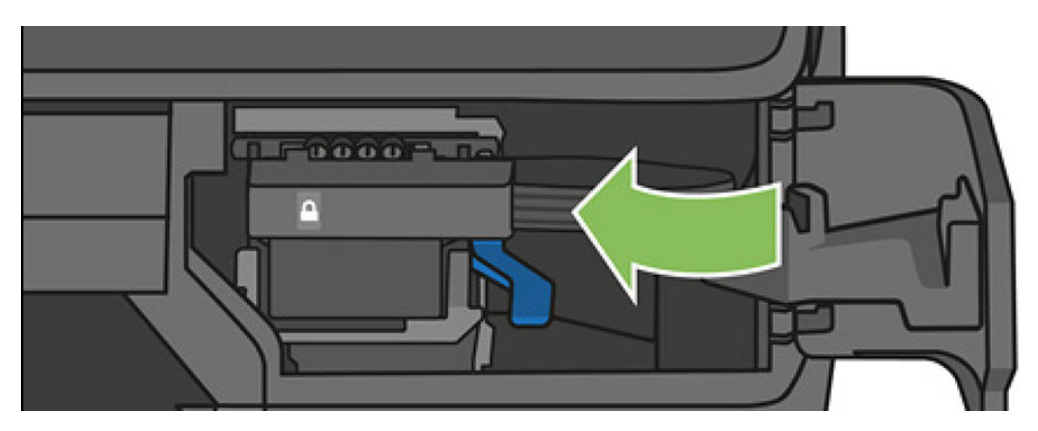

. 確定它鎖定。

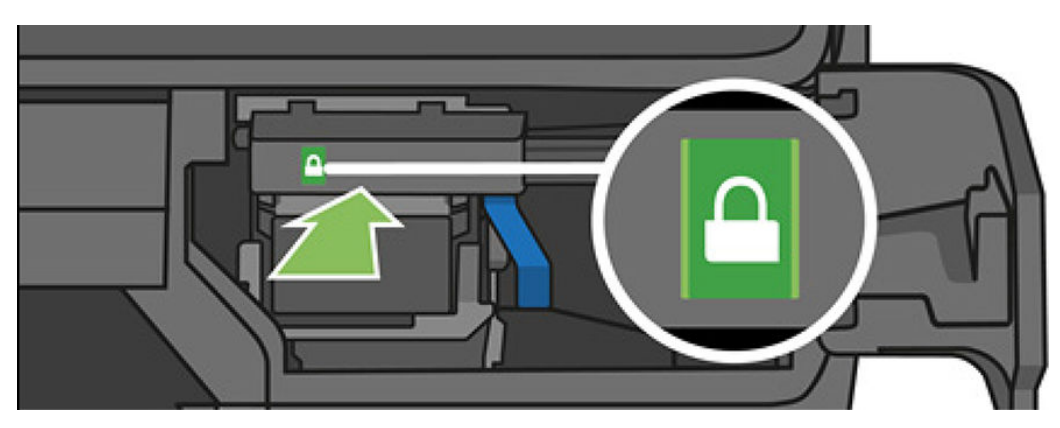

<span id="page-107-0"></span>14. 關上擋門,然後依照前控制面板上的指示進行。

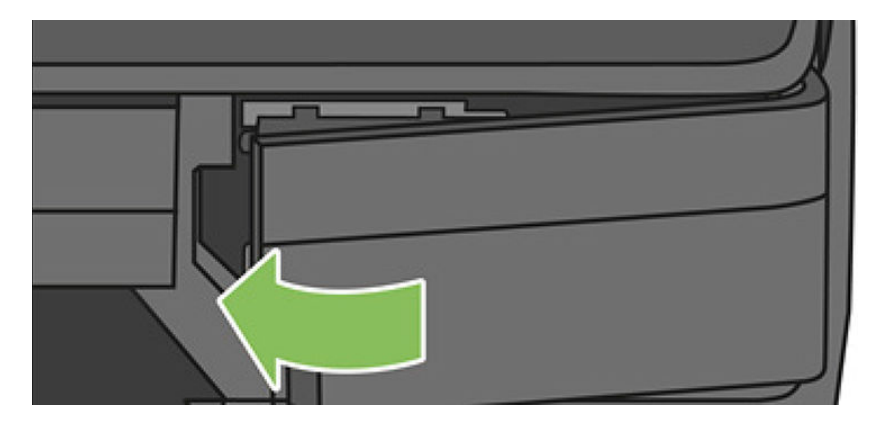

15. 前控制面板會建議您執行印字頭校正。

印表機現在會準備印字頭以供使用。該過程需要大約 6 分鐘的時間。

 $\bar{D}$  重要:在此程序期間,請勿打開任何蓋板。

#### 重新校準紙張前移

紙張精準前移對影像品質而言是很重要的,因為它控制紙張的點線出現在正確位置。如果紙張未在印 字頭通道之間適當前移,印列結果中便會出現深或淺色的條紋,影像顆粒也可能會增加。

印表機已校準為可以正確前移前控制面板顯示的所有紙張。當您選取裝入紙張的類型時,印表機會調 整列印時紙張前移的比率。然而,如果您對於紙張的預設校準不滿意,可能需要重新校準紙張前移的 比率。如果要判斷紙張前移校準是否能夠解決您的問題,請參閱位於第132 [頁的列印品質問題故障排](#page-135-0) [除](#page-135-0)以了解相關的步驟。

#### 重新校準紙張前移程序

- 1. 從前控制面板,向下撥動顯示面板並點選 。 然後向下捲動功能表並點選「印表機維護」>「紙 張前移校準」>「校準紙張」。印表機會自動重新校準紙張前移並列印紙張前移校準影像,您可以 將此傳送至堆疊器或承接槽。
- 2. 等到前控制面板顯示狀態畫面,然後重新列印您的圖件。

附註:重新校準程序大約要花三分鐘的時間。您不必擔心紙張前移校準影像。前控制面板螢幕會 顯示過程中的任何錯誤。

如果您對圖件感到滿意,請繼續對您的紙張類型使用此種校準。如果您看到列印品質有改進,請 繼續進行步驟 3。如果您對重新校準不滿意,請回到預設的校準,參閱位於第 105 [頁的回到預設](#page-108-0) [校準。](#page-108-0)

- 3. 若您要微調校準結果,或者您使用透明紙張,請向下撥動顯示面板並點選 〇 ,然後向下捲動功 能表並點選「影像品質維護」>「紙張前移校準」>「調整紙張前移」。
- 4. 選擇變更的百分比,範圍為 99% 到 +99%。如果要更正淺色條紋,請減少百分比。如果要更正 深色條紋,請增加百分比。
- 5. 點選前控制面板上的 OK 來儲存值。
- 6. 等到前控制面板顯示狀態畫面並重新列印您的圖件為止。
#### <span id="page-108-0"></span>回到預設校準

回到預設校準會將所有紙張前移校準所做的修正設為零。如果要回到預設的紙張前移校準值,您必須 重設校準。

- 1. 在前控制面板上,向下撥動顯示面板並點選 〇 ·然後點選「影像品質維護」>「紙張前移校準」
	- >「重設就緒紙張校正」
- 2. 等待前控制面板顯示作業已順利完成的訊息。

# 移動或存放印表機

您的印表機可從支架拆卸,以便移動。只需使用藍色旋鈕,即可執行此作業。如果您需要移動或存放 印表機,必須做好正確的準備工作,以免發生損壞。如果要為印表機做好準備工作,請依照下列指示 進行:

- 1. 請勿取出墨水匣或印字頭。
- 2. 確定沒有裝入紙張。
- 3. 使用前控制面板旁邊的電源鍵關閉電源。
- 4. 拔掉印表機的電源線。
- 5. 中斷連接所有連接印表機與網路或電腦的纜線。

 $\Delta$ 注意:如果您將印表機上下倒置,墨水可能會漏出流到印表機內,造成嚴重損壞。

當印表機再次開啟電源時,本身初始化完成乃至檢查並備妥印字頭約需三分鐘的時間。印字頭的準備 工作通常只需要一分鐘的時間。但是,如果印表機已有六週以上的時間都不曾使用過,可能就得花上 45 分鐘準備印字頭。

- $\bigwedge$ 注意:如果印表機已有相當長的一段時間不曾使用,印字頭可能也無法再使用。在這種情況下,您必 須更換新的印字頭。
- 提示:由於準備和清理印字頭需要時間和油墨,因此強烈建議您盡量讓印表機永遠保持在開機狀態或 睡眠模式中,以維護印字頭的良好狀況。在這兩種情況中,印表機都會不時恢復執行,以維護印字 頭。因此您可以避免使用印表機前的冗長準備過程。

### 韌體更新

下載與安裝韌體更新有多種方法,接下來將為您說明;您可以選擇最方便的方法。

<mark>附註</mark>:韌體更新套件可能很大;您可能需要考慮這會不會對您的網路或網際網路連線造成影響。 ₩

- 您可以設定印表機在韌體更新可用時就自動進行下載:請參閱「位於第 20 [頁的自動韌體更新」](#page-23-0)。 如果您選擇手動更新韌體,則可使用下列選項。
- 使用前控制面板,向下撥動顯示面板並點選 > 然後向下捲動功能表並點選「Web 服務設定」> 「產品更新」。點選「立即檢查」以檢查是否有可用的新韌體更新。如果找到新的韌體,您將有 機會下載並安裝該韌體。
- 使用嵌入式 Web 伺服器,選擇「韌體更新」。
- 在 Windows 中使用 HP DesignJet Utility,依序選擇您的印表機、「**管理**」索引標籤,然後依照「**韌** 體更新」區段中的步驟執行。
- 在 Mac OS X 中使用 HP Utility, 選擇「更新韌體」。
- 使用 USB 快閃磁碟機:
	- 1. 從 [http://www.hp.com/go/T730/support](http://www.hp.com/go/T730/support ) 或 <http://www.hp.com/go/T830/support> 下載對應檔案。
	- 2. 將檔案複製到 USB 快閃磁碟機的根目錄。
	- 3. 插入 USB 主機,並等待直到前控制面板顯示新圖示。

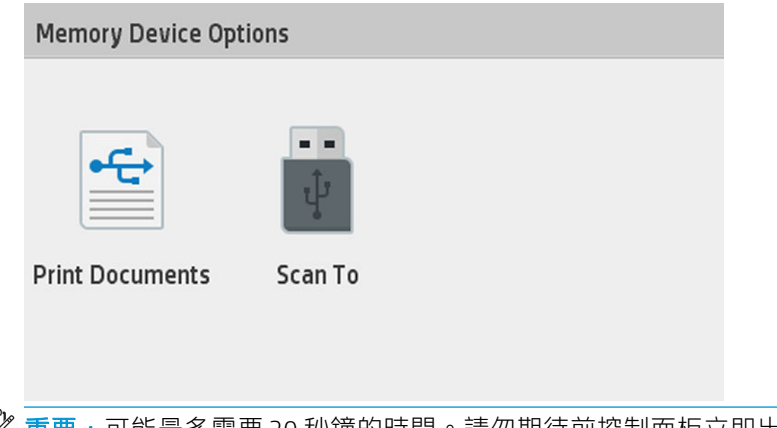

- 重要:可能最多需要 30 秒鐘的時間。請勿期待前控制面板立即出現反應。
- 4. 一旦名為「更新印表機」的新圖示出現時,點選此圖示,然後依照前控制面板上的指示執 行。

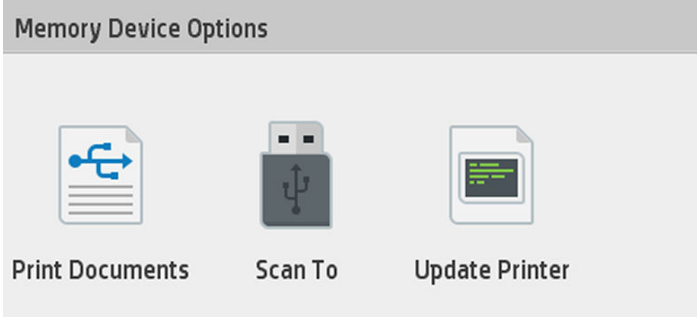

韌體包括一組最常用的紙張預設值。

# 軟體更新

 $\overline{f}$  Windows 或 Mac OS X 中, 通常會自動提供軟體更新。

如果要手動更新印表機驅動程式和印表機的其他軟體,請前往 <https://www.hp.com/go/T730/drivers> -

<https://www.hp.com/go/T830/drivers>。

### 印表機維護套件

您的印表機有兩個維護套件,包含長期使用後可能會需要更換的元件。需要其中一個套件時,HP Utility 會在前控制面板上顯示訊息。

當您看到訊息時,應該連絡 HP 支援中心 (請參閱位於第 183 頁的與 HP [支援中心聯絡\)](#page-186-0)並要求提供維 護套件。這些套件只能由服務工程人員進行安裝。

<span id="page-110-0"></span>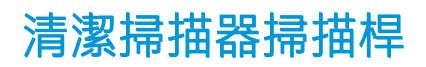

下列影像是包含影片連結的 QR 碼, 以取得有關如何清潔並更換掃描桿的詳細資訊。

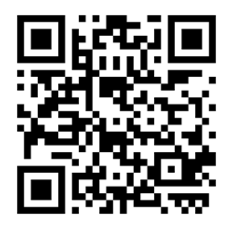

建議您依照使用掃描器的頻率,定期清潔掃描桿。

- 1. 使用靠近前控制面板的電源鍵關閉印表機電源,然後也關閉後方的電源開關,並拔掉電源線。
- 2. 掃描器的前方有兩個推入式按鈕。按下按鈕即可打開掃描器蓋板。

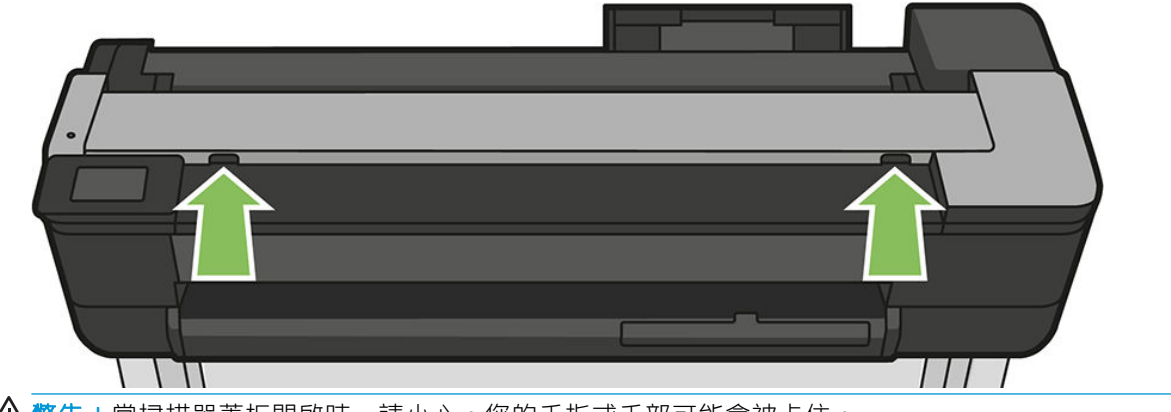

△警告!當掃描器蓋板開啟時,請小心。您的手指或手部可能會被卡住。

3. 掀起掃描器蓋板。

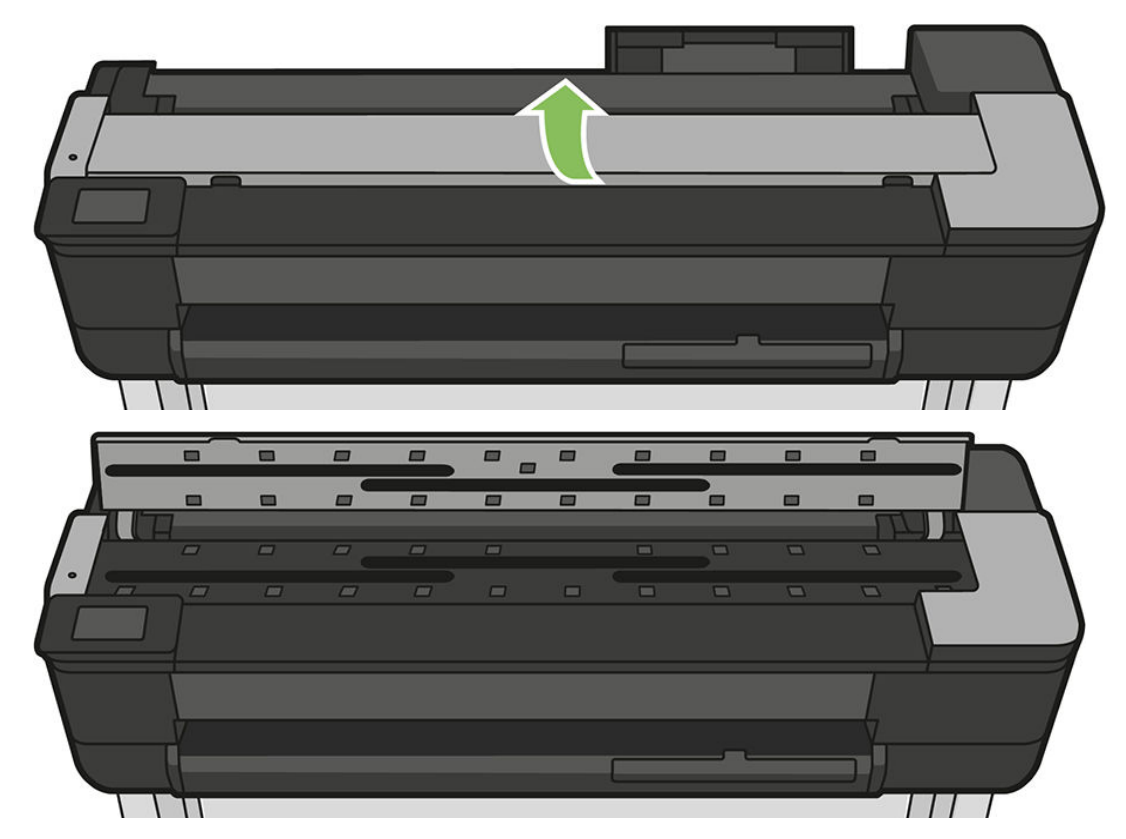

4. 使用無棉絮的布,清潔掃描器的掃描桿和周圍區域。

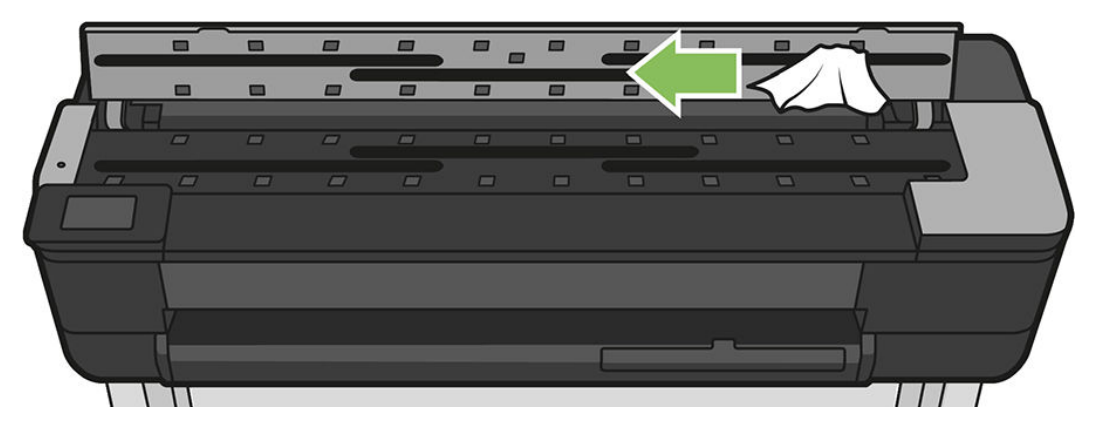

5. 若要更徹底地清潔,清潔校準表面與送紙滾筒。

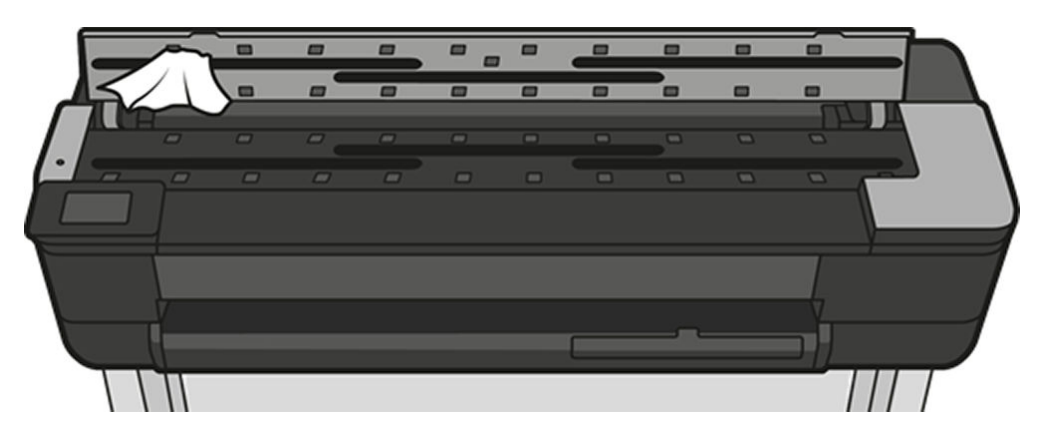

6. 關上掃描器護蓋,輕輕地向下推,以鎖至定位。

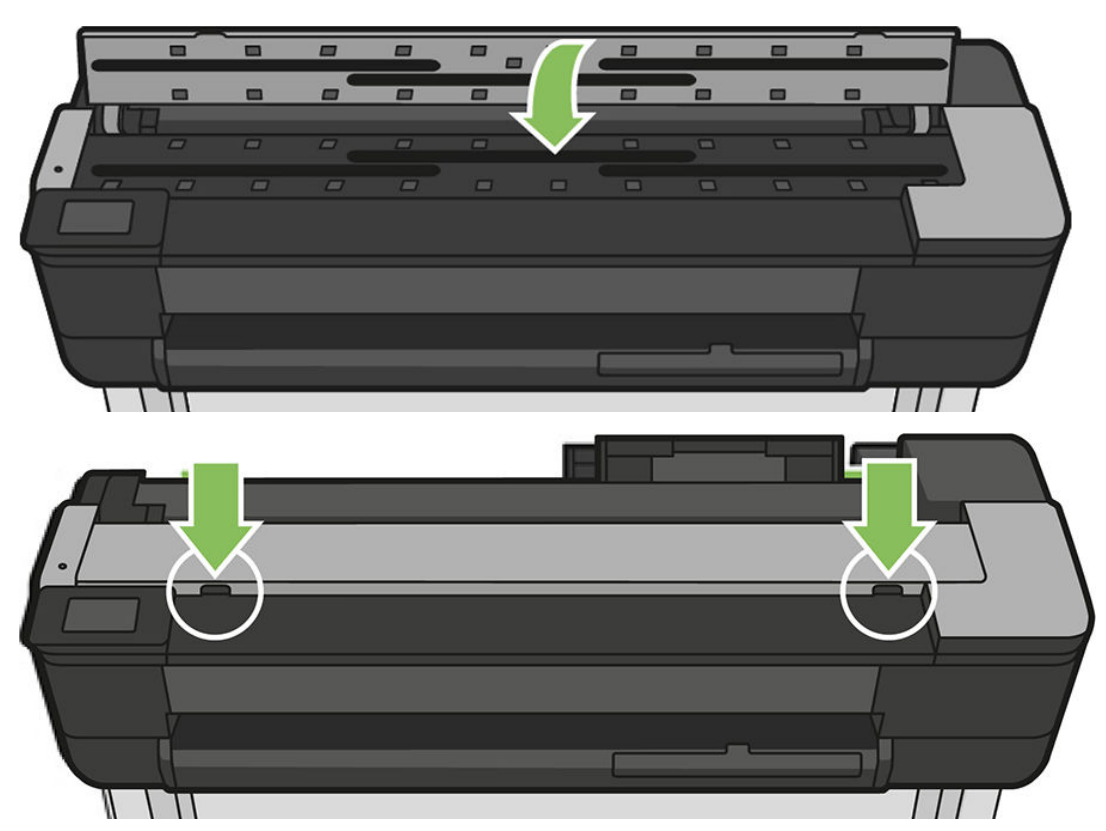

- 7. 清潔掃描器最前端的區域,也就是掃描之前放置掃描紙張的位置。
- 8. 重新連接印表機的電源線,開啟後方的電源開關,然後使用電源鍵開啟印表機電源。

### 校準掃描器

您的掃描器在出廠時已經過校準,理論上 CIS 掃描器並不需要在使用壽命期間重新進行校準。不過,由 於環境變化,您的掃描器可能會開始出現影像有瑕疵的現象,只要重新校準掃描器,很容易就能獲得 修正。整個程序所耗費的時間不到 10 分鐘。建議您,只要看到某些不理想的成品或是掃描的檔案或副 本品質不佳,就重新校準掃描器,但請記得本指南中已經說明過的 CIS 技術限制。如果您成功執行校 準,而仍然擔心影像的品質,請閱讀位於第 144 [頁的疑難排解影印和掃描品質問題](#page-147-0),以便判斷您碰到 的問題是否為產品限制,而可能要考慮購買 CCD 掃描器。

#### 校準掃描器

- 1. 清潔掃描器。請參閱位於第 107 [頁的清潔掃描器掃描桿](#page-110-0)。
- 2. 移至前控制面板,向下撥動顯示面板並點選 > 燃後向下捲動功能表點選「影像品質維護」並 點選「校正校準」。
- 3. 按照前控制面板上的指示執行。

#### 如果校準失敗

- 1. 確認印表機電源已開啟,並已準備就緒以執行正常操作。
- 2. 確認掃描器可正常運作。若要測試,請掃描小型文件至檔案。
- 3. 確認掃描器在校準之前乾淨無污痕。如果不太確定,請清潔掃描器,然後重新啟動校準程序。
- 4. 退出然後再重新裝入校準頁,檢查校準頁狀態是否乾淨、狀況良好、正面朝上,並且位於掃描器 的正中央。
- 5. 如果上述步驟沒有幫助,請退出校準頁,然後重新啟動產品(關閉後再開啟)。系統重新啟動之 後,重複校準程序。
- 6. 如果接連三次嘗試都無法順利執行校準,請致電 HP 支援中心,並回報顯示在前控制面板上的錯誤 碼。

# 13 附件

- [如何訂購耗材與附件](#page-114-0)
	- [訂購墨水耗材](#page-114-0)
	- [訂購紙張](#page-114-0)
	- [訂購附件](#page-114-0)
- [附件簡介](#page-115-0)
	- HP DesignJet 36 [英吋捲軸\(適用於](#page-115-0) 36 英吋印表機)
	- HP DesignJet 24 [英吋捲軸\(適用於](#page-115-0) 24 英吋印表機)
	- [HP USB 3.0](#page-115-0) 至 Gigabit 轉接器
	- [HP DesignJet](#page-115-0) 抗磨損外殼

# <span id="page-114-0"></span>如何訂購耗材與附件

有兩種方式可以訂購印表機的耗材與附件:

- 造訪 <http://www.hp.com/go/T730/accessories> 或 <http://www.hp.com/go/T830/accessories> 網站。
- 連絡 HP 支援中心(請參閱位於第 183 頁的與 HP [支援中心聯絡](#page-186-0))。

本章其餘部分列出了可用的耗材與附件,及其零件編號。

### 訂購墨水耗材

您可以為印表機訂購下列墨水耗材。

#### 墨水匣

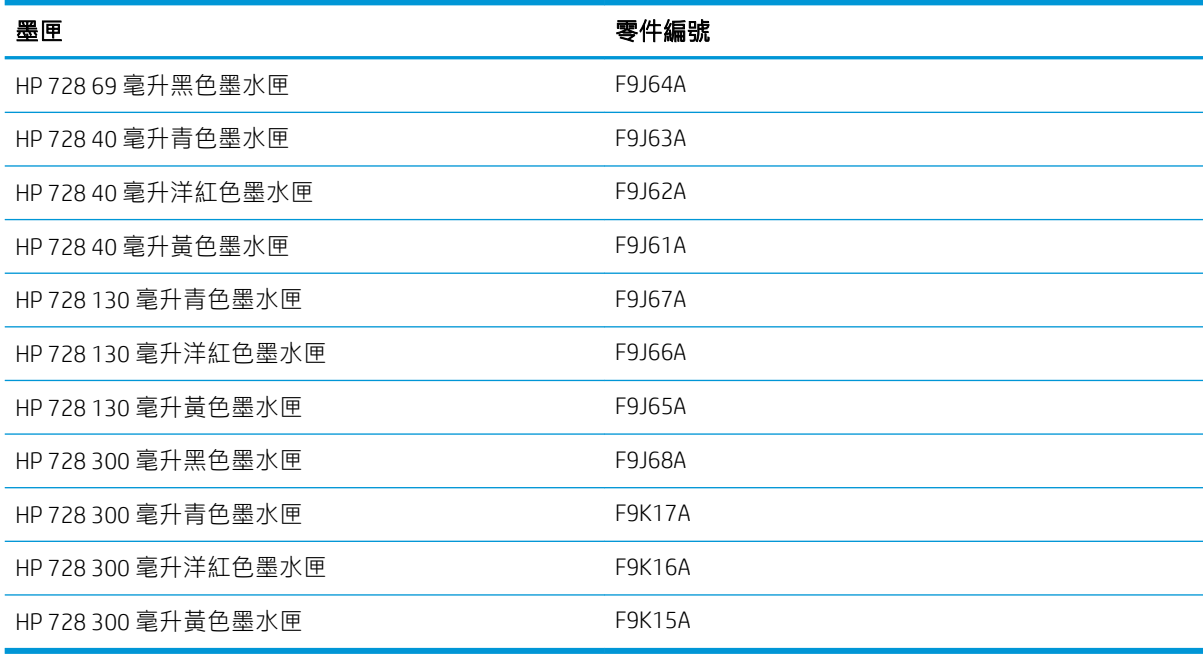

#### 印字頭

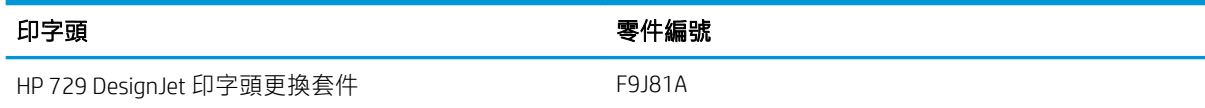

### 訂購紙張

您的印表機可以使用各種紙張,請檢查您的印表機所支援之紙張的最新相關資訊:www.hplfmedia.com

### 訂購附件

您的印表機可以訂購下列附件。

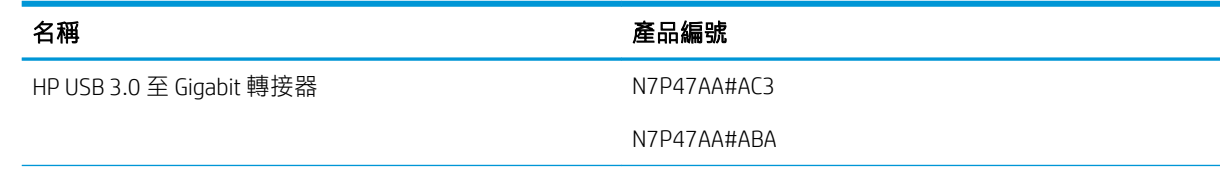

<span id="page-115-0"></span>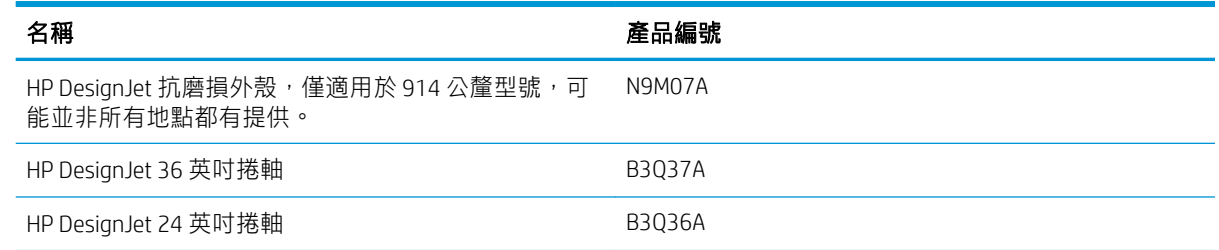

# 附件簡介

### HP DesignJet 36 英吋捲軸 (適用於 36 英吋印表機)

您可以使用額外的捲軸快速地從一種紙張類型變更到另一種紙張類型。

### HP DesignJet 24 英吋捲軸 (適用於 24 英吋印表機)

您可以使用額外的捲軸快速地從一種紙張類型變更到另一種紙張類型。

#### HP USB 3.0 至 Gigabit 轉接器

HP USB Gigabit 配接器可連接印表機的 LAN 連接埠和電腦或其他裝置上的 USB 3.0 連接埠。

#### HP DesignJet 抗磨損外殼

HP DesignJet 抗磨損外殼(僅適用於 36 英吋印表機)旨在運輸和/或使用時,為印表機提供耐撞擊和防 塵的保護。它有更強的支腳與超大尺寸的滾輪,能夠增強印表機強韌度。

# 14 紙張問題故障排除

- [無法成功裝入紙張](#page-117-0)
- [驅動程式中並無此紙張類型](#page-119-0)
- [印表機列印在錯誤的紙張類型](#page-120-0)
- [紙張不符](#page-120-0)
- [捲筒卡紙](#page-120-0)
- [單張紙卡紙](#page-127-0)
- [多頁紙匣卡紙](#page-129-0)
- [紙帶留在輸出供紙匣中並造成卡紙](#page-131-0)
- [在仍有紙張可使用時,印表機顯示紙張用盡](#page-131-0)
- [列印紙張沒有妥善落入紙槽](#page-131-0)
- [列印完成之後,紙張留在印表機中](#page-131-0)
- [列印完成之後,裁切紙張](#page-132-0)
- [裁紙器的裁切不佳](#page-132-0)
- [捲軸上的捲筒紙太鬆](#page-132-0)
- [掃描器無法裝入原稿](#page-132-0)
- [掃描器卡紙移除](#page-132-0)

# <span id="page-117-0"></span>無法成功裝入紙張

- 確定尚未裝入紙張。
- 確定紙張已深入印表機內,應可感覺到印表機抓住紙張。
- 請勿嘗試在對齊處理期間拉直紙張,除非前控制面板顯示幕指示您要如此做。印表機會自動嘗試 拉直紙張。
- 紙張可能會壓皺、變形或邊緣不規則。

#### 裝入捲筒紙失敗

請參閱位於第 31 [頁的將捲筒紙裝入捲軸。](#page-34-0)

- 檢查捲筒紙的寬度至少有 280 公釐 (11 英时) : 不支援更窄的捲筒紙。
- 检查紙張的前緣:如果不直或不乾淨,應加以修整。裁去捲筒紙最前面 20 公釐 (1 英吋) , 然後再 試一次。即使是新的捲筒紙,也可能會需要這樣做。
- 檢查捲筒紙兩端是否緊貼在捲軸兩端。
- 檢查捲軸是否正確放入。
- 檢查出紙匣是否已關閉。當它開啟時,捲筒紙無法裝入。
- 檢查紙張是否正確裝在捲軸上,以及是否以向著您的方向裝入。
- 檢查是否已取出所有的捲筒止動塞。
- 檢查紙張是否緊密的繞在捲筒上。
- 在對齊處理期間,請勿碰觸捲筒或紙張。

如果紙張不直,請依照前控制面板上的指示執行。

如果您想要再次開始裝入程序,請取消前控制面板上的處理程序,然後從捲軸一端重新捲繞捲筒紙, 直到邊緣離開印表機為止。

附註:如果捲筒紙已從紙筒上鬆脫,則印表機無法裝入紙張。  $\mathbb{R}$ 

### 裝入單張紙失敗

請參閱位於第 35 [頁的裝入單張紙。](#page-38-0)

- 檢查單張紙的寬度是否超過 329 公釐 (12.95 英时) (A3+)。如果等於或少於這個寬度,則應該從多頁 紙匣裝入。
- 當印表機初次送入單張紙時,請導正紙張(特別是厚紙張)。
- 確定單張紙對齊捲筒紙護蓋上的參考線。
- 請勿嘗試在裝入程序期間拉直單張紙,除非前控制面板顯示幕指示您要如此做。
- 請勿使用用手裁切的紙張,其形狀可能會不規則。請只使用購買的紙張。

萬一發生任何問題,請依照前控制面板顯示幕上的指示執行。

如果您想要再次開始裝入程序,請取消前控制面板上的處理程序;單張紙將會從印表機的前面退出。

### 從多頁紙匣裝入失敗

- 請確認紙匣中未裝入過多的紙張。紙張數目上限視紙張厚度而定:大約可裝入 50 張普通標準紙。
- 檢查單張紙是否正確裝入紙匣。
- 檢查單張紙是否已在紙匣內正確對齊並置中。
- 檢查您是否已正確延伸進紙匣和出紙匣:第一段延伸適用於 A4,第二段延伸適用於 A3。

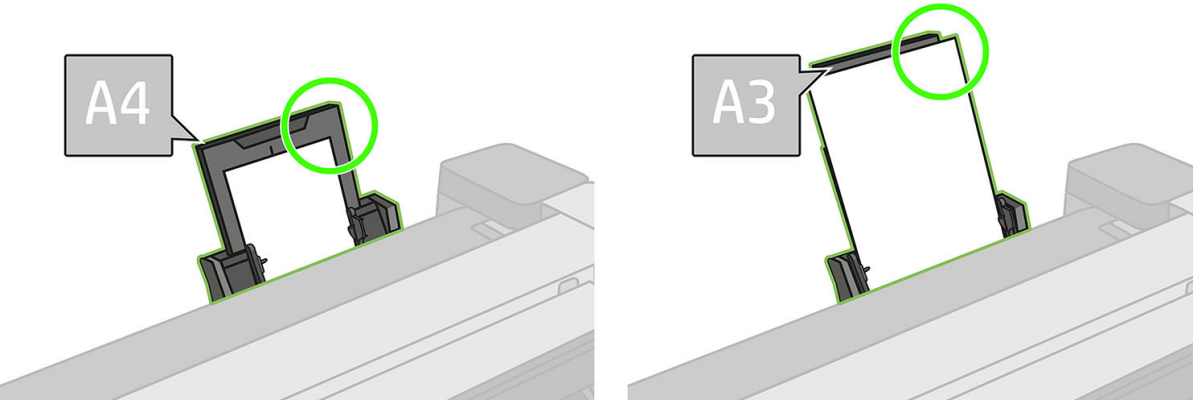

如果紙張如圖所示般,翻到進紙匣的後方,可能會無法裝入。

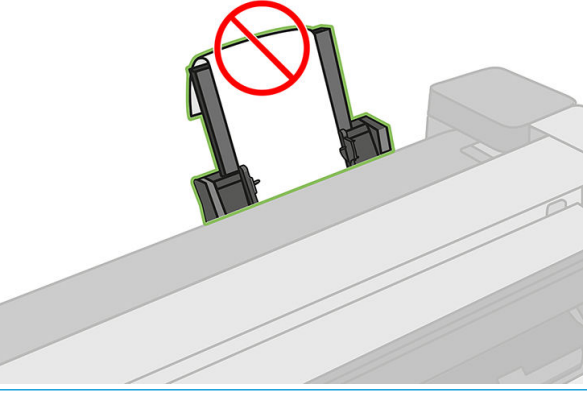

附註:請盡可能避免將單張紙裝入印表機太久,因為可能會變形。

### 紙張裝入錯誤訊息

下表列出與裝入紙張有關的前控制面板訊息,以及建議採取的更正動作。

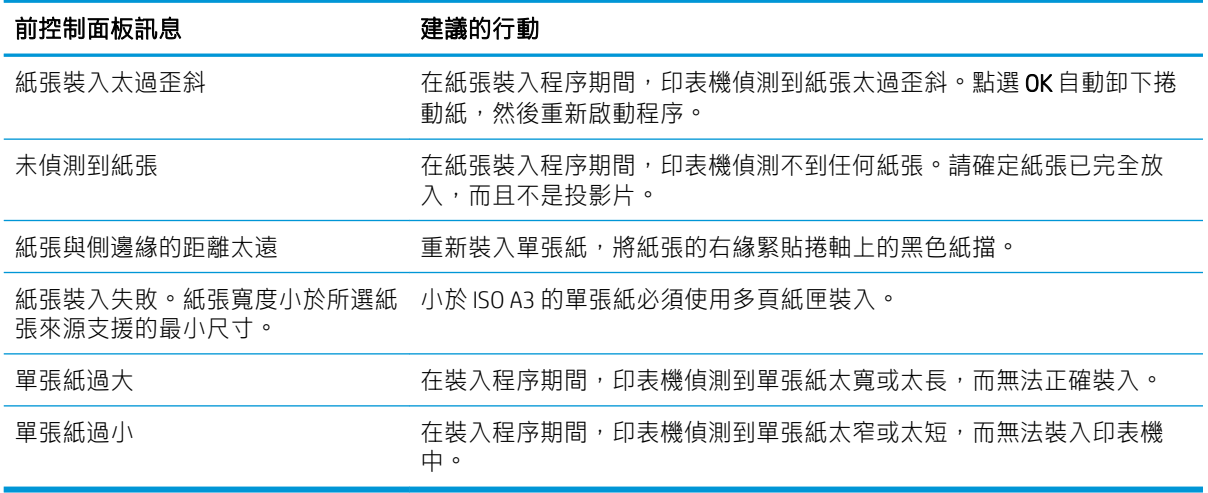

### <span id="page-119-0"></span>驅動程式中並無此紙張類型

若要使用未出現在驅動程式中的紙張,您可以使用驅動程式中已有的紙張預設檔,但是您必須先識別 其是透明或半透明、相紙或銅版紙、塗層紙或專業用紙。

附註:如果是光面紙,那麼選擇光面紙張類型是很重要的,因為印表機需要針對光面紙調整墨水的用 量。

#### 透明或半透明膠片

如果您的紙張是透明膠片(例如投影片),請選擇紙張類型「膠片」>「投影片或透明膠片」。

如果您的紙張是半透明紙張或膠片(例如專業用紙),請選擇紙張類型「膠片」>「霧面膠片」。

#### 相片紙

如果您的紙張是相紙,請使用「相紙」類別。如果是光面或高光面紙張,請選擇紙張類型「光面相 紙」。如果是半光面相紙、緞面相紙、珍珠相紙或具光澤的相紙,請選擇紙張類型「半光面/緞面相 紙」。

若要提高相紙的色域,請選擇紙張類型「HP Universal 光面相紙」或「HP Universal 蠟光相紙」,依據其 外觀而定。

#### 銅版紙與塗層紙或專業用紙

您為一般紙張選擇紙張類型時,應依據紙張的墨水吸收量而定。

- 如果是一般描圖紙,請選擇紙張類型「一**般描圖紙 < 65 g/m<sup>2</sup>」或「一般描圖紙 > 65 g/m<sup>2</sup>」,視**紙 張的重量而定。
- 如果您的紙張是薄的 (< 90 g/m<sup>2</sup>) 無塗層紙張(例如普通紙或亮白噴墨紙), , 請選擇紙張類型「**塗** ■銅版紙」>「普通紙」。您也可以選擇「再生銅版紙」。
- 如果您的紙張是輕磅的塗層紙 (< 110 g/m<sup>2</sup>), 請選擇紙張類型「**塗層銅版紙」>「HP 塗層紙」。**
- 如果您的紙張是重磅的塗層紙 (< 200 g/m2), 請選擇紙張類型「**塗層銅版紙」>「重磅塗層紙」。**

#### 黑色墨水容易因為碰觸而消失

當您的紙張不相容於消光黑墨水時就可能發生這種情形。若要使用最佳化的墨水組合,請選擇紙張類 型「相紙」>「光面相紙」。

#### **完成列印後,紙張起皺摺或墨水過多**

使用過多的墨水時就可能發生這種情形。若要減少墨水使用量,請選擇較薄的紙張類別。霧面紙從最 薄到最厚的類別共分為:

- 普通紙
- 塗層紙
- 重磅塗層紙

如有其他的影像品質問題,請參閱位於第132[頁的列印品質問題故障排除](#page-135-0)。

# <span id="page-120-0"></span>印表機列印在錯誤的紙張類型

若在您可載入所要的紙張前印表機便列印您的工作,則表示您可能在印表機驅動程式的「紙張類型」 中選擇了 Any。選擇 Any 時,印表機將立即以任何已載入的紙張進行列印。請裝入您所需要的紙張(請 參閱位於第 30 [頁的紙張處理\)](#page-33-0), 並在驅動程式中選擇您要的紙張類型。

- 在 Windows 驅動程式對話方塊中:選擇「紙張/品質」索引標籤,然後從「紙張類型」清單中選擇 您的紙張類型。
- 在 Mac OS X「列印」對話方塊中:選擇「紙張/品質」面板,然後從「紙張類型」清單中選擇您的 紙張類型。

附註:Any 為驅動程式的預設值。  $\mathbb{R}^2$ 

# 紙張不符

如果目前裝入印表機的紙張不適合某一項工作,印表機會停止並等候您的決定。下列情況中,印表機 會將裝入的紙張視為不適合:

- 紙張類型不是工作的指定類型。
- 紙張來源(捲筒、多頁紙匣或手動進紙)不是工作的指定來源。
- 紙張尺寸小於工作的指定尺寸。

如果您沒有為工作指定這些項目,印表機就會直接採用裝入的紙張。

如果印表機因為紙張不符而停止,您可以決定採取下列選擇:

- 將正確的紙張裝入然後繼續列印。
- 在已經裝入的紙張上列印。如果紙張不夠大,列印的內容可能會被裁切。
- 取消工作。

### 捲筒卡紙

發生卡紙時,您通常會在前控制面板顯示幕中看到相關訊息。

#### 如果您的印表機是 T830

1. 打開捲筒紙護蓋。

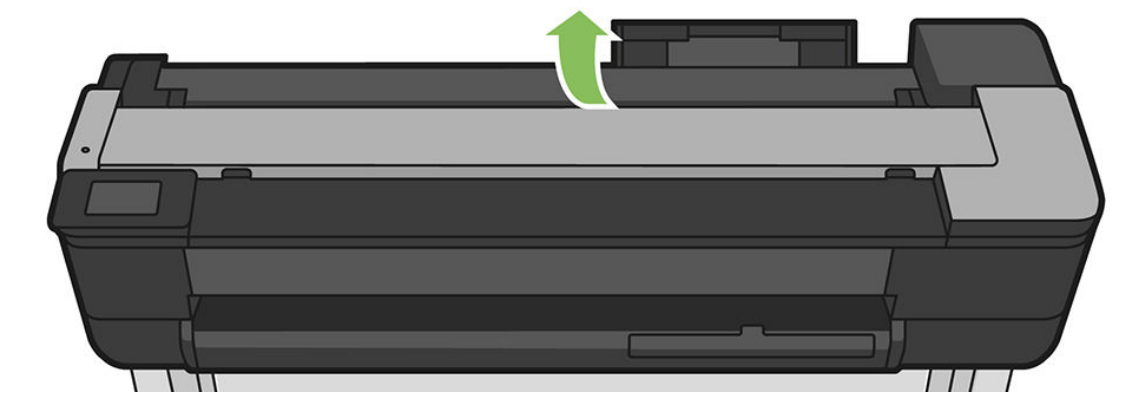

2. 重新捲繞捲筒紙。如果紙張卡住了,您可能會感到阻力;請將它拉緊。

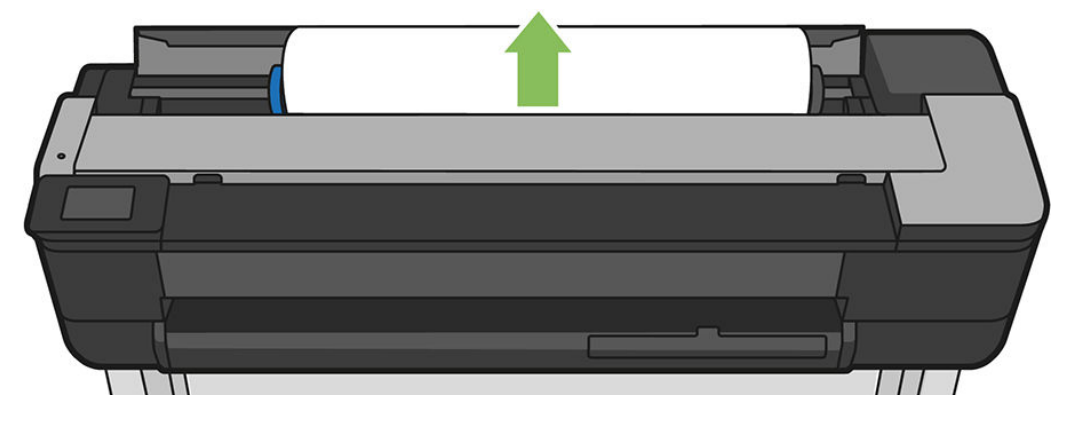

3. 在必要時裁切紙張

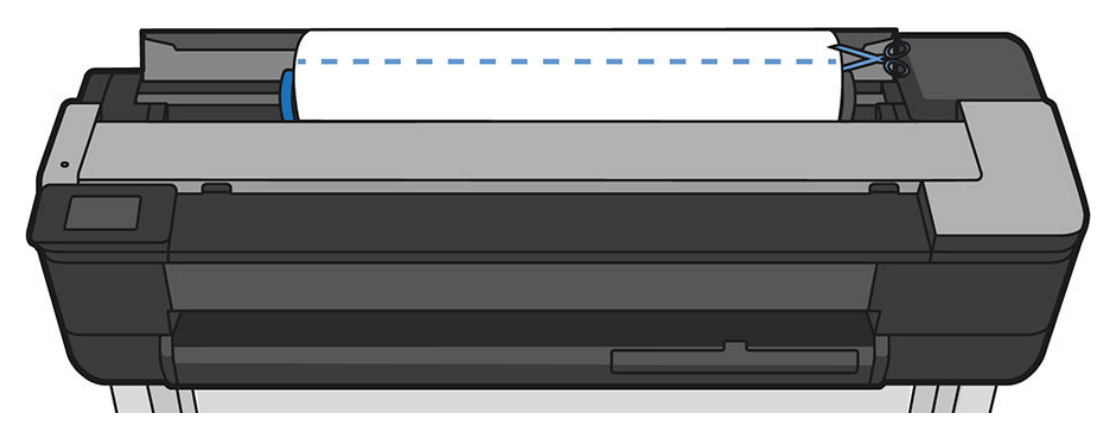

4. 重新捲繞捲筒紙。

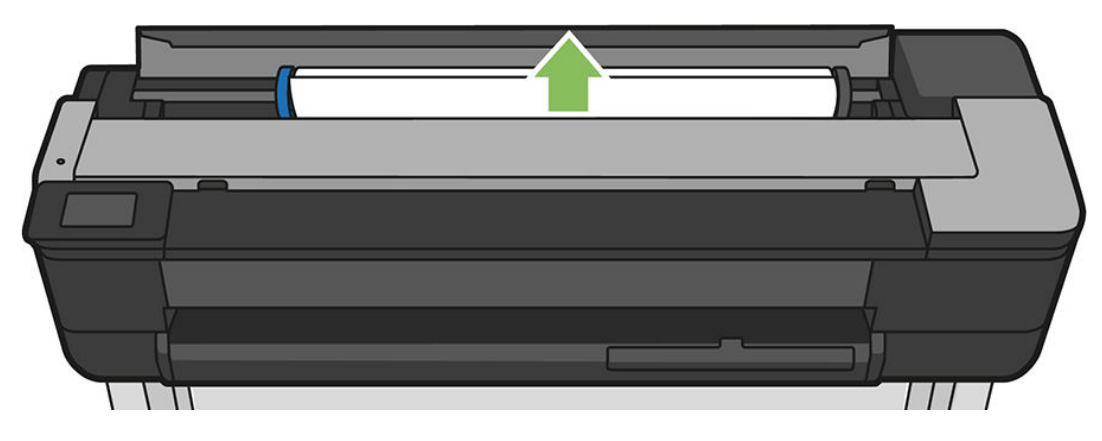

5. 您可以從印表機頂端,往上並往外小心取出卡住的紙張。

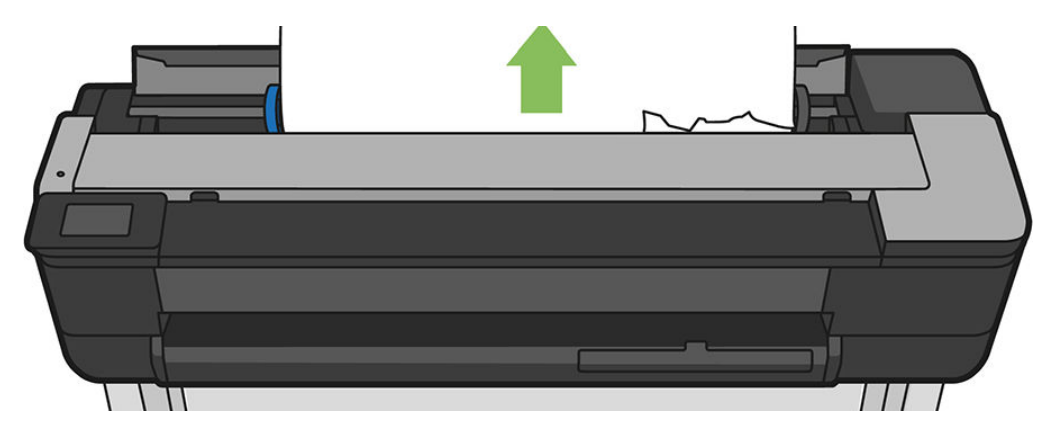

6. 打開前方窗蓋。

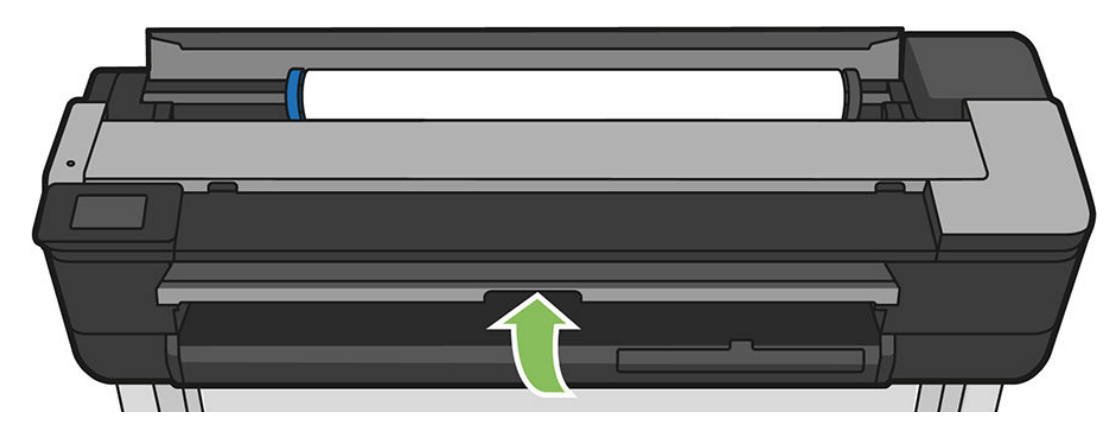

- 7. 嘗試將列印噴頭托架移開。
- 8. 從前方窗蓋小心取出任何卡住的紙張。

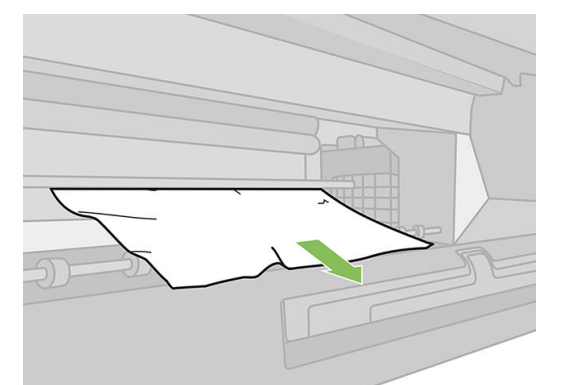

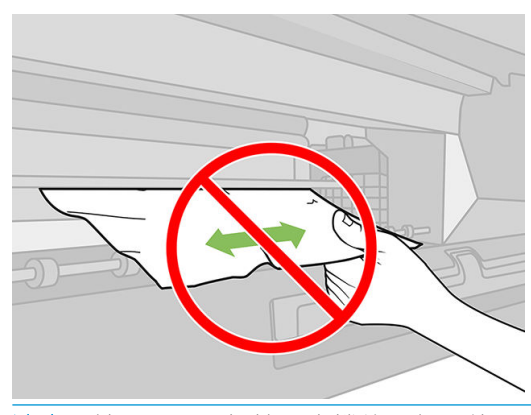

注意:請小心不要損壞印表機的內部元件。

注意:不要左右移動紙張,這樣做可能損壞印表機。

9. 關上前方窗蓋。

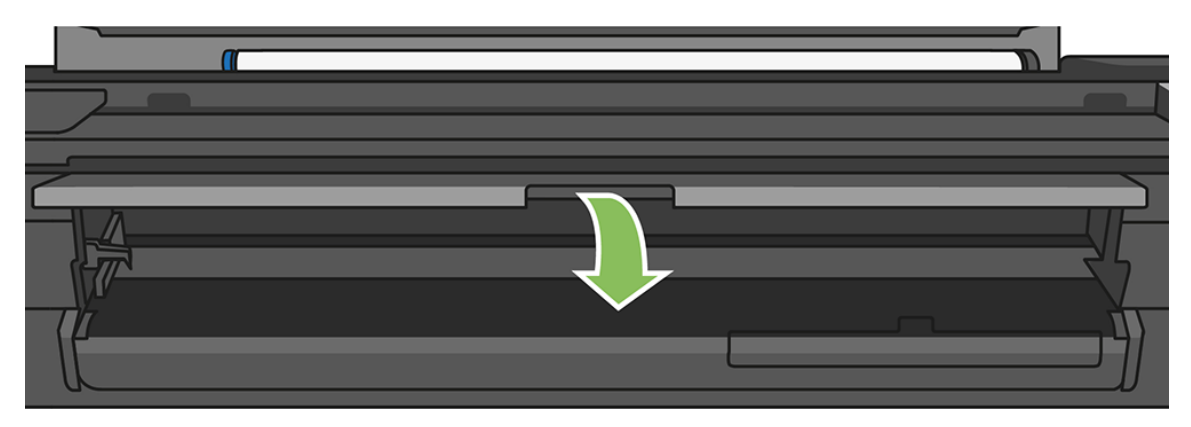

10. 關上捲筒紙護蓋。

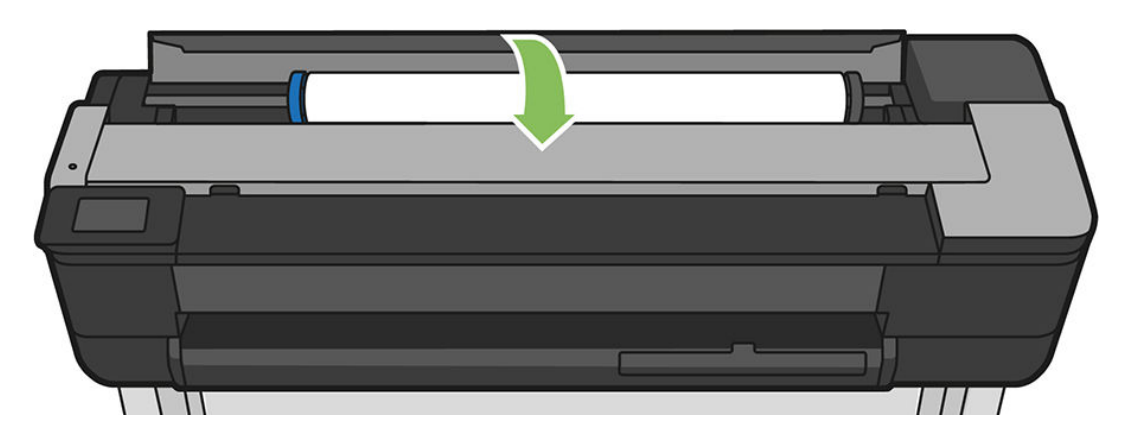

11. 重新裝入捲筒紙,或裝入新的單張紙;請參閱「位於第 30 [頁的紙張處理」](#page-33-0)。

#### 如果您的印表機是 T730

1. 打開捲筒紙護蓋。

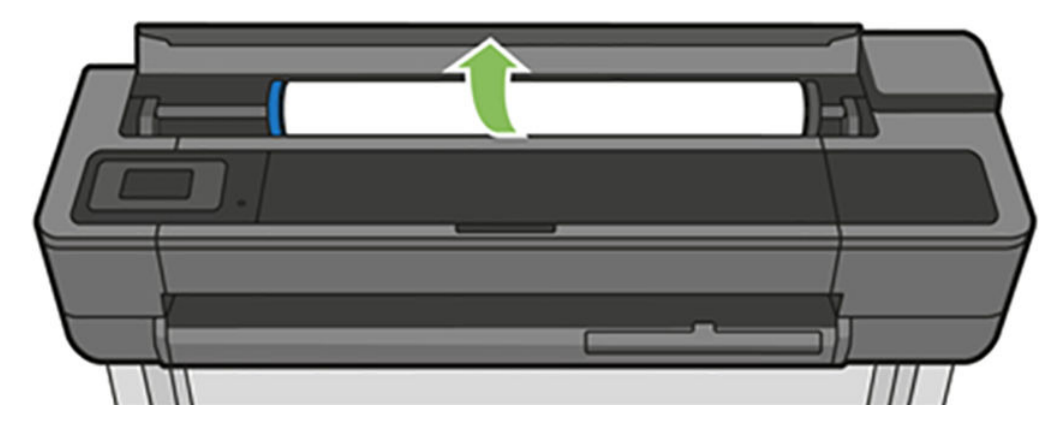

ZHTW 捲筒卡紙 121

2. 打開頂部窗蓋。

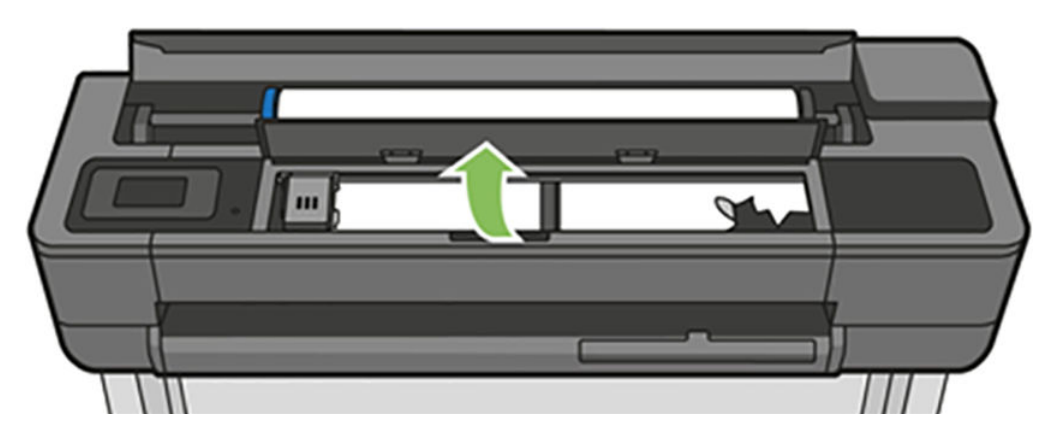

3. 您可以從印表機頂端,往上並往外取出卡住的紙張。

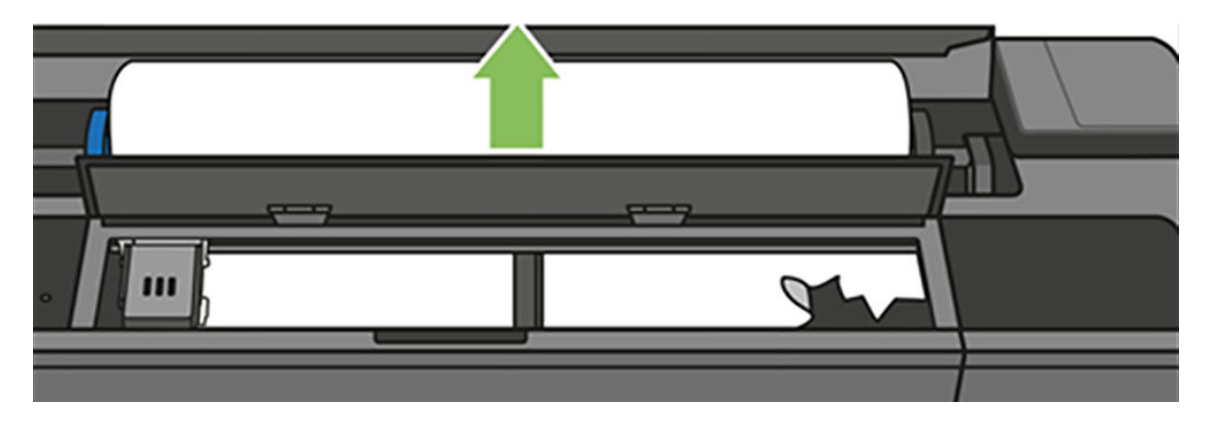

4. 在必要時裁切紙張

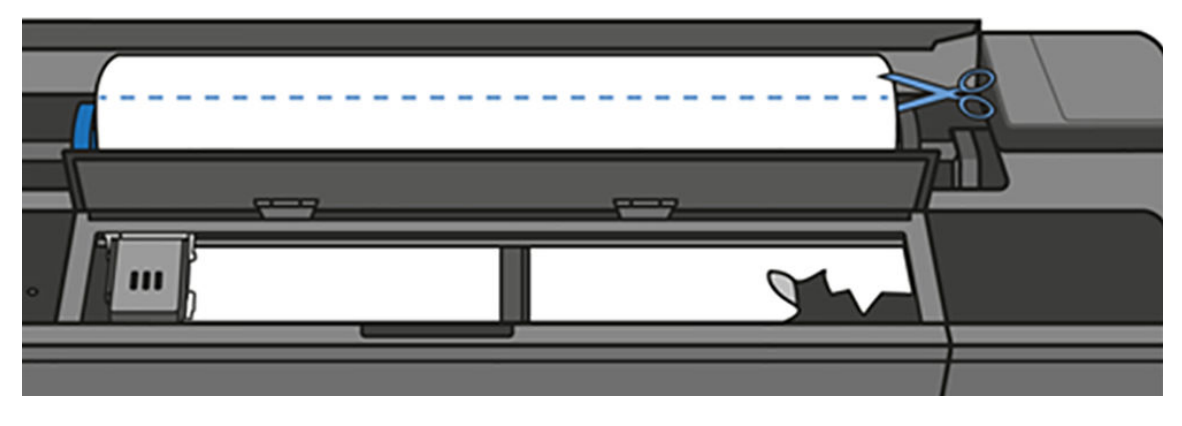

5. 嘗試將列印噴頭托架移開。

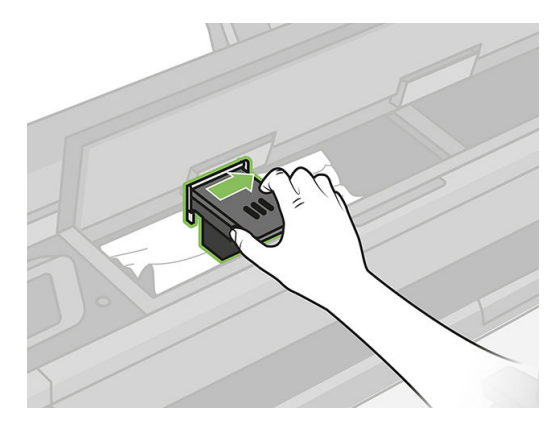

. 您可以從印表機頂端,往上並往外小心取出卡住的紙張。

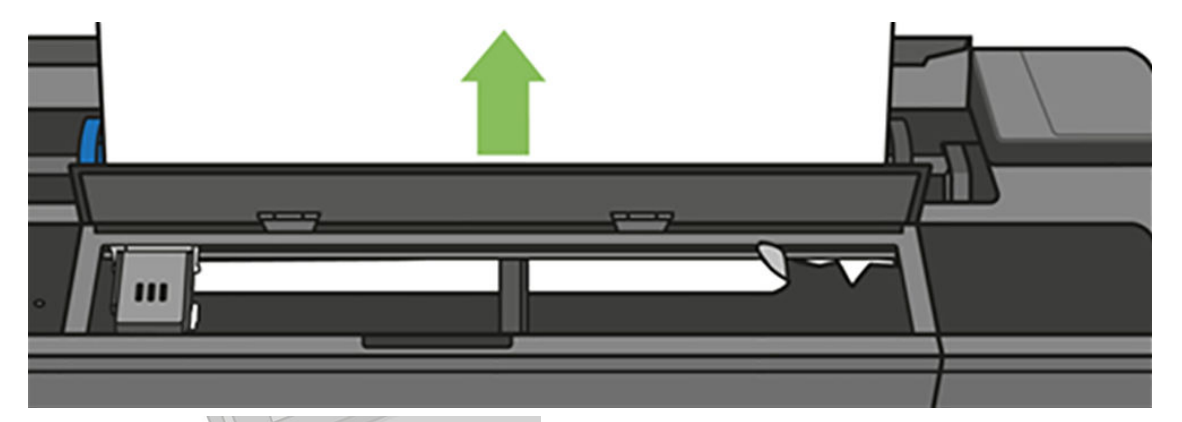

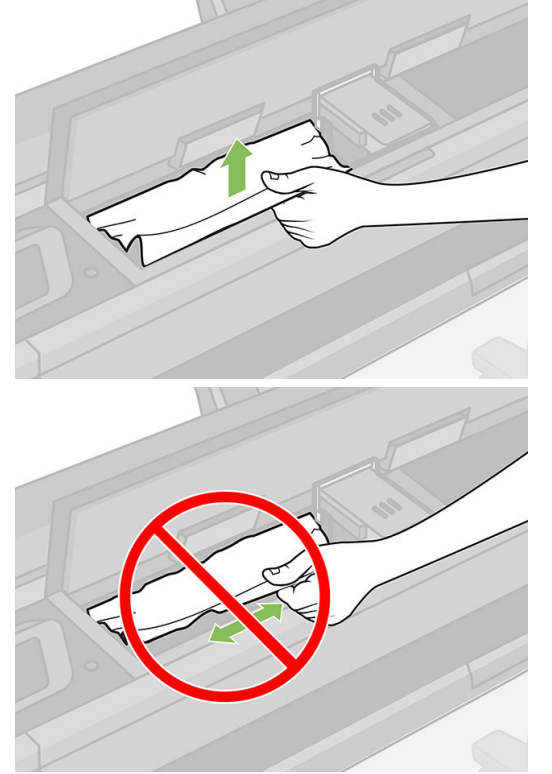

. 從頂部窗蓋中取出任何卡住的紙張。

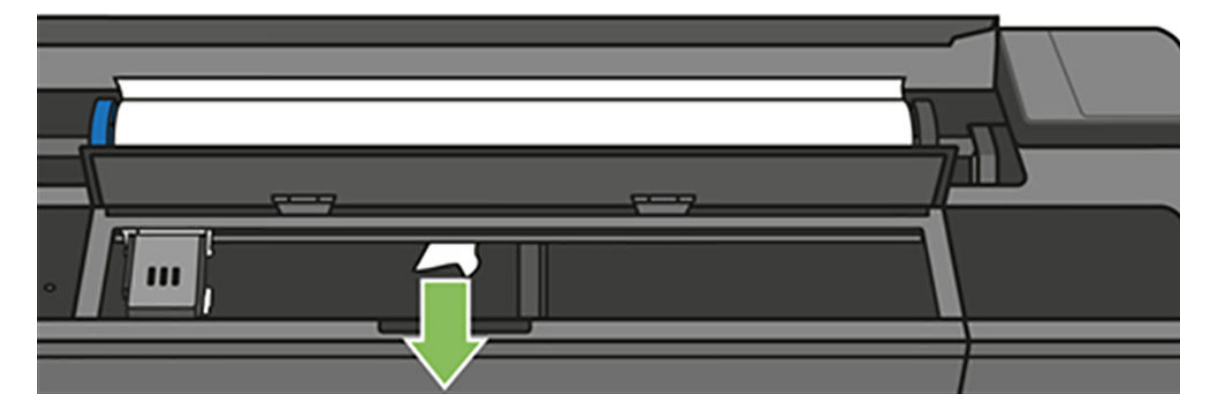

8. 關上頂部窗蓋。

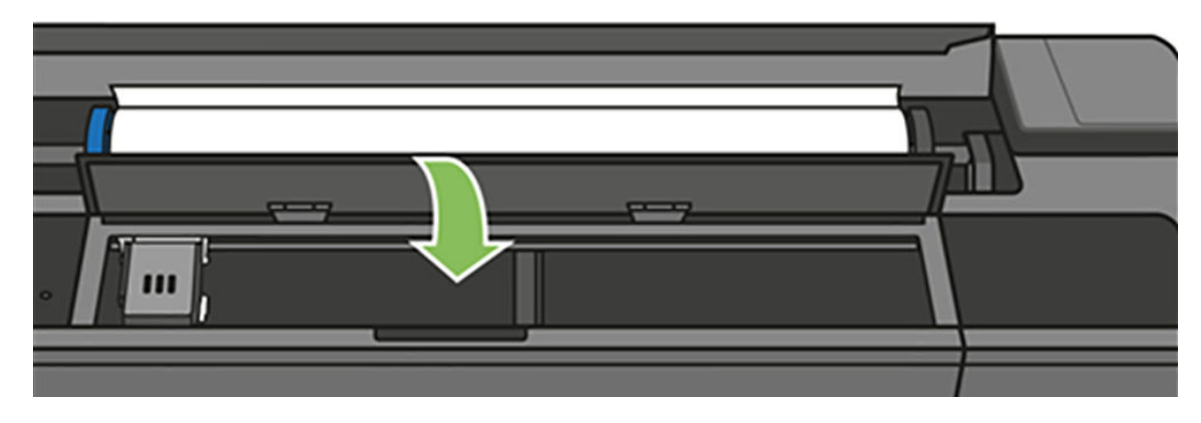

9. 再次放入捲筒紙。

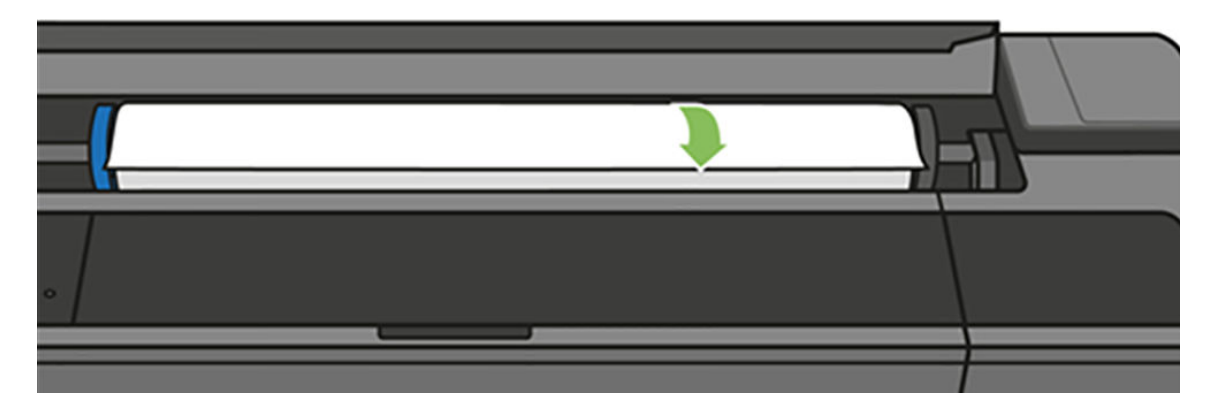

10. 關上捲筒紙護蓋。

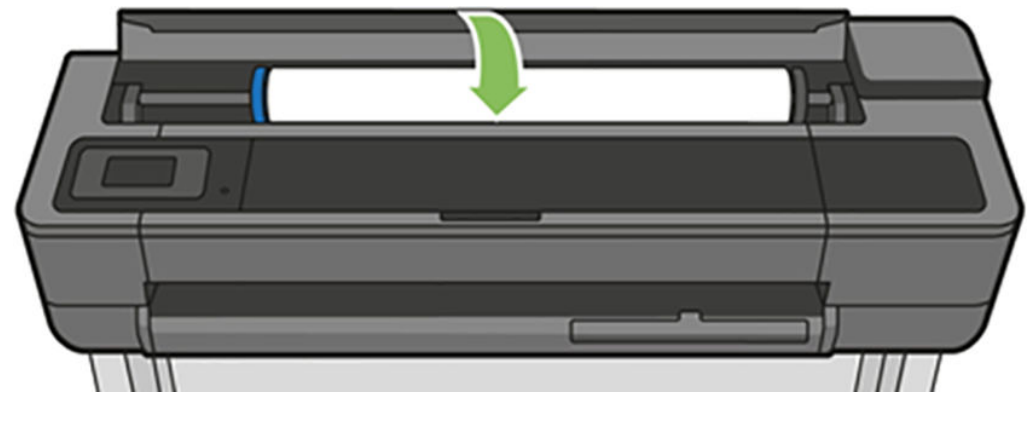

11. 重新裝入捲筒紙,或裝入新的單張紙;請參閱「位於第 30 [頁的紙張處理」](#page-33-0)。

附註:如果您發現仍然有紙張造成印表機內部的障礙,請重新啟動程序並小心取出所有紙片。您可能 ■ 『第一 第 1382年 1382年 1382年 126[頁的多頁紙匣卡紙](#page-129-0)) 。

# <span id="page-127-0"></span>單張紙卡紙

發生單張紙卡紙時,您通常會在前控制面板顯示幕中看到相關訊息。

#### 如果您的印表機是 T830

1. 從印表機中取出單張紙。

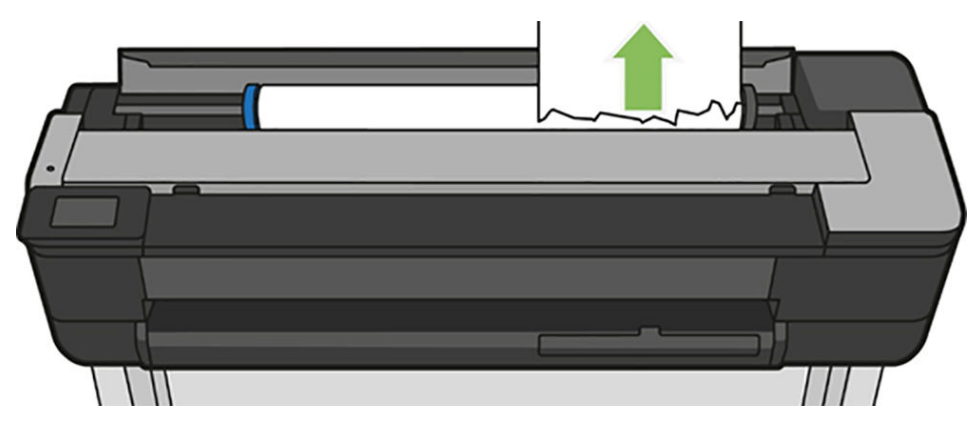

2. 打開前蓋。

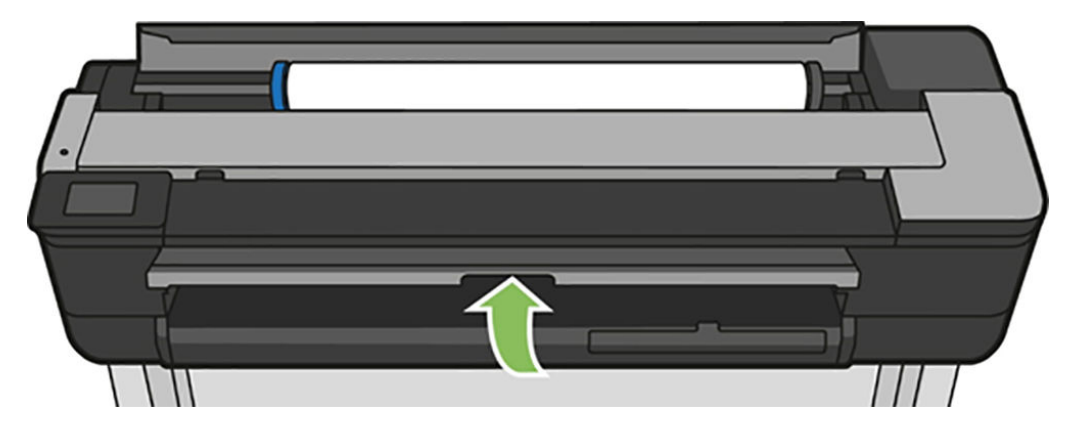

3. 取出所有卡紙。

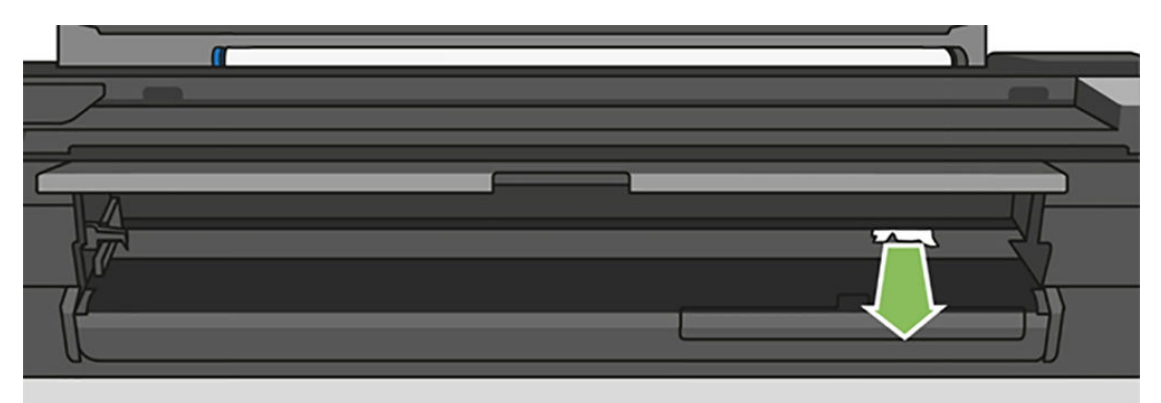

4. 關上前蓋。

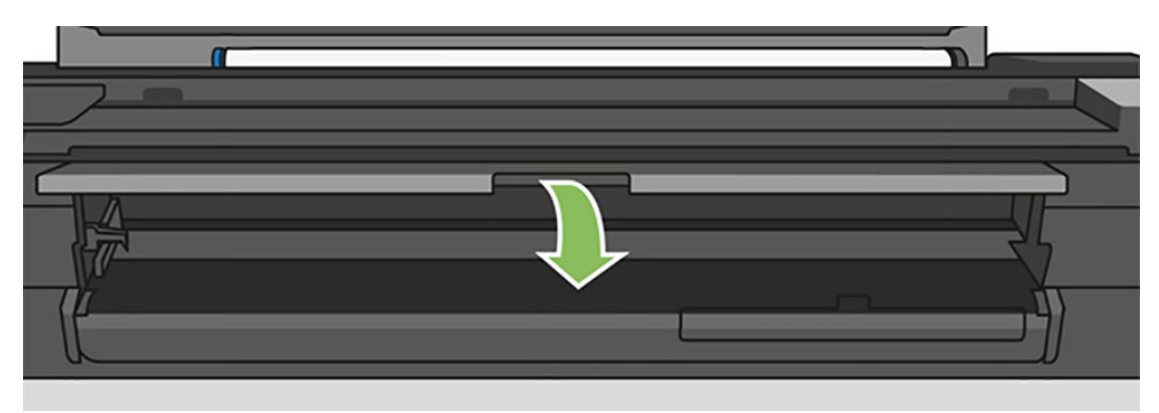

#### 如果您的印表機是 T730

1. 打開頂部窗蓋。

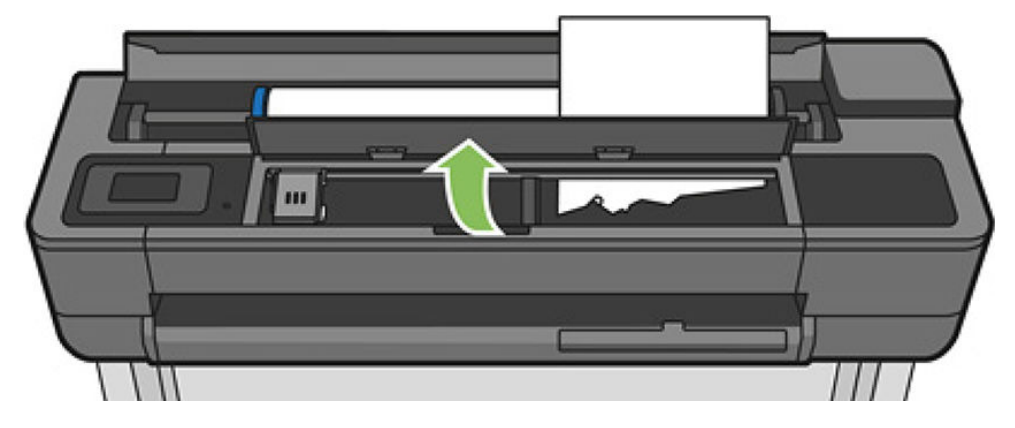

2. 從印表機中取出單張紙。

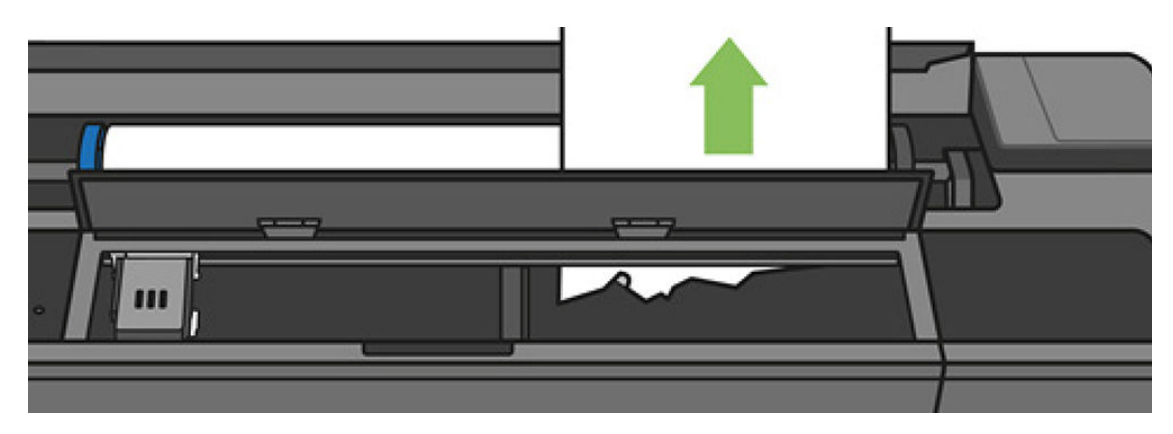

<span id="page-129-0"></span>3. 取出所有卡紙。

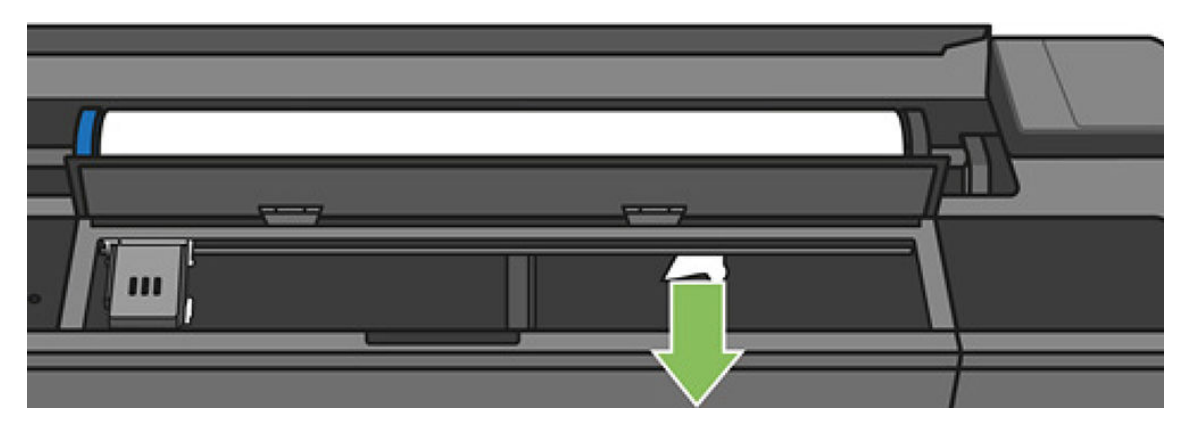

4. 完成之後請關上頂部窗蓋。

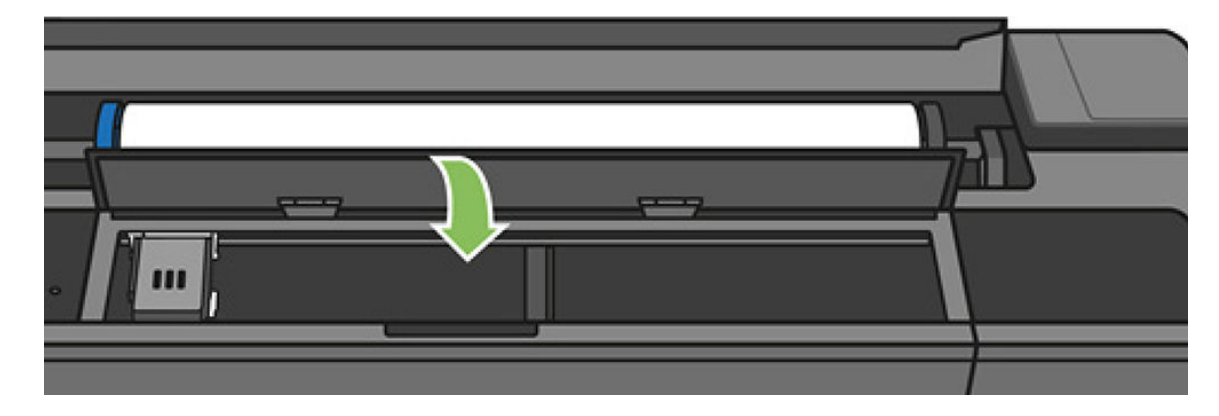

# 多頁紙匣卡紙

如果多頁紙匣中發生卡紙,請依照下列方式處理:

- 1. 盡可能取出多頁紙匣中的紙張。
- 2. 將多頁紙匣延伸板向下推,這樣比較容易處理紙匣。
- 3. 使用紙匣後方的旋轉開關,將紙匣解除鎖定。

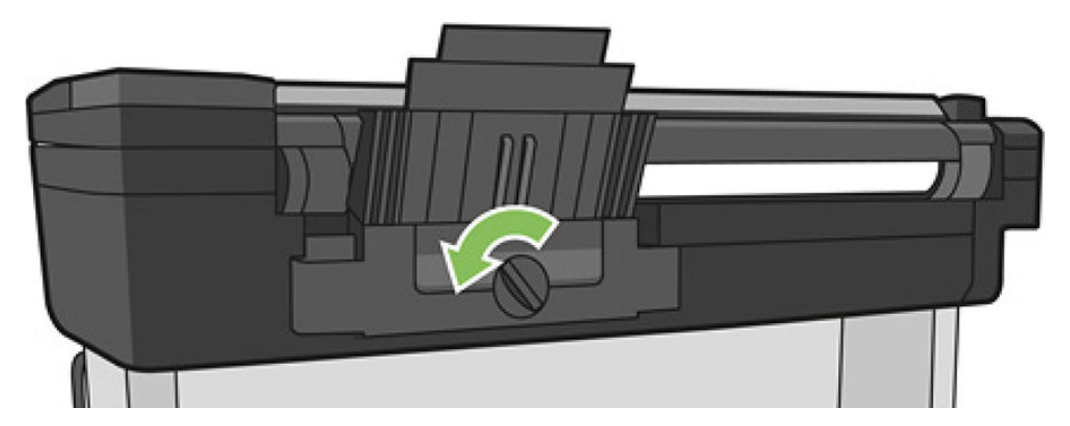

. 拉出紙匣。

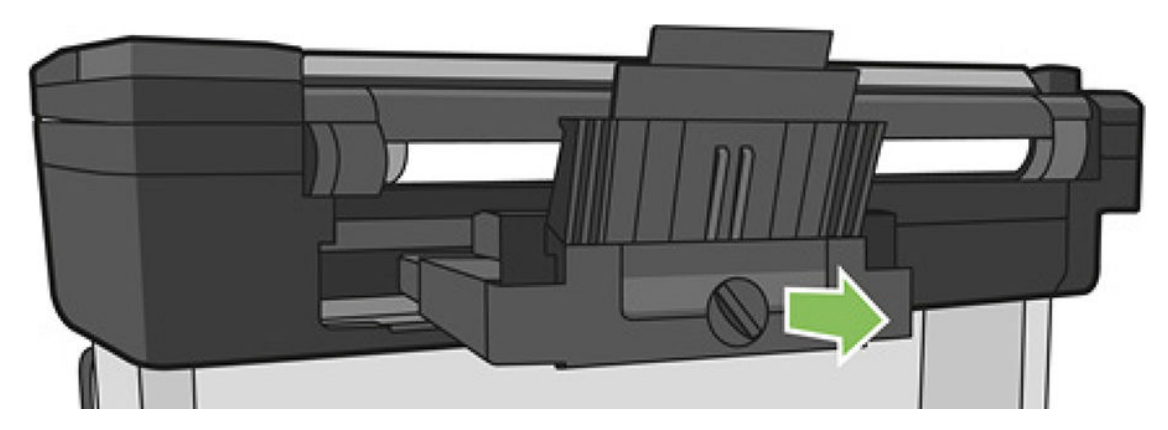

. 取出紙匣中的所有紙張,

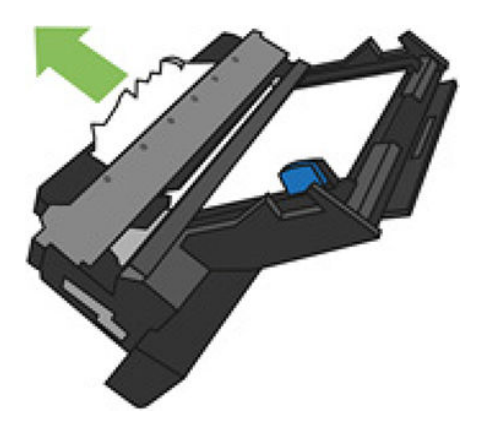

- . 從印表機中取出所有紙張。
- . 裝回紙匣。

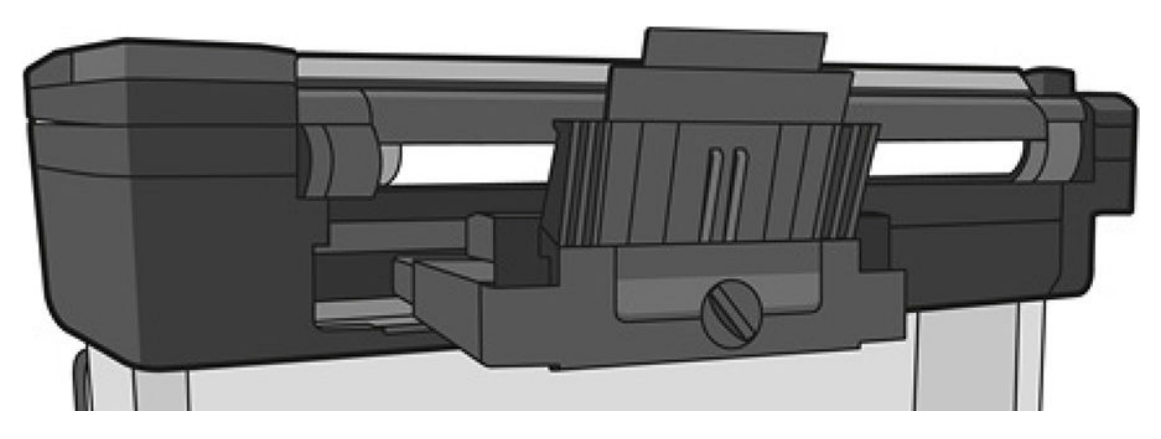

<span id="page-131-0"></span>8. 鎖定紙匣。

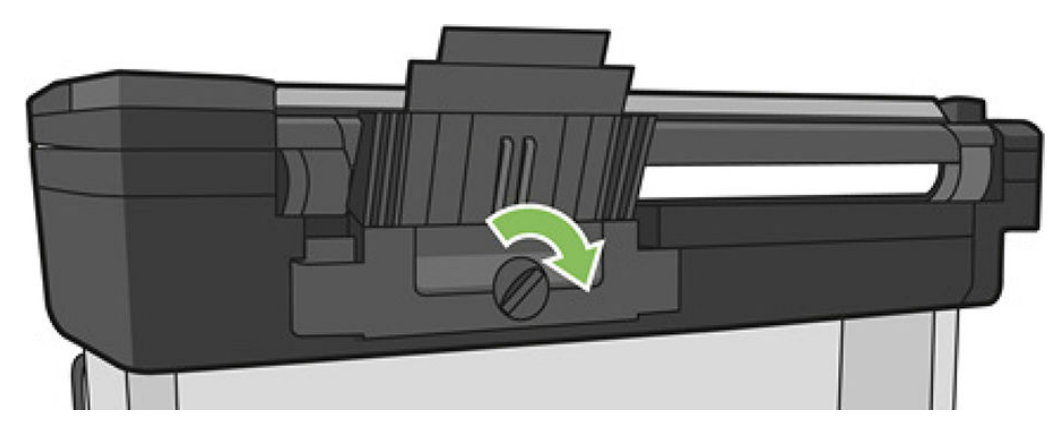

## 紙帶留在輸出供紙匣中並造成卡紙

如果裁切出小紙片,例如要列印新的捲筒紙之前,或是使用前控制面板選項「換頁與剪裁」之後,裁 -<br>下的紙片可能會留在出紙匣中。只有當印表機未列印時,才可以伸進紙匣中 **取出紙片**。

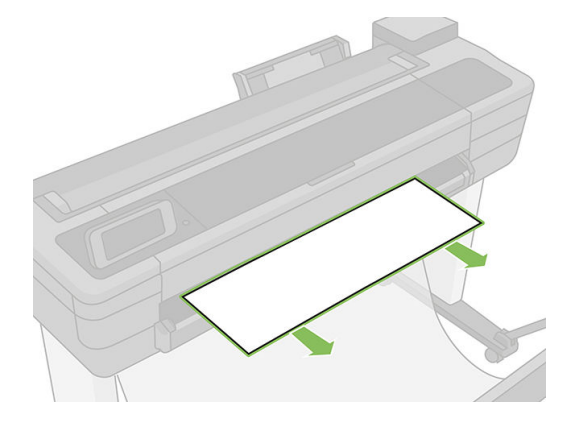

# 在仍有紙張可使用時,印表機顯示紙張用盡

如果捲筒紙已從紙筒軸心上鬆脫,則無法正確進紙,並且印表機無法裝入紙張。如果可行,請將紙張 捲緊至紙筒軸心上,或裝入新的捲筒。

# 列印紙張沒有妥善落入紙槽

- 確定出紙槽的安裝正確。
- 確定出紙槽是打開的。
- 確定出紙槽未滿。
- **捲筒紙的邊緣通常很容易捲起來,這會造成輸出問題。裝入新的捲筒紙,或在列印完成時手動取** 出列印紙張。

# 列印完成之後,紙張留在印表機中

印表機會留住紙張,讓列印紙張在列印之後乾燥,請參閱位於第 38 [頁的變更乾燥時間。](#page-41-0)如果在乾燥時 間之後,只退出部分的紙張,請從印表機中輕輕拉出紙張。如果停用自動裁紙器,請使用前控制面板 上的「換頁與剪裁」選項(請參閱位於第38[頁的進紙並裁切或進紙但不裁切\)](#page-41-0)。

# <span id="page-132-0"></span>列印完成之後,裁切紙張

根據預設,印表機會在乾燥時間完成之後裁切紙張,請參閱位於第 38 [頁的變更乾燥時間。](#page-41-0)您可以停用 裁紙器,請參閱位於第 38 [頁的開啟和關閉自動裁紙器。](#page-41-0)

### 裁紙器的裁切不佳

根據預設,印表機是設定為在完成乾燥時間之後自動裁切紙張。

如果裁紙器已啟用但是沒有正確裁切,請檢查裁紙器軌道是否乾淨而且毫無阻礙,並檢查裁紙器溝槽 是否有任何紙張。

# 捲軸上的捲筒紙太鬆

捲筒紙可能需要更換或重新裝入。檢查捲筒紙的軸心尺寸是否正確。

# 掃描器無法裝入原稿

如果您在掃描時無法裝入原稿,請嘗試下列方法:

- 1. 檢查掃描器是否已開啟。
- 2. 請等候直到掃描器已完全啟動並處於閒置狀態。
- 3. 檢查前控制面板是否出現訊息。
- 4. 如果您完成上述步驟,請檢查原稿是否符合掃描器規格。
- 5. 請確定您將原稿裝入掃描器內足夠深遠,使其可被偵測到。
- 6. 請確定原稿的前緣平放,而且在裝入時前緣平整。如果沒有,請修整前緣,使紙張順利進入掃描 器。
- 7. 請嘗試使用不同的紙張類型,以排除問題是因掃描器硬體問題所致。

### 掃描器卡紙移除

發生卡紙時,在前控制面板顯示幕中通常會出現訊息。若要清除掃描器卡紙:

1. 打開掃描器蓋板。

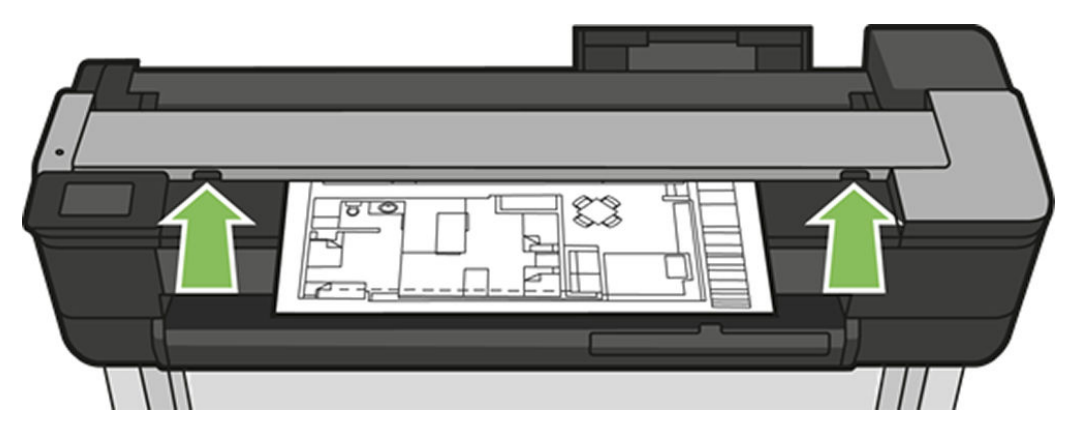

- 2. 從下列其中一個路徑,拉出紙張:
	- 背面的後上方區域

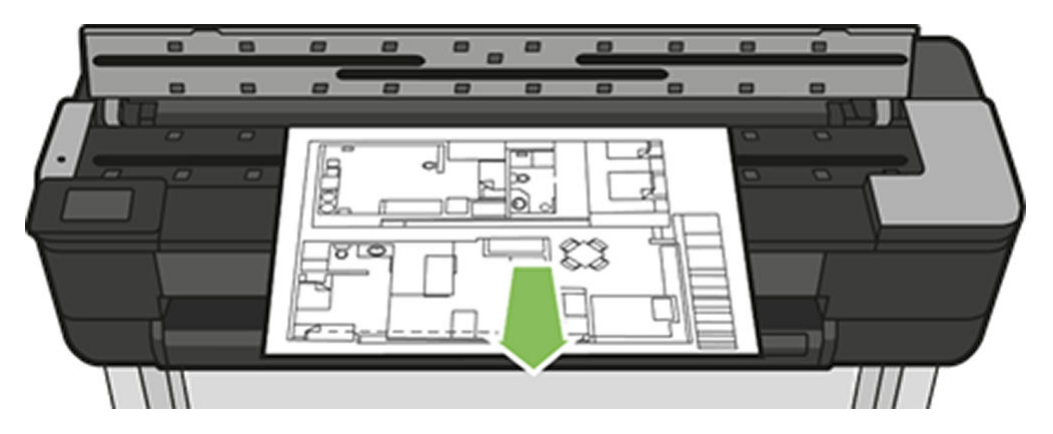

● 前下方區域(在掃描器壓板和前方窗蓋之間)

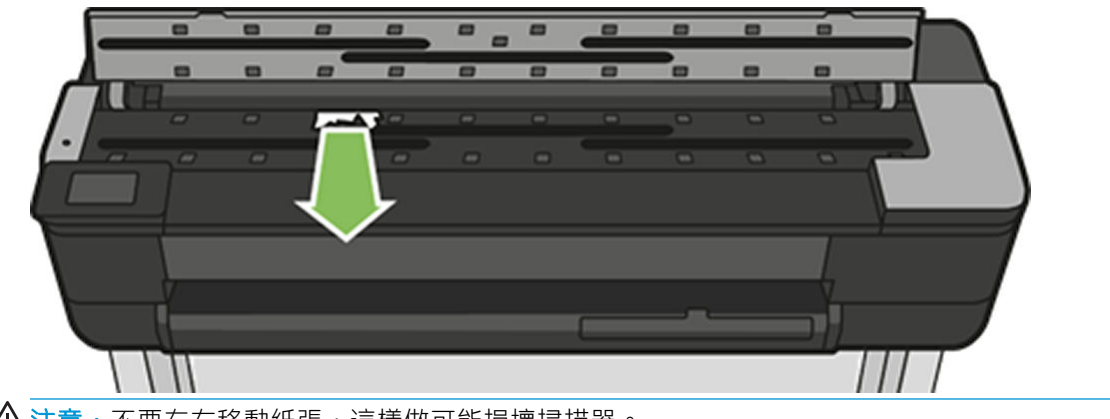

入注意:不要左右移動紙張,這樣做可能損壞掃描器。

- 前下方區域(在掃描器壓板和前方窗蓋之間)
- 3. 您可以使用手指來轉動橡膠滾輪,更容易存取紙張,並清除任何細屑。

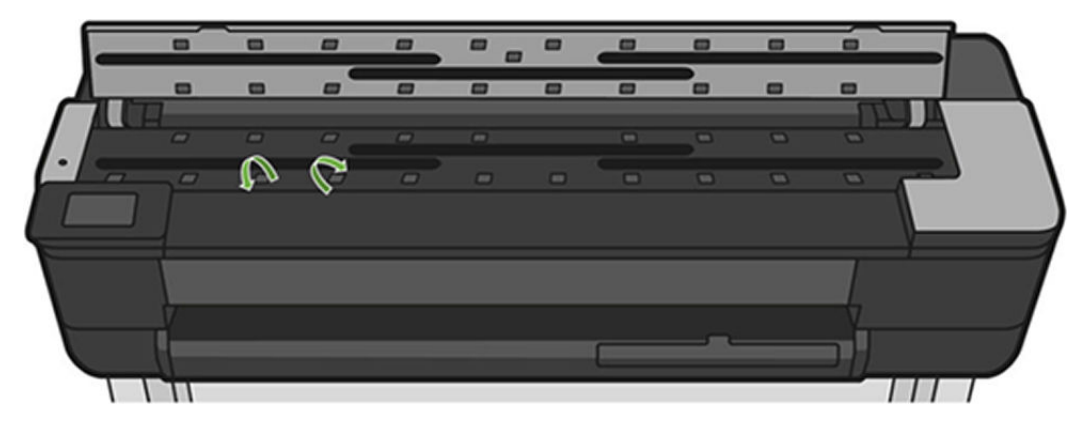

4. 關閉掃瞄器蓋板。

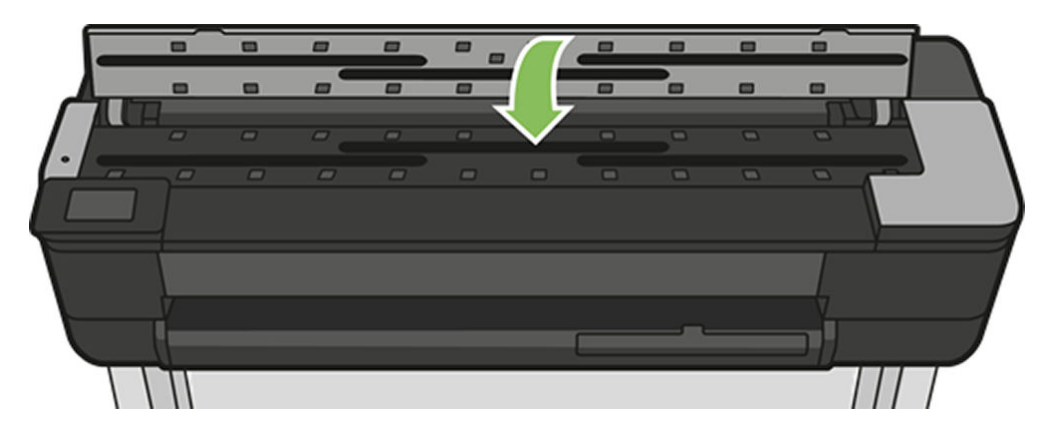

# <span id="page-135-0"></span>15 列印品質問題故障排除

- [一般列印建議](#page-136-0)
- [影像上的水平線條\(條紋\)](#page-136-0)
- [線條太粗、太細或遺失](#page-137-0)
- [線條呈階梯狀或鋸齒狀](#page-137-0)
- [線條列印為雙色或色彩錯誤](#page-138-0)
- [線條中斷](#page-138-0)
- [線條模糊](#page-139-0)
- [線條長度不準確](#page-139-0)
- [整個影像模糊或粗糙](#page-140-0)
- [紙張不平](#page-140-0)
- [圖件有磨損或刮痕](#page-141-0)
- [紙張上的墨水印](#page-141-0)
- [黑色墨水在您碰觸圖件時脫離](#page-142-0)
- [物件的邊緣呈鋸齒狀或不清晰](#page-142-0)
- [物件的邊緣顏色比預期的深](#page-142-0)
- [不同色彩的垂直線](#page-142-0)
- [圖件上的白色斑點](#page-143-0)
- [色彩不準確](#page-143-0)
- [色彩褪色](#page-143-0)
- [影像不完整\(底部被裁切\)](#page-143-0)
- [影像被裁切](#page-144-0)
- [列印的影像中遺失部分物件](#page-144-0)

<span id="page-136-0"></span>一般列印建議

當您有任何列印品質問題時:

- 如果要從您的印表機達到最佳效能,請只使用原廠製造商的耗材和附件,它們的可靠性和效能已 經過完整測試,可提供最佳效能及最佳品質的列印。如需建議紙張的詳細資料,請參閱 位於第 111 [頁的訂購紙張](#page-114-0)。
- 請確定在前控制面板中選取的紙張類型和裝入印表機中的紙張類型相同(參閱位於第 37 [頁的檢視](#page-40-0) [有關紙張的資訊](#page-40-0))。亦請確定您軟體中所選的紙張類型是否和裝入印表機中的紙張類型相同。
- $\Delta$ 注意:如果您選擇了錯誤的紙張類型,可能會得到不良的列印品質和不正確的色彩,或甚至會損 壞印字頭。
- 檢查您是否使用最適合您需要的列印品質設定(請參閱位於第 40 [頁的列印中\)](#page-43-0)。如果您將列印品 質滑桿移至刻度的「速度」端,或將自訂品質等級設定為「快速」,很可能會看到較低的列印品 質。
- 檢查您的環境條件(溫度、溼度)是否在建議範圍內。請參閱位於第 188 [頁的環境規格](#page-191-0)。
- 檢查您正用於列印的驅動程式。如果不是 HP 的驅動程式,請向驅動程式廠商詢問此問題。您也可 以嘗試使用正確的 HP 驅動程式(如果可以)。可從 <https://www.hp.com/go/T730/drivers> <https://www.hp.com/go/T830/drivers>下載最新的 HP 驅動程式。
- 檢查印表機的韌體是否為最新版本。請參閱位於第 105 [頁的韌體更新](#page-108-0)。
- 檢查您的軟體應用程式中的設定是否正確。

### 影像上的水平線條(條紋)

如果列印的影像受到多餘水平線條的不良影響,如下所示(色彩可能有所不同):

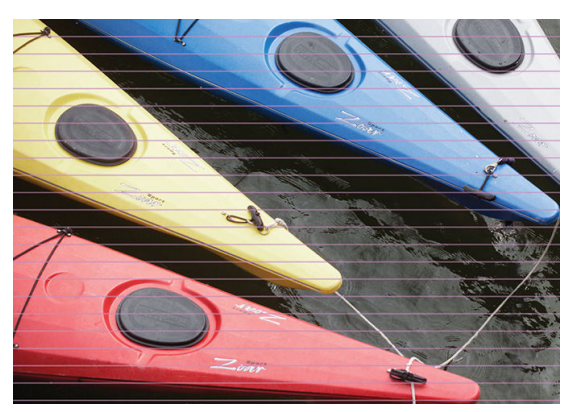

- 1. [檢查您裝入的紙張類](#page-40-0)型是否對應至在前控制面板和軟體中選取的紙張類型。請參[閱位於第](#page-40-0) 37 頁的 檢視有關紙張的資訊。
- 2. 檢查是否正在使用適合您需要的列印品質設定(請參閱位於第 40 [頁的列印中\)](#page-43-0)。在某些情況下, 您只要選擇較高的列印品質等級,就可以克服列印品質的問題。例如,如果您已將「列印品質」 滑桿設定為「速度」,請嘗試將其設定為「品質」。
- 3. 列印「列印品質診斷」報告。請參閱位於第 97 [頁的列印品質診斷報告。](#page-100-0)
- 4. 如果印字頭運作正常,請執行紙張前移校準:請參閱「位於第 104 [頁的重新校準紙張前移」](#page-107-0)。

如果已試過上述所有行動,但問題仍然存在的話,您可以聯絡您的客戶服務代表以獲得更進一步的支 援。

# <span id="page-137-0"></span>線條太粗、太細或遺失

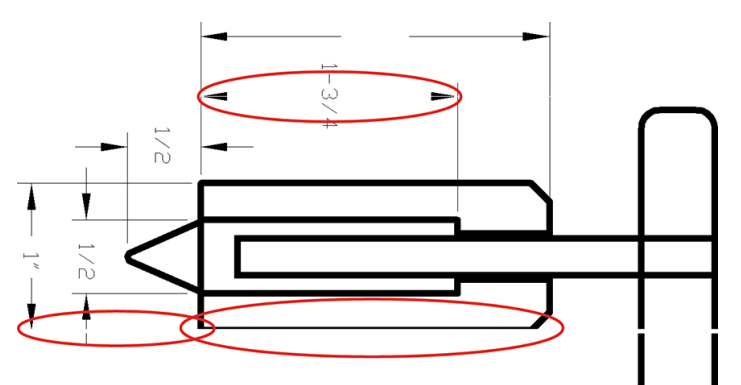

- 1. 檢查您裝入的紙張類型是否對應至在前控制面板和軟體中選取的紙張類型。請參閱[位於第](#page-40-0) 37 頁的 [檢視有關紙張的資訊](#page-40-0)。
- 2. 檢查是否正在使用適合您需要的列印品質設定(請參閱位於第 40 [頁的列印中\)](#page-43-0)。在驅動程式對話 方塊中選擇自訂列印品質選項,然後嘗試開啟「**最高細節**」選項(若可使用)。
- 3. 如果您的影像的解析度大於列印解析度,您可能會注意到線條品質有損失。您可以在驅動程式對 話方塊的「文件選項」>「印表機功能」下方的「進階」索引標籤中找到「最大應用程式解析度」 選項。
- 4. 如果線條遺失或是太細,請列印「影像品質診斷報告」。請參閱位於第 97 [頁的列印品質診斷報](#page-100-0) [告](#page-100-0)。
- 5. 如果問題仍然存在,請執行紙張前移校準:請參閱「位於第 104 [頁的重新校準紙張前移](#page-107-0)」。

如果已試過上述所有行動,但問題仍然存在的話,您可以聯絡您的客戶服務代表以獲得更進一步的支 援。

### 線條呈階梯狀或鋸齒狀

列印時, 如果您的影像中的線條呈階梯狀或鋸齒狀 ·

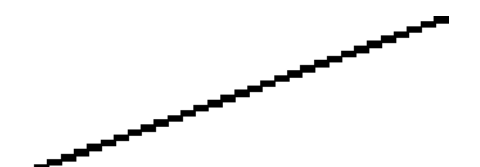

1. 影像中可能原本就有此問題。請嘗試使用您正在使用的應用程式來編輯該影像,以改善此問題。

- 2. 請檢查您是否使用適合的列印品質設定。請參閱位於第 40 [頁的列印中。](#page-43-0)
- 3. 在驅動程式對話方塊中選擇自訂列印品質選項,然後開啟「**最高細節**」選項(若可使用)。

# <span id="page-138-0"></span>線條列印為雙色或色彩錯誤

這個問題可能會看到各種不同的徵狀:

● 彩色線條以不同的色彩列印為雙色。

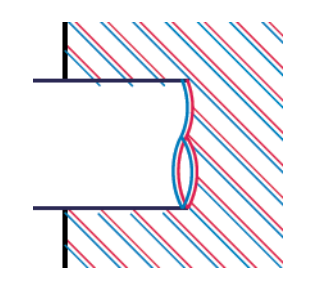

● 彩色區塊的邊框色彩錯誤。

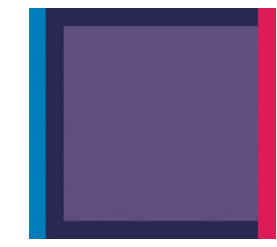

若要更正這類型的問題,請列印「列印品質診斷報告」,如果該報告建議您校正印字頭,請進行校 正。請參閱位於第 97 [頁的列印品質診斷報告。](#page-100-0)

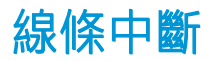

如果您的線條中斷如下所示:

- 1. 請檢查您是否使用適合的列印品質設定。請參閱位於第 40 [頁的列印中。](#page-43-0)
- 2. 列印「列印品質診斷報告」,如果該報告建議您校正印字頭,請進行校正。請參[閱位於第](#page-100-0) 97 頁的 [列印品質診斷報告](#page-100-0)。

<span id="page-139-0"></span>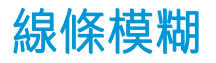

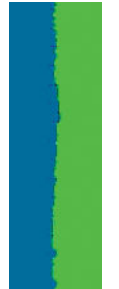

濕氣會造成墨水浸透紙張,使得線條模糊不清。請嘗試:

- 1. 檢查您的環境狀況(溫度、溼度)是否適合高品質的列印。請參閱位於第 188 [頁的環境規格](#page-191-0)。
- 2. 檢查在前控制面板中選取的紙張類型是否和您所使用的紙張類型相同。請參閱位於第 37 [頁的檢視](#page-40-0) [有關紙張的資訊](#page-40-0)。
- 3. 嘗試變更為較重的紙張類型,例如 HP 厚層塗層紙。
- 4. 選擇較低的列印品質(例如「速度」);印表機就會使用較少的墨水。
- 5. 選擇厚度比您裝入的紙張稍薄的紙張類型;這麼做也可以讓印表機使用較少的墨水。以下是一些 依厚度遞增順序列出的紙張類型範例:普通紙、塗層紙、重磅塗層紙。
- 6. 如果您是使用光面紙,請嘗試改用不同類型的光面紙。
- 7. 列印「列印品質診斷報告」,如果該報告建議您校正印字頭,請進行校正。請參[閱位於第](#page-100-0) 97 頁的 [列印品質診斷報告](#page-100-0)。

### 線條長度不準確

如果您測量列印的線條之後發現其長度不完全準確,可以使用下列方式改善線條準確度:

- 1. 在 HP 厚層塗層紙上列印,並指定印表機的線條長度準確度。請參閱位於第 185 [頁的功能規格。](#page-188-0) 投影膠片的大小穩定度約為紙張的十倍。不過,使用比 HP 厚層塗層紙更厚或更薄的膠片將會降低 線條長度的準確度。
- 2. 將列印品質滑桿設定為「品質」。
- 3. 保持室內溫度介於 10 到 30℃ (50 到 86°F) 。
- 4. 裝入膠片捲筒紙,並靜置五分鐘後再進行列印。
- 5. 如果您仍不滿意,請重新校準紙張前移。請參閱位於第 104 [頁的重新校準紙張前移](#page-107-0)。

### <span id="page-140-0"></span>整個影像模糊或粗糙

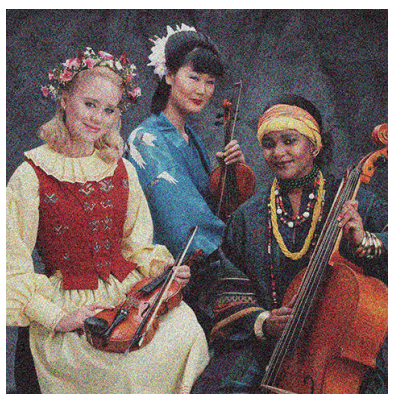

- 1. 檢查您裝入的紙張類型是否對應至在前控制面板和軟體中選取的紙張類型。請參閱[位於第](#page-40-0) 37 頁的 [檢視有關紙張的資訊](#page-40-0)。
- 2. 檢查您是否列印在紙張的正確面上。
- 3. 請檢查您是否使用適合的列印品質設定(請參閱位於第 40 [頁的列印中\)](#page-43-0) 。在某些情況下, 您只要 選擇較高的列印品質等級,就可以克服列印品質的問題。例如,如果您已將「列印品質」滑桿設 定為「速度」,請嘗試將其設定為「品質」。
- 4. 列印「列印品質診斷報告」,如果該報告建議您校正印字頭,請進行校正。請參[閱位於第](#page-100-0) 97 頁的 [列印品質診斷報告](#page-100-0)。
- 5. 如果問題仍然存在,請執行紙張前移校準:請參閱「位於第 104 [頁的重新校準紙張前移](#page-107-0)」。

如果已試過上述所有行動,但問題仍然存在的話,您可以聯絡您的客戶服務代表以獲得更進一步的支 援。

### 紙張不平

如果紙張從印表機出來時並非平坦放置,而且有淺波紋,您可能會看到列印影像中有肉眼可見的瑕 疵,例如垂直條紋。常您使用的薄紙張充滿墨水時,便可能會發生這個問題。

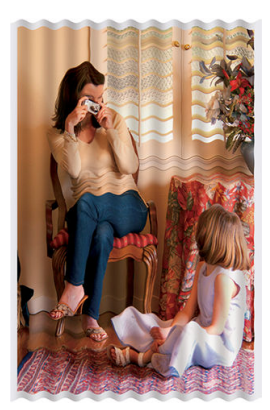

- 1. 檢查您裝入的紙張類型是否對應至在前控制面板和軟體中選取的紙張類型。請參閱[位於第](#page-40-0) 37 頁的 [檢視有關紙張的資訊](#page-40-0)。
- 2. 嘗試變更為較厚的紙張類型,例如 HP 厚層塗層紙。
- 3. 選擇較低的列印品質(例如「速度」);印表機就會使用較少的墨水。
- 4. 選擇厚度比您裝入的紙張稍薄的紙張類型;這麼做也可以讓印表機使用較少的墨水。以下是一些 依厚度遞增順序列出的紙張類型範例:普通紙、塗層紙、重磅塗層紙。

# <span id="page-141-0"></span>圖件有磨損或刮痕

當被手指、筆或一些其他物體碰觸到時,黑色墨水顏料可能會出現磨損或刮痕。塗層紙需特別注意。

光面紙對紙槽或其他在列印之後立即接觸到的物品可能會極度敏感,視所使用的墨水量和列印時的環 境狀況而定。

如果要降低發生磨損和刮痕的機率:

- 請小心拿取圖件。
- 避免將圖件彼此堆疊在一起。
- 請在圖件從捲筒裁切下來時,立即接住圖件,不要讓圖件落入紙槽。或者,在紙槽中放一張紙, 讓剛列印出來的紙張不會直接碰觸到紙槽。
- 增加乾燥時間。在前控制面板,向下撥動顯示面板,點選 7 ,然後捲動功能表點選「**印表機偏** 好設定」>「列印檢索」>「選擇乾燥時間」>「延長」。

## 紙張上的墨水印

發生這個問題可能有數個不同的原因。

#### 塗層紙正面的水平污點

如果在普通紙或光面紙上使用大量墨水,紙張會快速吸收墨水並擴散。當印字頭在紙張上移動時,印 字頭可能會碰觸到紙張,並弄髒列印的影像。通常只有在單張紙(非捲筒紙)上才會看到這個問題。

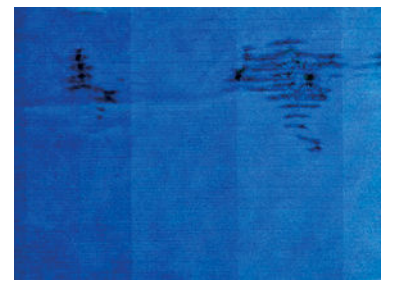

只要您注意到這個問題,就應該立刻取消列印工作。點選 <>>> 同時從您的電腦應用程式中取消工作。 浸透的紙張可能會損壞印字頭。

如果發生這種情況之後出現列印品質不佳的情形,請清潔印字頭。請參閱位於第 98 [頁的清潔印字頭。](#page-101-0)

請嘗試下列建議以避免這個問題:

- 1. 檢查您裝入的紙張類型是否對應至在前控制面板和軟體中選取的紙張類型。請參[閱位於第](#page-40-0) 37 頁的 [檢視有關紙張的資訊](#page-40-0)。
- 2. 請使用建議的紙張類型(參閱位於第111[頁的訂購紙張](#page-114-0))和正確的列印設定。
- 3. 如果使用單張紙,請嘗試將紙張旋轉 90 度。紙張纖維的方向可能會影響表現。
- 4. 嘗試變更為較厚的紙張類型,例如 HP 厚層塗層紙。
- 5. 選擇厚度比您裝入的紙張稍薄的紙張類型;這麼做也可以讓印表機使用較少的墨水。以下是一些 依厚度遞增順序列出的紙張類型範例:普通紙、塗層紙、重磅塗層紙。
- 6. 請嘗試使用您的軟體應用程式將影像重新放置在頁面中央,以增加邊界。

### <span id="page-142-0"></span>紙張背面的墨水印

以柔軟的布料清潔壓板。分別清潔每一個支撐條。

## 黑色墨水在您碰觸圖件時脫離

這個問題可能是因為在光面紙上以消光黑墨水列印而造成的。如果印表機知道紙張無法保留消光黑色 墨水,就不會使用這種墨水。若要確定避免使用消光黑色墨水,您可以選擇「相片光面紙」做為紙張 類型(在「相紙」類別中)。

# 物件的邊緣呈鋸齒狀或不清晰

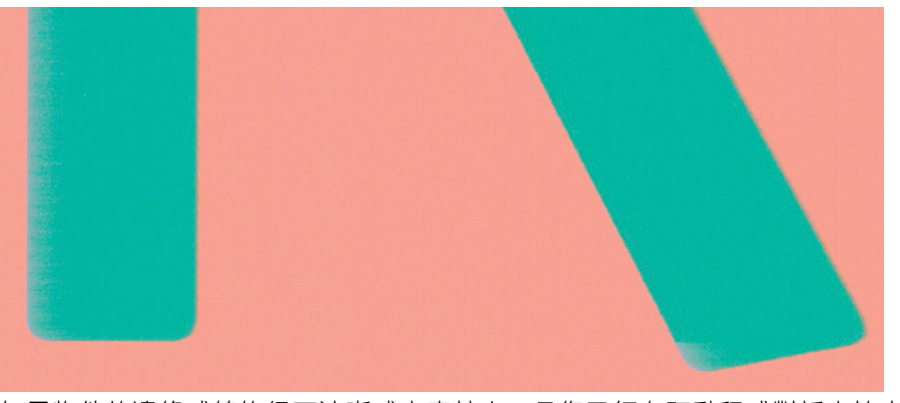

如果物件的邊緣或線條很不清晰或密度較小,且您已經在驅動程式對話方塊中將列印品質滑桿設定在 「品質」,請選擇自訂列印品質選項,並嘗試將品質等級設定為「速度」。請參閱位於第 40 [頁的列印](#page-43-0) [中](#page-43-0)。

# 物件的邊緣顏色比預期的深

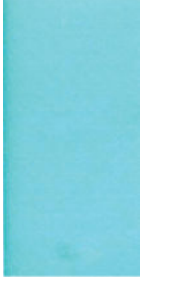

如果物件的邊緣顏色看起來比預期的深,且您已經在驅動程式對話方塊中將列印品質滑桿設定在「**品** 質」,請選擇自訂列印品質選項,並嘗試將品質等級設定為「**速度」。**請參閱位於第 40 [頁的列印中。](#page-43-0)

# 不同色彩的垂直線

如果圖件有不同色彩的垂直條紋:

- 1. 請嘗試使用較厚的紙張,選擇建議的紙張類型(例如 HP 厚層塗層紙)。請參閱位於第 111 [頁的訂](#page-114-0) [購紙張](#page-114-0)。
- 2. 請嘗試使用較高的列印品質設定,請參閱位於第 40 [頁的列印中。](#page-43-0)例如,如果您已將「列印品質」 滑桿設定為「速度」,請嘗試將其設定為「品質」。

# <span id="page-143-0"></span>圖件上的白色斑點

您可能會注意到圖件上的白色斑點。這可能是因為紙張纖維、灰塵或脫落的塗層材料所致。如果要避 免這個問題:

- 1. 在列印之前,請試著拿刷子清潔紙張,以清除脫落的纖維或粒子。
- 2. 請務必讓印表機的蓋子保持關閉。
- 3. 將捲筒紙和單張紙存放在袋子或盒子裡,以保護紙張。

### 色彩不準確

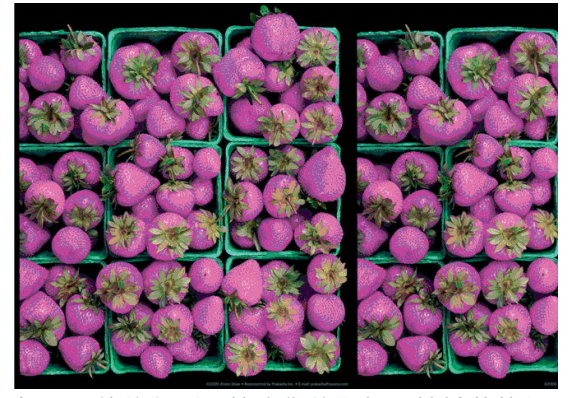

如果圖件的色彩不符合您的期望,請試著執行下列方法:

- 1. 檢查所裝入的紙張類型是否和您所選擇的紙張類型相符。
- 2. 檢查您是否列印在紙張的正確面上。
- 3. 請檢查您是否使用適合的列印品質設定。若要獲得最準確的色彩,請選擇「一般」或「最佳」品 質。
- 4. 列印「列印品質診斷」報告。請參閱位於第 97 [頁的列印品質診斷報告。](#page-100-0)

### 色彩褪色

如果您在速乾相紙上列印,圖件會很快地褪色。如果您要展示圖件超過兩週的時間,應該加上貼面處 理以延長其壽命。

在膨脹式塗層紙上列印的褪色速度較慢。不過,貼面可延長所有紙張類型列印的使用壽命(需視貼面 類型而定)。請聯絡您的貼面技術供應商以獲得更多資訊。

### 影像不完整 (底部被裁切)

- 您在印表機接收所有資料之前取消嗎? 若有,則您已結束資料傳輸,而必須再列印一次頁面。
- 「I/O 逾時」設定可能太短。這個設定會在決定工作完成之前,決定印表機等待電腦傳送更多資料 的時間。您可以在前控制面板中,將「I/O 逾時」設定為較長的期間,然後再次傳送圖件。向下撥 動顯示面板並點選 6 ,然後向下捲動功能表點選「連線」>「進階設定」>「選擇 I/O 逾時」。
- 您的電腦和印表機之間可能有通訊問題。檢查 USB 纜線或網路線,或是您的 Wi-Fi 連線。
- 請檢查以確定您的軟體設定對於您目前的頁面大小來說是正確的(例如,長軸的圖件)。
- 如果您是使用網路軟體,請確定它尚未逾時。
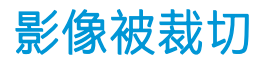

裁切通常表示裝入的紙張上的實際可列印區域和您的軟體所理解的可列印區域之間有不一致的情形。

檢查您裝入的紙張大小的實際可列印區域。

可列印區域 = 紙張大小 - 邊界

- 檢查您的軟體對於可列印區域的理解(它可能稱為「列印區域」或「影像區域」)。例如,有些 軟體應用程式會假設標準的可列印區域大於此印表機中所使用的可列印區域。
- 如果您以極窄的邊界的定義自訂頁面尺寸,印表機可能會強制加上它自己的最小邊界,而稍微裁 切到您的影像。您可能會想要使用較大的紙張。
- 如果您的影像含有自己的邊界,或許可以使用「**按邊界裁切內容**」選項來順利列印(請參閱 位於第 45 [頁的選擇邊界選項\)](#page-48-0)。
- 如果您正嘗試在捲筒紙上列印非常長的影像,請檢查您的軟體是否可以列印該尺寸的影像。
- 在不夠寬的紙張尺寸上,可能會要求您將頁面從直印旋轉為橫印。
- 如有必要,請在您的軟體應用程式中縮小影像或文件的尺寸,讓它可顯示在邊界之內。

## 列印的影像中遺失部分物件

列印高品質的大尺寸列印工作可能會需要大量的資料,而在某些特定的工作流程中,可能會有一些問 題導致輸出中遺失部分物件。以下是一些幫助您避免此問題的建議:

- 指示 HP-GL/2 驅動程式以點陣形式傳送影像。
- 選取較小的頁面尺寸,然後在驅動程式或前控制面板中放大到最後想要的頁面尺寸。
- 以其他格式儲存檔案,例如 TIFF 或 EPS,並使用其他應用程式開啟。
- 使用 RIP 來列印檔案。
- 在您的應用程式軟體中降低點陣圖影像的解析度。
- 選取較低的列印品質以降低列印影像的解析度。

<mark>附註</mark>: 如果您是使用 Mac OS X, 則上述選項中會有一部分無法使用。

這些選項是供故障排除之用,可能會對最終輸出品質或產生列印工作所需的時間有不利的影響。因 此,如果它們對解決問題沒有幫助,應該要取消使用。

 $\mathbb{R}$ 

# 16 疑難排解掃描器問題

# 無法存取網路資料夾

如果您已設定網路資料夾(請參閱位於第 58 [頁的掃描至網路設定程序\)](#page-61-0),但是印表機無法存取該資料 夾,請嘗試下列建議做法:

- 檢查是否已正確填入每個欄位。
- 檢查印表機是否已連線到網路。
- 檢查遠端電腦電源開關是否已開啟,並正常運作且連接至網路。
- 檢查是否共享該資料夾。
- 檢查您是否可使用印表機的登入認證,從網路上的不同電腦將檔案放入相同的資料夾。
- 檢查印表機和遠端電腦是否在同一個網路子網路中;如果不是的話,請檢查網路路由器是否已設 定為轉送 CIFS 通訊協定流量(也稱為 Samba)。

## 掃描至檔案的速度過慢

掃描大型格式會建立大型檔案。也就是說,即使具備最佳系統組態和條件,掃描至檔案也可能會很耗 時間。尤其在透過網路進行掃描時,更是如此。但是,如果您認為以您的系統掃描至檔案的速度出奇 緩慢,則下列步驟可能有助於找出並解決問題:

- 1. 使用前控制面板,檢查您的掃描工作狀態。如果耗費的時間過長,您可以將它取消。
- 2. 檢查「解析度」設定是否適合這個工作。不是所有掃描工作都需要高解析度。如果您降低解析 度,就會加速掃描處理。JPEG 及 PDF 掃描工作,您也可以變更 品質 設定。較低的品質值產生較小 的檔案。
- 3. 檢查您的網路組態。您的網路應該是 Gigabit 乙太網路或傳輸速率較高的網路之一,以便達到最佳 的掃描速度。如果您的網路是 10/100 乙太網路組態, 可以預期掃描資料的傳輸會較慢, 因此掃描 速度也會較慢。
- 4. 請洽詢您的網路系統管理員,取得有關您的網路組態、傳輸速率、掃描至檔案的網路目的地等資 訊,以及加快速度的可能解決方案。
- 5. 如果在網路上掃描至檔案的速度太慢,而且網路組態無法修改以修正這個問題,您可以改為掃描 至 USB 快閃磁碟機來改善速度。
- 6. 如果掃描至 USB 快閃磁碟機的速度似乎太慢,請檢查您的 USB 快閃磁碟機介面相容性。您的系統 支援高速 USB 介面。您的 USB 快閃磁碟機應該與高速 USB (有時稱為 USB 2)相容。也請檢查您的 USB 快閃磁碟機是否有足夠的儲存空間,以供存放所掃描的大型格式影像。

# 掃描時重新載入原稿文件

有時候可能會發生這樣的狀況,在掃描時,原稿意外重新載入掃描器中,進而造成迴圈。如果發生這 種情形:

- 1. 打開掃描器蓋板。
- 2. 小心地取出原稿文件。
- 3. 閉合上蓋。
- 4. 檢查是否已正確安裝再進紙防護器。

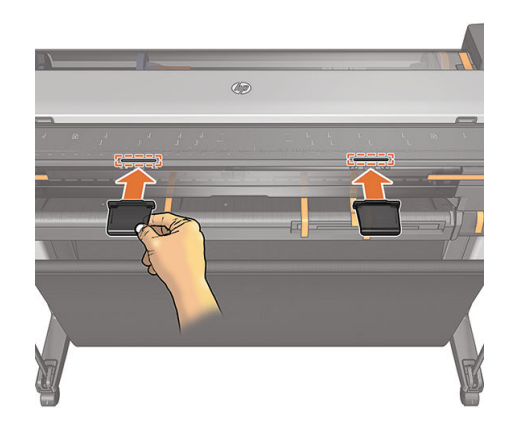

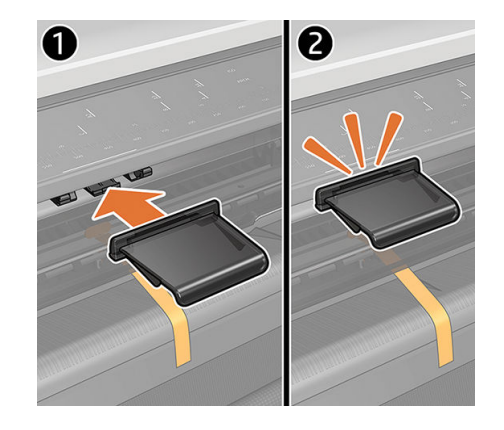

再進紙防護器的設計正是為了防止發生這種狀況。務必一律加以安裝。

# 17 疑難排解影印和掃描品質問題

- [隨機垂直線](#page-148-0)
- [皺摺與摺痕](#page-148-0)
- [線條中斷](#page-149-0)
- [掃描或影印中遺失淺色的填滿區域](#page-150-0)
- [掃描時普通紙區塊被填砂粒狀物體滿](#page-150-0)
- [相鄰掃描桿之間出現微末色彩差異](#page-151-0)
- [掃描器的掃描桿交界處之間出現垂直淺色線條](#page-152-0)
- [可變線條厚度或漏行](#page-153-0)
- [重現色彩錯誤](#page-153-0)
- [散色](#page-154-0)
- [顏色黯淡或顏色過淡的區域裁切](#page-154-0)
- [掃描光面原稿時在影像中出現火焰](#page-155-0)
- [垂直紅色和綠色條紋壓過白色或黑色背景](#page-156-0)
- [震動](#page-156-0)
- [散焦、模糊和色彩褪色](#page-157-0)
- [紙張前移錯誤,歪斜掃描、或橫向皺褶](#page-158-0)
- [出現垂直的黑色條紋](#page-159-0) 30 公分寬
- [掃描器損害某些原稿](#page-159-0)
- [色彩完全錯誤](#page-160-0)
- [垂直扭曲](#page-160-0)
- [物件複製\(疊影\)](#page-161-0)
- [縮小影印與列印物件時,出現裁切或縮放係數不正確](#page-162-0)
- [不正確邊緣偵測,主要是掃描描圖紙](#page-162-0)
- [複印或掃描影像非常歪斜](#page-162-0)

本章說明最常見的瑕疵和故障模式, 並按相關性及問題發生頻率排列。瑕疵是使用任何 CIS 掃描器時常 出現的影像成品。這是由不正確設定、產品的限制或是可以輕易解決的錯誤所導致。故障模式的原因 是某些掃描器元件運作不正常。

<span id="page-148-0"></span>掃描器清潔是確保良好影像品質的首要工作。請先確定玻璃掃描桿乾淨且狀況良好,而且壓力滑桿 (寬的白色塑膠零件)也是狀況良好且乾淨,然後再執行任何疑難排解。請參閱位於第 107 [頁的清潔](#page-110-0) [掃描器掃描桿](#page-110-0)。

此處建議的部分更正措施需使用「掃描器診斷圖」,您可以依「位於第 160 [頁的掃描器診斷圖](#page-163-0)」的指 示列印及掃描該診斷圖。影印時,為確保列印功能沒有瑕疵,請使用此診斷圖以偵測任何掃描問題。 請勿使用本指南的任何列印版本測試掃描器,因為此處所含影像的解析度不足。出現本章所述的任何 錯誤時,請依建議使用診斷圖。

## 隨機垂直線

這是單張送紙型掃描器最常發生的問題。造成垂直擦痕的原因通常是掃描器內的灰塵粒子,或是掃描 器校正不正確(在這些情況下,問題是可以解決的)。以下是一些出現垂直線條或擦痕的影像範例。

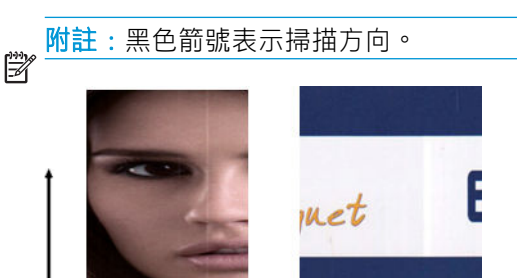

seeele nis

動作

- 1. 依「位於第 107 [頁的清潔掃描器掃描桿](#page-110-0)」所述,清潔掃描器的玻璃掃描桿和您要掃描的原稿。重 新啟動印表機,然後重新掃描原稿。
- 2. 如果擦痕仍然存在,請依「位於第 109 [頁的校準掃描器](#page-112-0)」所述,重新校正掃描器。校準完成後, 請重新啟動掃描器並重新掃描原稿。
- 3. 如果擦痕仍然存在,請目測檢查掃描器的玻璃掃描桿和滑桿。如果受損(刮傷或破裂),請致電 HP 支援中心。

附註:由於 CIS 掃描器的技術限制,垂直擦痕問題不見得一定能夠獲得解決。如果進行上述更正動作之  $\overline{\mathbb{B}}$  後,擦痕仍然存在,除了購買較昂貴的 CCD 掃描器以外,無法再採取進一步的動作改善影像品質。針 對具有更高品質需求的客戶,HP 提供具備 CCD 技術的 HD 掃描器。

## 皺摺與摺痕

採用 CIS 技術的掃描器在對焦平面內的光學解析度很高,但代價則是景深非常有限。因此,若掃描原稿 能完全貼平於玻璃面板上,影像就會非常清晰細緻。但是,一旦原稿包含皺摺或摺痕,也會在掃描影 像中非常清楚地看到這些瑕疵(如下列範例所示)。

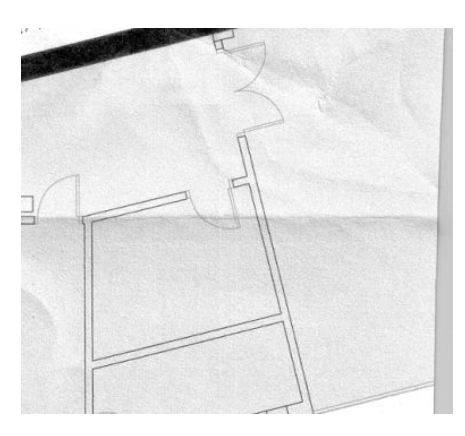

#### <span id="page-149-0"></span>動作

- 1. 重新掃描原稿,並將背景色彩與雜色移除設定為「關閉」。如果是影印,將內容類型設為「影 像」。
- 2. 如果問題仍然存在,請以較低掃描器解析度重新掃描原稿 (若是掃描請使用 300 dpi 或更低的解析 度,若是影印則使用「快速」或「正常」)。重新掃描之前,手動將原稿盡可能地鋪平,或許也 會有所幫助。

<mark>附註</mark>:由於 CIS 掃描器的技術限制,皺摺問題不見得一定能夠獲得解決。針對更高的品質需求,HP 提  $\overline{\mathbb{B}}^n$  供具備 CCD 技術的 HD 掃描器。如果進行上述更正動作之後,皺摺仍然存在,除了購買較昂貴的 CCD 掃 描器以外,無法再採取進一步的動作改善影像品質。

## 線條中斷

掃描或影印大尺寸原稿時,偶爾會發生下圖所示的問題,也就是出現直線(不一定是水平線)中斷或 稍微呈階梯狀。

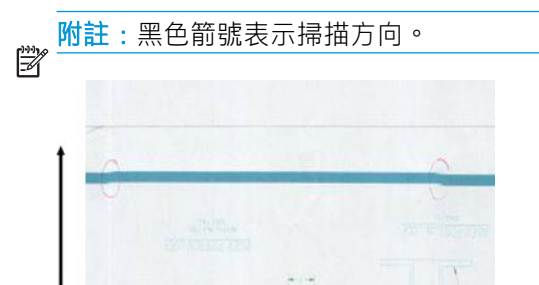

#### 動作

- 1. 再次進行掃描,並確定產品已正確放置:平放於地面且不會移動。將原稿旋轉 90 或 180 度後再重 新掃描,或許也能解決問題。
- 2. 如果問題仍然存在,請確定要進行掃描的原稿並未歪斜,而且不會在掃描時發生歪斜的情形。如 果發生此情形,請參閱位於第 155 [頁的紙張前移錯誤,歪斜掃描、或橫向皺褶](#page-158-0)。您也可以依 「位於第159[頁的複印或掃描影像非常歪斜](#page-162-0)」所述,停用自動校準歪斜演算法。
- 3. 如果沒有歪斜但問題仍然存在,請依「位於第 107 [頁的清潔掃描器掃描桿](#page-110-0)」和[「位於第](#page-112-0) 109 頁的 [校準掃描器](#page-112-0)」所述,清潔並校準掃描器。校準時請小心不要移動印表機,請確認維護頁已正確放 置,然後再開始校準。此外,掃描器校準前,請檢查維護頁並未受損(舊的或受損維護頁可能造 成此問題):如果受損,請依「校準掃描器」所述 (請參閱位於第 109 [頁的校準掃描器](#page-112-0)) 重新列 印該影像。
- 4. 如果問題仍然存在,請繼續分析診斷圖的下列區域:
	- ▲ D、H 和 L(如果是三個模組,0-左、1-中間和 2-右,以及其交集處)

如果在檢查區域看見上述任何瑕疵,請致電 HP 支援中心並回報校準後出現「線條中斷」錯誤。

<span id="page-150-0"></span>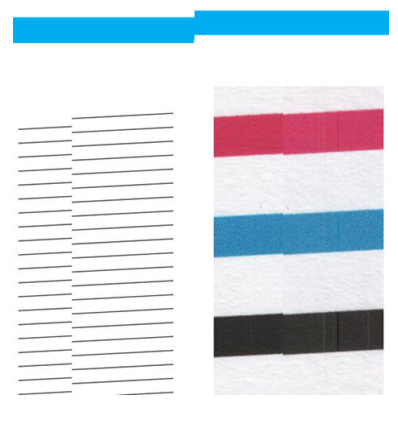

診斷圖開始和結尾處的四條黑色垂直細線顯示掃描桿之間交集的約略位置,也就是這類錯誤經常發生 之處。如果錯誤出現在這些區域以外,請致電 HP 支援中心並回報「掃描桿內線條中斷」。

# 掃描或影印中遺失淺色的填滿區域

在掃描或影印上方有淺色區域的地圖時,**背景色彩消除**設定可能會將它解譯為背景色彩,因此將它和 其他相似的區域消除。以下範例中,左圖是原稿影像,右圖則是掃描的影像。

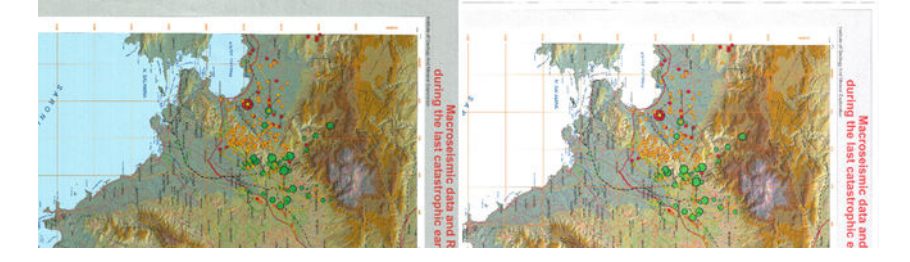

#### 動作

- 1. 將「背景色彩移除」設定為「關閉」,再次掃描或影印,如果是影印,您可以選擇「影像」做為 內容類型。請參閱位於第 56 [頁的掃描設定和](#page-59-0)位於第 68 [頁的影印設定](#page-71-0)。
- 2. 如果問題仍然存在,請依「位於第 107 [頁的清潔掃描器掃描桿](#page-110-0)」和「位於第 109 [頁的校準掃描](#page-112-0) [器](#page-112-0)」所述,清潔並校準掃描器。將「**背景色彩移除**」設定為「**關閉」**,再次掃描或影印。

# 掃描時普通紙區塊被填砂粒狀物體滿

影印包含填滿區域的原稿時,如果用於印表機的紙張是普通紙(例如 HP 萬用銅版紙或 HP 亮白噴墨 紙),影像可能會出現一些顆粒。此錯誤也可能出現在列印於網紋紙的原稿掃描檔案中。以下範例 中,左圖是原稿影像,右圖則是粗糙的掃描影像。

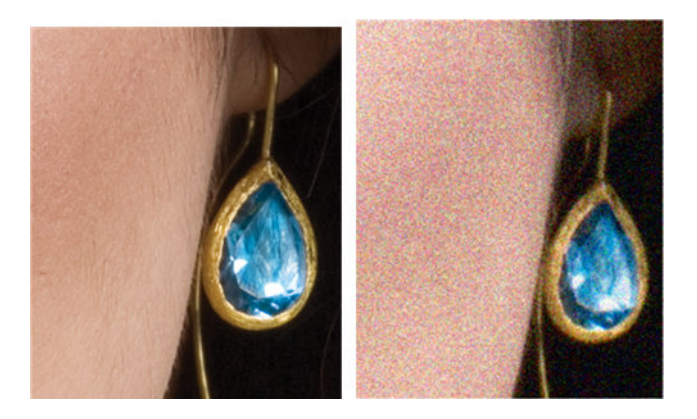

#### <span id="page-151-0"></span>動作

- 1. 仔細查看原稿並確認原稿是否髒汗、有指紋,或者圖件本身就有顆粒。如果以上皆否,請繼續谁 行步驟 2。
- 2. 如果是影印,將內容類型設為「影像」,再次影印。
- 3. 如果問題仍然存在:
	- 如果問題發生於影印時,請使用「最佳」品質。也建議您使用塗層紙或光面紙,避免複本中 出現顆粒。
	- 如果掃描檔案中仍然出現問題,請以較低的解析度進行掃描 (300 dpi 或更低的解析度)。
- 4. 如果問題仍然存在,請依「位於第 107 [頁的清潔掃描器掃描桿](#page-110-0)」和「位於第 109 [頁的校準掃描](#page-112-0) [器](#page-112-0)」所述,清潔並校準掃描器。校準掃描器前檢查維護頁已清潔,且未受損(舊的或受損維護頁 可能造成此問題);如果受損,請依「校準掃描器」所述(請參閱位於第 109 [頁的校準掃描器](#page-112-0)) 重新列印該影像。
- 5. 如果仍然有問題,請繼續分析模組 1 和 3 診斷圖的區域 I 和 J。以下的三個範例中,上方範例是理 想的,中間範例可視為可接受的;但是,如果您看見顯示類似底部範例(或者更糟),請聯絡 HP 支援中心,並報告「出現顆粒」。

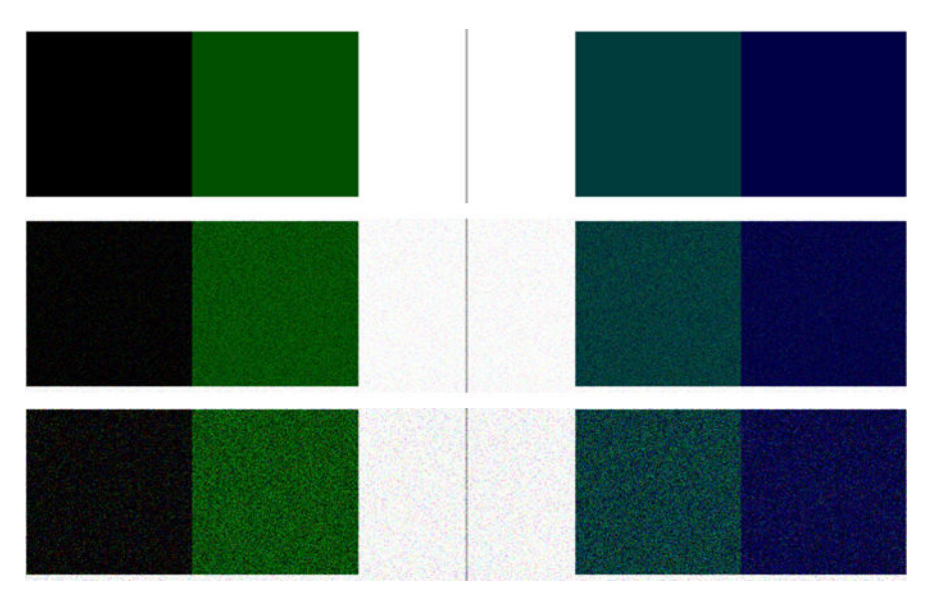

# 相鄰掃描桿之間出現微末色彩差異

掃描寬幅圖件時,兩個掃描桿之間的交會處兩側可能會出現稍微不同的色彩。如果出現此問題,只要 在掃描桿之間的交會處分析診斷圖的圖樣 A 和 G,就能輕易看出此問題。以下是一些範例。

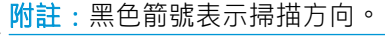

 $\mathbb{R}$ 

<span id="page-152-0"></span>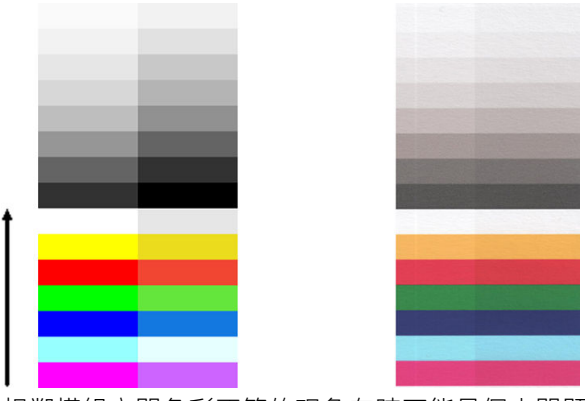

相鄰模組之間色彩不符的現象有時可能是個大問題,表示掃描器出現嚴重的功能異常,如下列範例所 示。如果發生此問題,請參閱「位於第157[頁的色彩完全錯誤](#page-160-0)」。

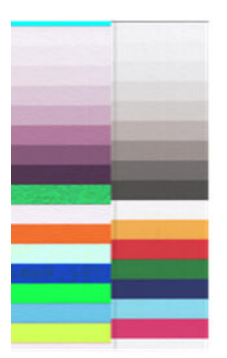

#### 動作

- 1. 重新啟動掃描器,然後再次進行掃描或影印。如果問題仍然存在,請將背景色彩移除設定為「關 閉」,或先將原稿旋轉 90 度再重新掃描之後,再次掃描或影印。
- 2. 如果問題仍然存在,請依「位於第 107 [頁的清潔掃描器掃描桿](#page-110-0)」和「位於第 109 [頁的校準掃描](#page-112-0) [器](#page-112-0)」所述,清潔並校準掃描器。如果校準結束沒有出現錯誤,請嘗試再次掃描或影印。
- 3. 如果仍然有問題,請繼續分析診斷圖的圖樣 A 和 G。如果看見長條左右兩側的中性色彩和生動色彩 之間出現些許色彩差異,請致電 HP 支援中心並回報「相鄰掃描桿之間出現些微色彩差異」。或 者,如果看見生動色彩出現色彩差異而中性色彩沒有任何差異,請參閱「位於第 151 [頁的顏色黯](#page-154-0) [淡或顏色過淡的區域裁切](#page-154-0)」。如有必要,亦請參閱「位於第 147 [頁的掃描時普通紙區塊被填砂粒](#page-150-0) [狀物體滿](#page-150-0)」。

## 掃描器的掃描桿交界處之間出現垂直淺色線條

掃描由淺色構成的大型單一填滿區域時,可能會發現此問題。有時候,您會在兩個掃描桿之間的交集 處看見淺色的垂直條紋(約 0.5 公分寬), 如此範例所示。

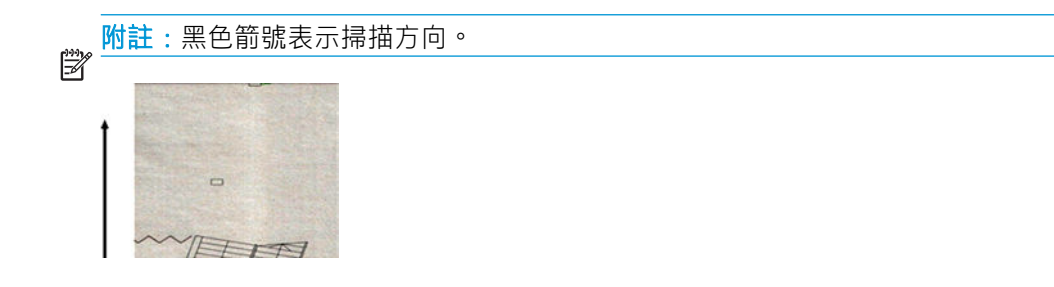

動作

1. 重新啟動印表機,然後將背景色彩移除設定為「關閉」,或先將原稿旋轉 90 度再重新掃描之後, 再次掃描或影印。

<span id="page-153-0"></span>2. 如果問題仍然存在,請依「位於第 107 [頁的清潔掃描器掃描桿](#page-110-0)」和「位於第 109 [頁的校準掃描](#page-112-0) [器](#page-112-0)」所述,清潔並校準掃描器。接著,請在掃描桿之間的交集處分析診斷圖的圖樣 B。以下範例中 左圖為良好影像,右圖則是劣質影像。後者有 0.5 公分寬的淺色垂直條狀瑕疵,處於兩個掃描桿的 交界處。

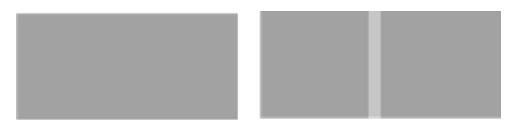

如果您看見如右側所示的結果,請致電 HP 支援中心並回報「校準掃描器之後,掃描桿之間交集處 的填滿區域出現淺色垂直條紋」。

## 可變線條厚度或漏行

以低解析度掃描某些 CAD 圖件時(通常出現在處理包含極細線條的灰階或黑白圖件時),您可能會看 見某些位置出現線條寬度不一,甚至遺失線條的現象:

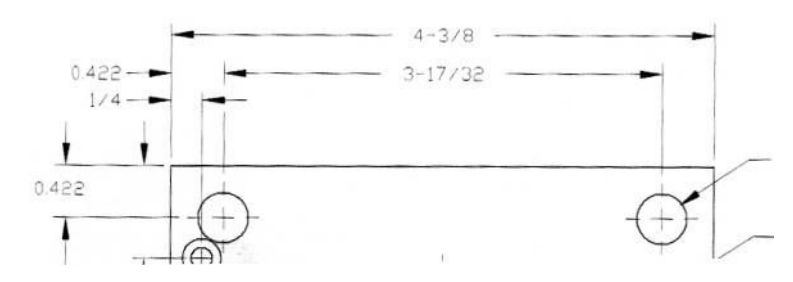

動作

- 1. 使用較高的解析度 (600 dpi) 再次掃描或影印。您也應將「**背景色彩移除」**設定為「**關閉」**, 或針 對影印工作將「內容類型」設定為「混合」。您還可以依「位於第 159 [頁的複印或掃描影像非常](#page-162-0) [歪斜](#page-162-0)」的說明,停用自動歪斜校正功能。若是在黑白模式下操作,建議您改用灰階。
- 2. 如果問題仍然存在,請將原稿圖件旋轉 90 度後再重新掃描。
- 3. 如果問題仍然存在,請依「位於第 107 [頁的清潔掃描器掃描桿](#page-110-0)」和「位於第 109 [頁的校準掃描](#page-112-0) [器](#page-112-0)」所述,清潔並校準掃描器。
- 4. 如果問題仍然存在,請參閱「位於第 154 [頁的散焦、模糊和色彩褪色](#page-157-0)」。

# 重現色彩錯誤

如果希望您所掃描的原稿與列印的成品或掃描的檔案在色彩上完全相符,就必須處理數種變數。如果 您發現下列範例中的不理想色彩(左圖是原稿,右圖是掃描影像),可以遵循以下準則。

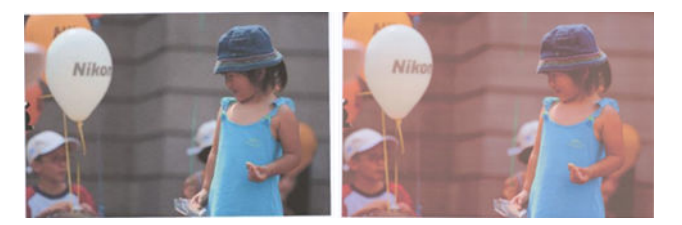

動作

- 1. 處理複本時,您必須考慮:原稿和複本必須列印在相同的紙張類型上,兩者的色彩才有可能完全 相同。若是掃描檔案,您的監視器必須進行過色彩校準,或者相容於 sRGB 或 AdobeRGB 標準,才 能獲得良好的色彩相符度。
- 2. 重新啟動印表機,並再次掃描或影印。
- <span id="page-154-0"></span>3. 如果符合以上條件,還應考慮:不同的掃描器設定(例如,更淺/更深、背景色彩移除、雜色移 除、內容類型及紙張類型)可能會影響最終的色彩成果。若要取得最佳色彩,請將「調淺/加深色 度」設定為「一般」,將「背景色彩移除」和「雜色移除」設定為「關閉」,並將「內容類型」 設定為「影像」(僅限影印);而且不要選擇「半透明紙張」。請參閱位於第 56 [頁的掃描設定和](#page-59-0) 位於第 68 [頁的影印設定。](#page-71-0)
- 4. 為呈現最佳色彩結果,請清潔掃描桿 (請參閱位於第 107 [頁的清潔掃描器掃描桿](#page-110-0)), 並依 「位於第109[頁的校準掃描器](#page-112-0)」所述,清潔並校準掃描器。
- 5. 避免將掃描器放置在陽光直射或接近熱源、冷源處。

# 散色

當掃描器因紙張前移不正確和/或校準不當而受影響,就會發生所謂的「色散」問題。然而,輕微色散 現象是無法避免的,尤其是在高速掃描時。在白色背景上呈現清晰的黑色文字時,文字邊緣可能會出 現這種現象,如下列範例所示(左圖是原稿,右圖是掃描影像)。

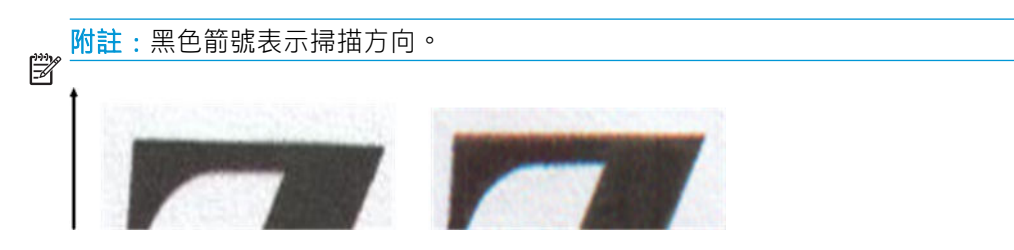

動作

- 1. 提高掃描器解析度 (若是掃描請選擇 300dpi 或更高品質,若是影印則使用「最佳」),然後再次 掃描。如果可以,請將原稿旋轉 90 度後再重新掃描。
- 2. 如果問題仍然存在,請依「位於第 107 [頁的清潔掃描器掃描桿](#page-110-0)」和「位於第 109 [頁的校準掃描](#page-112-0) [器](#page-112-0)」所述,清潔並校準掃描器。
- 3. 如果問題仍然存在,只要分析診斷圖的圖樣 E,就能診斷此問題。每一端的上下側 (下列範例中的 石圖),黑色水平線都出現稍微變色的現象。通常,上側看起來偏紅色,下側則偏藍色或綠色, 但也可能相反。

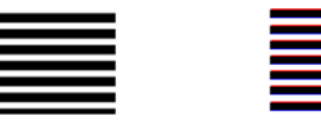

如果您看見此現象,請致電 HP 支援中心並回報「校準後出現色散問題」。

# 顏色黯淡或顏色過淡的區域裁切

有時候,您會看見其中一個圖件的掃描檔案或複本,在淺色和/或深色區域中遺漏細節,如下列範例所 示:左圖是原稿,右圖是掃描影像。

<span id="page-155-0"></span>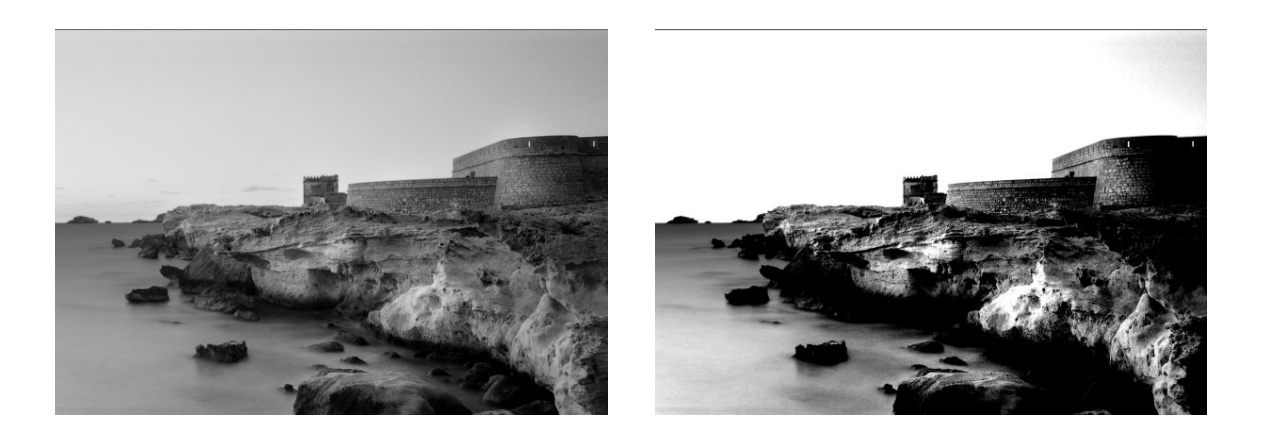

影像版權所有 © www.convincingblack.com,經授權重製。

#### 動作

- 1. 如果您要影印,而原稿是列印在相片紙上,當您將原稿影印到霧面紙上時,可能會出現此問題。 但是,您可以嘗試重新啟動印表機,並將背景色彩與雜色移除設定為「關閉」,以及變更「更淺」 更深」設定;這也適用於您在掃描的檔案中看到此問題的情形。
- 2. 如果問題仍然存在,請使用較高的解析度 (若是掃描請使用 300 dpi 或更高的解析度,若是影印則 使用「正常」或「最佳」),再次進行掃描或影印。將內容類型設為「**影像」**(如果是影印)。
- 3. 如果問題仍然存在,請依「位於第 109 [頁的校準掃描器](#page-112-0)」所述,重新校準掃描器。校準掃描器 前,請務必清潔維護頁,並且檢查維護頁是否未受損(若有受損,請依「位於第 160 [頁的掃描器](#page-163-0) [診斷圖」](#page-163-0)所述,重新列印)。校準完成後,請重新掃描原稿。
- 4. 如果問題仍然存在,請分析診斷圖的圖樣 M(0、1 和 2 模組)。如果您能夠區別所標明之上下臨 界值以外的亮度等級,表示掃描器沒有問題。以下提供一些運作正確及不正確的範例。

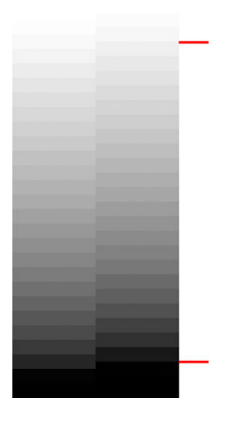

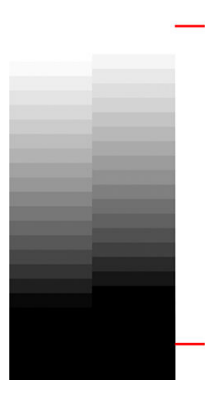

如果您的掃描圖樣看起來類似右圖不正確的範例,無論裁切部位是在深色和/或淺色區域,請致電 HP 支援中心並回報「深色/淺色區域出現裁切」。

## 掃描光面原稿時在影像中出現火焰

如果掃描器校準不當,或您掃描的原稿圖件為非常光滑或反射強烈類型,有時候您會發現掃描影像中 出現光點,如下列範例所示:左圖是原稿,右圖是掃描影像。

<span id="page-156-0"></span>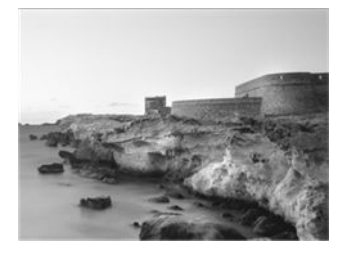

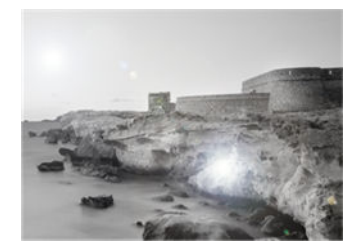

影像版權所有 © www.convincingblack.com,經授權重製。

#### 動作

- 1. 清潔原稿和掃描器的玻璃面板,然後重新掃描。請參閱「位於第107[頁的清潔掃描器掃描桿](#page-110-0)」
- 2. 如果問題仍然存在,請依「位於第 109 [頁的校準掃描器](#page-112-0)」所述,重新校準掃描器。校準完成後, 請重新掃描原稿。
- 3. 如果問題仍然存在,請參閱「位於第 151 [頁的顏色黯淡或顏色過淡的區域裁切](#page-154-0)」。

# 垂直紅色和綠色條紋壓過白色或黑色背景

如果長時間未校準掃描器,或者上一次校準失敗,有時候會出現如下所示的瑕疵。

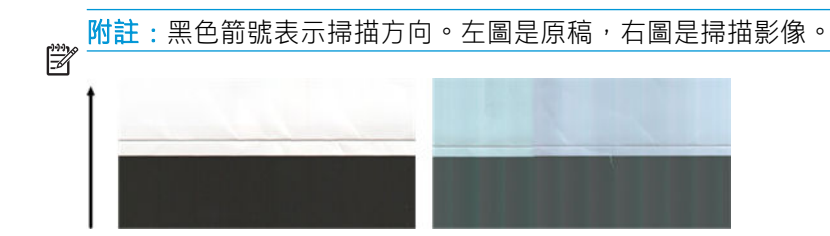

動作

- 1. 首先,重新的動印表機,然後重新掃描或影印。請依「位於第 107 [頁的清潔掃描器掃描桿](#page-110-0)」和 「位於第 109 [頁的校準掃描器](#page-112-0)」所述,清潔並校準掃描器。如果校準失敗,請依 「位於第 109 [頁的校準掃描器](#page-112-0)」所述進行。不過,如果校準順利結束,請重新掃描原稿,並且檢 查彩色垂直條紋是否已消失。
- 2. 如果問題仍然存在,請致電 HP 支援中心並回報「校準後出現紅色/綠色的垂直條紋」。

## 震動

如果產品未正確放置於平面上,或者掃描器護蓋沒有蓋好,您可能偶爾會發現掃描影像出現震動問 題,如下列範例所示:左圖是原稿,右圖是掃描影像。

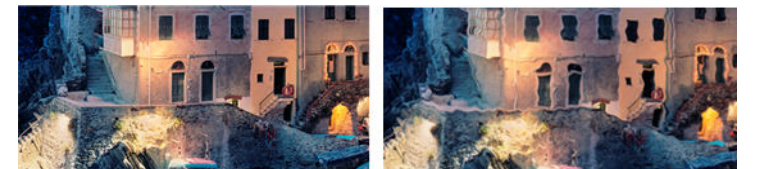

- 1. 請確定將掃描器放置於平面上並已正確關上掃描器蓋板。重新掃描原稿。
- 2. 如果問題仍然存在,請變更(提高或降低)掃描解析度,並且重新掃描原稿。也建議您先將原稿 旋轉 90 度後再重新掃描。

<span id="page-157-0"></span>3. 如果問題仍然存在,請分析診斷圖的圖樣 D。如果您看見右圖所示的問題,請致電 HP 支援中心並 回報「震動問題」。

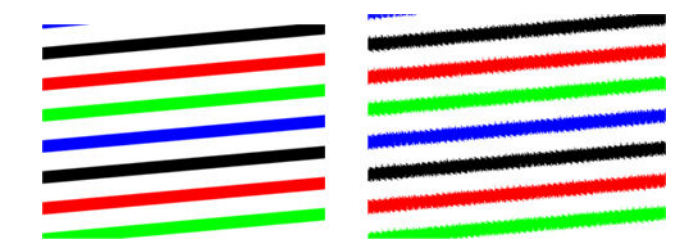

# 散焦、模糊和色彩褪色

CIS技術掃描器均經過調校,適用於固定焦距,而且對於原稿與掃描器玻璃面板的相對位置細微變化非 常敏感。如果掃描器護蓋未關妥,或者原稿有很深的皺摺或紋理,您可能偶爾會發現如下列範例(右 圖)所示的問題,範例中的掃描影像出現模糊或退色的現象。

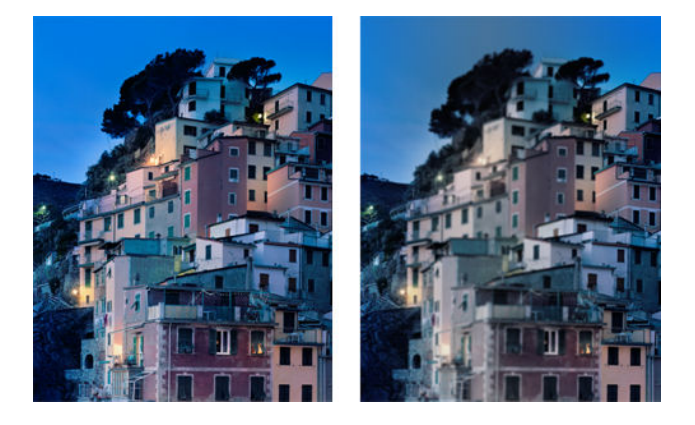

#### 動作

- 1. 檢查掃描器蓋板已正確關上。打開掃描器蓋板,然後向下壓直到聽到喀聲,蓋上掃描器蓋板。依 「位於第109[頁的校準掃描器](#page-112-0)」所述,校準掃描器,然後重新啟動並再次掃描。
- 2. 如果問題仍然存在,請使用較高的解析度(若是掃描請使用 300dpi 或更高的解析度, 若是影印則 使用「正常」或「最佳」),再次進行掃描或影印。您也應將背景色彩移除設為「關閉」,如果 是影印,則將內容類型設為「混合」。

<span id="page-158-0"></span>3. 如果問題仍然存在,請分析診斷圖中 0、1 和 2 模組的圖樣 F。以下提供一個正確範例, 以及兩個 不正確的範例。請注意,圖樣 F 中間附近有一個黑色圓環。在此步驟中,您必須查看黑色圓環附 近的區域。如果您看見黑白線條出現不連續的情形,請致電 HP 支援中心並回報「失焦或模糊」錯 誤。

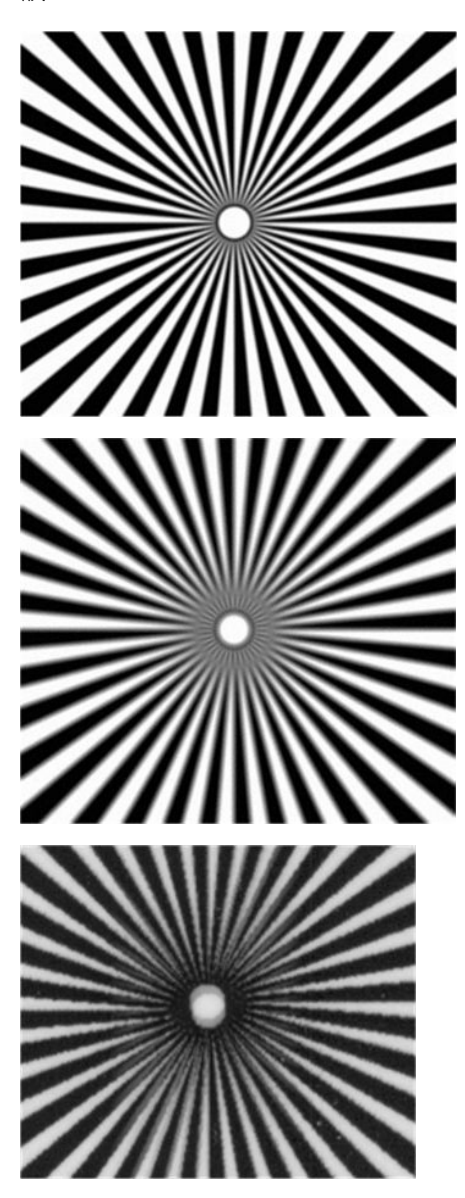

# 紙張前移錯誤,歪斜掃描、或橫向皺褶

某些厚重的光面原稿通過掃描器的送紙通道時,可能會發生問題。在某些情況下,原稿可能會在掃描 過程中發生歪斜。

如果某些紙張滾筒未正確運作,您會在掃描影像中發現細小的水平皺摺,這是因為紙張只會卡在特定 區域所致。

#### 動作

- 1. 請將原稿旋轉 90 度,然後再次掃描。
- 2. 如果問題仍然存在,請打開掃描器護蓋。清潔送紙滾輪(小型黑色橡皮輪)和壓力滑桿(寬型白 色塑膠零件)。如果發現灰塵粒子或物體阻礙壓力滑桿移動,請嘗試取出障礙物,然後關上掃描 器蓋板並再次掃描。
- <span id="page-159-0"></span>3. 如果問題仍然存在,請先將掃描器關機後再重新開機,以重新啟動掃描器。如果在操作過程中發 現前控制面板出現錯誤訊息,請致電 HP 支援中心並回報該錯誤訊息。如果沒有出現任何錯誤訊 息,請嘗試再次掃描。
- 4. 如果問題仍然存在,請分析診斷圖的圖樣 D、K 和 L。診斷圖看起來應如下所示:

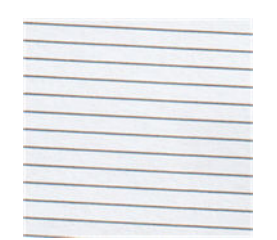

如果您看見的影像類似下列的錯誤範例,請致電 HP 支援中心並回報「紙張前移不正確」問題。

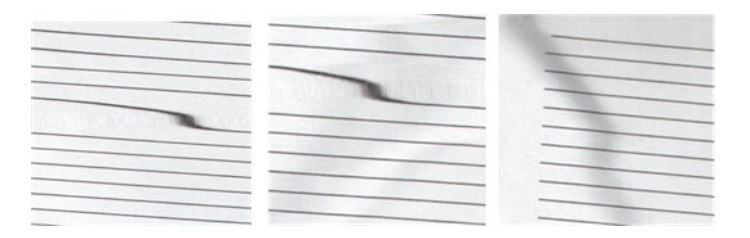

# 出現垂直的黑色條紋 30 公分寬

您的掃描器包含各種不同的掃描器掃描桿,每個掃描桿各涵蓋 30 公分寬的區域。如果其中一個模組故 障,目掃描器硬體檢查沒有偵測到故障情形,您可能會在掃描影像或影印中看見黑色的垂直條紋,此 條紋與單一掃描桿所覆蓋的區域相符。範例如下(右圖)。

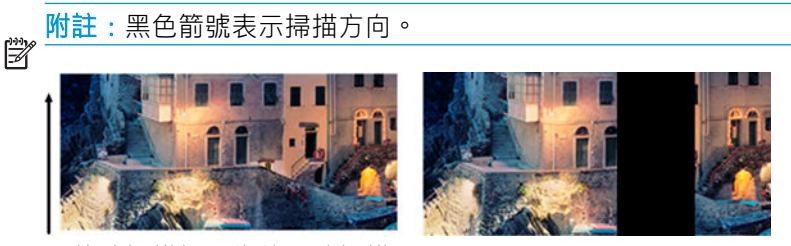

受故障掃描桿影響的原稿掃描

#### 動作

- 1. 先將掃描器關機後再重新開機,以重新啟動掃描器。如果在操作過程中發現前控制面板出現錯誤 訊息,請致電 HP 支援中心並回報該錯誤訊息。如果沒有出現任何錯誤訊息,請嘗試再次掃描。
- 2. 如果問題仍然存在,請依位於第 109 [頁的校準掃描器](#page-112-0)所述,嘗試校準掃描器。如果此操作失敗, 請致電 HP 支援中心並回報前控制面板所顯示的錯誤代碼。如果沒有出現任何錯誤代碼,請嘗試再 次掃描。
- 3. 如果問題仍然存在,請致電 HP 支援中心並回報「30 公分寬的垂直黑色條紋」。

## 掃描器損害某些原稿

在由噴墨印表機列印的較厚的光面紙上,本掃描器可能會造成垂直刮痕。舊的圖件或非常薄的描圖紙 可能也會受損。這是因為 CIS 技術必須以高壓按住原稿, 才能取得正確的結果並避免模糊與失焦問題。

如果您要掃描的原稿十分貴重,而且屬於上述其中一種類型(噴墨列印、厚紙、光面原稿或老舊/超薄/ 描圖紙的原稿),HP 建議您使用 CCD 掃描器。

# <span id="page-160-0"></span>色彩完全錯誤

如果掃描器掃描桿中用於照明的部分 LED 故障,或者前一次校準並未正確運作,儘管前控制面板未顯 示錯誤訊息,但您的掃描影像可能會呈現完全錯誤的色彩,如下列範例所示:左圖是原稿,右圖是掃 描影像。

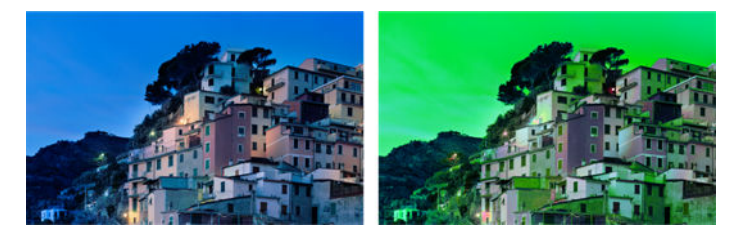

#### 動作

- 1. 先將掃描器關機後再重新開機,以重新啟動掃描器。如果在操作過程中發現前控制面板出現錯誤 訊息,請致電 HP 支援中心並回報該錯誤訊息。
- 2. 如果在重新啟動期間前控制面板未出現錯誤訊息,請等掃描器完全恢復運作後,再依 「位於第109[頁的校準掃描器](#page-112-0)」所述,嘗試校準掃描器。如果前控制面板出現錯誤訊息,請致電 HP 支援中心並回報該錯誤, 並且告知您是在發現「掃描影像色彩完全錯誤」之後看見該訊息的。
- 3. 如果校準成功,請重新啟動,再次掃描並檢查色彩。
- 4. 如果色彩仍然錯誤,請分析整張診斷頁。檢查您是否只在其中一個掃描桿的對應區域中發現完全 錯誤的色彩,如下圖所示。如果是,請致電 HP 支援中心並回報「校準後色彩完全錯誤」,並且回 報故障的掃描桿英文代號(範例中為模組 A)。

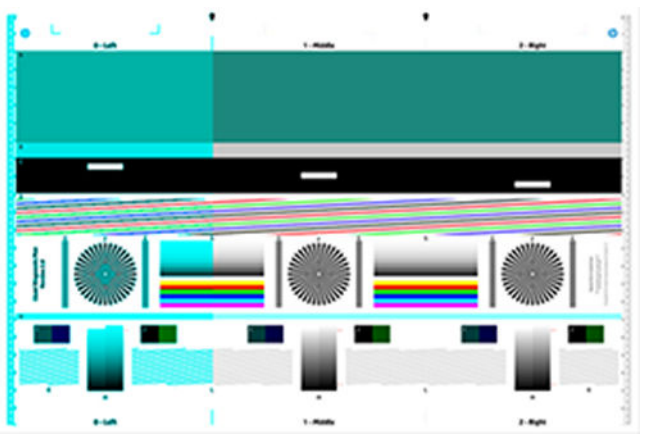

如果所有模組皆故障,請致電 HP 支援中心並回報該問題。

## 垂直扭曲

如果掃描器的護蓋感應器故障,掃描器就無法偵測到護蓋是否開啟。因此,您可以啟動掃描,接著在 某個時間點發現壓力滑桿並未移動原稿通過掃描器的送紙通道。發生這種情形時,您可能會看見類似 下圖的影像(左圖是原稿,右圖是掃描影像)。

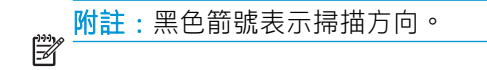

<span id="page-161-0"></span>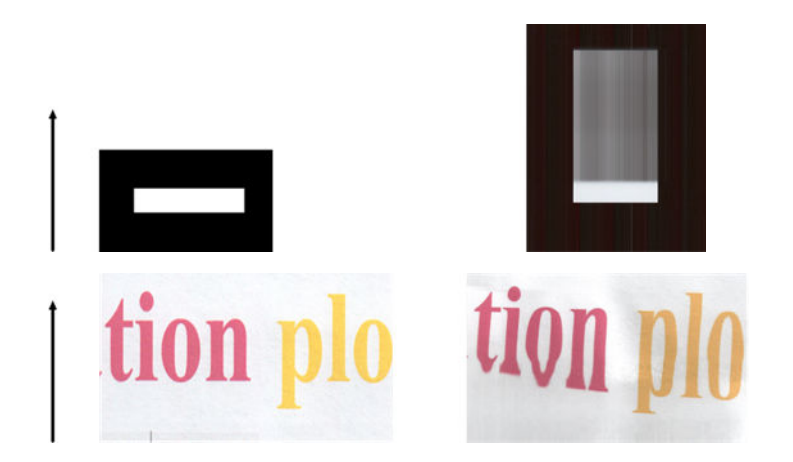

#### 動作

打開掃描器蓋板,然後向下壓直到聽到喀聲,蓋上掃描器蓋板。接著請再次掃描,並且目測檢查 原稿是否正確前移通過掃描器通道。如果未正常運作,請致電 HP 支援中心並回報「紙張前移不正 確」錯誤。請記住,您的掃描器不適用於處理厚度超出 0.75 公釐 (29 密爾) 的原稿。

# 物件複製(疊影)

CIS 掃描器極少發生此錯誤。不過, 您有時會找到影像瑕疵如下: 左圖是原稿, 右圖是掃描影像。

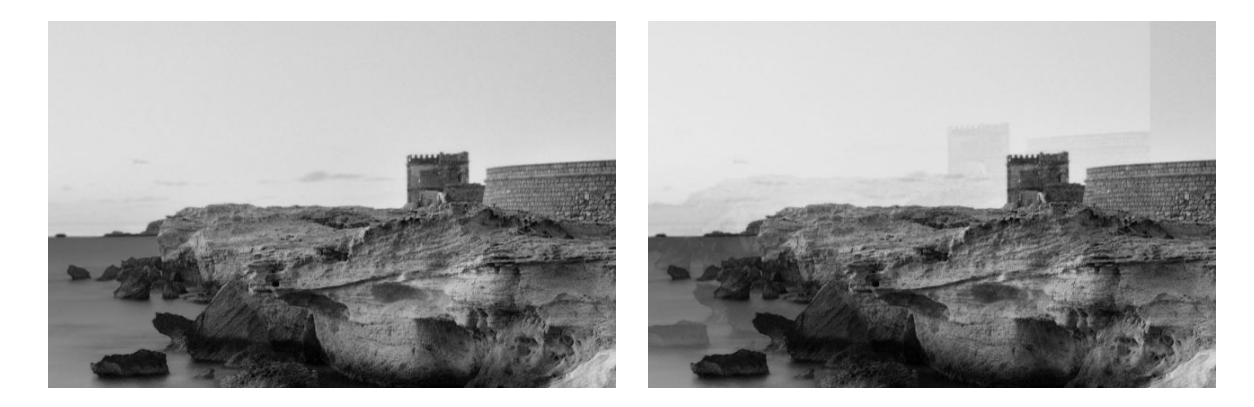

影像版權所有 © www.convincingblack.com, 經授權重製。

#### 動作

- 1. 重新啟動您的電腦。接著,請依「位於第 109 [頁的校準掃描器](#page-112-0)」所述,校準掃描器,然後再次掃 描。如果可以,請將原稿旋轉 90 度後再重新掃描。您亦可嘗試修改「更淺/更深」設定。
- 2. 如果問題仍然存在,請分析診斷圖中 0、1 和 2 模組的圖樣 C。如果您看見右圖所示的問題類型, 請致電 HP 支援中心並回報「物件重複」問題。

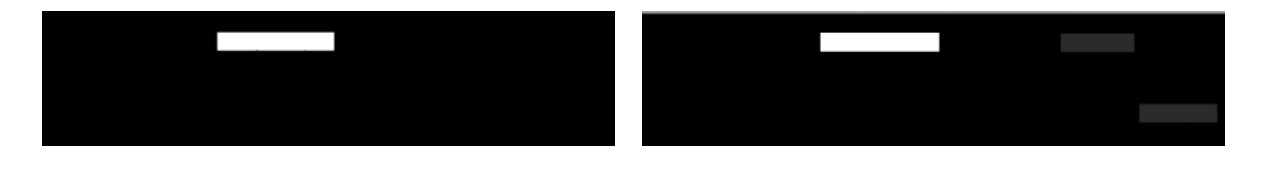

## <span id="page-162-0"></span>縮小影印與列印物件時,出現裁切或縮放係數不正確

影印或列印(透過 USB、內嵌式 Web 伺服器或印表機驅動程式)時,可以使用許多不同的選項進行縮 放設定。如果發生與邊界裁切相關的問題,或者圖件似乎已遺失縮放係數調整,請仔細詳閱本節,以 便日後工作時可選取最適當的縮放設定值。

- 自訂(精確縮放): 在此情況中,會依您所選擇的百分比係數縮放原稿影像的內容。例如,比例 1:100 的原始 CAD 影像,如果使用者選擇縮放至 50%,列印的圖件將可達到 1:200 的精確比例。然 而,當縮小時選擇固定百分比,圖件邊緣內容可能會遭部分裁剪,因為印表機無法列印至紙張邊 框。
- **符合 (縮放至頁面大小)**: 在此情況中,會依必要的百分比縮放原稿影像的內容,以確保正確列 印所有內容而不發生裁切。不過,如果在縮小時選擇縮放至頁面大小,縮放係數調整可能不會是 原稿的整數約數。例如,在列印於 A2 紙張大小且比例為 1:100 的 CAD 原稿圖件上,如果使用者選 擇縮放至 A3 紙張大小,縮放係數不會正好是 50%,而且列印圖件的比例也不會正好是 1:200。然 而,圖件可以完整列印,不會裁切任何內容。

## 不正確邊緣偵測,主要是掃描描圖紙

使用您的產品掃描描圖紙或半透明紙時,可以獲得很好的結果,但全透明紙張則不受支援。然而,當 紙張邊緣偵測不準確時,成品影像可能會出現多餘的邊界,在某些情況下也可能會裁切部分內容;掃 描普通紙時,如果玻璃面板不乾淨,也可能會出現這種情況。請依照下列建議進行,以避免出現這些 不理想的效果。

#### 動作

- 1. 以布料小心清潔掃描器的玻璃面板和所要掃描的原稿。如果可以,請將原稿旋轉 90 度後再重新掃 描。如果您的原稿是半透明的,請記得將掃描器的紙張類型選擇為「**半透明**」。
- 2. 如果問題仍然存在,請校正掃描器,接著再重新掃描原稿。
- 3. 使用半透明紙張時,如果問題仍然存在,請在所要掃描的原稿背面墊上一張白紙。

## 複印或掃描影像非常歪斜

装入掃描器中的原稿往往會有某種程度的歪斜。為修正這個無法避免的問題,掃描器內建自動校準歪 斜演算法,能夠測量原稿的歪斜程度並旋轉掃描影像,使掃描成品呈現筆直的狀態。不過,在某些情 況下,校準歪斜演算法可能會加劇而非修正歪斜程度。在其他情況下,也可能會因歪斜程度過於嚴重 而無法自動修正。

若要在裝入原稿時盡量避免出現歪斜情形,請將原稿影像正面朝上,並以雙手拿取原稿的左右兩邊。 建議您避免將雙手或原稿放在掃描器的進紙匣上。將原稿推入掃描器插入槽中,直到感覺原稿的整個 上緣都貼齊掃描器的橡皮滾筒,稍候 0.5 秒後,滾筒就會開始裝入原稿。此時,您就可以放開原稿。如 果您對於掃描器擷取原稿的方式不滿意,可以點選 コ 再試一次。

點選 + 然後點選「掃描喜好設定」或「影印喜好設定」即可停用自動校正歪斜演算法的動作(您可 能只想在某些狀況下停用此功能,而非其他狀況)。您也可以在每個新掃描工作開始時,透過「**設** 定」按鈕停用自動校正歪斜功能。

# <span id="page-163-0"></span>18 掃描器診斷圖

- [備妥產品及用於列印診斷頁的紙張](#page-164-0)
- [列印診斷頁時目測檢查錯誤](#page-164-0)
- [掃描或影印診斷圖](#page-167-0)
- [螢幕校準](#page-168-0)
- [保存診斷圖供日後使用](#page-168-0)

# <span id="page-164-0"></span>備妥產品及用於列印診斷頁的紙張

開啟印表機電源,等待直到正常運作為止。接著選擇將用於列印診斷圖的紙張(只要妥善保存,您日 後隨時可以重複使用診斷圖)。最理想的診斷圖應該在重磅紙上列印;請勿使用再生紙或描圖紙。診 斷圖的尺寸為:

- 914 公釐印表機:610 × 914 公釐
- 610 公釐印表機:610 × 610 公釐

您可以在捲筒紙或單張紙上列印,並使用印表機可接受的最大紙張寬度。

您可以由前控制面板列印診斷圖:點選 > 然後點選「內部列印」>「掃描器 IQ 圖」或「影像品質維 護」>「掃描器 IQ 圖」>「印表機維護」>「掃描器診斷」。

## 列印診斷頁時目測檢查錯誤

診斷圖列印完成後,第一個步驟就是要檢查診斷圖中所有圖樣是否皆已正確列印。列印正確的診斷圖 應如下所示:

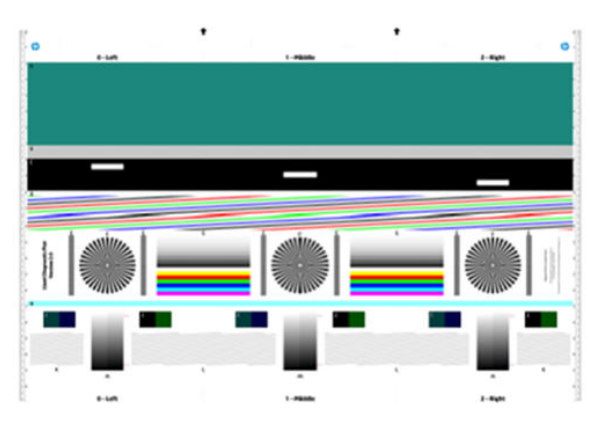

914 公釐印表機的診斷圖 いっぷ あんじょう いっぷ いっぷ はんこう ほんこう おんちゅう 10 公釐印表機的診斷圖

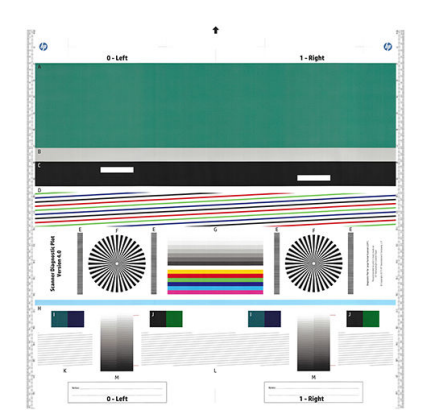

以下說明列印診斷圖中部分最常見的瑕疵。如果發現其中任何問題,則應按照建議的復原程序執行。 請參閱位於第 132 [頁的列印品質問題故障排除](#page-135-0)。印表機診斷完成且能夠正常運作後,您就可以依 「位於第161頁的備妥產品及用於列印診斷頁的紙張」所述,重印診斷頁。

#### 解析度

查看圖樣 F,您可以發現裝入紙張的印表機解析度是否有問題。此測試顯露的通常不是印表機問題,而 是紙張瑕疵,表示可能不適合使用該紙張來列印講究品質的診斷頁。

此圖是所有條件都正常時應該會看到的情況,接下來則是兩個有瑕疵的範例。

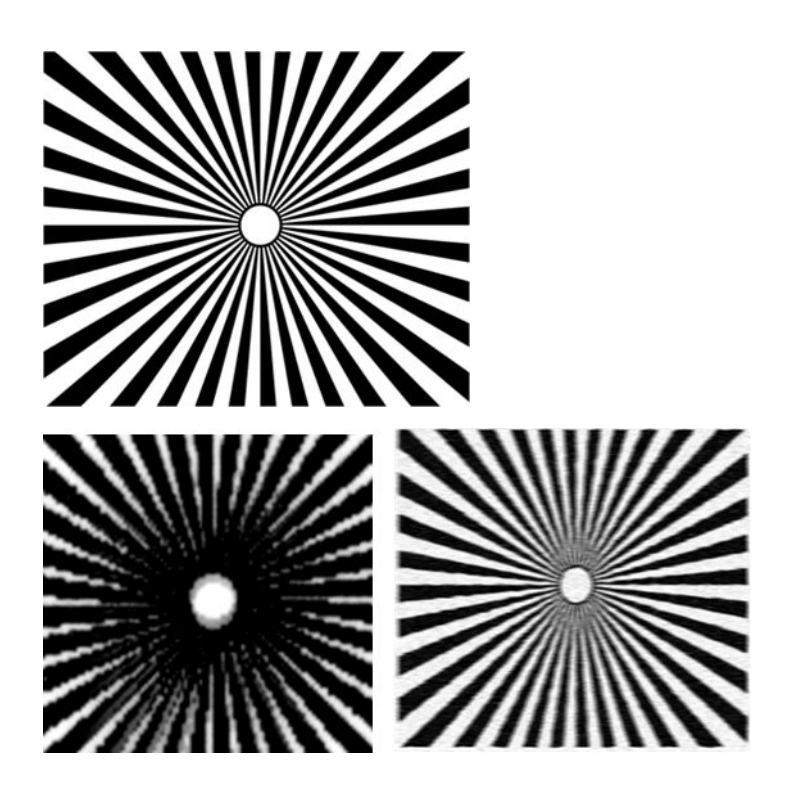

校準

查看圖樣 D、K 和 L 時, 您可以發現印表機的印字頭校準是否有問題, 此校準問題可能造成如下所示的 瑕疵。

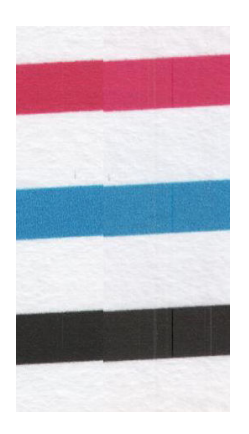

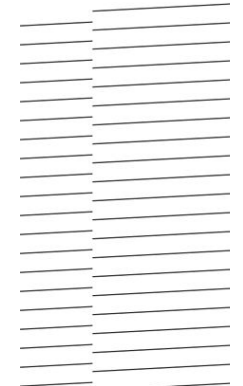

此外,圖樣 D 和 G 的色散情形也顯示出校準錯誤問題(下方右圖是放大圖例)。也就是說,兩種強烈 色彩之間的限制未正確定義,或者在這兩種色彩之間出現了第三種色彩。

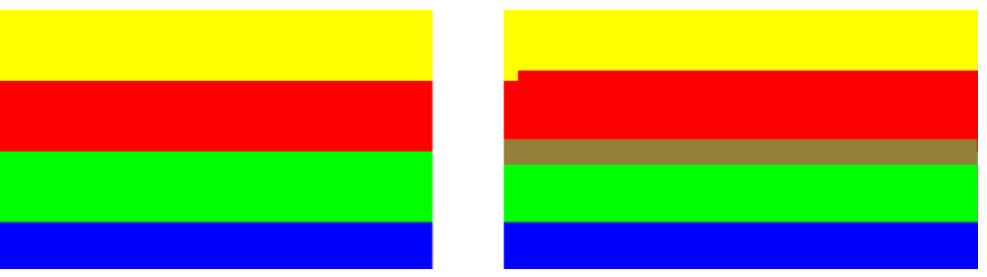

最後,您可以在診斷頁的左上角找到用於檢查印表機印字頭校準情形的特殊圖樣。此圖樣不含任何數 字,因為它並非用於掃描器檢查。此圖樣由三個彩色十字形組成,可用於識別有疑慮的問題。左圖顯 示正確的圖樣,右圖則是校準錯誤的範例。

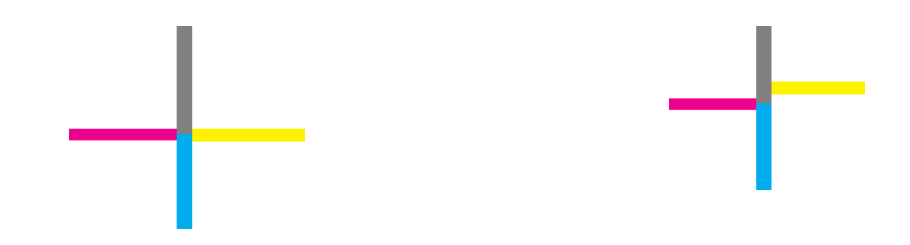

### 遺失陰影或反白細節

查看圖樣 H,您可以發現印表機或紙張是否有問題。如果您能夠區別所標明之上下臨界值以外的亮度等 級,表示印表機沒有問題。以下左圖顯示運作正常的範例,右圖則是運作不正常的範例。

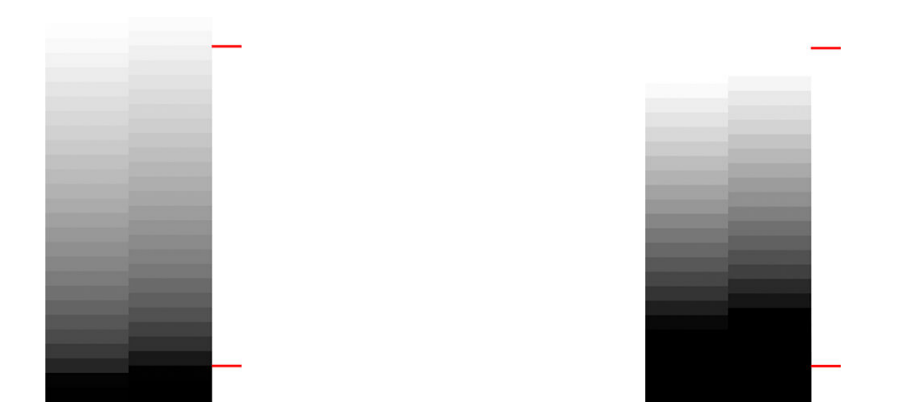

如果印表機未通過此項測試,您應該要檢查是否已選擇正確的紙張類型與最佳品質。

### 印表機條紋

查看圖樣 A、B 及 C,您可以看到垂直條紋問題。請參閱位於第 133 頁的影像上的水平線條 (條紋) 。

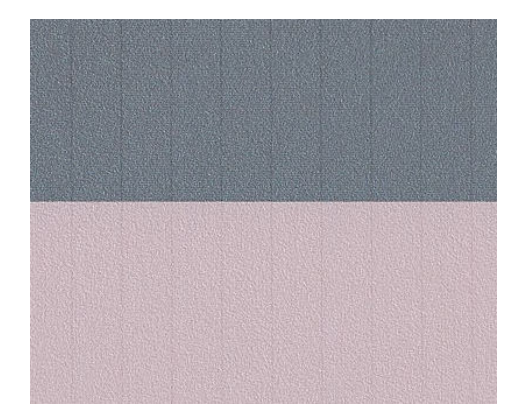

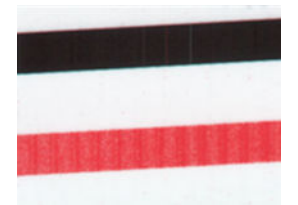

### 擦痕

查看圖樣 A、B、C、G 和 H 時, 如果印表機印字頭未正常運作,您可以發現如下列範例所示的垂直擦 痕。更換顯示擦痕之色彩的同色印字頭,或許能夠解決問題。

<span id="page-167-0"></span>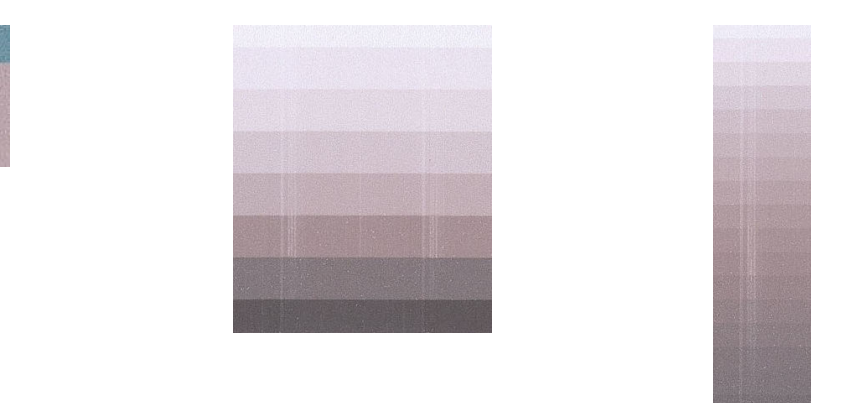

#### 顆粒

查看圖樣 A、B 和 C 時,您可能會發現印表機的紙張前移或印字頭有問題,因而導致填滿區域出現明顯 顆粒。下列範例顯示此瑕疵:原稿放在左,影像列印於用滑鼠右鍵。

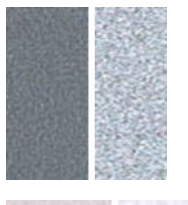

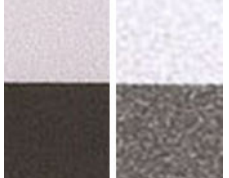

# 掃描或影印診斷圖

有兩個評估診斷繪圖選項:掃描至 JPEG 檔案,或影印至紙張。我們建議您採用掃描選項,才能在必要 時協助遠端的支援中心工程人員分析所產生的檔案。如果您決定掃描診斷圖,請先依 「位於第 165 [頁的螢幕校準](#page-168-0)」所述,調整電腦的監視器。掃描診斷圖後,請記得在任何影像檢視軟體 中開啟掃描影像並選取 100% 縮放,以便正確地目測評估圖樣。

如果您決定要影印,則請確定紙張已裝入印表機中;應使用印表機可接受的最大紙張寬度。最好的做 法是使用列印診斷圖的相同紙張類型來進行影印。

請選擇下列設定:

#### 掃描

- 解析度: 600 dpi
- 檔案類型:JPG
- 壓縮:中
- 紙張類型:相片或霧面紙,視用於列印診斷圖的紙張而定。如有疑慮請使用相片紙。

#### 影印

● 內容類型:影像

<span id="page-168-0"></span>將診斷圖放入掃描器進紙匣內,確定診斷圖的列印面朝上。診斷圖上的黑色箭號表示裝紙方向。請確 定裝入的診斷圖沒有任何歪斜情形,而且放置在正中央(也就是覆蓋整個掃描器區域)。

掃描診斷圖後(若選擇掃描選項), 請記得在任何影像檢視軟體中開啟掃描影像並選取 100% 縮放, 以 便正確地目測評估圖樣。

## 螢幕校準

用於評估診斷圖的監視器最好先經過校準。由於這點不一定可行,因此在此建議您依照簡單的程序調 整監視器的亮度和對比度,以正確地查看圖樣。

調整監視器的亮度和對比度,直到您可以察覺下列兩個方塊的亮度不同:

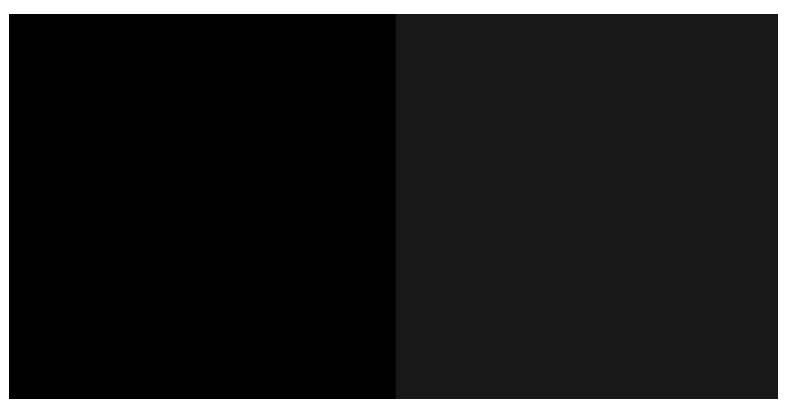

現在您可以開始逐一檢查每個圖樣了。

## 保存診斷圖供日後使用

我們建議您保存診斷圖供日後使用。

# 19 墨水匣和印字頭問題故障排除

- [無法插入墨水匣](#page-170-0)
- [墨水匣狀態訊息](#page-170-0)
- [無法插入印字頭](#page-170-0)
- [無法將墨水管連接至印字頭](#page-171-0)

# <span id="page-170-0"></span>無法插入墨水匣

- 1. 檢查您的墨水匣類型是否正確(型號)。請參閱位於第 111 [頁的訂購墨水耗材](#page-114-0)。
- 2. 檢查墨水匣上的彩色標籤是否和插槽上的標籤顏色一樣。
- 3. 檢查墨水匣方向是否正確,讓標有字母的墨水匣標籤的右邊朝上並且可讀。

注意:請勿清潔墨水匣插槽內部。

# 墨水匣狀態訊息

若要檢查墨水匣的狀態,請參閱位於第93[頁的檢查墨水匣狀態。](#page-96-0)

以下是可能的墨水匣狀態訊息:

- OK: 墨水匣的運作正常, 沒有已知的問題。
- 遺失或損壞: 沒有墨水匣存在,或墨水匣沒有正確連接到印表機(透過狀態畫面的 X 表示)請參 閱位於第 94 [頁的更換墨水匣。](#page-97-0)
- 低:墨水量太低。請參閣位於第 94 [頁的更換墨水匣。](#page-97-0)
- **墨水不足**: 墨水匣是空的。請參閱位於第 94 [頁的更換墨水匣。](#page-97-0)
- 已安裝非 HP 墨水匣: 墨水匣不是原裝 HP 墨水匣。
- 不相容:墨水匣與這台印表機不相容。

# 無法插入印字頭

- 1. 檢查您的印字頭類型是否正確(型號)。請參閱位於第 111 [頁的訂購墨水耗材](#page-114-0)以檢查對應的型 號。
- 2. 檢查您是否已取出印字頭的橙色保護蓋。
- 3. 檢查印字頭插入的方向是否正確。

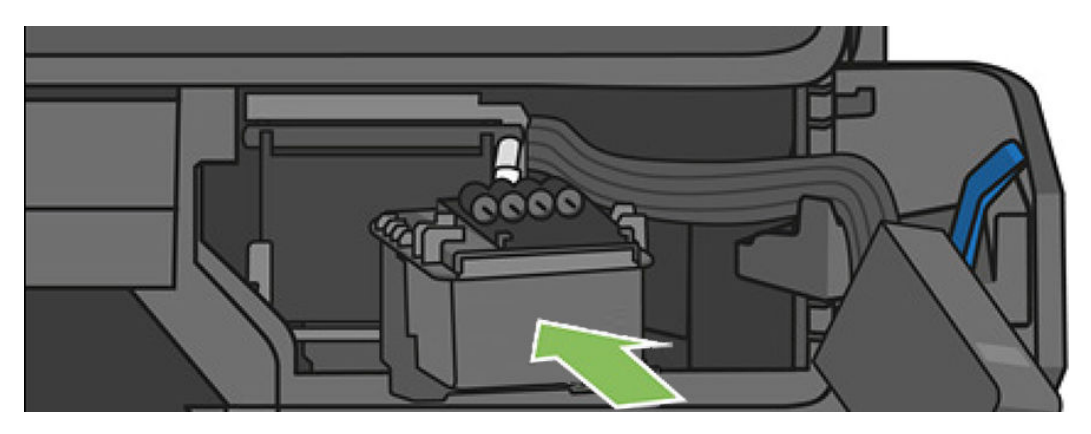

<span id="page-171-0"></span>4. 檢查您是否已正確閂上印字頭(白色閂鎖),請參閱位於第 99 [頁的更換印字頭。](#page-102-0)

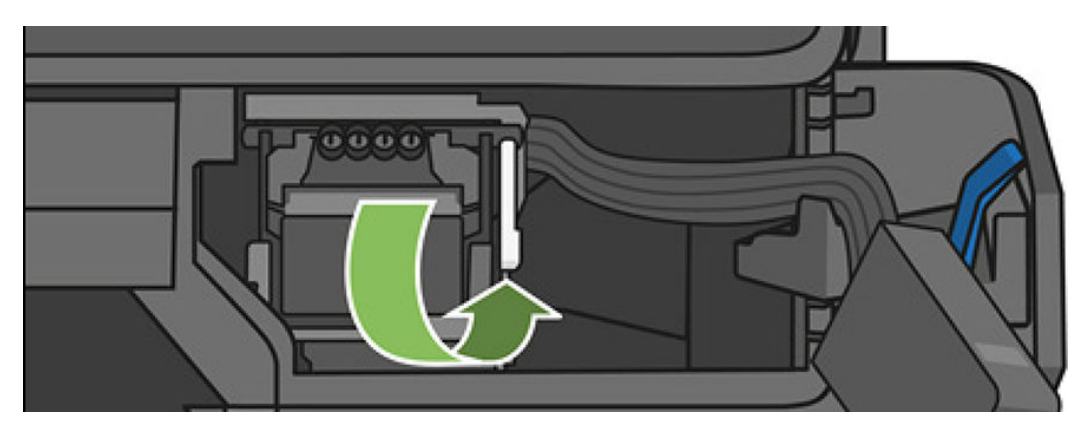

# 無法將墨水管連接至印字頭

- 1. 檢查印字頭是否正確插入。請參閱位於第 167 [頁的無法插入印字頭](#page-170-0)。
- 2. 檢查墨水管連接器手柄(藍色)是否上揚,然後連接墨水管連接器。

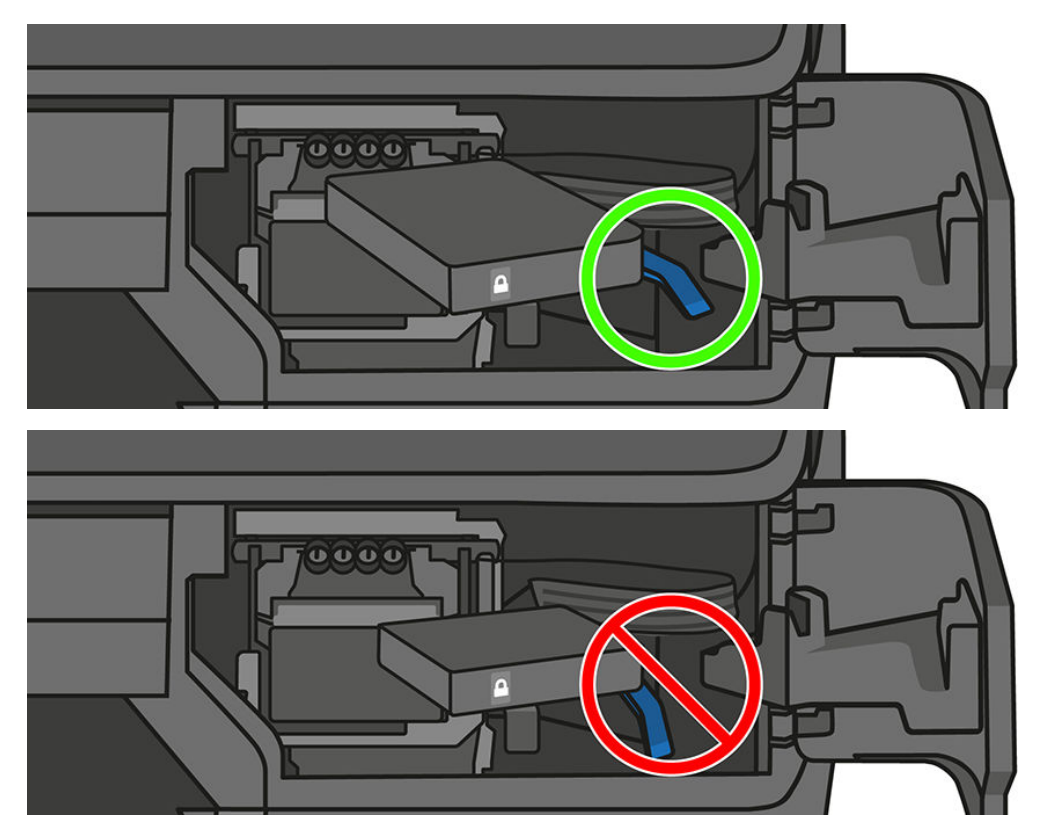

# 20 資料通訊問題故障排除

- [電腦與印表機之間的通訊失敗](#page-173-0)
- [有線網路問題](#page-173-0)
- [無線網路問題](#page-174-0)
- [Mobile Printing](#page-177-0) 和 Web 服務問題
- [網路設定頁](#page-177-0)

## <span id="page-173-0"></span>電腦與印表機之間的通訊失敗

若干症狀包括:

- 當您將影像傳送到印表機之後,前控制面板顯示幕沒有顯示「列印中」訊息。
- 當您嘗試列印時,電腦卻顯示錯誤訊息。
- 您的電腦或印表機正在互相通訊時突然停止反應(擱置不動)。
- 您的列印輸出結果出現隨機或不明錯誤(線條的位置不對、圖形不完整等)

若要解決通訊問題:

- 確認已在應用程式中選取正確的印表機,請參閱位於第 40 [頁的列印中。](#page-43-0)
- 確認印表機可從其他應用程式正常列印。
- 切記如果是大量列印,則從接收、處理到列印完成通常需要花些時間。
- 如果印表機已連接到網路,請檢查印表機連線狀態:印表機應有 IP 位址,而且這個位址應符合列 印電腦中指定的 IP 位址。如果位址不相符,請將它變更為正確的設定值;如果問題仍然存在,請 檢查您的網路設定。
- 嘗試更換另一條介面纜線。
- 如果印表機已連接到無線網路,您可以在前控制面板要求診斷報告:向下撥動顯示面板並點選 (1),然後點選「列印詳細資料」。或者,請嘗試將印表機移到更接近無線路由器的位置,或嘗試 透過有線網路來連接印表機。

如果網路裝置是透過從 DHCP 服務接收 IP 位址來自動自行設定,在裝置關機到下一次開機的這段時間 內,該 IP 位址可能已變更,因此當驅動程式連接埠仍是使用原來的 IP 位址設定時,可能會造成裝置顯 示為「離線」。至少有三種方法可以避免這個問題:

- 增加 DHCP 伺服器裝置的租用時間。
- 為您的印表機設定固定 IP 位址,使 DHCP 無法加以變更。
- 將印表機和驅動程式設定為參照主機名稱而非數值 IP 位址。

若要為印表機設定固定 IP 位址:

- 1. 移至前控制面板,向下撥動顯示面板並點選 (1) 或 品 。
- 2. 在畫面底部,點選「設定」>「**進階設定**」>「IP 設定」,然後輸入 IP 位址、子網路遮罩和閘道 (這些設定應該由您的網路管理員提供)。

若要使用主機名稱而非數值 IP 位址:

- 1. 移至前控制面板,向下撥動顯示面板,並記下 IP 位址和主機名稱(HPXXXXXX 格式)。
- 2. 如果您的電腦執行的是 Windows, 請移至「控制台」>「印表機」, 以滑鼠右鍵按一下印表機並選 擇「內容」>「連接埠」>「設定連接埠」,然後在印表機名稱或 IP 位址欄位輸入主機名稱。

# 有線網路問題

如果您無法安裝印表機隨附的 HP 軟體,請檢查下列項目:

- 接妥所有連接到電腦和印表機的纜線。
- 網路作業正常且網路集線器已開機。
- <span id="page-174-0"></span>對 Windows 電腦, 包括防毒程式、spyware 保護程式及韌體在內的任何應用程式均關閉或停用。
- 印表機與使用它的電腦均安裝在相同的子網路上。

安裝程式若無法偵測到印表機,請列印網路設定頁,並在安裝程式中手動輸入 IP 位址。請參閱 位於第 174 [頁的網路設定頁](#page-177-0)以取得詳細資訊。

雖然 HP 並不建議指定固定 IP 位址給印表機,但此法確實能解決與個人防火牆衝突等安裝問題。請參閱 「位於第 170 [頁的電腦與印表機之間的通訊失敗](#page-173-0)」

### 建立的網路連接埠與印表機 IP 位址不符 (Windows)

若為執行 Windows 的電腦,確認在印表機驅動程式中建立的網路連接埠與印表機的 IP 位址相符:

- 1. 列印印表機的網路設定頁。
- 2. 按一下「開始」,指向「設定」,然後再按一下「印表機」或「印表機和傳真」。 - 或 -

按一下「開始」,按一下「控制台」,然後按兩下「印表機」。

- 3. 以滑鼠右鍵按一下印表機圖示,依序按下 內容和 連接埠頁籤。
- 4. 選擇印表機的 TCP/IP 連接埠,再按一下 設定連接埠。
- 5. 比較對話方塊的 IP 位址及網路配置頁上的 IP 位址是否相符。兩者若不相同,請修改對話方塊中的 IP 位址,使與網路配置頁上的 IP 位址完全一致。
- 6. 按兩次 OK 儲存設定並關閉對話方塊。

## 無線網路問題

学

附註:T730 和 T830 印表機支援 2.4 GHz 無線連線。不支援 5 GHz

1. 確定前控制面板左上方的無線 (802.11) 指示燈已亮起 (1) 。

如果藍色指示燈未亮起,表示無線功能尚未開啟。若要開啟無線,向下撥動顯示面板,點選 ○ , 然後依序點選「無線設定」>「無線」>「開啟」。

- 2. 確定乙太網路纜線已連接到印表機。插入乙太網路纜線後,會關閉印表機的無線功能。
- 3. 重新啟動無線網路的組件

關閉路由器和印表機,然後以下列順序重新將它們開啟:路由器先,印表機次之。如果仍然無法 連線,請關閉路由器、印表機和電腦。有時候關閉電源再開啟,就可以解決網路通訊問題。

4. 執行「無線網路測試」。

針對無線網路把試」。若要列印「無線網路測試」頁,向下撥動顯示面 板,向下捲動並點選 $( \Omega)$ ,然後點選「**設定」>「列印無線網路測試」**。如果偵測到問題,列印出 來的測試報告會包含建議做法,應該有助於解決問題。

### 進階無線網路故障排除

如果在嘗試了上述建議之後仍然無法將印表機連接到無線網路,請嘗試下列方法:

- 1. 確定您電腦的無線網路已開啟。如需詳細資訊,請參閱電腦隨附的說明文件。
- 2. 如果您不是使用唯一網路名稱 (SSID),那麼您的電腦可能會連接到附近不屬於您的網路。下列步驟 可協助判斷電腦是否連接到您的網路。

#### **Windows**

a. 依序按一下「開始」、「控制台」, 指向「網路連線」, 然後按一下「檢視網路狀態及工 作」。

- 或 -

按一下「**開始」,**選取「**設定」,**按一下「**控制台」,按兩下「網路連線」,按一下「檢** 視」功能表,然後選取「詳細資料」。

當您繼續下個步驟時,將網路對話方塊維持開啟。

- b. 從無線路由器上拔下電源線。電腦的連線狀態應該會變成 未**連線**。
- c. 將電源線重新連接至無線路由器。連線狀態應該會變成 已連線。

#### Mac OS X

- ▲ 按一下螢幕頂端功能表列中的 Wi-Fi 圖示。從出現的功能表可以判斷 AirPort 是否已開啟,以 及電腦連線的無線網路。
- $\hat{X}$  提示:如需有關 AirPort 連線的詳細資訊,請按一下底座的「**系統喜好設定**」,然後按一下 「網路」。如果無線連線運作正常,則連線清單中 AirPort 旁邊會出現一個綠點。如需詳細資 訊,請按一下視窗中的「**說明**」按鈕。

如果無法將電腦連接至網路,請連絡為您架設網路的人或路由器廠商,因為您的路由器或電腦可 能有硬體問題。

如果您可以存取網際網路而且是使用執行 Windows 的電腦,也可以存取 HP Network Assistant (<http://support.hp.com/us-en/document/c01667669>) 以取得設定網路的協助(此網站只有提供英文 版)。

- 3. 列印印表機的無線設定頁(請參閱位於第 174 [頁的網路設定頁](#page-177-0))。頁面列印完成後,檢查「網路 狀態」及 URL。如果印表機已連接到網路,網路狀態為「**就緒**」。URL 是路由器指派給印表機的網 路位址。您必須有這個位址才可以連接到印表機的嵌入式 Web 伺服器。
- 4. 在確定雷腦和印表機都連線至網路後,可以藉由存取印表機的嵌入式 Web 伺服器(請參閣 位於第 25 [頁的存取嵌入式](#page-28-0) Web 伺服器)確認兩者是否位於相同網路上。
- 5. 如果無法存取嵌入式 Web 伺服器而且確定電腦和印表機都已連線至相同網路,可能是因為防火牆 安全軟體封鎖了通訊。暫時關閉電腦上執行的所有防火牆安全軟體,並再次嘗試存取嵌入式 Web 伺服器。如果可以存取該伺服器,請嘗試使用印表機進行列印。

如果可以存取嵌入式 Web 伺服器,而且在關閉防火牆的情況下可以使用印表機,您必須重新設定 防火牆設定,以便允許電腦和印表機在網路上彼此通訊。

如果可以存取嵌入式 Web 伺服器,但即使關閉防火牆仍無法使用印表機時,請啟用防火牆軟體來 辨識印表機。

6. 如果已經安裝了 HP 軟體,您可以在電腦上檢查印表機的狀態,看印表機是否為暫停或離線,因而 使您無法使用它。

#### **Windows**

a. 按一下「**開始」**,指向「設定」,然後再按一下「**印表機」**或「**印表機和傳真」**。 - 或 -

按一下「開始」,按一下「控制台」,然後按兩下「印表機」。

- b. 如果電腦上的印表機未顯示於「詳細資料」檢視中,請按一下「**檢視**」功能表,然後按一下 「詳細資料」。
- c. 根據印表機狀態,進行下面的其中一個操作:
	- 如果印表機 離線,請在印表機上按一下滑鼠右鍵,然後按一下「線上使用印表機」。
	- 如果印表機 暫停,請在印表機上按一下滑鼠右鍵,然後按一下「繼續列印」。
- d. 嘗試在網路上使用印表機。

Mac OS X

- a. 按一下底座的「**系統喜好設定」,然後按一下「列印與傳真」。**
- b. 選擇印表機,然後按一下「列印佇列」。
- c. 如果出現的視窗中顯示 工作已停止, 請按一下「啟動工作」。
- 7. 如果您再次安裝 HP 軟體,安裝程式可能會在您的「印表機」或「印表機和傳真」資料夾中建立另 一個版本的印表機驅動程式(僅限 Windows)。如果列印或連接印表機時發生問題,請確定設為 預設值的印表機驅動程式是正確的版本。
	- a. 按一下「開始」,指向「設定」,然後再按一下「印表機」或「印表機和傳真」。 - 或 -

按一下「開始」,按一下「控制台」,然後按兩下「印表機」。

- b. 在印表機圖示上按滑鼠右鍵,選取 內容,文件預設值,或 列印喜好。
- c. 在 連接埠標籤上,尋找清單中有勾號的連接埠。以無線方式連線的印表機驅動程式版本的 「連接埠說明」會是 標準 TCP/IP 連接埠, 位於勾號旁邊。
- d. 在以無線方式連線的印表機驅動程式版本的印表機圖示上按一下滑鼠右鍵,然後選取 **設成預** 設的印表機。
- 8. 嘗試重新啟動 HP 網路裝置支援服務(僅限 Windows)。
	- a. 刪除目前在列印佇列中的所有列印工作。
	- b. 在桌面上以滑鼠右鍵按一下「我的電腦」或「電腦」,然後按一下「管理」。
	- c. 按兩下「**服務及應用程式**」,然後按一下「**服務」**。
	- d. 向下捲動服務清單,用滑鼠右鍵按一下「HP 網路裝置支援」,然後按一下「重新啟動」。
	- e. 當服務重新啟動後,再次嘗試在網路上使用印表機。

如果可以在網路上使用印表機,表示網路設定成功。

如果仍然無法在網路上使用印表機,或是偶爾有問題,原因可能在於您的防火牆或是網路設定或路由 器有問題。請連絡為您架設網路的人或路由器廠商,以取得協助。

### <span id="page-177-0"></span>將硬體位址加入 WAP

MAC 過濾是一種安全機制,在這個機制下,WAP 配置了一組裝置 MAC 位址(亦稱為硬體位址),這些 裝置可透過 WAP 存取網路。如果嘗試存取網路的裝置,其硬體位址不在 WAP 的硬體位址清單中, WAP 就會拒絕該裝置存取網路。如果 WAP 過濾 MAC 位址,則必須將印表機的 MAC 位址新增到 WAP 的許可 MAC 位址清單。

- 1. 列印網路設定頁。請參閱位於第 174 頁的網路設定頁以取得詳細資訊。
- 2. 開啟 WAP 配置公用程式,審挨置的硬體位址加入許可 MAC 位址清單。

## Mobile Printing 和 Web 服務問題

如需了解任何有關 HP ePrint 的問題,請參閱 <http://www.hpconnected.com>。

如需詳細資訊,請參閱 <http://www.hp.com/go/designjetmobility>。

## 網路設定頁

如果印表機是連接到網路,您可以列印網路設定頁,檢視印表機的網路設定。您可用網路配置頁解決 網路連結的問題。洽詢 HP 前請先列印配置頁。

若要從前控制面板列印網路設定頁:向下撥動顯示面板並點選 〇 ,向下捲動功能表,然後點選「報 告」>「網路設定頁」。

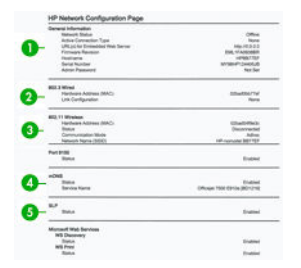

- 1. 一般資訊:顯示目前狀態、使用中網路連線類型,以及嵌入式 Web 伺服器 URL 等其他資訊。
- 2. 802.3 有線: 顯示 IP 位址、子網路遮罩、預設閘道、以及印表機硬體位址等有關使用中有線網路 連線的資訊。
- 3. 802.11 無線: 顯示無線網路連結的主機名稱、IP 位址、網段、預設閘道、以及伺服器等相關資 料。
- 4. 雜項狀態:顯示其他進階網路設定的資訊。
	- 連接埠 9100: 印表機可透過 TCP 連接埠 9100 支援原始 IP 列印。印表機上的這個 HP 專屬 TCP/IP 連接埠是用於列印的預設連接埠。該連接埠可透過 HP 軟體進行存取(例如 HP Standard Port)。
	- LPD: 線上印表機服務精靈 (LPD) 指的是與可能已安裝於各種 TCP/IP 系統上的線上印表機多工 緩衝處理服務相關的通訊協定與程式。

附註:LPD 功能可在任何符合 RFC 1179 文件要求的 LPD 主機實作中使用。但設定印表機多工  $\overline{\mathbb{B}'}$  緩衝處理程式的程序可能有所不同。請參閱系統說明文件,以取得有關設定這些系統的資 訊。

Bonjour: Bonjour服務(使用「多點傳送網域名稱系統」mDNS)通常用於未使用傳統 DNS 伺 服器的小型網路 IP 位址和名稱解析 (透過 UDP 連接埠 5353)。

- SLP: Service Location Protocol (SLP) 是一項網際網路標準網路通訊協定,提供的架構可允許企 業網路中的網路應用程式探索網路服務的存在、位置及設定。這個通訊協定簡化了網路資源 的探索與使用,例如印表機、Web 伺服器、傳真機、攝影機、檔案系統、備份裝置(磁帶 機)、資料庫、目錄、郵件伺服器及行事曆等資源。
- Microsoft Web 服務: 啟用或停用印表機支援的 Microsoft Web Services Dynamic Discovery (WS Discovery) 通訊協定或 Microsoft Web Services for Devices (WSD) Print 服務。停用不使用的列印服 務可防止透過這些服務進行存取。

**附註: 如需 WS Discovery 和 WSD Print 的詳細資訊, 請造訪 <http://www.microsoft.com/>。**  $\mathbb{R}$ 

- SNMP: 網路管理應用程式為裝置管理使用 SNMP (Simple Network Management Protocol, 簡單 網路管理通訊協定)。本印表機支援 IP 網路上的 SNMPv1 通訊協定。
- WINS: 網路上若有動態主機設定通訊協定 (DHCP) 伺服器, 印表機便會自動從該伺服器取得其 IP 位址,並且只要已指定 WINS 伺服器 IP 位址,即可使用任何與 RFC 1001 及 1002 相容的動態 名稱服務來登錄其名稱。
- 5. 連接的 PC: 列出與這部印表機連接的電腦,以及這些電腦最近一次存取印表機的時間。

# 21 印表機一般問題故障排除

- [印表機無法啟動](#page-180-0)
- [印表機不能列印](#page-180-0)
- [印表機速度似乎很慢](#page-180-0)
- [前控制面板畫面凍結](#page-180-0)
- [無法存取嵌入式](#page-180-0) Web 伺服器
- [警示](#page-181-0)
<span id="page-180-0"></span>印表機無法啟動

如果印表機無法啟動(前控制面板空白),請按住電源鍵數秒鐘,在按住的同時檢查電源 LED 是否變 成橘色。

- 如果沒有出現橘色指示燈,表示沒有電力供應給印表機;請檢查電源線是否已正確接上。如果問 題仍然存在,請致電 HP 支援中心 (請參閣位於第 181 頁的 HP [顧客貼心服務\)](#page-184-0) 並說明您有電源供 應方面的問題。
- 如果有出現橘色指示燈,請等待印表機發出嗶聲。
	- 嗶三聲或無嗶聲表示前控制面板壞了;請致電 HP 支援中心並說明問題。

## 印表機不能列印

如果一切都已就緒(裝入紙張、墨水組件全都安裝妥,而且檔案沒有錯誤),則可能還有其他原因導 致電腦傳來的檔案未能如預期般開始列印:

- 電子電源可能有問題。如果印表機完全沒有動靜,且其前控制面板毫無回應,請檢查電源線是否 正確連接而且插座確實有供電。
- 您可能是遇到不尋常的電磁現象,例如電磁場強度過高或遭受電子干擾,這些現象可能造成印表 機行為失常甚至停止運作。在此情況下,利用靠近前控制面板的電源鍵關閉印表機電源並拔掉電 源線,待電磁環境恢復正常後,再次開啟它的電源。如果問題仍然存在,請與客戶服務專員連 絡。
- 您可能未在電腦上安裝印表機的正確驅動程式,請參閱《組裝說明》。
- 如果是在單張紙上列印,您必須在印表機驅動程式中指定「印表機自動選擇」、「單張紙」或 「多頁紙匣」等紙張來源。

## 印表機速度似乎很慢

這可能有幾種原因:

- 列印品質是否設定為 **最佳**或 **最高細節** ? 最佳品質和最高細節的列印方式所需花費的時間較久。
- 装入紙張時指定的紙張類型是否正確? 某些紙張類型需要花費較長的列印時間;例如,相紙和塗 層紙在成像次數之間需要更長的乾燥時間。若要檢查印表機目前的紙張類型設定,請參閱 位於第 37 [頁的檢視有關紙張的資訊。](#page-40-0)
- 如果您的印表機透過網路連接,請檢查網路上使用的所有組件(網路介面卡、集線器、路由器、 交換器和纜線)是否都具備高速作業能力。網路上是否有其他裝置傳來巨額流量?
- 如果您的印表機是使用無線網路連線,請嘗試使用有線網路或 USB 連線。
- 是否在控制面板指定 延長的乾燥時間? 嘗試將乾燥時間變更為 Optimal。

## 前控制面板畫面凍結

如果前控制面板顯示固定的影像,請重新啟動印表機。如果問題持續存在,請致電 HP 支援中心 (請參 閱位於第 181 頁的 HP [顧客貼心服務](#page-184-0))。

## 無法存取嵌入式 Web 伺服器

如果您還沒讀過相關章節,請先參閱位於第 25 [頁的存取嵌入式](#page-28-0) Web 伺服器。

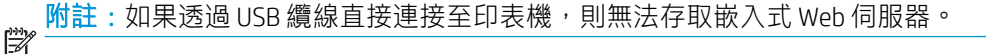

<span id="page-181-0"></span>如果您使用了 Proxy 伺服器,請試著繞過該伺服器並直接存取 Web 伺服器。

- 在 Internet Explorer for Windows 中,依序選擇「工具」>「網際網路選項」>「連線」>「區域網路 設定」,並勾選「近端網址不使用 Proxy 伺服器」方塊。或者,如果要做更精準的控制,請按一下 「**進階**」按鈕,再將印表機的 IP 位址加到不使用 Proxy 伺服器的例外清單中。
- 在 Mac OS 平台上的 Safari,移到「**Safari」>「偏好設定」>「進階」,**然後按一下「**Proxies:變更** 設定」按鈕。將印表機的 IP 位址或網域名稱加到不使用 Proxy 伺服器的例外清單中。

如果仍然無法連接,請使用靠近前控制面板的電源鍵關閉再重新開啟印表機。

## 警示

您的印表機可以傳達兩種類型的警示:

- 錯誤: 主要警示您印表機無法正常運作的事實。然而,在印表機驅動程式中,即使印表機可以列 印,錯誤也可以警示您可能會破壞列印的狀況,例如裁切的發生。
- 警告: 在印表機需要注意調整(例如校準)或可能無法列印的情況(例如預防性維護或墨水不 足)時警示您。

印表機的系統中有四種不同的警示傳達器:

- 前控制面板螢幕: 前控制面板每次只顯示最有關聯的警示。如果是警告的情況,會在逾時之後消 失。當印表機變成閒置狀態且沒有其他更嚴重的警示時,便會重新出現永久性的警告,例如「墨 水匣墨水不足」。
- 嵌入式 Web 伺服器:「嵌入式 Web 伺服器」視窗的右上角會顯示印表機狀態。如果印表機有警 示,該狀態將會顯示警示文字。
- 驅動程式: 驅動程式總動程式會針對最終輸出中可能會有問題的工作組態設定發出警 告。如果印表機尚未準備好列印,便會顯示警告。
- HP Utility: 如果已安裝 HP Utility, Windows 和 Mac OS X 可能會自動顯示警示: 螢幕上會開啟新的面 板,其中含有每一部印表機的警示清單。您可在 Mac OS X 中透過 HP Printer Monitor,或在 Windows 中透過 HP DesignJet Utility 的「**警示設定」,**啟動這項顯示警示的功能。也可以在 Windows 版 HP DesignJet Utility 的「**概觀**」索引標籤中看到作用中警示的清單。

根據預設,錯誤型警示(重大警示)會一直顯示,而警告型警示(非重大警示)只會在您列印時 顯示。如果已啟用警示,並且有妨礙工作完成的問題時,您會看到一個快顯視窗,說明印表機為 何會發生問題。請依照指示達成需要的結果。

附註:然而,有些環境不支援雙向通訊。在這些情況下,警示將不會傳達到工作擁有者。

# <span id="page-182-0"></span>22 前控制面板錯誤訊息

您偶爾會看到下列其中一種訊息出現在前控制面板顯示幕上。請在出現訊息時,遵循列在「建議措 施」欄中的建議進行。

如果您看到沒有出現在此處的錯誤訊息,且您不確定該如何正確回應,或者建議的動作似乎無法解決 問題,請連絡 HP 支援中心。請參閱位於第 183 頁的與 HP [支援中心聯絡](#page-186-0)。

#### 文字訊息

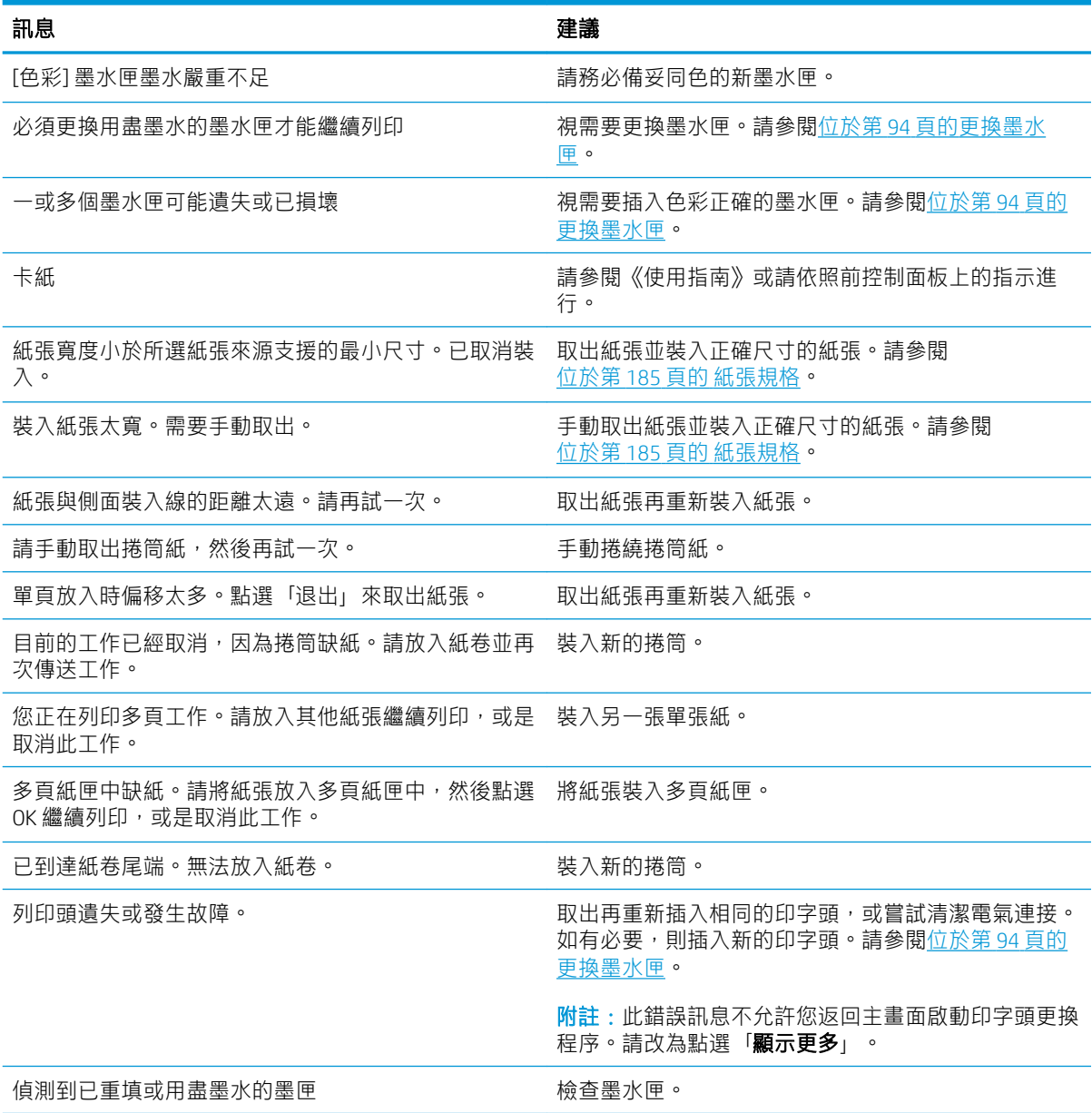

### 文字訊息 (續)

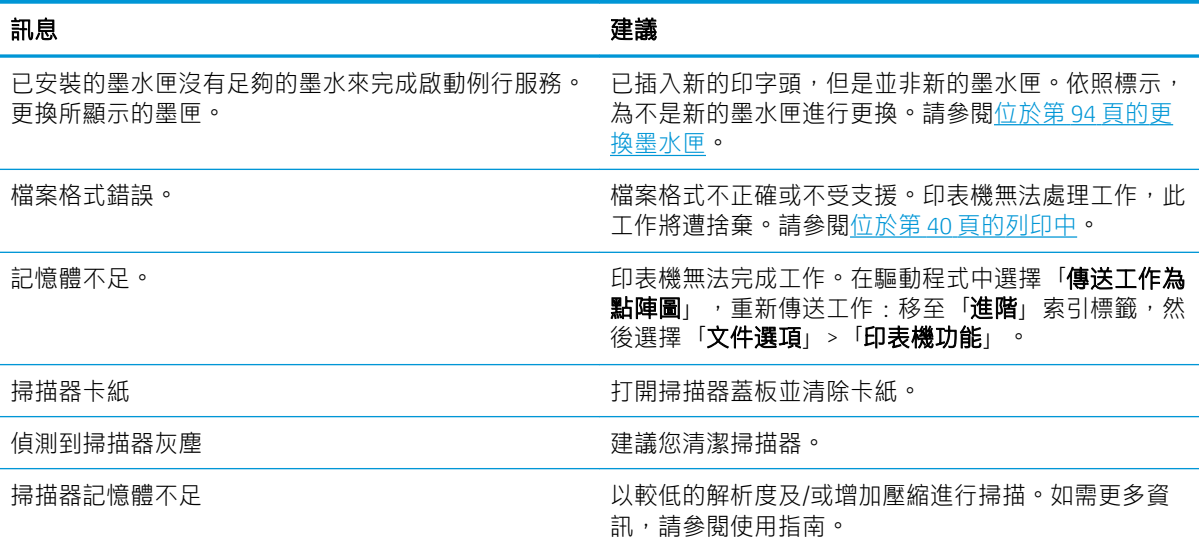

### 數字錯誤代碼

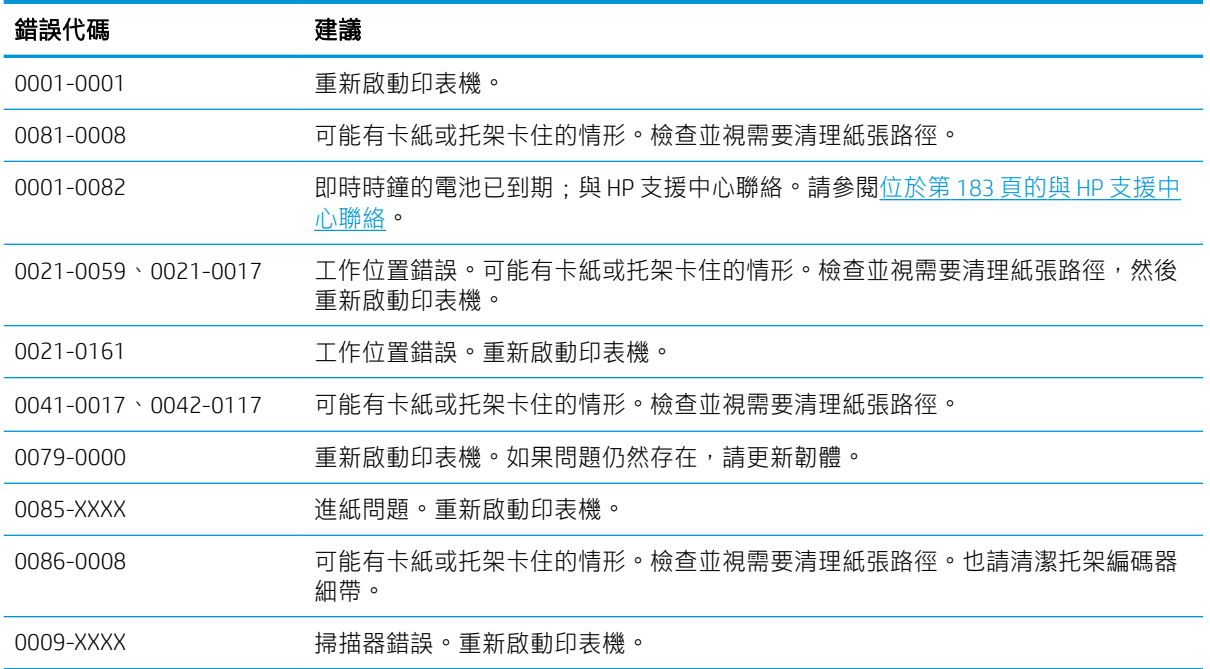

對於任何其他錯誤代碼,重新啟動印表機。若問題仍然存在,請聯絡 HP 支援。

# <span id="page-184-0"></span>23 HP 顧客貼心服務

- [簡介](#page-185-0)
- HP 専業服務
	- HP [支援中心](#page-185-0)
	- HP Care Pack [與延長保固服務](#page-185-0)
	- [安裝服務與網路設定](#page-185-0)
- [客戶自行維修](#page-186-0)
- 與 HP [支援中心聯絡](#page-186-0)
	- [電話號碼](#page-186-0)

## <span id="page-185-0"></span>簡介

HP 顧客貼心服務提供曾獲獎之支援,以確保您能夠充分利用 HP DesignJet, 並提供經過證實的完整專業 支援和新技術,讓您享有獨一無二的端對端支援。服務項目包括設定與安裝、疑難排解工具、保固升 級、維修與更換服務、電話與網站支援、軟體更新,以及自助式維護服務。如需 HP 顧客貼心服務的詳 細資訊, 請造訪 http://www8.hp.com/us/en/large-format-printers/designiet-printers/support-services.html 或 是透過電話連絡我們 (請參閱位於第 183 頁的與 HP [支援中心聯絡\)](#page-186-0) 。

 $\hat{X}$  提示:只要花幾分鐘時間註冊,您就可以獲得更優質的 HP 體驗,並享有更快速有效的支援。按一下 <http://register.hp.com/>即可開始。您也可以按一下 <http://www.hp.com/go/alerts>,愿時取得最新的 Design Jet 更新, 包括產品修正及增強功能。

## HP 專業服務

## HP 支援中心

歡迎進入專屬服務和資源的天地,以確保您的 HP DesignJet 印表機與解決方案始終都能發揮最佳效能。 加入 HP 支援中心的 HP 大尺寸列印技術社群,即可全天候存取下列資源:

- 多媒體教學課程
- 逐步解說操作指南
- 下載:最新的印表機韌體、驅動程式、軟體等等
- 技術支援:線上故障排除、顧客貼心服務聯絡處等等
- 經由特定軟體應用程式完成各種列印工作的工作流程與詳細建議
- 與 HP 及您的同事等專業人士直接交換意見的討論區
- 線上查詢保固時效以求安心
- 最新產品資訊:印表機、耗材、附件、軟體等等
- 提供墨水和紙張所有相關資訊的「耗材中心」

您可以在 <http://www.hp.com/go/T730/support> 或 <http://www.hp.com/go/T830/support> 找到 HP 支援中心。 請依據您所購買的產品及業務類型自訂註冊內容,並設定偏好的溝通方式,就能獲得所需的一切資 訊。

## HP Care Pack 與延長保固服務

HP Care Pack 與延長保固服務讓您能將印表機的保固延長到標準期限以外。 這些服務也包括遠端支援。如有必要,也提供到府服務,根據客戶需求而提供不同的安排。

如需有關 HP Care Pack 的詳細資訊,請參閱 <http://www.hp.com/go/cpc>。

## 安裝服務與網路設定

安裝服務將指派專人為您卸載、設定和連接印表機。

這是其中一項 HP Care Pack 服務;如需詳細資訊,請參閱 [http://www8.hp.com/us/en/large-format](http://www8.hp.com/us/en/large-format-printers/designjet-printers/support-services.html)[printers/designjet-printers/support-services.html](http://www8.hp.com/us/en/large-format-printers/designjet-printers/support-services.html)。

## <span id="page-186-0"></span>客戶自行維修

HP 的「客戶自行維修」計畫依照保固或合約提供客戶最快速的服務。這個計畫可以讓 HP 將替換零件直 接出貨給您(使用者),塞您能夠進行替換。參與這個計畫,您可以在最方便的時候替換零件。

### 方便又好用

- HP 支援專家會診斷及評估是否需要更換零件,以解決有瑕疵的硬體元件問題。
- 更換零件會以快遞寄送,大部分有庫存的零件會在您與 HP 聯絡的當天出貨。
- 可供目前仍有保固或合約的 HP 產品使用。
- 在大部分國家/地區都提供此項服務。

如需有關「客戶自行維修」的詳細資訊,請參閱 <http://www.hp.com/go/selfrepair>。另請參閱 HP 服務媒 體庫的影片:<http://www.hp.com/go/sml>。

## 與 HP 支援中心聯絡

您可以透過電話與 HP 支援中心連絡。在您撥打電話之前,請先完成下列準備事項:

- 檢閱產品功能規格。
- 檢閱本指南中的疑難排解建議。
- 檢閱相關的驅動程式說明文件。
- 如果您安裝了協力廠商軟體驅動程式和 RIP,請參閱其隨附的說明文件。
- 在您電洽 HP 各地辦公室時,請備妥下列資訊以利於我們儘速答覆您的問題:
	- 您所使用的產品(產品編號和序號,位於產品背面的標籤上)
	- 如果前控制面板出現錯誤代碼,則將其記下。請參閣位於第 179 [頁的前控制面板錯誤訊息](#page-182-0)
	- 您所使用的電腦
	- 您所使用的任何特殊設備或軟體(例如,多工緩衝處理程式、網路、交換器、數據機或特殊 的軟體驅動程式)
	- 您所使用纜線(零件編號)及其販售商家資訊
	- 產品所採用的介面類型(網路、Wi-Fi)
	- 您目前使用的軟體名稱和版本
	- 如有可能,請印出以下報告;過程中可能會要求您將這些報告傳真或郵寄到提供協助的支援 中心:「設定」、「使用報告」,以及「維修資訊」所列印的上述各項資訊頁面(請參閱 位於第 13 [頁的報告\)](#page-16-0)

## 電話號碼

您可以在網站上找到 HP 支援中心的電話號碼:請參閱 [http://welcome.hp.com/country/us/en/](http://welcome.hp.com/country/us/en/wwcontact_us.html) [wwcontact\\_us.html](http://welcome.hp.com/country/us/en/wwcontact_us.html)。

# 24 印表機規格

- [功能規格](#page-188-0)
- [Mobile Printing](#page-189-0) 規格
- [實體規格](#page-190-0)
- [記憶體規格](#page-190-0)
- [電源規格](#page-190-0)
- [生態規格](#page-191-0)
- [環境規格](#page-191-0)
- [聲音規格](#page-191-0)
- [無線頻帶](#page-191-0)

## <span id="page-188-0"></span>功能規格

#### HP 728 墨水耗材

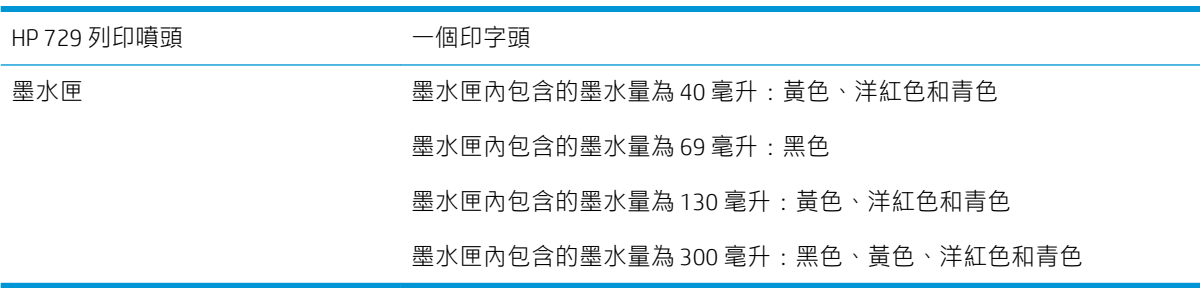

### 紙張規格

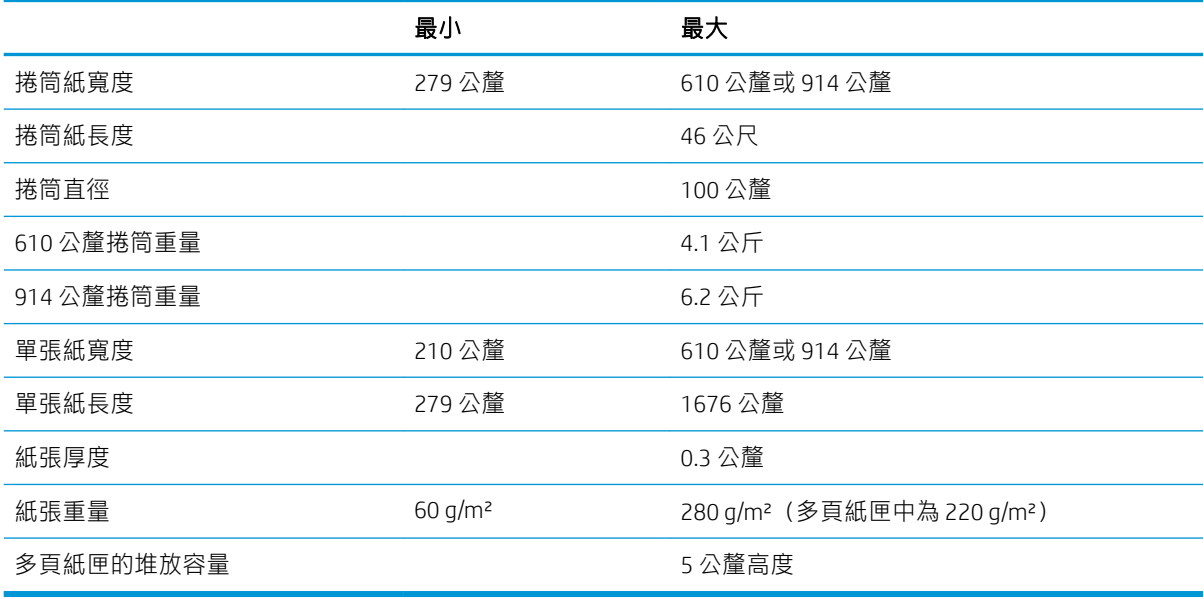

### 列印解析度 (T730/T830)

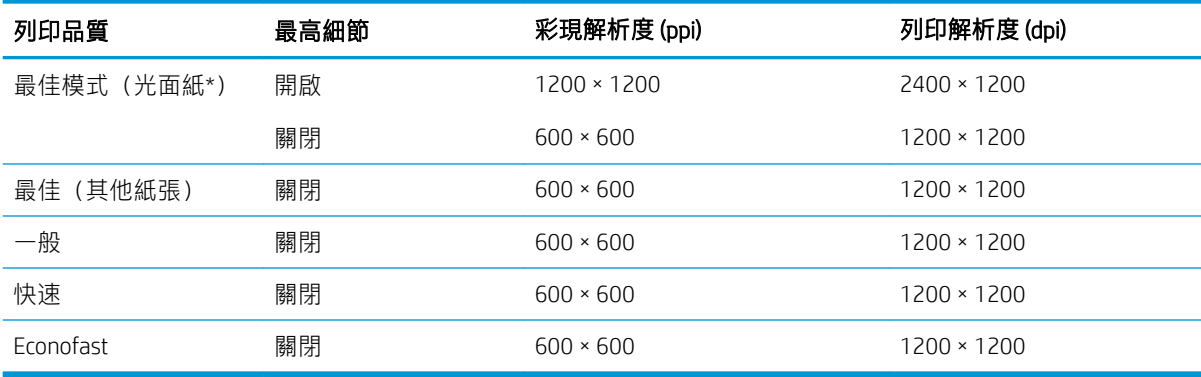

\*如需支援的光面紙清單,請參閱位於第 111 [頁的訂購紙張。](#page-114-0)

### <span id="page-189-0"></span>邊界

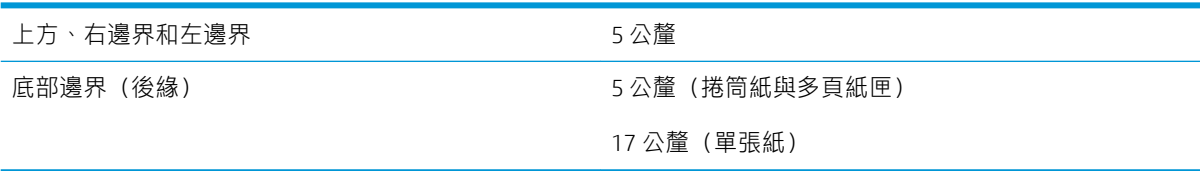

### 機械準確度

±0.1% 的指定向量長度或 ±0.2 公釐 (其中較大者)於 23℃ (73°F), 50-60% 相對濕度、在 E/A0 大小列印材料、 「最佳」或「一般」模式中使用 HP 厚層塗層紙。

#### 支援的圖形語言

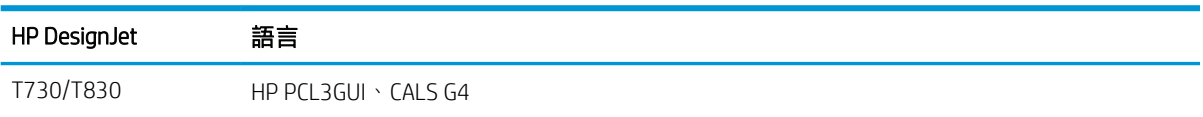

## Mobile Printing 規格

#### 行動列印

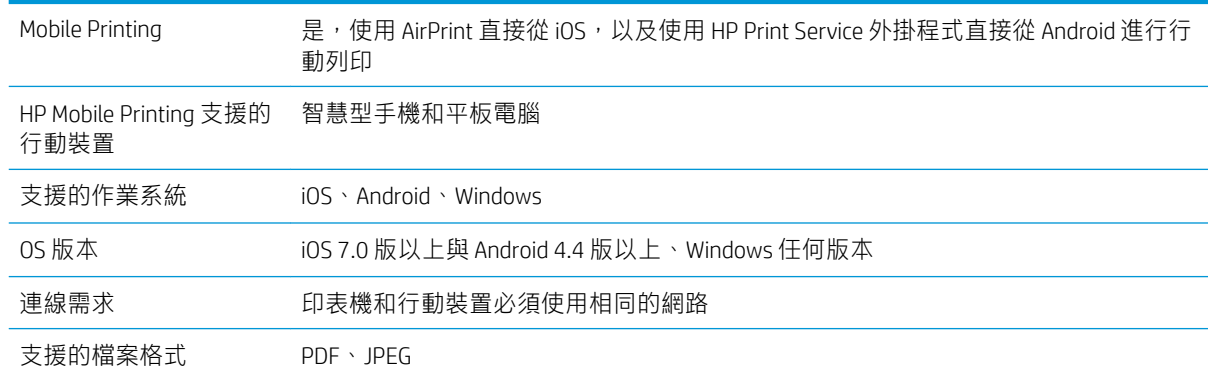

### 電子郵件列印

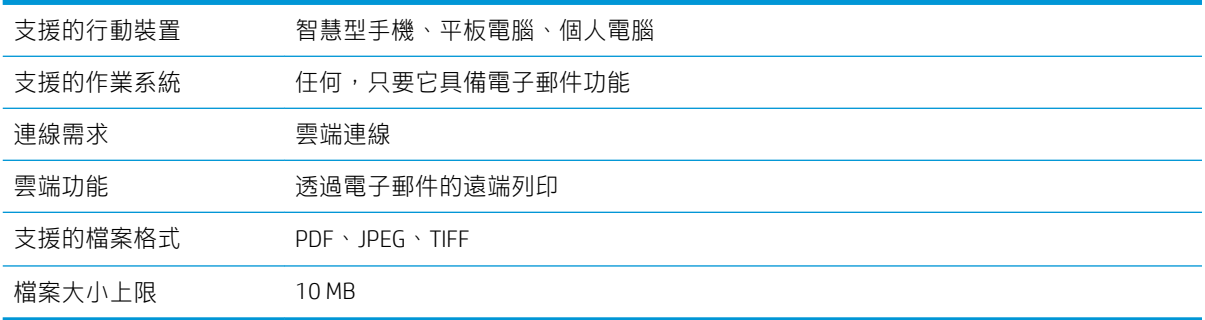

### <span id="page-190-0"></span>HP Smart 應用程式

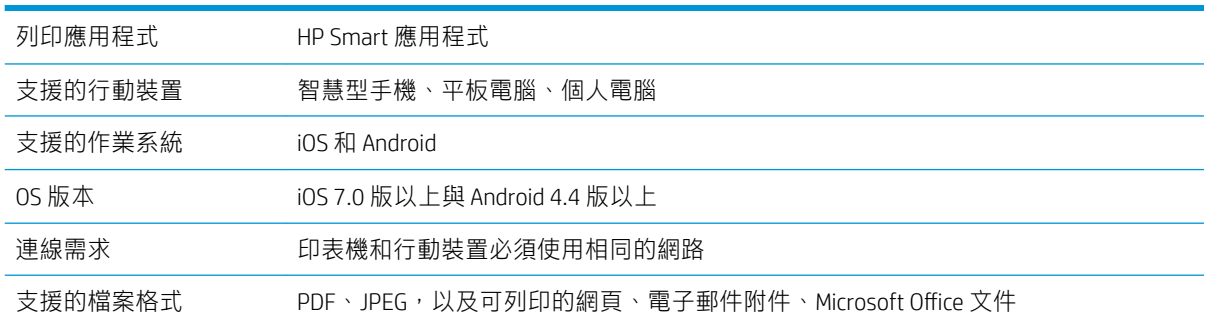

## 實體規格

### 印表機實體規格

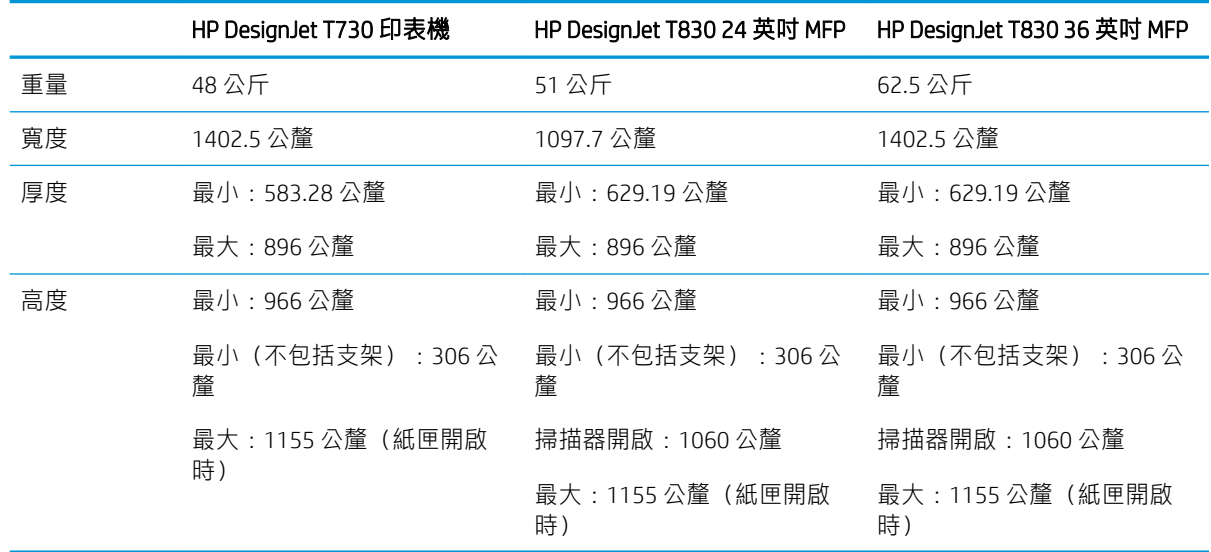

## 記憶體規格

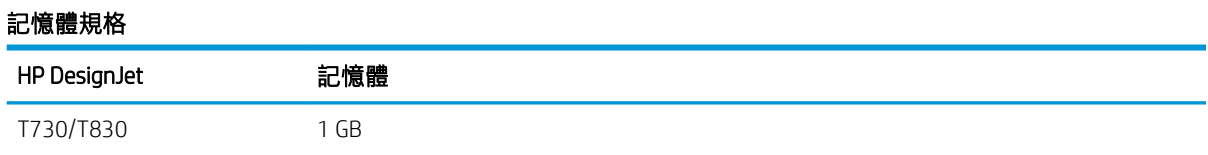

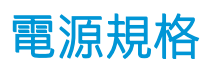

## 印表機電源規格

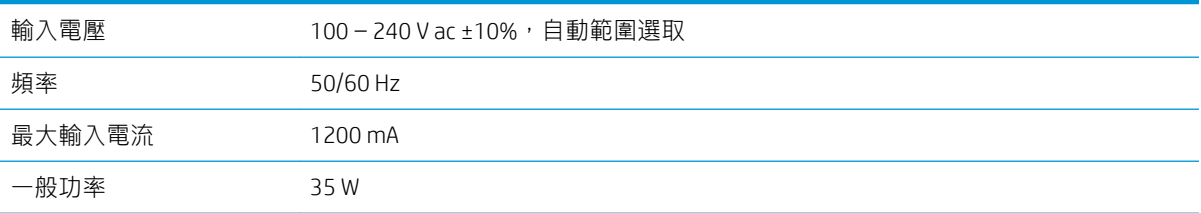

## <span id="page-191-0"></span>生態規格

本產品亦符合 WEEE Directive 2012/19/EU 與 RoHS Directive 2011/65/EU 規章。若要確定您的產品機型的 ENERGY STAR 和 EPEAT 註冊狀態,請參閱 <http://www.hp.com/go/ecolabels>。

## 環境規格

### 印表機環境規格

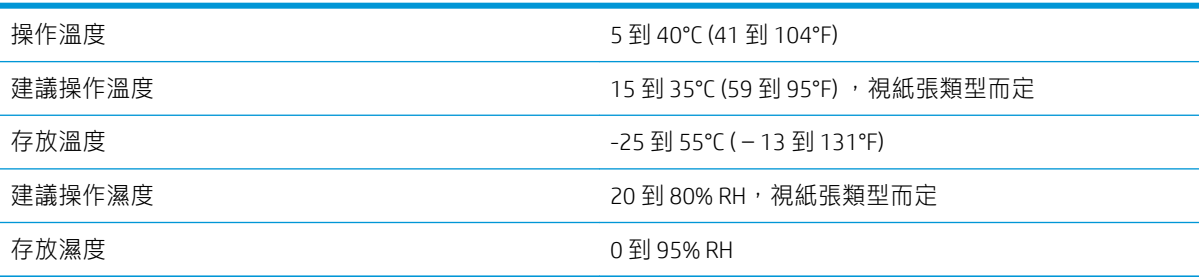

## 聲音規格

印表機噪音規格(相關資料係依 ISO 9296 為依據)。

### 印表機聲音規格

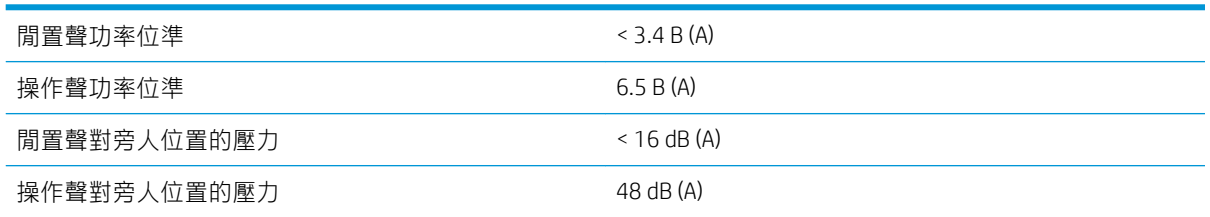

## 無線頻帶

印表機已指定在下列的無線頻帶中運作:2.4 GHz (802.11b/g/n)

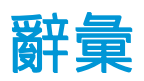

#### Bonjour

Apple Computer 的 IETF Zeroconf 規格架構實作的商標名稱, Apple 的 Mac OS X 從 10.2 版中便開始使用此種電腦網路 技術。它用於探索區域網路上可用的服務。原本稱為 Rendezvous。

#### ESD

靜電放電。靜電在日常生活中是很常見的。當碰觸車門或摩擦衣物時,所產生的火花就是靜電。雖然受控制的靜 電有某些用途,但是不受控制的靜電放電是電氣產品的主要危險之一。因此,為防止損壞,在設定印表機或使用 對 ESD 敏感的裝置時,需要做一些預防措施。這種類型的損壞可能會降低裝置的預期使用壽命。降低不受控制的 ESD 進而降低此類損壞的方法之一,就是在使用對 ESD 敏感的裝置 (例如印字頭或墨水匣) 之前,接觸印表機曝 露在外的接地部分 (主要是金屬部分) 。此外,如果要降低您身體的靜電放電的產生,請試著避免在有地毯的區 域工作,並且在使用對 ESD 敏感的裝置時,盡量減少您的身體活動。同時,亦請避免在溼度低的環境中工作。

#### Gigabit 乙太網路

乙太網路能夠以高達 1,000,000,000 位元/秒的速度傳輸資料。高速乙太網路介面能夠在需要與較舊乙太網路裝置 相容時,協商使用較慢的速度。

#### HP-GL/2

HP Graphics Language 2: HP 定義用於描述向量圖形的語言。

#### HP RTL

HP 點陣傳輸語言 : HP 定義用於描述點陣(點陣圖)圖形的語言。

#### I/O

輸入/輸出:描述兩部裝置之間資料的傳送。

#### ICC

International Color Consortium,由許多同意針對色彩設定檔制定通用標準的公司所形成的團體。

#### IPSec

透過驗證與加密在網路上節點之間傳送的 IP 封包,藉此提供網路安全性的精密複雜機制。每個網路節點(電腦或 裝置) 都有 IPSec 組態。應用程式通常不會察覺是否使用 IPSec。

#### IPv4 位址

用於識別 IPv4 網路上特定節點的唯一識別碼。IPv4 位址是由四個用句點分隔的整數所組成的。全世界大部分網路 都使用 IPv4 位址。

#### IPv6 位址

用於識別 IPv6 網路上特定節點的唯一識別碼。IPv6 位址是由最多 8 組以冒號分隔的十六進位數組成。每一組都包 含最多 4 個十六進位數。全世界只有少數的新網路使用 IPv6 位址。

#### IP 位址

可能是 IPv4 位址(大部分情況)或 IPv6 位址。

#### LED

發光二極體:受電力刺激時發出光線的半導體裝置。

#### **MAC 位址**

媒體存取控制位址:用於識別網路上特定裝置的唯一識別碼。它是比 IP 位址等級更低的識別碼。因此,裝置可能 會同時有 MAC 位址和 IP 位址。

#### TCP/IP

傳輸控制通訊協定/網際網路通訊協定:網際網路用來做為基礎的通訊協定。

#### USB

通用序列匯流排:設計用於連接裝置與電腦的標準序列匯流排。您的印表機支援高速 USB (有時稱為 USB 2.0) 。

#### USB 主機連接埠

例如電腦上配備的矩形 USB 插槽。印表機可以控制連接至這種連接埠的 USB 裝置。您的印表機有兩個 USB 主機連 接埠,用來控制附件與 USB 快閃磁碟機。

#### USB 裝置連接埠

USB 裝置上的方形 USB 插槽,電腦可透過此插槽控制該裝置。若要讓電腦透過 USB 連線列印至您的印表機,電腦 必須連接至印表機的 USB 裝置連接埠。

#### Wi-Fi

適用於符合電子電機工程師協會(Institute of Electrical and Electronics Engineers,IEEE)802.11 標準的任何無線區域 網路產品。

#### 乙太網路

適用於區域網路的常用電腦網路技術。

#### 印字頭

一種抽取式印表機元件,它會從對應的墨水匣取出一種或多種色彩的墨水,然後透過一組噴嘴將墨水印在紙張 上。

#### 印表機驅動程式

將使用通用格式的列印工作轉換成適合特定印表機的資料的軟體。

#### 色域

印表機和監視器等輸出裝置能夠重現的色彩範圍和密度值範圍。

#### 色彩一致性

在圖件之間以及印表機之間,列印與特定列印工作相同色彩的能力。

#### 色彩空間

是一種色彩模式,其中每種色彩都由特定的一組數字來表示。許多不同的色彩空間都能使用相同的色彩模式:例 如,監視器通常使用 RGB 色彩模式,但是因為特定的一組 RGB 數字會在不同的監視器上產生不同的色彩,所以不 同的監視器會有不同的色彩空間。

#### 色彩準確度

列印盡可能符合原始影像的色彩的能力;請記住,所有裝置的色域都是有限的,實際上可能無法精確符合特定的 色彩。

#### 色彩模式

一套以數字代表色彩的系統,例如 RGB 或 CMYK。

#### 紙張

用於書寫或列印的平坦薄材料;最常見的原料是將某種纖維經過製漿、乾燥及壓光的流程製作而成。

### 高速 USB

一種 USB 版本,有時稱為 USB 2.0,執行速度可以比原始 USB 快 40 倍,除此之外與原始 USB 完全相容。目前大部 分個人電腦都使用高速 USB。

#### 捲軸

在使用捲筒紙來列印時,支撐捲筒紙的桿子。

#### 裁紙器

在壓板上來回滑動以依需要裁切紙張的印表機元件。

## 韌體

控制印表機的功能並且是半永久性的儲存在印表機中的軟體(可更新)。

#### 網路

網路是在電腦與裝置之間傳遞資料的一組連線。每個裝置都能與相同網路中的其他所有裝置通訊,這樣可以讓資 料在電腦與裝置之間移動,並可讓許多電腦共享印表機之類的裝置。

### 噴嘴

列印噴頭中許多小洞的其中之一,墨水會透過這些小洞印在紙張上。

### 墨水匣

儲存特定色彩的墨水並提供給列印噴頭的抽取式印表機元件。

#### 壓板

印表機中的平坦表面,列印時紙張會通過該表面。

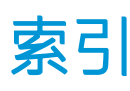

## A

Acrobat, 列印來源 [75](#page-78-0) AutoCAD, 列印來源 [77](#page-80-0)

## H

HP Care Pack [182](#page-185-0) HP DesignJet 行動列印 [70](#page-73-0) HP Smart 應用程式 [187](#page-190-0) HP USB 3.0 至 Gigabit 轉接器 [112](#page-115-0) HP Utility 存取 [25](#page-28-0) 語言 [25](#page-28-0) HP 支援中心 [182,](#page-185-0) [183](#page-186-0) HP 安裝 [182](#page-185-0) HP 顧客貼心服務 [182](#page-185-0)

## I

IP 位址 [25](#page-28-0) 使用主機名稱 [170](#page-173-0) 靜態 [170](#page-173-0)

## M

Microsoft Office, 列印來源 [86](#page-89-0) Mobile Printing 疑難排解 [174](#page-177-0)

## P

Photoshop, 列印來源 [83](#page-86-0)

## W

Web 服務 設定 [22](#page-25-0) 簡介 [12](#page-15-0) Web 服務 疑難排解 [174](#page-177-0)

### 四畫

支援服務 HP Care Pack [182](#page-185-0) HP 支援中心 [182,](#page-185-0) [183](#page-186-0) HP 顧客貼心服務 [182](#page-185-0) 印表機安裝 [182](#page-185-0) 延長保固服務 [182](#page-185-0)

## 五畫

功能規格 [185](#page-188-0) 未校正色彩 [135](#page-138-0) 正在掃描 [49](#page-52-0) 生態規格 [188](#page-191-0)

## 六畫

列印中 [40](#page-43-0) 列印來源 HP Click [42](#page-45-0) USB 快閃磁碟機 [41](#page-44-0) 印表機驅動程式 [43](#page-46-0) 行動裝置 [42](#page-45-0) 列印品質 選擇 [43](#page-46-0) 列印品質問題 一般 [133](#page-136-0) 不同色彩的垂直線 [139](#page-142-0) 不準確的線條長度 [136](#page-139-0) 中斷的線條 [135](#page-138-0) 水平線條 [133](#page-136-0) 未校正色彩 [135](#page-138-0) 白色斑點 [140](#page-143-0) 刮痕 [138](#page-141-0) 紙張不平 [137](#page-140-0) 條紋 [133](#page-136-0) 粗糙 [137](#page-140-0) 階梯狀線條 [134](#page-137-0) 黑色墨水脫離 [139](#page-142-0) 模糊的線條 [136](#page-139-0) 線條寬度 [134](#page-137-0) 墨水印 [138](#page-141-0) 磨損 [138](#page-141-0) 邊緣呈鋸齒狀或不清晰 [139](#page-142-0) 邊緣顏色比預期的深 [139](#page-142-0) 列印品質診斷報告 [97](#page-100-0) 列印速度慢 [177](#page-180-0) 列印噴頭 訂購 [111](#page-114-0) 校正 [99](#page-102-0) 清潔; 填充 [98](#page-101-0)

規格 [185](#page-188-0) 替換 [99](#page-102-0) 無法插入 [167](#page-170-0) 關於 [95](#page-98-0) 列印噴頭清潔器 規格 [185](#page-188-0) 印表機不能列印 [177](#page-180-0) 印表機安全性 [29](#page-32-0) 印表機狀態 [97](#page-100-0) 印表機的元件 [6](#page-9-0) 印表機的主要元件 [6](#page-9-0) 印表機的主要功能 [5](#page-8-0) 印表機的功能 [5](#page-8-0) 印表機型號 [4](#page-7-0) 印表機軟體 [11](#page-14-0) Mac OS X 解除安裝 [18](#page-21-0) Windows 解除安裝 [16](#page-19-0) 印表機報告 [13](#page-16-0) 印表機無法啟動 [177](#page-180-0) 存取控制 [22](#page-25-0) 存放印表機 [105](#page-108-0) 安全性 [22](#page-25-0) 安全預防措施 [1](#page-4-0) 有刮痕的圖件 [138](#page-141-0) 灰階 [48](#page-51-0) 自動韌體更新, 設定 [20](#page-23-0) 自動關機 [26](#page-29-0) 色彩 不準確 [140](#page-143-0) 褪色 [140](#page-143-0) 行動列印 [12,](#page-15-0) [70,](#page-73-0) [186](#page-189-0) 行動規格 [186](#page-189-0)

## 八畫

使用本指南 [3](#page-6-0) 取出紙張 捲筒紙 [35](#page-38-0) 單張紙 [36](#page-39-0) 底部被裁切 [140](#page-143-0) 延長保固服務 [182](#page-185-0) 注意 [3](#page-6-0)

附件 訂購 [111](#page-114-0)

## 九畫

前控制面板 [10](#page-13-0) 亮度 [26](#page-29-0) 語言 [25](#page-28-0) 前控制面板的亮度 [26](#page-29-0) 前控制面板選項 列印診斷影像 [97](#page-100-0) 自動關閉電源 [26](#page-29-0) 更換印字頭 [100](#page-103-0) 取出捲筒紙 [35](#page-38-0) 重設就緒紙張校正 [105](#page-108-0) 校正印字頭 [99](#page-102-0) 校準紙張 [104](#page-107-0) 啟用剪裁器 [38](#page-41-0) 清潔印字頭 [98](#page-101-0) 進紙 [38](#page-41-0) 進紙並裁切 [38](#page-41-0) 韌體更新 [105](#page-108-0) 睡眠 [26](#page-29-0) 螢幕亮度 [26](#page-29-0) 選擇 I/O 逾時 [140](#page-143-0) 選擇乾燥時間 [38](#page-41-0) 選擇語言 [25](#page-28-0) 前視圖 [6](#page-9-0), [7](#page-10-0) 品質, 高 [46](#page-49-0) 型號, 印表機 [4](#page-7-0) 客戶自行維修 [183](#page-186-0) 後視圖 [8](#page-11-0), [9](#page-12-0) 訂購 列印噴頭 [111](#page-114-0) 附件 [111](#page-114-0)<br><sup>4エ</sup><sup>疟 111</sup> 紙張 [111](#page-114-0) 墨水匣 [111](#page-114-0) ーール<br>重新縮放圖件 [46](#page-49-0) 頁面尺寸 [44](#page-47-0)

## 十畫

校準 掃描器 [109](#page-112-0) 紙張 不平 [137](#page-140-0) 不正確的紙張用盡 [128](#page-131-0) 不相符 [117](#page-120-0) 尺寸(最大和最小) [185](#page-188-0) 由印表機保留 [128](#page-131-0) 列印在錯誤的紙張 [117](#page-120-0) 列印後裁切 [129](#page-132-0) 在裝入的紙張上列印 [45,](#page-48-0) [117](#page-120-0)

前移 [38](#page-41-0) 校準紙張前移 [104](#page-107-0) 紙匣卡紙 [126](#page-129-0) 紙張不在驅動程式中 [116](#page-119-0) 紙槽中的輸出問題 [128](#page-131-0) 捲筒卡紙 [117](#page-120-0) 掃描器卡紙 [129](#page-132-0) 掃描器無法裝入原稿 [129](#page-132-0) 單張紙卡紙 [124](#page-127-0) 換頁 [38](#page-41-0) 換頁與剪裁 [38](#page-41-0) 無法裝入 [114](#page-117-0) 裁切不佳 [129](#page-132-0) 裁切的小紙片造成卡紙 [128](#page-131-0) 節省使用 [47](#page-50-0) 裝入錯誤訊息 [115](#page-118-0) 維護 [38](#page-41-0) 選擇類型 [45](#page-48-0) 檢視資訊 [37](#page-40-0) 紙張不在驅動程式中 [116](#page-119-0) 紙張類型 [111](#page-114-0) 紙槽 輸出問題 [128](#page-131-0) 草稿列印 [46](#page-49-0) 無法存取網路資料夾 [142](#page-145-0)

### 十一畫

記憶體規格 [187](#page-190-0)

尺寸 [44](#page-47-0) 紅色和綠色垂直線條 153<br>尺寸(最大和最小) 185 紙張前移 155 乾燥時間 變更 [38](#page-41-0) 偏好設定, Windows 驅動程式 [22](#page-25-0) 行動列印 [186](#page-189-0) 捲筒紙 取出 [35](#page-38-0) 裝入 [33](#page-36-0) 裝入捲軸 [31](#page-34-0) 捲軸 [112](#page-115-0) 装入捲筒紙 [31](#page-34-0)<br>n#10.55.55.55 掃描品質問題 不準確的色彩 [150](#page-153-0) 太過歪斜 [159](#page-162-0) 出現垂直的黑色條紋 30 公分 機械準確度 [186](#page-189-0) 寬 [156](#page-159-0) 失焦 [154](#page-157-0) 色彩完全錯誤 [157](#page-160-0) 受損的原始文件 [156](#page-159-0) 垂直扭曲 [157](#page-160-0) 紅色和綠色垂直線條 [153](#page-156-0) 軟體 [11](#page-14-0) 紙張前移 [155](#page-158-0) 從光面原稿中出現火焰 [152](#page-155-0) 掃描桿之間出現色彩差異 [148](#page-151-0) 掃描桿之間出現垂直線條 [149](#page-152-0) 陰影/反白顯示裁切 [151](#page-154-0) Mac OS X 網路 [16](#page-19-0)

捲軸上的捲筒紙太鬆 [129](#page-132-0) 遺失淺色的填滿區域 [147](#page-150-0) 散色 [151](#page-154-0) 填滿區域出現顆粒 [147](#page-150-0) 皺摺與摺痕 [145](#page-148-0) 線條中斷 [146](#page-149-0) 線條寬度不一 [150](#page-153-0) 震動效果 [153](#page-156-0) 隨機垂直線 [145](#page-148-0) 縮小 [159](#page-162-0) 邊緣偵測 [159](#page-162-0) 疊影 [158](#page-161-0) 掃描器 重新載入原稿 [143](#page-146-0) 校準 [109](#page-112-0) 掃描速度慢 [142](#page-145-0) 清潔掃描桿 [107](#page-110-0) 診斷圖 [160](#page-163-0) 條紋問題 [104](#page-107-0) 清潔印表機 [97](#page-100-0) 清潔壓板 [139](#page-142-0) 移動印表機 [105](#page-108-0) 粗糙 [137](#page-140-0) ·<br>……<br>統計資料 墨水匣 [93](#page-96-0) 規格<br>HP HP Smart 應用程式 [187](#page-190-0) 功能 [185](#page-188-0) 生態 [188](#page-191-0) 行動 [186](#page-189-0) 紙張尺寸 [185](#page-188-0) 記憶體 [187](#page-190-0) 無線頻率 [188](#page-191-0) 硬碟 [187](#page-190-0) 電子郵件列印 [186](#page-189-0) 電源 [187](#page-190-0) 圖形語言 [186](#page-189-0) 實體 [187](#page-190-0) 墨水耗材 [185](#page-188-0) 環境 [188](#page-191-0) 聲音 [188](#page-191-0) 邊界 [186](#page-189-0) 設定 影印 [68](#page-71-0) 軟體更新 [106](#page-109-0) 通訊埠 [9](#page-12-0) 連接印表機 Windows 網路 [16](#page-19-0)

一般 [15](#page-18-0) 選擇方法 [15](#page-18-0) 連接埠 [9](#page-12-0) 透過電子郵件列印 [72](#page-75-0)

#### 十二畫

單張紙 使用多頁紙匣 [36](#page-39-0) 取出 [36](#page-39-0) 裝入 [35](#page-38-0) 嵌入式 Web 伺服器 存取 [25](#page-28-0) 無法存取 [177](#page-180-0) 語言 [25](#page-28-0) 測量單位 變更 [26](#page-29-0) 無法裝入紙張 [114](#page-117-0) 無線頻率規格 [188](#page-191-0) 硬殼箱 [112](#page-115-0) 硬碟規格 [187](#page-190-0) 裁切的影像 [141](#page-144-0) 裁紙器 開啟/關閉 [38](#page-41-0) 階梯狀線條 [134](#page-137-0) 韌體更新 [105](#page-108-0) 設定自動 [20](#page-23-0) 黑白 [48](#page-51-0)

### 十三畫

節省 使用紙張 [47](#page-50-0) 使用墨水 [47](#page-50-0) 裝入紙張 一般建議 [31](#page-34-0) 多頁紙匣 [36](#page-39-0) 紙張不在驅動程式中 [116](#page-119-0) 將捲筒紙裝入印表機 [33](#page-36-0) 將捲筒紙裝入捲軸 [31](#page-34-0) 捲筒紙無法裝入 [114](#page-117-0) 單張紙 [35](#page-38-0) 單張紙無法裝入 [114](#page-117-0) 無法從紙匣裝入單張紙 [115](#page-118-0) 無法裝入 [114](#page-117-0) 裝入紙張問題 [114](#page-117-0) 運輸袋 [112](#page-115-0) 電子郵件列印 [72,](#page-75-0) [186](#page-189-0) 啟用 [12](#page-15-0) 電子郵件通知 [20](#page-23-0) 電源 開啟/關閉 [12](#page-15-0) 電源規格 [187](#page-190-0)

電腦通訊 印表機/電腦通訊問題 [170](#page-173-0) 電話號碼 [183](#page-186-0)

### 十四畫

```
圖形語言 186
實體規格 187
監控
校準 165
睡眠模式等待時間 26
網路故障排除, 有線 170
網路故障排除, 無線 171
網路設定 27
網路設定頁 174
網路資料夾
設定 58
 無法存取 142
維護印表機 97
維護套件 106
語言 25
```
## 十五畫

影印 [67](#page-70-0) 影印設定 [68](#page-71-0) 影像問題 底部被裁切 [140](#page-143-0) 裁切的影像 [141](#page-144-0) 遺失的物件 [141](#page-144-0) 模糊的線條 [136](#page-139-0) 線條長度的準確度 [136](#page-139-0) 線條寬度 [134](#page-137-0) 墨水 節省使用 [47](#page-50-0) 墨水匣 更換 [94](#page-97-0) 狀態 [93](#page-96-0) 狀態訊息 [167](#page-170-0) 訂購 [111](#page-114-0) 記憶體晶片 [93](#page-96-0) 規格 [185](#page-188-0) 無法插入 [167](#page-170-0) 關於 [93](#page-96-0) 墨水匣; 使用資訊 [93](#page-96-0) 墨水管 無法連線 [168](#page-171-0) 十六畫 機械準確度 [186](#page-189-0)

## 磨損的圖件 [138](#page-141-0) 褪色的色彩 [140](#page-143-0) 錯誤訊息 前控制面板 [179](#page-182-0)

#### 十七畫

儲存在墨水匣中的使用資訊 [93](#page-96-0) 環境規格 [188](#page-191-0) 縮放圖件 [46](#page-49-0) 聲音規格 [188](#page-191-0)

#### 十九畫

邊界 [45](#page-48-0) 規格 [186](#page-189-0)

## 二十畫

警示 開啟與關閉 [20](#page-23-0) 錯誤 [178](#page-181-0) 警告 [178](#page-181-0) 警告 [3](#page-6-0)

## 二十一畫

顧客貼心服務 [182](#page-185-0) 驅動程式偏好設定 [22](#page-25-0)